# **Referenzhandbuch Web-IO Digital**

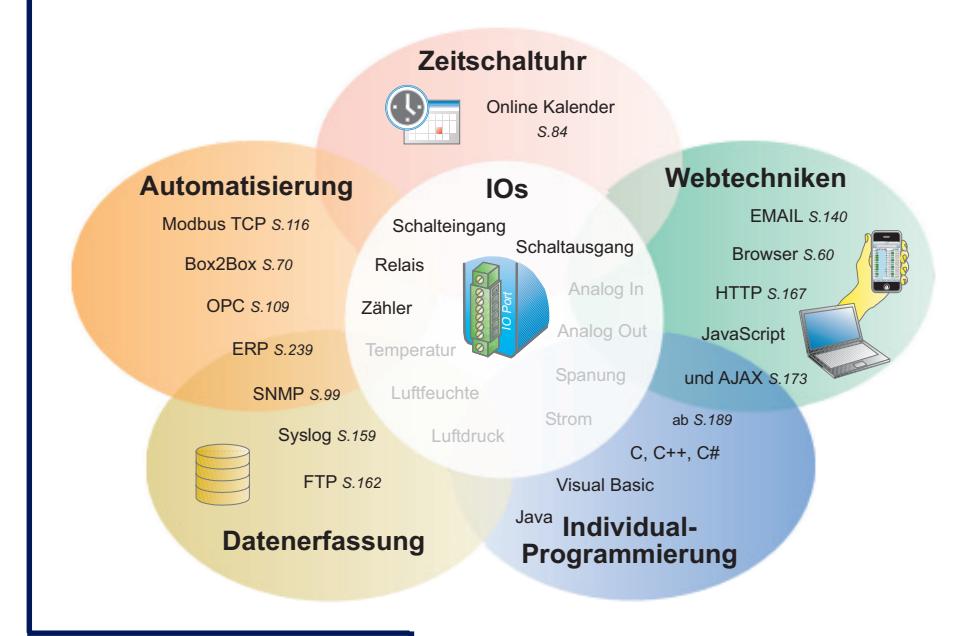

### **gültig für folgende Web-IO Modelle:**

b-IO 2xDigital In, 2xDigital Out<sup>#</sup> **#57630M** Web-IO 12xDigital In, 12xDigital Out **#57631M** Web-IO 12xDigital In, 12xDigital Out mit integriertem Com-Server **#57634M** Web-IO 12xDigital In, 6xRelaisOut **#57638** ERP-Gateway 2xDig. ln, 2xDig. Out

**Release** 3.36, Feb. 2012

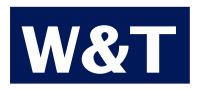

ab Firmware 3.32

#### © 01/2011 by Wiesemann und Theis GmbH

Microsoft, MS-DOS, Windows, Winsock und Visual Basic sind eingetragene Warenzeichen der Microsoft Corporation

Irrtum und Änderung vorbehalten:

Da wir Fehler machen können, darf keine unserer Aussagen ungeprüft verwendet werden. Bitte melden Sie uns alle Ihnen bekannt gewordenen Irrtümer oder Missverständlichkeiten, damit wir diese so schnell wie möglich erkennen und beseitigen können.

Führen Sie Arbeiten an bzw. mit W&T Produkten nur aus, wenn sie hier beschrieben sind und Sie die Anleitung vollständig gelesen und verstanden haben. Eigenmächtiges Handeln kann Gefahren verursachen. Wir haften nicht für die Folgen eigenmächtigen Handelns. Fragen Sie im Zweifel lieber noch einmal bei uns bzw. bei Ihrem Händler nach!

### **Inhalt**

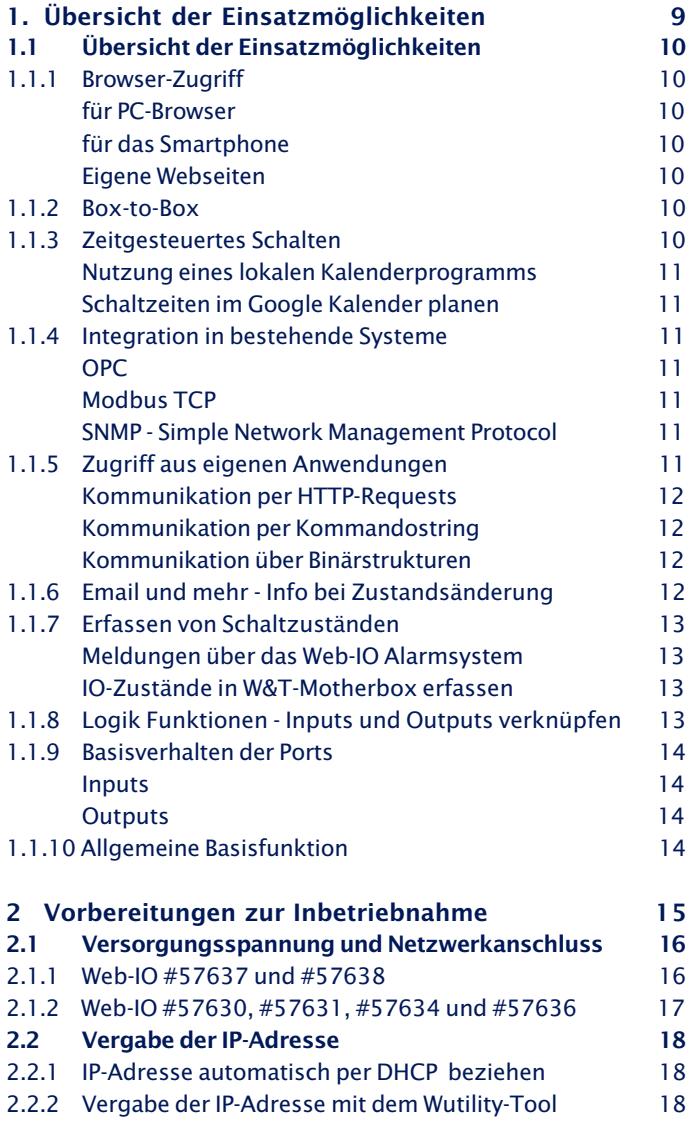

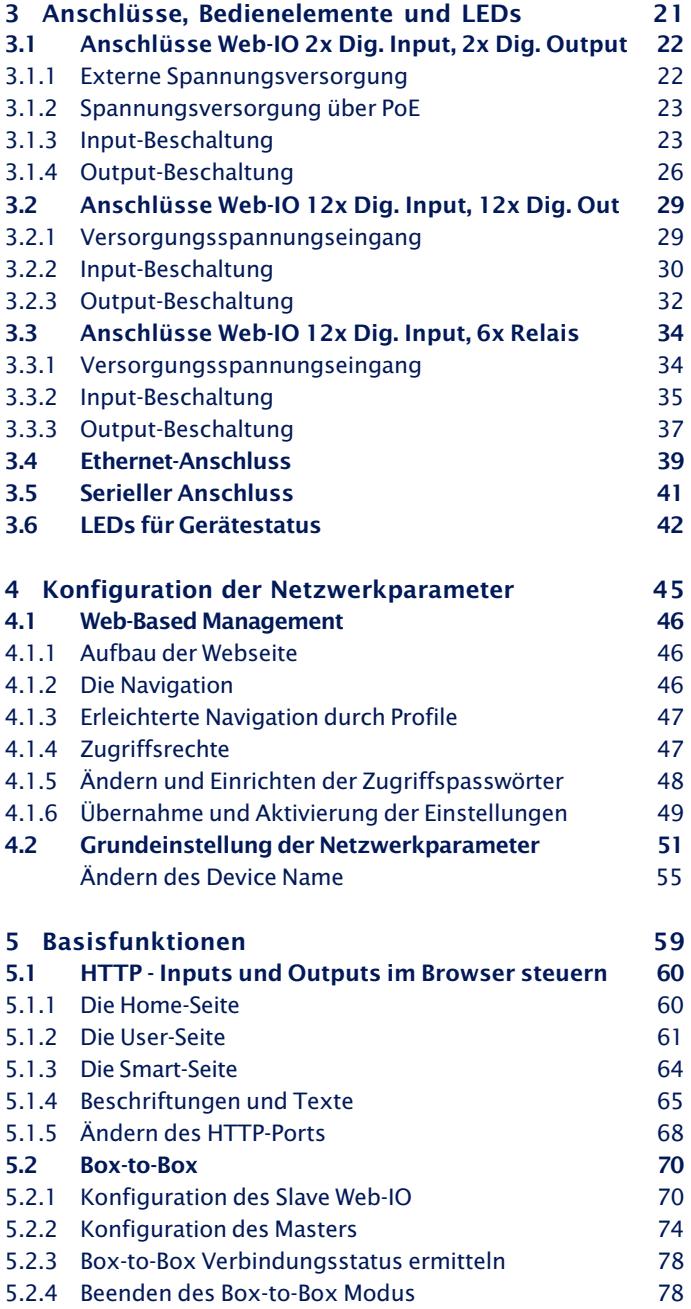

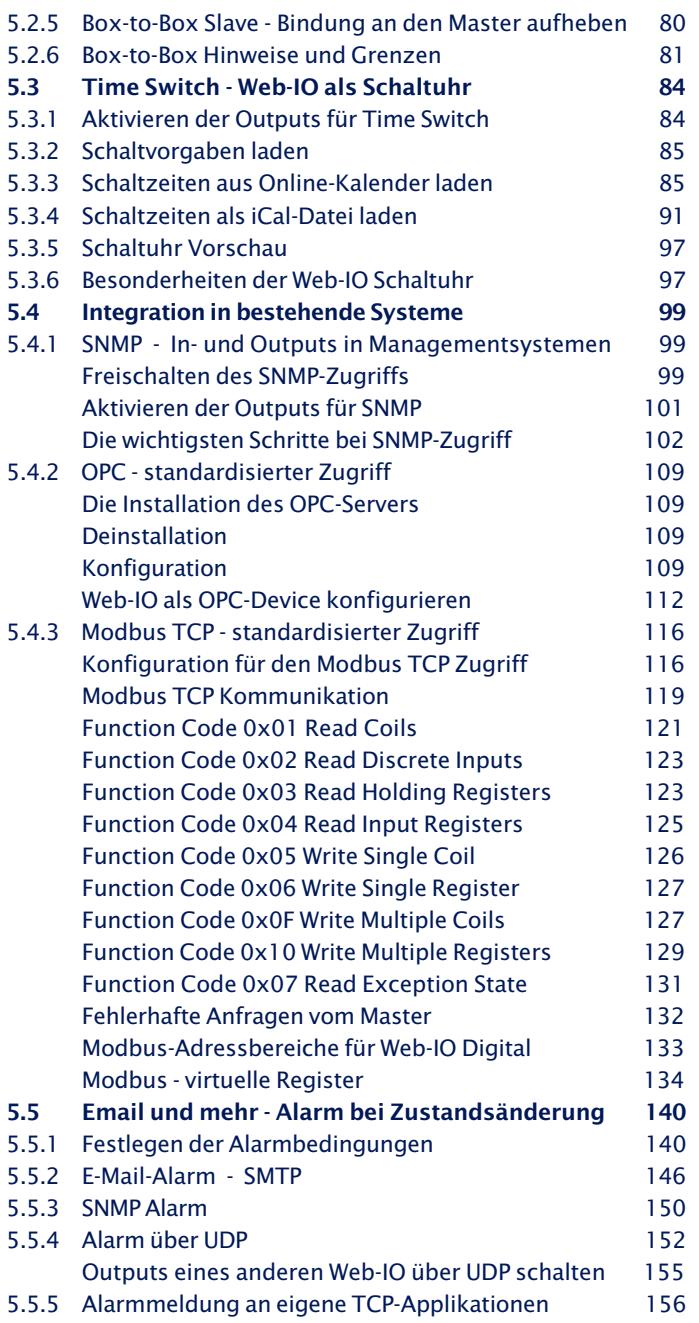

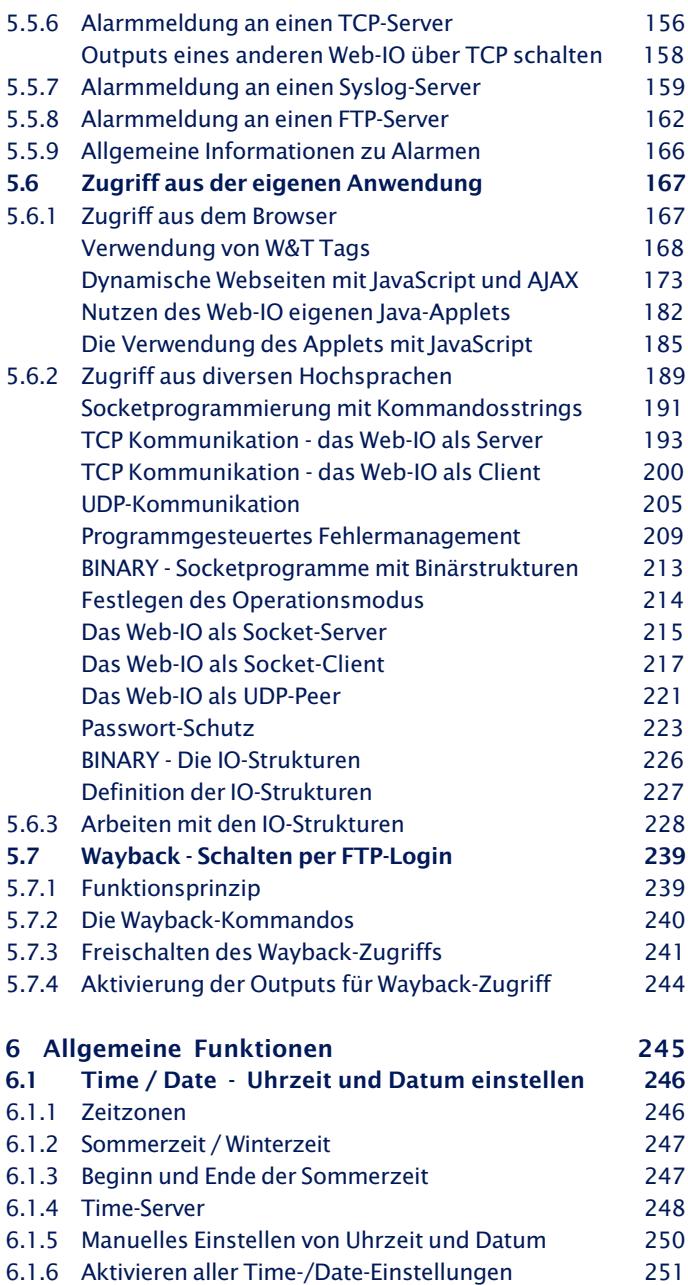

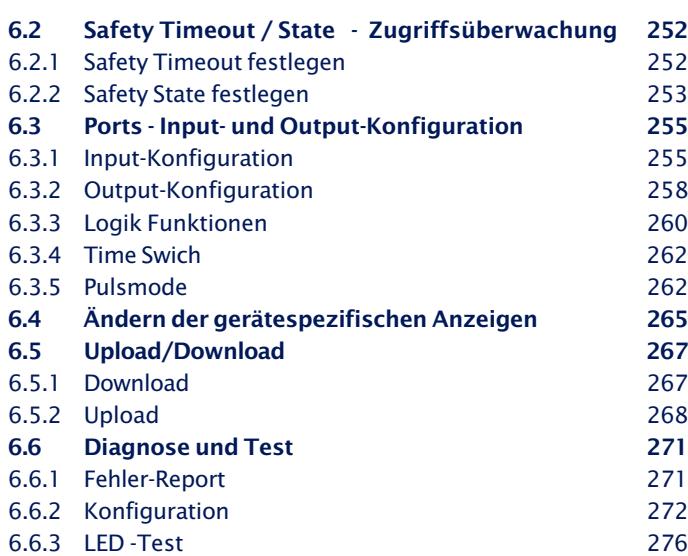

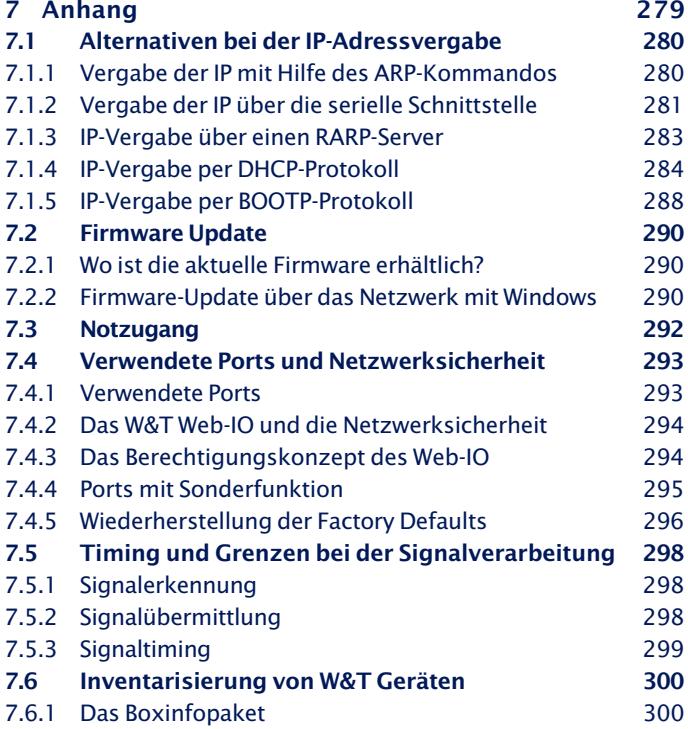

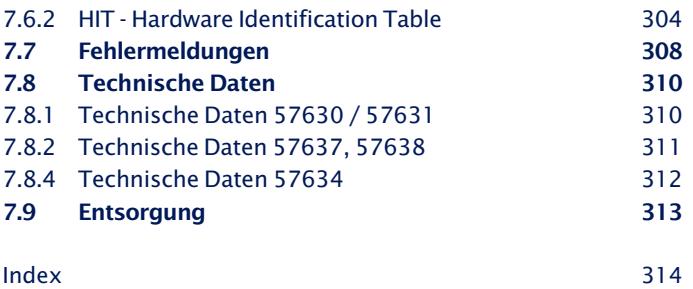

## <span id="page-8-0"></span>**1. Übersicht der Einsatzmöglichkeiten**

Die Geräte der W&T Web-IO Digital Produktfamilie stellt dem Anwender eine modellabhängige Anzahl von Schaltein- und ausgängen auf Schraubklemme zur Verfügung.

Über eine TCP/IP-Ethernet 10/100BaseT Schnittstelle erlauben die Web-IO Boxen den Zugriff über eine Vielzahl von Protokollen und Anwendungen.

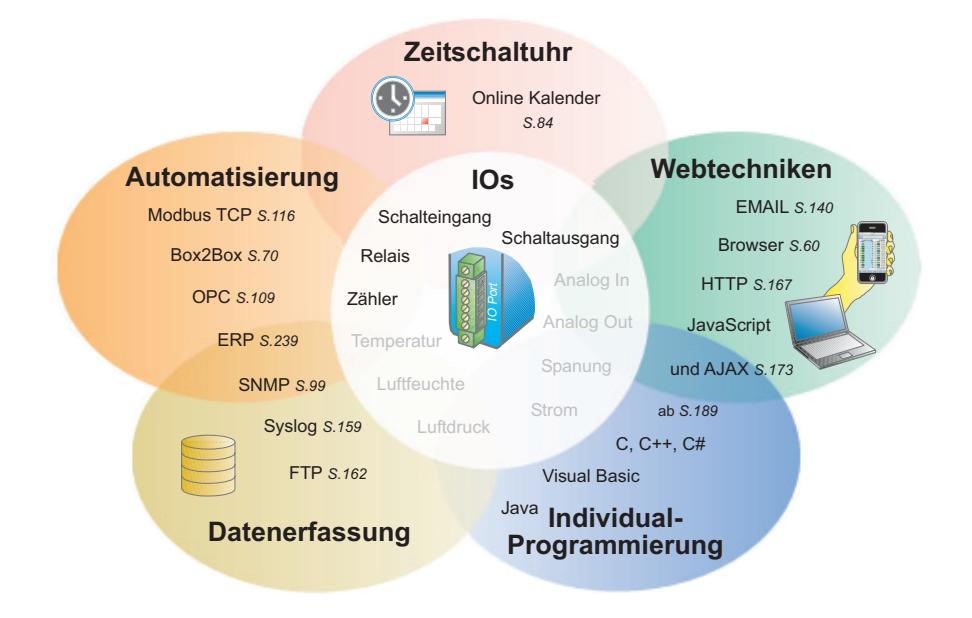

#### <span id="page-9-0"></span>**1.1 Übersicht der Einsatzmöglichkeiten**

Bei entsprechender Konfiguration kann auf die Outputs, Inputs und Counter der Web-IO Boxen auf verschiedensten Wegen zugegriffen werden.

#### **1.1.1 Browser-Zugriff**

Im einfachsten Fall kann auf die Inputs und Outputs des Web-IO direkt aus dem Browser zugegriffen werden. Das Web-IO bietet dazu fertige Webseiten:

#### **für PC-Browser**

Die Home- und die User-Seite zeigen selbstaktualisierend die Status von Outputs, Inputs und Countern. Auch das Schalten der Outputs und Löschen der Counter ist möglich.

#### **für das Smartphone**

Die Smart-Seite gibt einen sehr kompakten, auf die Displaygröße von Mobiltelefonen optimierten Überblick über die Status von Outputs, Inputs und Countern. Außerdem können die Outputs geschaltet werden.

#### **Eigene Webseiten**

Natürlich ist es auch möglich, die IOs und Counter des Web-IO in eigenen Webseiten anzuzeigen bzw. die vorbereiteten Webseiten durch eigene zu ersetzen.

#### **1.1.2 Box-to-Box**

In dieser Betriebsart folgen die Outputs eines Web-IO den Inputs eines anderen. Auf diese Weise können Schaltsignale zwischen zwei Standorten über das Netzwerk übertragen werden.

#### **1.1.3 Zeitgesteuertes Schalten**

Die Outputs des Web-IO können zeitgesteuert geschaltet werden. Die Schaltzeiten können über 2 Wege konfiguriert werden:

#### <span id="page-10-0"></span>**Nutzung eines lokalen Kalenderprogramms**

Programme wie z.B. Outlook oder Sunbird bieten die Möglichkeit, Termine (die Schaltzeiten werden wie Termine behandelt) als iCal-Datei zu exportieren. Das Web-IO kann diese iCal-Dateien importieren und in Schaltzeiten umrechnen.

#### **Schaltzeiten im Google Kalender planen**

Wie normale Termine können die Schaltzeiten im Google Online Kalender festgelegt werden. Das Web-IO ruft die Kalenderdaten danach automatisch, wenn gewünscht zyklisch, bei Google ab und berechnet entsprechend die Schaltzeiten.

#### **1.1.4 Integration in bestehende Systeme**

Für eine einfache Integration in bestehende Systeme unterstützt das Web-IO die wichtigsten Kommunikationsstandards.

#### **OPC**

Auf der beiliegenden Produkt CD wird der kostenlose OPC-Server für W&T-Geräte mitgeliefert. Damit können Web-IO in alle OPC-fähigen Visualisierungs- und Leitsysteme eingebunden werden.

#### **Modbus TCP**

Das Web-IO arbeitet bei Bedarf als Modbus TCP Client und stellt die Zustände von Outputs, Inputs und Countern über entsprechende Speicherbereiche zur Verfügung.

#### **SNMP - Simple Network Management Protocol**

Durch die Unterstützung von SNMP kann das Web-IO sehr einfach Schaltzustände an Netzwerkmanagment-Systeme weitergeben. Auch das Versenden von SNMP-Traps ist möglich.

Eine passende MIB kann direkt aus dem Web-IO heruntergeladen werden.

#### **1.1.5 Zugriff aus eigenen Anwendungen**

Die (Socket-)Schnittstelle des Web-IO bietet drei Wege:

#### <span id="page-11-0"></span>**Kommunikation per HTTP-Requests**

Über HTTP-Requests kann das Web-IO aus Web-Anwendungen mit Techniken wie JavaScript, AJAX und PHP angesprochen werden. So können individuelle Anwendungen für den Browser erstellt werden.

#### **Kommunikation per Kommandostring**

In diesem Modus wird mit einem lesbaren, an HTTP angelehnten Befehlssatz gearbeitet.

#### **Kommunikation über Binärstrukturen**

In dieser Betriebsart erfolgt die Kommunikation über binäre Datenstrukturen.

In den letzten beiden Varianten kann das Web-IO als TCP-Client oder Server, aber auch als UDP-Peer arbeiten. Alle Programmiersprachen die eine TCP/IP-Kommunikation zulassen sind geeignet, um Anwendungen für das Web-IO zu programmieren (C, C++, C#, VB, VB.net, JAVA, Delphi, Lazarus, Pearl, Python, ...).

Selbst ein Zugriff aus embedded Systemen und SPS ist möglich.

#### **1.1.6 Email und mehr - Info bei Zustandsänderung**

Das Web-IO hat ein internes Alarmsystem. Angestoßen durch das Eintreten bestimmter Zustände an den Inputs, Outputs oder Countern kann ein Alarm ausgelöst werden.

Für die Übermittlung der Alarme stehen folgende Wege zur Verfügung:

- **Email**
- **B.** SNMP-Trap
- **B** SYSLOG
- **Meldung an TCP-Server**
- **Meldung per UDP**
- **R** FTP

#### <span id="page-12-0"></span>**1.1.7 Erfassen von Schaltzuständen**

#### **Meldungen über das Web-IO Alarmsystem**

Um die Schaltzustände des Web-IO mit Zeitstempel zu erfassen, kann ebenfalls das Alarmsystem des Web-IO genutzt werden. Als Auslöser kann dazu, neben einer Statusänderung der IOs, ein Timer genutzt werden. Sinnvolle Wege zur Datenspeicherung sind:

- **B** SYSLOG
- **Meldung an TCP-Server**
- **Neldung per UDP**
- **R** FTP

Aber auch Email und SNMP-Trap können genutzt werden.

#### **IO-Zustände in W&T-Motherbox erfassen**

Die W&T-Motherbox ist ein Webserver, der auch eine MySQL-Datenbank bereit stellt, um die Daten von Web-IO Produkten zu speichern.

Es kann zwischen zwei Aufzeichnungsmodellen gewählt werden:

- Die Motherbox fragt die beteiligten Web-IO zyklisch ab und speichert die gewonnenen Daten in einem festen Zeitraster.
- Die Web-IOs übermitteln ihre Daten bei Zustandsänderung an die Motherbox.

#### **1.1.8 Logik Funktionen - Inputs und Outputs verknüpfen**

Eine weitere Möglichkeit, die Outputs zu schalten ist eine logische Verknüpfung zwischen Inputs und Outputs. Der Zustand eines Outputs kann in Abhängigkeit eines definierten Inputmusters auf ON oder OFF geschaltet werden.

#### <span id="page-13-0"></span>**1.1.9 Basisverhalten der Ports**

#### **Inputs**

Die Inputs sind für 24V Automatisierungssignale vorbereitet, können aber mit Spannungen zwischen -30V und + 30V beschaltet werden. Ein ON-Signal wird ab 8V +/-1V sicher erkannt.

Über einen konfigurierbaren zeitlichen Filter können Kontaktprellen und Störpulse ausgeblendet werden.

#### **Outputs**

Die Modelle 57630M, 57631M, 57637 und 57636 haben Stromtreibende Outputs, die mit jeweils 500mA belastet werden können. Um höhere Ströme zu treiben, können bis zu vier Outputs zu einer gemeinsamschaltenden Gruppe zusammengefasst werden. Das Modell 57634M Schaltet die Outputs mit max. 5A über Relais.

Die Outputs können so konfiguriert werden, dass sie nach dem einschalten nach einer vorgegebenen Zeit wieder in Ruhe Fallen (Pulsmode)

#### **1.1.10 Allgemeine Basisfunktion**

Neben den Funktionen des Web-IO, die direkt auf Inputs und Outputs zugreifen, gibt es noch einige wichtige Systemfunktionen. Dazu gehören:

- **Neb-Based Management**
- **No. Systemuhr inkl. Timeserver-Synchronisation**
- **Möglichkeiten zum Firmware Update**

i *Alle hier kurz vorgestellten Funktionen sind in den nachfolgenden Kapiteln noch einmal ausführlich beschrieben.*

### <span id="page-14-0"></span>**2 Vorbereitungen zur Inbetriebnahme**

Wir empfehlen in jedem Fall, vor Inbetriebnahme des Web-IO Digital die komplette Anleitung zu lesen.

. Anschluss der Versorgungsspannung

**N** Verbinden mit dem Netzwerk

**No Vergabe einer IP-Adresse** 

<span id="page-15-0"></span>**2.1 Versorgungsspannung und Netzwerkanschluss**

#### **2.1.1 Web-IO #57637 und #57638**

Verbinden Sie das Web-IO über ein Patchkabel mit einem freien HUB- ober SWITCH-Port. Das Web-IO hat einen autosensing Netzwerkanschluss 10/100BaseT und erkennt automatisch die Netzwerkgeschwindigkeit.

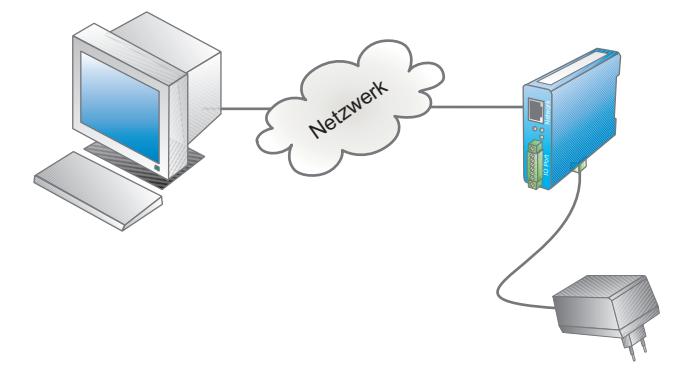

Wenn das Web-IO nicht an einem PoE fähigen Switch angeschlossen ist, klemmen Sie eine Versorgungsspannung zwischen 24 V und 48 V AC oder DC an die Versorgungsspannungsklemme an der Unterseite des Web-IO.

Nach ca. 2 Sek. sollte die Status-LED blinken und die Error-LED erloschen sein. Sollte die rote Error-LED blinken, überprüfen Sie die Verbindung zum Netzwerk.

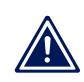

*Passende Netzteile können bei W&T als Zubehör bezogen werden. Siehe* http://www.wut.de *Bereich* Web-IO Digital

### <span id="page-16-0"></span>**2.1.2 Web-IO #57630, #57631, #57634 und #57636**

Verbinden Sie das Web-IO über ein Patchkabel mit einem freien HUB- ober SWITCH-Port. Das Web-IO hat einen autosensing Netzwerkanschluss 10/100BaseT und erkennt automatisch die Netzwerkgeschwindigkeit.

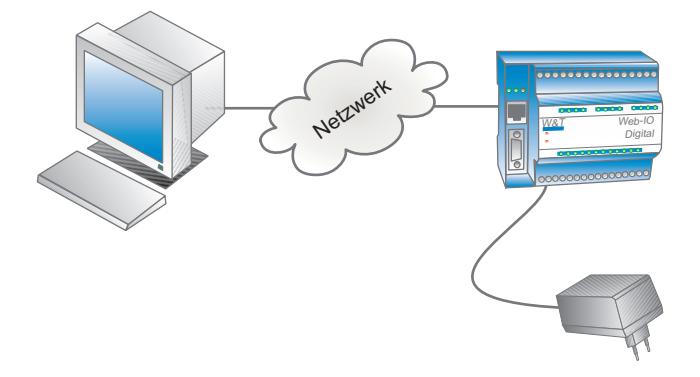

Klemmen Sie eine Versorgungsspannung zwischen 12 V und 24 V AC oder DC an die Anschlüsse 1 und 2.

Nach ca. 2 Sek. ertönt ein Piepton und es sollten die Statusund die Error-LED erloschen sein. Sollte die rote Error-LED blinken, überprüfen Sie die Verbindung zum Netzwerk.

*1Hat das Web-IO keine bzw. die IP-Adresse 0.0.0.0, bleiben die LEDs* on error *und* system error *nach einem Reset oder Neustart an! Erst wenn eine IP-Adresse vergeben wird, gehen die LEDs aus.*

#### <span id="page-17-0"></span>**2.2 Vergabe der IP-Adresse**

Das Web-IO hat ab Werk die IP-Adresse 0.0.0.0. Vor der Vergabe müssen Sie von Ihrem jeweiligen Systembetreuer eine zu Ihrem Netzwerk passende IP-Adresse erhalten. In kleineren, ungerouteten Netzen verwenden Sie die IP-Adresse Ihres PCs und ändern lediglich die letzte Stelle.

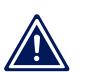

*Jede IP-Adresse muss immer netzwerkweit eindeutig sein.*

#### **2.2.1 IP-Adresse automatisch per DHCP beziehen**

Ab Werk ist das Web-IO so vorkonfiguriert, dass es beim Systemstart automatisch versucht eine IP-Adresse von einem DHCP-Server zu beziehen. Dabei werden als weitere Parameter übergeben:

- Subnet-Mask
- Gateway-Adresse
- DNS-Server
- Lease-Time

1*Bitte beachten Sie, dass dem Web-IO ggf. bei Neustart eine andere IP-Adresse zugeteilt wird. Um das Web-IO gezielt ansprechen zu können, sollte deshalb im DHCP-Server eine Adressreservierung oder eine feste Zuordnung zwischen Gerätenamen und vergebener IP-Adresse vorgenommen werden.*

Weitere Details zu DHCP finden Sie im Anhang im Kapitel *Alternative IP-Adressvergabe.*

#### **2.2.2 Vergabe der IP-Adresse mit dem Wutility-Tool**

1*Diese Methode zur Adressvergabe kann nur auf PC mit Windows-Betriebssystemen durchgeführt werden. Sollte Ihnen kein Windows-System zur Verfügung stehen, beachten Sie bitte im Anhang das Kapitel* Alternative IP-Adressvergabe*.*

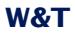

*g* Die Wutility-Installationsdateien finden Sie auf der Produkt-CD, in dem Sie nach CD-Start die Artikelnummer Ihres Web-IO in das *Suche*-Feld eingeben.

*Alternativ kann Wutility unter www.WuT.de heruntergeladen werden (über* Artikelsuche *und* Tools*).*

Nach erfolgreicher Installation und Start scannt Wutility das Netzwerk nach W&T Geräten ab und listet alle gefundenen Geräte auf.

Die Liste der gefundenen W&T Netzwerkkomponenten sollte nun einen Eintrag für das Web-IO enthalten. Die IP-Adresse sollte mit 0.0.0.0 angezeigt werden, wenn es sich um eine Erstinbetriebnahme handelt. Stellen Sie anhand der angezeigten Ethernet-Adresse sicher, ob der Eintrag Ihrem Web-IO entspricht.

Lesen Sie die Ethernet-Adresse des Web-IO von dem Aufkleber am Gehäuse ab:

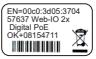

Markieren Sie den Eintrag für Ihr Web-IO.

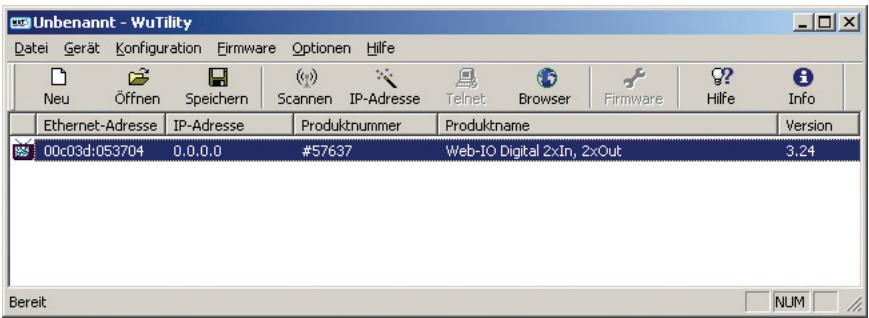

Klicken Sie auf das IP-Adresse Icon und geben Sie die IP-Adresse ein, die das Web-IO bekommen soll.

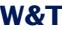

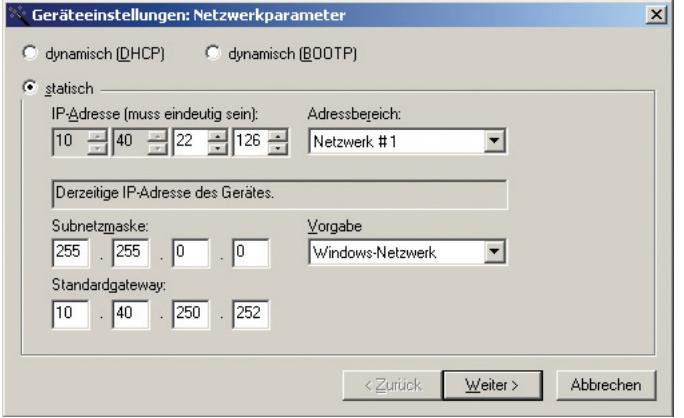

Überprüfen Sie, ob die Vorgaben für Subnet-Maske und Gateway stimmen und bestätigen Sie mit *Weiter*. Wenn alle Einstellungen korrekt übernommen wurden, erscheint das Web-IO nun mit der gewünschten IP-Adresse in der Liste.

Alle weiteren Einstellungen können nun bequem über den Browser per Web-Based Management vorgenommen werden.

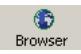

Nutzen Sie nach Login als Administrator den Modus *Profile* um Standardanwendungsfälle zu konfigurieren. Detaillierte Beschreibungen zur Konfiguration der verschiedenen Betriebsarten finden Sie in den nachfolgenden Kapiteln.

## <span id="page-20-0"></span>**3 Anschlüsse, Bedienelemente und LEDs**

**N** Versorgungsspannungsanschluss

Imput- und Output-Anschlüsse

**Ethernet-Anschluss** 

**RS232** 

**Gerätestatus LEDs** 

#### <span id="page-21-0"></span>**3.1 Anschlüsse Web-IO 2x Dig. Input, 2x Dig. Output**

#### **Type 57637, 57638**

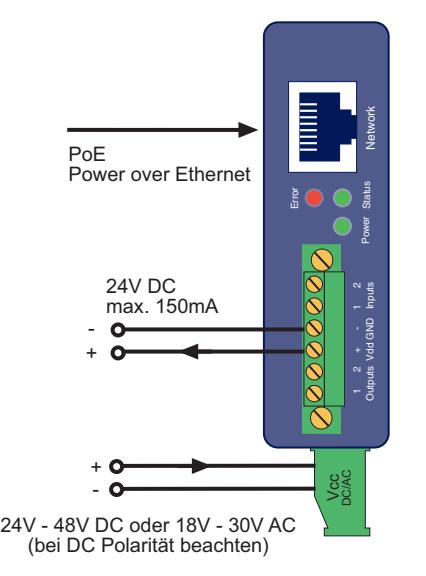

Im Folgenden sind die zwei Möglichkeiten beschrieben, das Web-IO 2x Dig. In, 2x Dig. Out mit Spannung zu versorgen.

*Wird das Gerät via PoE mit der benötigten Betriebs- 1 spannung versorgt, kann das Anschließen oder Entfernen einer zusätzlichen externen Spannungsquelle im laufenden Betrieb zu einem Neustart führen.*

#### **3.1.1 Externe Spannungsversorgung**

Schließen Sie eine Spannungsversorgung von 24V...48V DC (+/ -10%) oder 18Veff...30Veff AC (+/-10%) an der Klemme auf der Unterseite des Gerätes an. Sie können hierzu die von W&T angebotenen Netzteile oder alternativ jede beliebige Spannungsversorgung verwenden, welche die technischen Voraussetzungen erfüllt.

<span id="page-22-0"></span>*Die externe Spannungsversorgung des Gerätes ist in 1 Netzwerken ohne PoE-Unterstützung immer erforderlich, kann aber auch in PoE-Umgebungen angewendet werden.*

Bei Versorgung mit Gleichspannung muss auf die korrekte Polung geachtet werden. Eine entsprechende Beschriftung ist an den Schraubklemmen auf dem grünen Spannungsversorgungsstecker zu finden.

#### **3.1.2 Spannungsversorgung über PoE**

Das Web-IO 2x Dig. In, 2x Dig. Out PoE ist für den Einsatz in Power over Ethernet-Umgebungen gemäß IEEE802.3af ausgerüstet. Die Spannungsversorgung erfolgt hierbei durch die Netzwerkinfrastruktur über den RJ45-Anschluss. Das Gerät unterstützt sowohl die Phantom-Speisung über die Datenpaare 1/ 2 und 3/6, wie auch die Spare-Pair-Speisung über die ungenutzten Adernpaare 4/5 und 7/8.

Um der versorgenden Komponente ein Powermanagement zu ermöglichen, identifiziert sich das Web-IO als Gerät der Leistungsklasse 1 mit einer Leistungsaufnahme von 0,44W bis 3,84W.

#### **3.1.3 Input-Beschaltung**

Der erlaubte Eingangsspannungsbereich liegt bei +/-30V gegen die Bezugsmasse.

Die Schaltschwelle der Inputs liegt bei 8V +/-1V. Spannungen darunter werden als OFF bzw. 0 Signal erkannt. Spannungen über 8V wertet das Web-IO als ON bzw. 1 Signal. Eingangsspannungen zwischen 7V und 9V sollten vermieden werden, da eine definierte Zuordnung nicht sicher möglich ist.

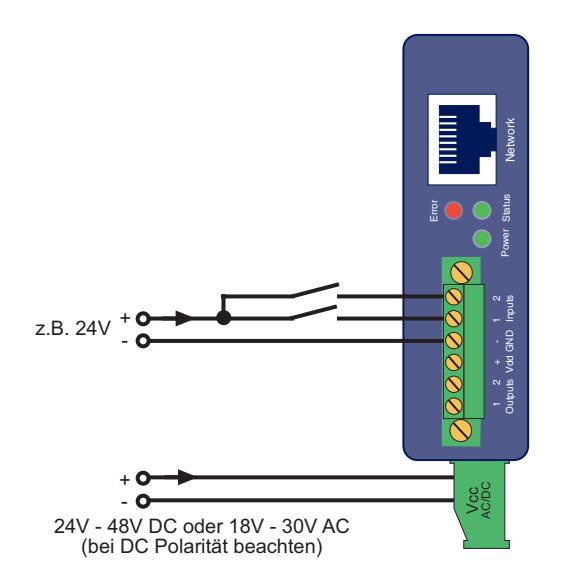

Das Anschlussbeispiel zeigt die Ansteuerung von zwei Inputs mit Signalen aus verschiedenen Stromkreisen ohne PoE-Versorgung. Dabei ist es wichtig, dass die Input Signale den gleichen Massebezug haben.

Alternativ besteht die Möglichkeit, das Gerät über PoE mit Strom zu versorgen. In diesem Fall kann die interne Hilfsversorgung genutzt werden, um z.B. ein Signal über potentialfreie Kontakte auf die Inputs zu schalten.

Auf den Klemmen 3 und 4 der Front-Klemmleiste stellt das Web-IO 2x Dig. In, 2x Dig. Out PoE 24V DC zur Verfügung, die mit maximal 150mA belastbar sind.

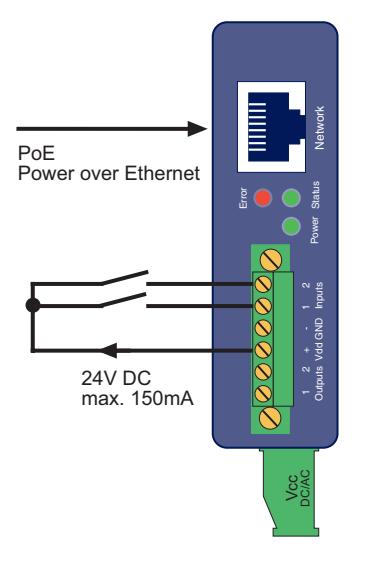

Die Hilfsspannung muss über das Web-Based Management zunächst aktiviert werden.

#### Loggen Sie sich dazu als Administrator ein und wählen Sie im Menübaum *Config >> Device >> Output Mode*

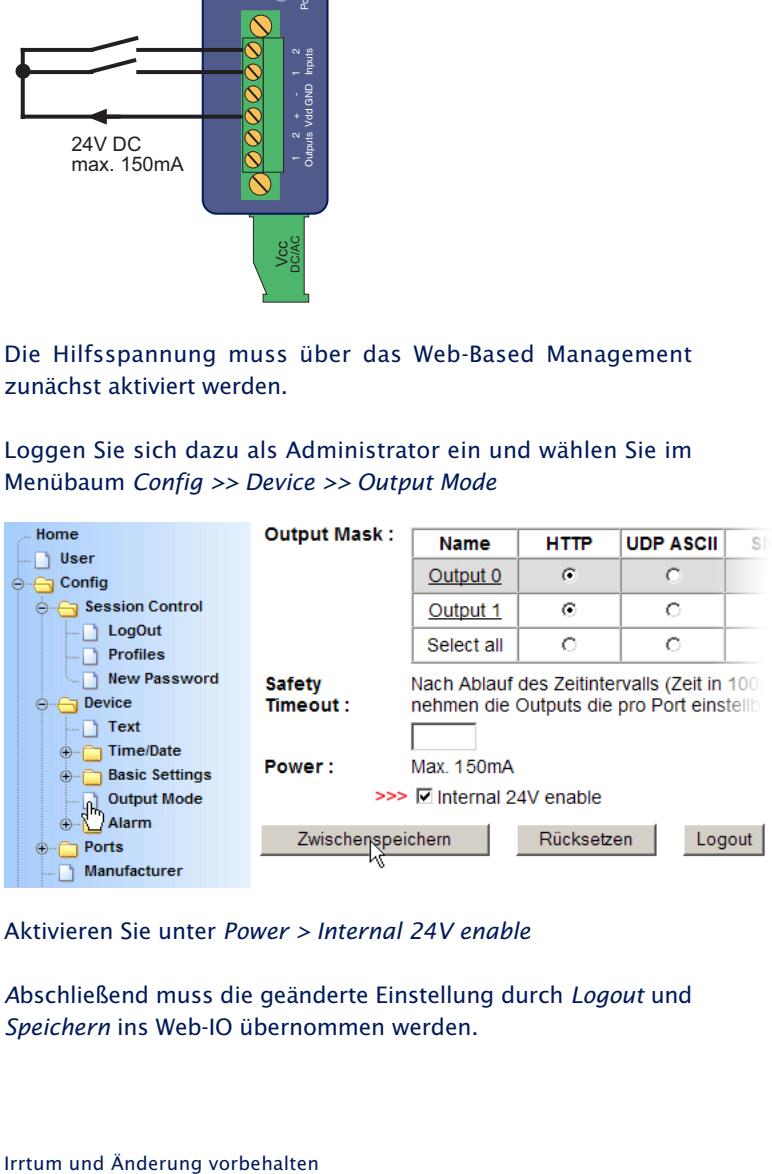

Aktivieren Sie unter *Power > Internal 24V enable*

*A*bschließend muss die geänderte Einstellung durch *Logout* und *Speichern* ins Web-IO übernommen werden.

<span id="page-25-0"></span>Die Zuleitungen der Inputs sollten nicht länger als nötig sein. Bei Kabellängen unter 2m können ungeschirmte Kabel genutzt werden.

Bei längeren Zuleitungen sollten in jedem Fall geeignete Schirmmaßnahmen gegen Einstrahlungen getroffen werden. Wir empfehlen die Verwendung geschirmter Kabel und/oder Ferrite, sowie getrennte Kabelführungen, damit Störsignale nicht als Nutzsignale erkannt werden.

Neben der Erkennung des Input-Status (ON/OFF), verfügt jeder Eingang zusätzlich über einen Zähler. Im Auslieferungszustand werden Flanken (Zustandwechsel) gezählt. Die Zähler können alternativ von Flanken- auf Pulszählung umkonfiguriert werden. Darüber hinaus können 2 Inputs zusammen für eine inkrementale, richtungsabhängige Zählung genutzt werden. Hierbei wird immer der Zähler erhöht, bei dem der Wechsel zuerst erkannt wurde.

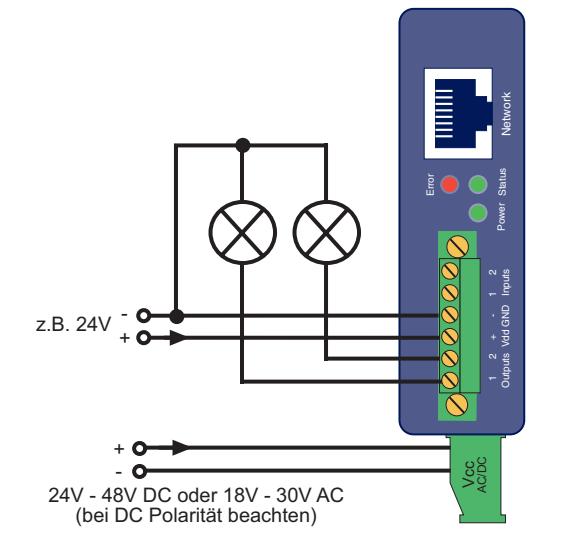

#### **3.1.4 Output-Beschaltung**

Die 2 Outputs des Web-IO sind stromtreibend. Die Versorgungsspannung für die Outputs kann zwischen +6 V und +30 V (Gleichspannung) liegen und wird über die Front-Klemmen 3 + 4 GND und Vdd eingespeist.

Jeder Output darf max. 500mA schalten. Um höhere Schaltströme zu erreichen, können die beiden Outputs zu einer Gruppe zusammen geschaltet werden. Der maximale Schaltstrom ergibt sich aus der Summe der Einzelströme. Bei 2 Ausgängen max. 1A.

Bei der Dimensionierung der Ausgangsspannungsversorgung sollte der benötigte Strom berücksichtigt werden. Wenn sich die gewählte Output-Spannung zwischen 18V und 30V Gleichspannung bewegt, können Vcc und Vdd auch aus derselben Quelle versorgt werden.

Bei Versorgung über PoE können die Outputs alternativ über die interne 24V Hilfsversorgung gespeist werden.

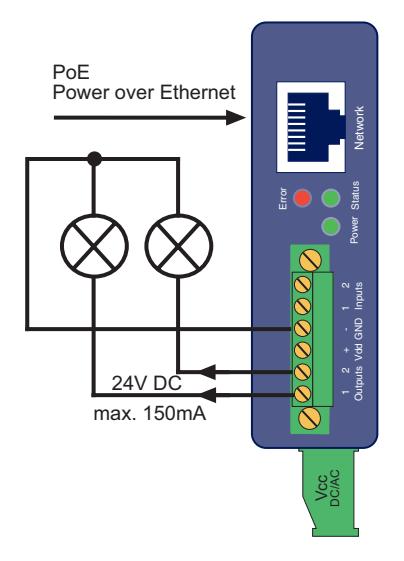

Für beide Outputs stehen in diesem Fall zusammen max. 150mA Schaltstrom zur Verfügung. Die Hilfsversorgung ist mit einer selbstheilenden thermischen Sicherung abgesichert. Bei Überlast wird die Spannung abgeschaltet und steht nach Entfernen der Last erst nach einigen Minuten wieder zur Verfügung.

Die interne Hilfspannung muss über das Web-Based Management zunächst aktiviert werden.

Loggen Sie sich dazu als Administrator ein und wählen Sie im Menübaum *Config >> Device >> Output Mode.*

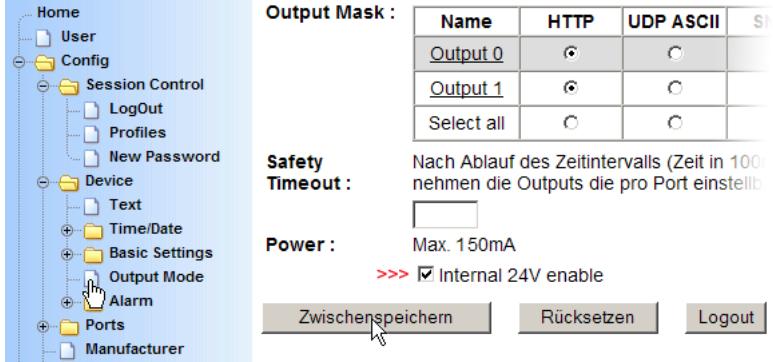

Aktivieren Sie unter *Power > Internal 24V enable*

Abschließend muss die geänderte Einstellung durch *Logout* und *Speichern* ins Web-IO übernommen werden.

Outputs, die mit einer induktiven Last wie z.B. einem Relais beschaltet sind, sollten mit einer Freilaufdiode geschützt werden.

Die Outputs verfügen über eine thermische Überlastsicherung und sind kurzschlussfest.

#### <span id="page-28-0"></span>**3.2 Anschlüsse Web-IO 12x Dig. In, 12x Dig. Out**

#### **Type 57630, 57631**

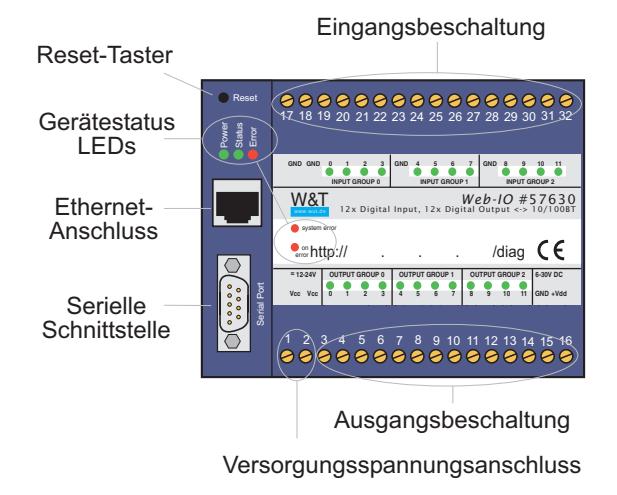

#### **3.2.1 Versorgungsspannungseingang**

Die Versorgungsspannung wird an den Schraubklemmen 1 und 2 angeschlossen. Die bei W&T erhältlichen Steckernetzteile sind dazu auf der Niederspannungsseite mit einem Spezialstecker ausgerüstet.

Alternativ kann eine vorhandene Spannung zwischen 12V und 24V zur Versorgung angeklemmt werden. Da das Web-IO mit Gleich- oder Wechselspannung betrieben werden kann, spielt die Polarität der Versorgungsspannung keine Rolle.

Um Kabelbruch zu vermeiden, empfehlen wir, die Drahtenden mit Aderendhülsen auszustatten.

*1Die Klemmen 15 und 16 versorgen ausschließlich die Schaltausgänge und benötigen eine Gleichspannung. Bitte lesen Sie hierzu den Abschnitt* Output-Beschaltung.

#### <span id="page-29-0"></span>**3.2.2 Input-Beschaltung**

Die 12 digitalen Eingänge sind in 3 Gruppen zu je 4 Eingängen unterteilt. Die Gruppen sind mit 2kV galvanisch gegeneinander getrennt. Für jede Eingangsgruppe ist eine eigene Bezugsmasse nach außen geführt.

Der erlaubte Eingangsspannungsbereich liegt bei +/-30V gegen die entsprechende Bezugsmasse.

Die Schaltschwelle der Inputs liegt bei 8V +/-1V. Spannungen darunter werden als OFF bzw. 0 Signal erkannt. Spannungen über 8V wertet das Web-IO als ON bzw. 1 Signal. Eingangsspannungen zwischen 7V und 9V sollten vermieden werden, da eine definierte Zuordnung nicht sicher möglich ist.

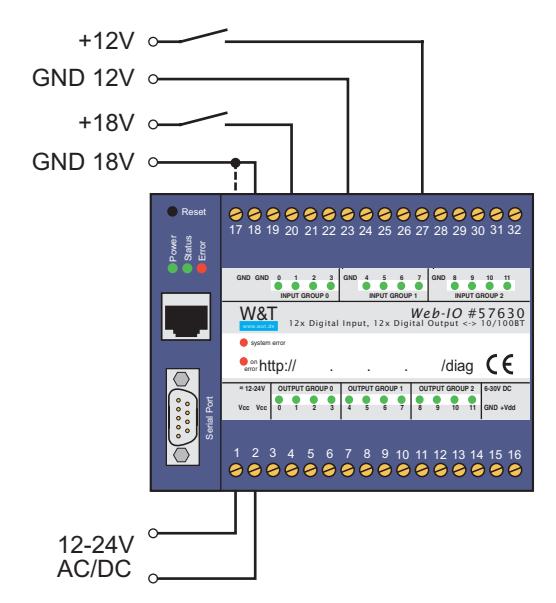

Das Anschlussbeispiel zeigt die Ansteuerung von zwei Inputs mit Signalen aus verschiedenen Stromkreisen. Dabei ist es wichtig, dass alle Signale einer Input-Gruppe den gleichen Massebezug haben. Bei Signalen mit unterschiedlichem Massebezug sollte die Anschaltung, wie im Beispiel gezeigt, auf getrennte Input-Gruppen erfolgen.

Sollen die Inputs die Zustände potentialfreier Kontakte überwachen, kann die Versorgungsspannung Vcc über die Kontakte auf die Inputs geschaltet werden. In diesem Fall muss Vcc mit einer Gleichspannung von 12-24V beschaltet werden.

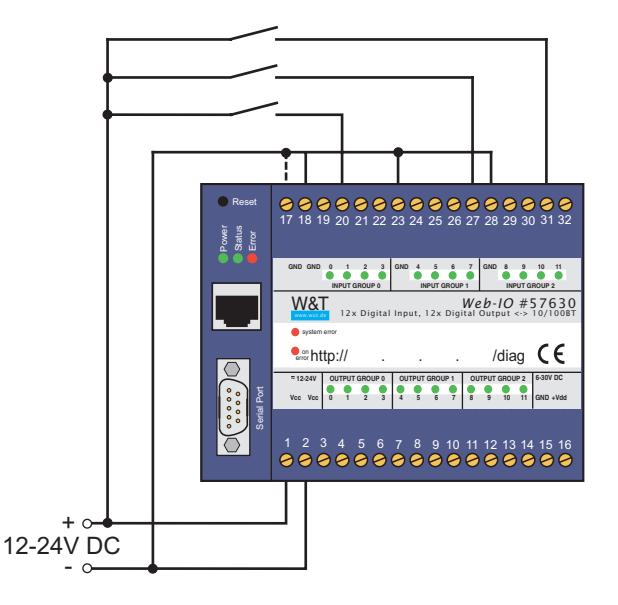

Die Zuleitungen sollten nicht länger als nötig sein. Bei Kabellängen unter 2m können ungeschirmte Kabel genutzt werden.

Bei längeren Zuleitungen sollten in jedem Fall geeignete Schirmmaßnahmen gegen Einstrahlungen getroffen werden. Wir empfehlen die Verwendung geschirmter Kabel und/oder Ferrite, sowie getrennte Kabelführungen, damit Störsignale nicht als Nutzsignale erkannt werden.

Neben der Erkennung des Input-Status (ON/OFF), verfügt jeder Eingang zusätzlich über einen Zähler. Im Auslieferungszustand werden Flanken (Zustandwechsel) gezählt. Die Zähler können alternativ von Flanken- auf Pulszählung umkonfiguriert werden.

#### <span id="page-31-0"></span>**3.2.3 Output-Beschaltung**

Die 12 Outputs des Web-IO sind stromtreibend. Die Versorgungsspannung für die Outputs kann zwischen +6 V und +30 V (Gleichspannung) liegen und wird über die Klemmen 16 (Vdd) und 15 (GND) eingespeist.

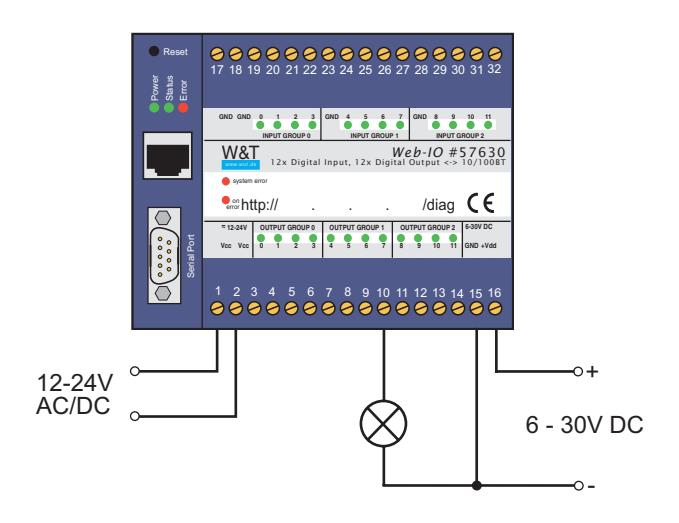

Jeder Output darf max. 500mA schalten. Um höhere Schaltströme zu erreichen, können einzelne Outputs zu Gruppen von 2 oder 4 zusammen geschaltet werden. Der maximale Schaltstrom ergibt sich aus der Summe der Einzelströme. Bei 2 Ausgängen max. 1A, bei 4 Ausgängen max. 2A.

Die Outputs verfügen über eine thermische Überlastsicherung und sind kurzschlussfest. Im OFF-Zustand erfolgt darüber hinaus eine Überprüfung, ob an den Outputs eine Last vorhanden ist. Bei angeschlossener Last fließt daher auch bei abgeschaltetem Output ein Messstrom von ca. 10µA. Das kann bei an den Outputs angeschlossenen LEDs zu einem leichten Glimmen auch im Ruhezustand führen.

Über das Web-based Management kann eine Lastüberwachung aktiviert werden, die den Anwender bei fehlender Last (z.B. Drahtbruch) oder Überlast informiert.

Outputs die mit einer induktiven Last wie z.B. einem Relais beschaltet sind, sollten mit einer Freilaufdiode geschützt werden.

Bei der Dimensionierung der Ausgangsspannungsversorgung sollte der benötigte Strom berücksichtigt werden. Wenn sich die gewählte Output-Spannung zwischen 12V und 24V Gleichspannung bewegt, können Vcc und Vdd auch aus derselben Quelle versorgt werden.

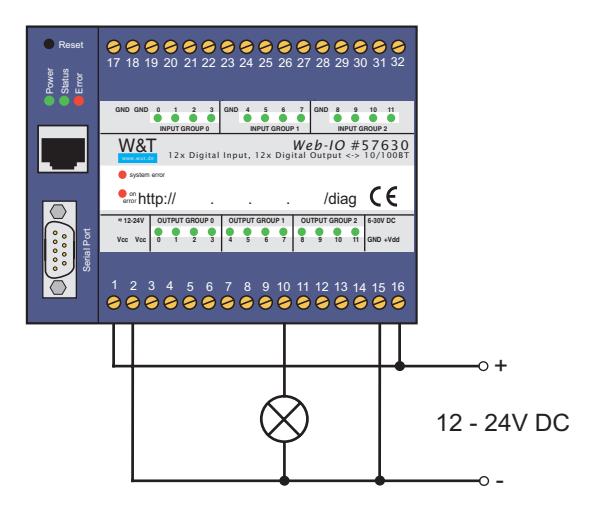

#### <span id="page-33-0"></span>**3.3 Anschlüsse Web-IO 12x Dig. Input, 6x Relais**

#### **Type 57634, 57636**

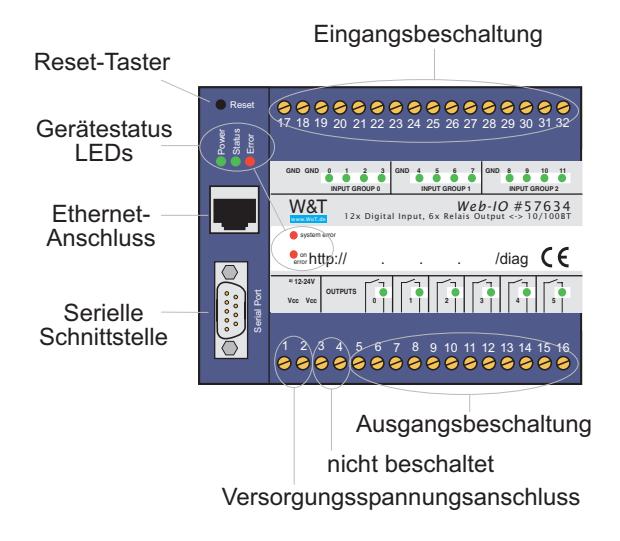

#### **3.3.1 Versorgungsspannungseingang**

Die Versorgungsspannung wird an den Schraubklemmen 1 und 2 angeschlossen. Die bei W&T erhältlichen Steckernetzteile sind dazu auf der Niederspannungsseite mit einem Spezialstecker ausgerüstet.

Alternativ kann eine vorhandene Spannung zwischen 12V und 24V zur Versorgung angeklemmt werden. Da das Web-IO mit Gleich- oder Wechselspannung betrieben werden kann, spielt die Polarität der Versorgungsspannung keine Rolle.

Um Kabelbruch zu vermeiden, empfehlen wir, die Drahtenden mit Aderendhülsen auszustatten.

#### <span id="page-34-0"></span>**3.3.2 Input-Beschaltung**

Die 12 digitalen Eingänge sind in 3 Gruppen zu je 4 Eingängen unterteilt. Die Gruppen sind mit 2kV galvanisch gegeneinander getrennt. Für jede Eingangsgruppe ist eine eigene Bezugsmasse nach außen geführt.

Der erlaubte Eingangsspannungsbereich liegt bei +/-30V gegen die entsprechende Bezugsmasse.

Die Schaltschwelle der Inputs liegt bei 8V +/- 1V. Spannungen darunter werden als OFF bzw. 0 Signal erkannt. Spannungen über 8V wertet das Web-IO als ON bzw. 1 Signal. Eingangsspannungen zwischen 7V und 9V sollten vermieden werden, da eine definierte Zuordnung nicht sicher möglich ist.

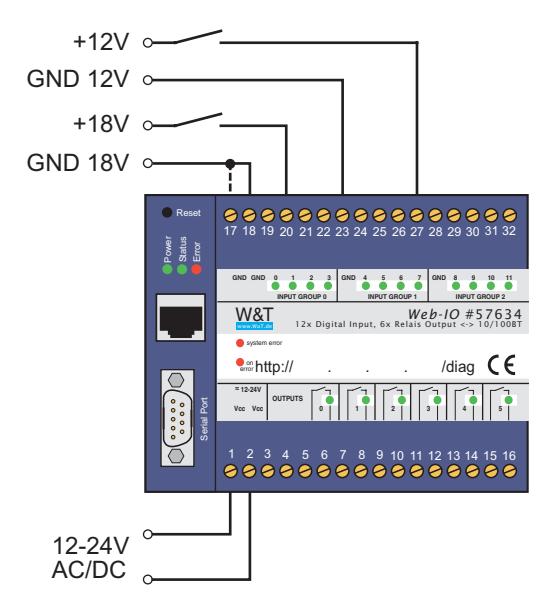

Das Anschlussbeispiel zeigt die Ansteuerung von zwei Inputs mit Signalen aus verschiedenen Stromkreisen. Dabei ist es wichtig, dass alle Signale einer Input-Gruppe den gleichen Massebezug haben. Bei Signalen mit unterschiedlichem Massebezug sollte die Anschaltung, wie im Beispiel gezeigt, auf getrennte Input-Gruppen erfolgen.

Sollen die Inputs die Zustände potentialfreier Kontakte überwachen, kann die Versorgungsspannung Vcc über die Kontakte auf die Inputs geschaltet werden. In diesem Fall muss Vcc mit einer Gleichspannung von 12-24V beschaltet werden.

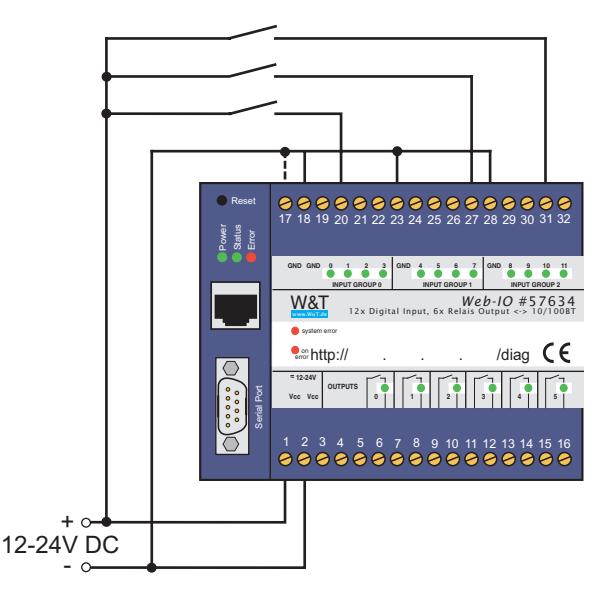

Die Zuleitungen sollten nicht länger als nötig sein. Bei Kabellängen unter 2m können ungeschirmte Kabel genutzt werden.

Bei längeren Zuleitungen sollten in jedem Fall geeignete Schirmmaßnahmen gegen Einstrahlungen getroffen werden. Wir empfehlen die Verwendung geschirmter Kabel und/oder Ferrite, sowie getrennte Kabelführungen, damit Störsignale nicht als Nutzsignale erkannt werden.

Neben der Erkennung des Input-Status (ON/OFF), verfügt jeder Eingang zusätzlich über einen Zähler. Im Auslieferungszustand werden Flanken (Zustandwechsel) gezählt. Die Zähler können alternativ von Flanken- auf Pulszählung umkonfiguriert werden.
#### **3.3.3 Output-Beschaltung**

Die 6 Outputs des Web-IO werden intern über Relaiskontakte (Schließer) geschaltet. Die maximale zu schaltende Gleichspannung darf 30V nicht überschreiten wobei die maximale Schaltleistung 150W beträgt. Bei Wechselspannung beträgt die maximale Schaltspannung 48V bei einer maximalen Last von 240W.

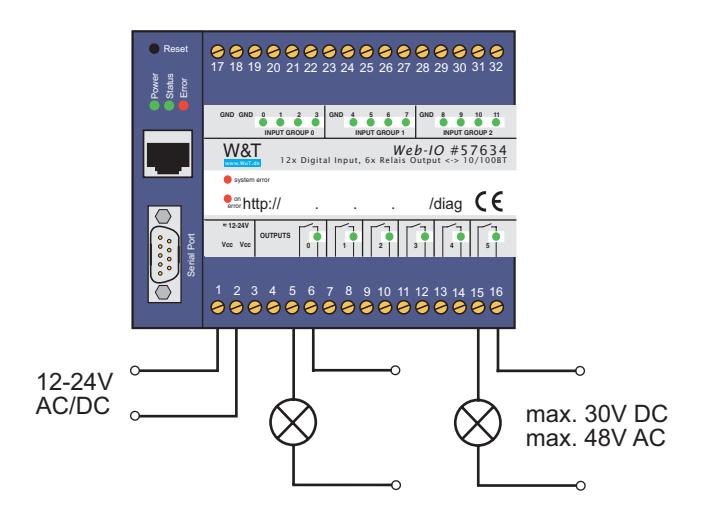

Wenn sich die gewählte Output-Spannung zwischen 12V und 24V bewegt, können das Web-IO und die zu schaltende Last auch aus derselben Quelle versorgt werden.

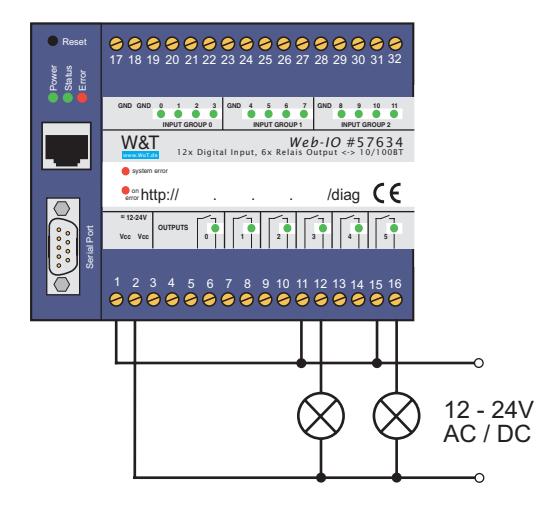

#### **3.4 Ethernet-Anschluss**

Die Web-IO Modelle verfügen über einen IEEE 802.3-kompatiblen Netzwerkanschluss auf einem geschirmten RJ45-Steckverbinder. Die Belegung entspricht einer MDI-Schnittstelle, so dass der Anschluss an den Hub oder Switch mit einem 1:1 verdrahteten und geschirmten Patchkabel erfolgt.

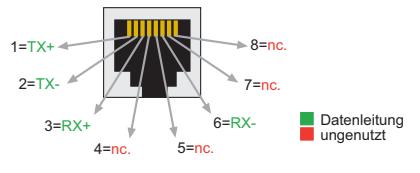

*Belegung der RJ45-POE-Netzwerkbuchse*

#### **Auto Negotiation: 10/100BaseT, Full/Half Duplex**

Ab Werk arbeiten alle Web-IO netzwerkseitig in der Betriebsart *Auto-Negotiation*. Datenübertragungsgeschwindigkeit und Duplex-Verfahren werden hierbei mit dem angeschlossenen Switch/Hub automatisch verhandelt und entsprechend eingestellt.

*Beide* Teilnehmer (Switch und Web-IO) sollten in der Betriebsart Auto-Negotiating betrieben werden.

#### **Galvanische Trennung**

Der Netzwerkanschluss ist sowohl gegenüber der Versorgungsspannung als auch gegenüber den digitalen IOs und der seriellen Schnittstelle mit mindestens 500V<sub>rms</sub> galvanisch getrennt.

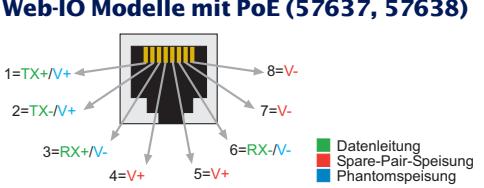

#### **Web-IO Modelle mit PoE (57637, 57638)**

*Belegung der RJ45-POE-Netzwerkbuchse*

Dank der integrierten Power over Ethernet-Technologie, kann das Gerät über den Netzwerkanschluss mit der nötigen Betriebsspannung versorgt werden.

#### **Link-Status**

Den aktuellen Link-Status zeigt die Error-LED an der Gerätefront an: Blinkt sie im Abstand von 1–2 Sekunden auf, ist die Verbindung zum Hub nicht vorhanden bzw. gestört.

1*Managebare Switche verfügen häufig über spezielle Protokolle (Spanning Tree Protocol, Port-Trunking, ...), wie sie z.B. für Uplinks zu anderen Switches oder den breitbandigen Anschluss von Servern benötigt werden. Diese Protokolle werden für die Anbindung gewöhnlicher Endgeräte wie das Web-IO in der Regel nicht benötigt, verzögern den Kommunikationsaufbau nach einem Neustart unter Umständen aber erheblich.*

*In Einzelfällen kann es sogar dazu kommen, dass Switche Daten, die das Web-IO nach Zustandekommen des physikalischen Links sendet, nicht ins Netzwerk weiter geben (z.B. ARP-Anfragen und BootP-Pakete)!*

*Wir empfehlen, die nicht benötigten Protokolle und Funktionen des Switches, an dem für das Web-IO verwendeten Port zu deaktivieren. Wenden Sie sich hierfür bitte an den zuständigen Netzwerkadministrator.*

#### **3.5 Serieller Anschluss**

Beim Web-IO 12x Digital Input, 12x Digital Output ohne Com-Server Funktionalität und beim Web-IO 12x Digital Input, 6x Digital Relais Output steht die serielle Schnittstelle ausschließlich zu Konfigurationszwecken wie z.B. IP-Adressvergabe zur Verfügung.

Die Pinbelegung dieser RS232-Schnittstelle ist identisch mit der eines PCs. Das erlaubt den Einsatz von Standard-Kabeln.

Eine detaillierte Pinbeschreibung sowie die benötigten W&T-Kabel für die wichtigsten Anwendungsfälle finden Sie in den folgenden Abbildungen.

#### **Pinbelegung und -funktion RS232, DB9 Stecker**

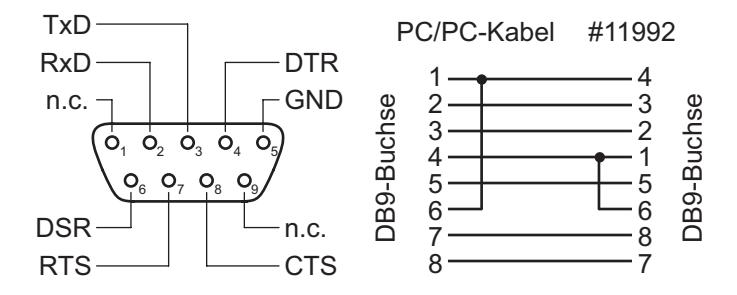

Für die serielle Vergabe der IP-Adresse ist z.B. das Null-Modem-Kabel 1199x geeignet.

*1Das Web-IO 2x Digital Input, 2x Digital Output verfügt nicht über eine serielle Schnittstelle.*

### **3.6 LEDs für Gerätestatus**

#### **Power-LED:**

Signalisiert das Anliegen der Versorgungsspannung. Sollte die LED nicht leuchten, überprüfen Sie bitte den korrekten Anschluss der Spannungsversorgung.

#### **Status-LED:**

Blitzt bei jeglicher Netzwerkaktivität des Web-IO auf. Periodisches Blinken signalisiert, dass der Port Verbindung zu einem anderen Teilnehmer hat.

#### **Error-LED:**

Die Error-LED weist durch unterschiedliche Blinkcodes auf Fehlerzustände am Gerät oder Netzwerk-Port hin.

#### **1x Blinken der Error-LED**

Netzwerkanschluss überprüfen. Das Web-IO empfängt keinen Link-Impuls von einem Hub/Switch. Überprüfen Sie das Kabel oder den Hub/Switch-Port.

#### **2x bzw. 3x Blinken der Error-LED**

Führen Sie durch Drücken des Tasters am Gehäuse einen Reset durch (beim Web-IO 2x Digital Input, 2x Digital Output durch Unterbrechung der Spannungsversorgung). Sollte der Fehler nicht behoben sein, setzen Sie das Gerät auf die Factory Defaults zurück. Da alle Netzwerkeinstellungen zurückgesetzt werden, sollten Sie sich Ihre Netzwerkeinstellungen notieren.

Web-Based Management: *Config >> Session Control >> LogOut >> Restore Defaults* . Nach einem Reset ist das Gerät auf die Factory Defaults zurückgesetzt. Nehmen Sie erneut die Netzwerkeinstellungen vor.

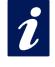

i *Mehr Informationen zur Menüführung und Konfiguration finden Sie im Kapitel "Web-Based Management".*

## **Power-LED + Status-LED + Error-LED an = Selbsttest-Fehler**

Der nach jedem Start oder Reset des Web-IO durchgeführte Selbsttest konnte - z.B. wegen eines unvollständigen Updates der Firmware - nicht korrekt beendet werden. Das Gerät ist in diesem Zustand nicht mehr betriebsfähig. Senden Sie das Gerät bitte über Ihren Fachhändler zur Überprüfung an W&T.

### **on error http://xxx.xxx.xxx.xxx/diag-LED:**

Zeigt interne Fehler der Konfiguration an. Zur Fehleranalyse rufen Sie die Seite http://<IP-Adresse des Web-IO>/diag im Gerät auf.

Zum Beispiel:

http://10.40.22.126/diag

#### **system error:**

Interner Kommunikationsfehler. Versuchen Sie das Gerät durch das Trennen der Spannungsversorgung neu zu starten. Sollte der Zustand anhalten, senden Sie das Gerät bitte über Ihren Fachhändler zur Überprüfung an W&T.

*1Hat das Web-IO keine bzw. die IP-Adresse 0.0.0.0, bleiben die LEDs* on error *und* system error *nach einem Reset oder Neustart an! Erst wenn eine IP-Adresse vergeben wird, gehen die LEDs aus.*

*1Beim Web-IO 2x Digital Input, 2x Digital Output befinden sich die LEDs im Gehäuseinneren und sind nur von der Seite erkennbar.*

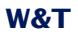

# **4 Konfiguration der Netzwerkparameter**

- Web-Based Management
- Grundeinstellung der Netzwerkparameter

#### **4.1 Web-Based Management**

Das W&T Web-IO Digital stellt dem Anwender ein vollständiges Web-Based Management zur Verfügung. Das bedeutet: Hat das Web-IO eine IP-Adresse, sind alle Einstellungen ganz bequem übers Netzwerk im Browser möglich.

#### **4.1.1 Aufbau der Webseite**

Wird das Web-IO im Browser aufgerufen, erscheint immer eine zweigeteilte Webseite. Die beiden Teile bezeichnet man auch als Frames.

Auf der linken Seite befindet sich immer der Navigationsframe, den man mit dem Inhaltsverzeichnis eines Buches vergleichen kann.

Rechts ist der Anzeige- und Konfigurationsframe platziert. Beim Aufruf der Webseite ist hier anfangs der aktuelle Status der Inputs und Outputs des Web-IO dargestellt.

#### **4.1.2 Die Navigation**

Der Navigationsframe beinhaltet einen Verzeichnisbaum, in dem alle verfügbaren Menüpunkte des Web-IO nach Kategorien geordnet aufgelistet sind. Durch Klick werden entweder weitere Menüpunkte einer Kategorie angezeigt und/oder ein neuer Inhalt im Konfigurationsframe aufgebaut.

**1***Vermeiden Sie die Benutzung der Schaltflächen "Vor"***<br>2<sup>***8***</sup> und "Zurück" Ihres Browsers. Benutzen Sie ausschließ***lich den Navigationsbaum bzw. die Buttons und Links im Konfigurationsframe um zu navigieren. Anderenfalls, können im Hintergrund zwischengespeicherte Parameter beim Weiterspringen verloren gehen.*

### **4.1.3 Erleichterte Navigation durch Profile**

Das Web-IO Digital bietet diverse verschiedene Betriebsarten und Konfigurationsmöglichkeiten. Um auch dem Anwender der zum ersten mal mit dem Web-IO arbeitet einen einfachen Einstieg zu erlauben, haben wir für die gebräuchlichsten Anwendungsmöglichkeiten Profile erstellt.

Nach erfolgreichem Administrator Login (auf die möglichen Zugriffsrechte geht der nächste Abschnitt ein) hat der Anwender die Wahl zwischen der Konfiguration mit Hilfe der Profile oder dem Expertenmodus, der keine Hilfestellung bei der Konfiguration gibt.

Die Arbeit mit Profilen vereinfacht die Konfiguration durch farbliches Hervorheben der Konfigurationspunkte, die für die entsprechende Betriebsart tatsächlich nötig sind. Dabei werden sowohl die Menüeinträge im Navigationsbaum als auch die jeweiligen Parameter auf den Konfigurationsseiten markiert.

### **4.1.4 Zugriffsrechte**

Je nach Login unterscheidet das Web-IO zwischen 3 verschiedenen Zugriffsberechtigungen:

#### **Default User:**

Diesen Status hat zunächst jeder, der die Startseite des Web-IO aufruft. Der Status von Inputs und Outputs kann ausschließlich angezeigt, aber nicht verändert werden. Änderungen der Konfiguration sind nicht möglich.

#### **Administrator:**

Durch Klick auf *Config* im Menübaum und Eingabe des Administrator-Passwortes erlangt man den vollständigen Zugriff auf das Web-IO. Die Startseite wird mit einem erheblich erweiterten Menübaum neu aufgebaut. Im Auslieferungszustand ist es nicht nötig, ein Passwort einzugeben und es genügt ein Klick auf den Login-Button.

*Auf die Vergabe der Passwörter wird im nächsten Absatz näher eingegangen.*

#### **Operator:**

Die Zugriffsrechte des Operators sind auf das Setzen der Outputs, das Löschen der Counter, das Ändern der Alarmausgaben und einige Diagnosemöglichkeiten begrenzt. Der Operator hat keine weiteren Konfigurationsmöglichkeiten. Das Login in diesen Modus erfolgt ebenfalls durch Eingabe des für diesen Zugriff festgelegten Passwortes.

*Das Login erfolgt nach Aufruf der Web-IO Webseite über den Punkt* Config *im Navigationsbaum.*

Hier noch einmal die Menübäume zu den verschiedenen Zugriffsberechtigungen im Vergleich:

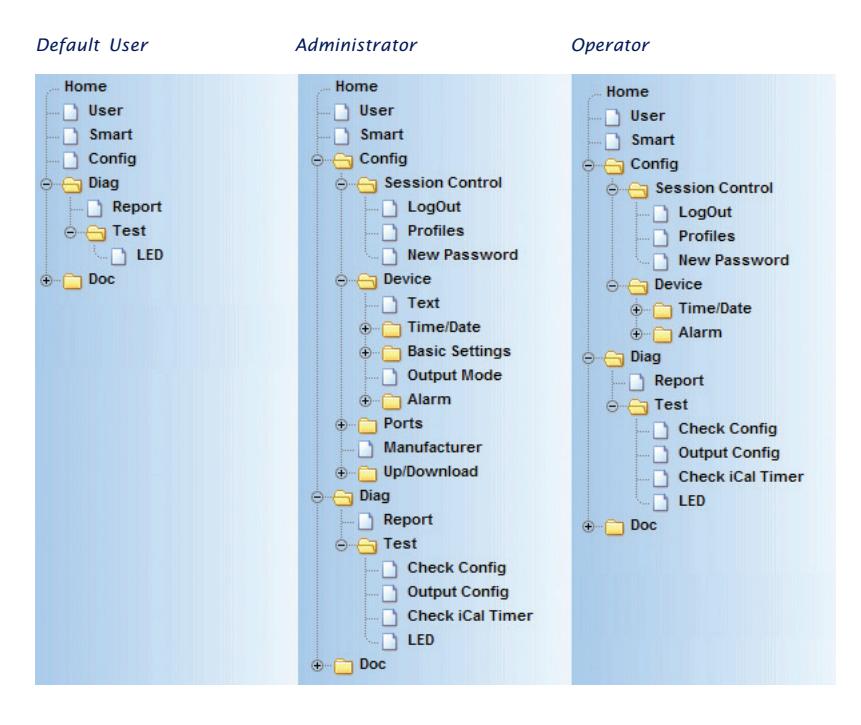

# **4.1.5 Ändern und Einrichten der Zugriffspasswörter**

Die Bedingung hierfür ist das Login als Administrator.

Wählen Sie im Navigationsbaum: *Config >> Session Control >> New Password* und geben Sie in die Eingabefelder die gewünschten Passwörter ein. Die maximal zulässige Länge für ein Passwort ist auf 31 Zeichen begrenzt.

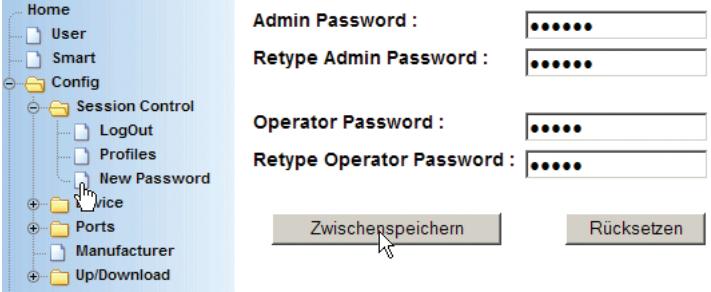

*Es ist nicht zulässig, für Admin- und Operatorzugriff das gleiche Passwort zu benutzen.*

Durch Klick auf den *Zwischenspeichern*-Button werden die neuen Passwörter an das Web-IO übergeben. Nun müssen die Änderungen noch aktiviert werden.

*Tipp: Notieren Sie die vergebenen Passwörter in Ihren persönlichen Unterlagen.* Sind die Passwörter nicht mehr bekannt, finden Sie im Anhang dieser Anleitung Hilfe.

### **4.1.6 Übernahme und Aktivierung der Einstellungen**

Wenn alle Eingaben und Konfigurationsänderungen durchgeführt wurden, müssen die neuen Einstellungen noch aktiviert werden. Benutzen Sie den auf jeder Konfigurationsseite vorhandenen *Logout*-Button oder wählen Sie im Menü Config >> Session Control >> LogOut.

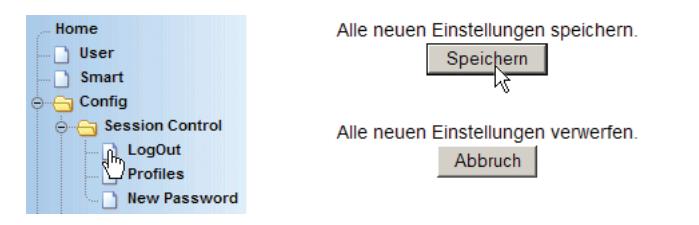

Nach einem Klick auf den Speichern-Button werden alle Einstellungen im Web-IO aktualisiert und die Startseite im Default User Modus neu aufgebaut. Sollen nun weitere Einstellungen geändert werden, muss ein erneutes Login mit den nötigen Zugriffsrechten erfolgen.

**1***Wird der Browser geschlossen, bevor der Zwischen-<br>
speichern-Button betätigt wurde, sind die Eingaben unwiederbringlich verloren.*

#### **Login Timeout**

Wird im Administrator- oder Operator-Modus für mehr als 60 Minuten keine Eingabe gemacht, setzt sich das Web-IO auf Default User Rechte zurück. Alle bis dahin gemachten Eingaben und Änderungen, auch wenn sie bereits zum Web-IO gesendet wurden, werden damit verworfen.

#### **4.2 Grundeinstellung der Netzwerkparameter**

Immer wenn ein Web-IO über die Grenzen des lokalen Netzes hinaus arbeiten soll, werden neben der IP-Adresse einige weitere Netzwerkparameter benötigt.

Um die an dieser Stelle beschriebenen Konfigurationen vornehmen zu können, sollte das Web-IO bereits eine zum Netzwerk passende IP-Adresse haben. Ist das nicht der Fall oder ist die aktuelle IP-Adresse des Web-IO nicht bekannt, führen Sie zunächst die in Kapitel 2 beschriebenen Schritte durch.

Hat das Web-IO bereits eine IP-Adresse, geben Sie diese im URL-Feld des Browsers ein. Nach wenigen Sekunden erscheint die Startseite des Web-IO.

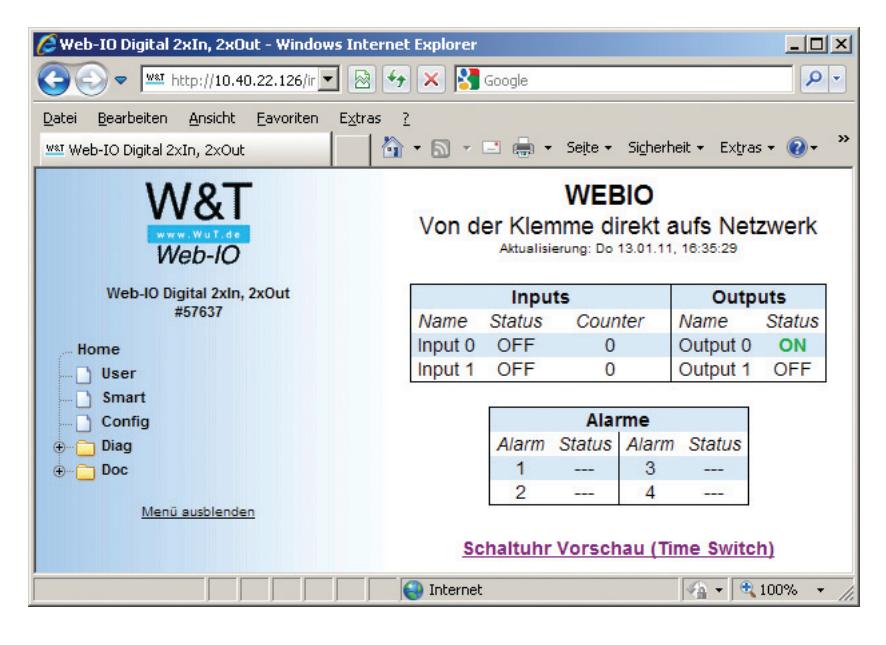

Wählen Sie im Navigationsmenü *Config*.

Sie werden nun aufgefordert, das Administrator-Passwort einzugeben. Im Auslieferungszustand ist kein Passwort vorgegeben und es reicht, den *Login*-Button anzuklicken.

Wurde das richtige Passwort eingegeben, bestätigt das Web-IO das erfolgreiche Login. An dieser Stelle haben Sie die Auswahl zwischen dem Expertenmodus und dem Arbeiten mit Profilen. Wählen Sie den Button *Profile*.

In der nun erscheinenden Webseite markieren Sie den Radio-Button *Basisparameter Netzwerk* und bestätigen Sie mit Klick auf den *Profile anzeigen-*Button*.*

Wählen Sie nun im Navigationsmenü den farblich gekennzeichneten Punkt *Config >> Device >> Basic Settings >> Network.*

Home IP Addr -10 40 22 126 . Nuser **Subnet Mask:** 255.255.0.0  $\Box$  Smart o Config Gateway: 10.40.250.250 **Session Control BOOTP Client:**  $\blacksquare$  LogOut © STATIC **Profiles** C BOOTP enable New Password O DHCP enable **O-** Device IP-Adresse des DNS Servers DnsServer1:  $\Box$  Text  $\Omega$ 10 40 250 251 ⊕ Time/Date **Basic Settings** DnsServer2: IP-Adresse des DNS Servers - Language  $\Omega$ 10.40.250.252 **M** Network Keep Alive Time : Überprüfung von Verbindungen Intervall in Sekunden. HTTP Client **n** Mail  $\overline{0}$ **SNMP UDP** Zwischenspeichern Rücksetzen Logout Syslog **FTP** 

Es erscheint die folgende Eingabemaske:

Tragen Sie hier die benötigten Netzwerkparameter ein.

### **IP Addr.**

Die IP-Adresse kann an dieser Stelle geändert werden.

### **Subnet Mask / Gateway**

Für Subnet-übergreifenden Datenaustausch müssen die passende Subnet-Mask und die IP-Adresse des Gateway eingetragen werden.

#### **DHCP Client / BOOTP Client**

Ab Werk ist das Web-IO so vorkonfiguriert, dass es seine IP-Adresse und weitere, zum Betrieb notwendige Netzwerkparameter von einem DHCP-Server beziehen kann.

In diesem Fall erhält das Web-IO irgendeine IP-Adresse aus dem Adress-Pool des DHCP-Servers, wenn nicht eine spezielle Adressreservierung vorgenommen wurde. Eine gesicherte Nutzung der Server-Dienste des Web-IO ist dann nur möglich, wenn im Netzwerk ein automatisierter Abgleich zwischen DHCP- und DNS-Server stattfindet. Das Web-IO ist dann über den Device Name eindeutig adressierbar.

Alternativ kann das Web-IO über das ältere BootP-Protokoll eine IP-Adresse beziehen, was aber für einen problemlosen Betrieb eine Adressreservierung auf dem DHCP/BootP-Server erfordert.

Soll das Web-IO nicht an der zentralen IP-Adressvergabe via DHCP oder BootP teilnehmen, wählen Sie *static.*

#### **DNS Server**

Bei einigen Netzteilnehmern, wie z.B. Mail- und Time-Servern, ist es sinnvoll, diese nicht über ihre IP-Adresse sondern über einen Namen zu adressieren. Um Namen in IP-Adressen aufzulösen wird ein DNS-Server benötigt.

Für den Fall, dass DHCP/BootP für die Vergabe der Netzwerkparameter genutzt wird, bekommt das Web-IO auch die Adresse des DNS-Servers automatisch zugewiesen.

Das Feld DNS Server by DHCP wird vom Web-IO ausgefüllt. Änderungen dieses Eintrags durch den Benutzer sind nicht möglich.

Für den manuellen Eintrag von DNS-Servern stehen zwei zusätzliche Felder zur Verfügung.

Soll eine IP-Adresse zu einem Namen gesucht werden, wendet sich das Web-IO zuerst an den automatisch zugewiesenen DNS-Server. Ist dieser nicht erreichbar oder fehlt der Eintrag, versucht das Web-IO es bei den DNS-Servern 1 und 2.

Mit dem  $\bigcirc$  Button kann ein Ping auf den eingetragenen Server ausgelöst werden. So kann überprüft werden, ob der eingetragene Server vom Web-IO erreichbar ist. Wenn der angegebene Server sich nicht im gleichen Subnet befindet, ist die Bedingung hierfür, dass Subnet Mask und Gateway im Web-IO über Logout >> Speichern zuvor abgespeichert wurden.

#### **Keep Alive Timeout**

In dem hier eingetragenen Interval überprüft das Web-IO, ob bestehende Verbindungen, auf denen kein Datenverkehr stattfindet noch bestehen. Ist das nicht mehr der Fall, trennt auch das Web-IO die Verbindung um Blockaden zu vermeiden.

Wurden alle Eingaben gemacht, klicken Sie auf den *Zwischenspeichern*-Button. Damit werden die Parameter zunächst in das Web-IO übertragen. Damit sich der Anwender, z.B. bei IP-Adressänderung nicht selbst den Boden unter den Füßen wegzieht, werden die Änderungen erst wirksam, nachdem sie aktiviert werden. Benutzen Sie hierzu den *Logout*-Button oder wählen Sie im Menü Config >> Session Control >> LogOut.

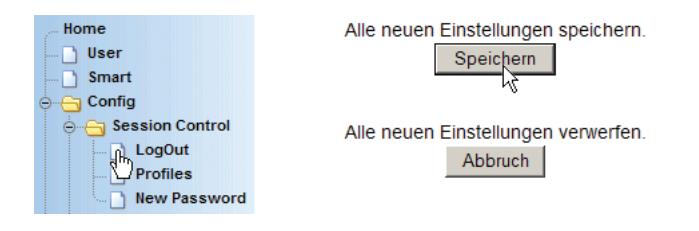

Nach einem Klick auf den *Speichern*-Button wird das Web-IO nun mit den aktuellen Parametern neu gestartet. Zum Neuaufbau der Webseite klicken Sie auf den *hier*-Link.

1Beachten Sie, dass Anwendungen, die zu diesem Zeitpunkt mit dem Web-IO kommunizieren, durch den Reset gestört werden können.

Das Web-IO ist nun soweit eingerichtet, dass es auch subnetzübergreifend angesprochen werden kann.

### **Ändern des Device Name**

Ab Werk hat jedes Web-IO einen individuellen Gerätenamen, der sich aus der Bezeichnung *WEBIO-* gefolgt von den letzten 3 Stellen der Ethernet Adresse zusammensetzt.

Zum Beispiel lautet der werksseitig eingestellte Device Name eines Web-IO mit der Ethernet-Adresse 00:c0:3d:01:02:03 *WEBIO-010203*.

Der Device Name wird vor allem in Netzwerken benötigt, in denen das Web-IO seine IP-Adresse von einem DHCP-Server bezieht, der einen automatisierten Abgleich mit dem DNS-System vornimmt.

Das Web-IO identifiziert sich innerhalb des DHCP-Protokolls mit seinem Device Name.

Über das Web-Based Management kann der Device Name jederzeit geändert werden.

m Notwendige Zugriffsrechte: *Administrator*

Wählen Sie nun im Navigationsmenü den Punkt *Config >> Device >> Text.*

Es erscheint die folgende Eingabemaske:

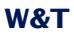

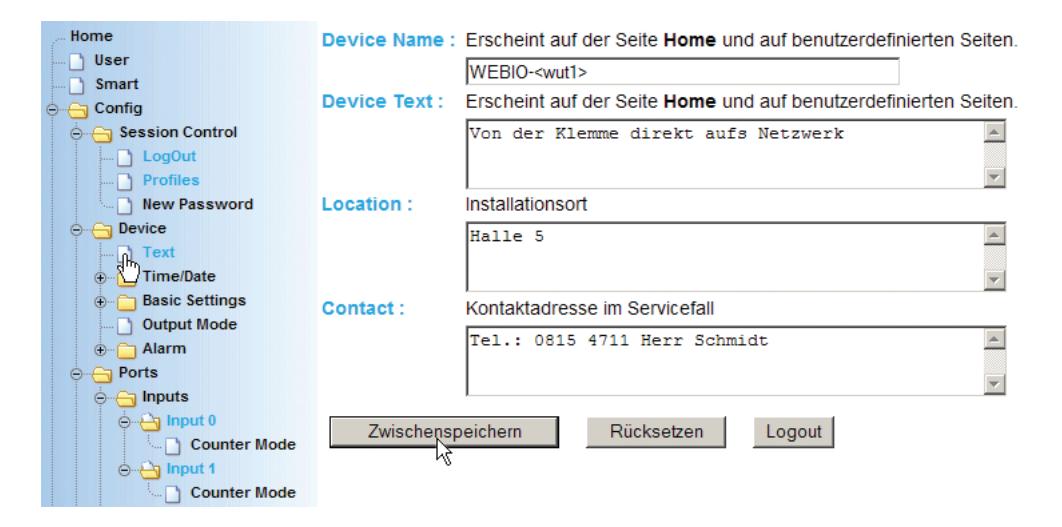

#### **Device Name**

System Name mit dem sich das Web-IO über das DHCP-Protokoll bei einem DHCP-Server meldet und der des Weiteren auf der Home-Seite angezeigt wird.

> *1In Netzwerken mit DHCP und DNS sollte der hier eingetragene Name einmalig sein!*

#### **Device Text**

Der Administrator kann einen Text hinterlegen, der das Web-IO bzw. seine Funktion beschreibt. Dieser Text wird auf der Home-Seite des Web-IO angezeigt.

#### **Location**

Hier kann der Montageort des Web-IO eingetragen werden, um bei größeren Installationen das Auffinden und die Wartung zu erleichtern.

#### **Contact**

An dieser Stelle kann z.B. eine Emailadresse oder eine Telefonnummer eingetragen werden, unter der im Wartungsfall der zuständige Techniker erreichbar ist.

Zum Speichern der Texte benutzen Sie den *Zwischenspeichern*-Button und wählen Sie im Menü Config >> Session Control >> LogOut.

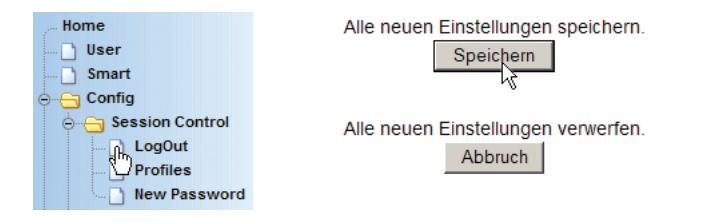

Nach einem Klick auf den *Speichern*-Button wird das Web-IO nun mit den aktuellen Parametern neu gestartet.

*i Wenn Ihnen die verwendeten Ausdrücke und Bezeich-nungen nicht vertraut sind, fordern Sie kostenlos unser Buch* TCP-IP-Ethernet bis Web-IO *an, in dem die nötigen Grundlagen zur Inbetriebnahme von Netzwerkkomponenten vermittelt werden. www.WuT.de*

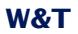

# **5 Basisfunktionen**

- HTTP Inputs und Outputs im Browser steuern
- Box-to-Box
- Zeitgesteuert schalten
- Intergration in bestehende Systeme
- Email und mehr Info bei Zustandsänderung Alarme
- Zugriff aus der eigenen Anwendung

#### **5.1 HTTP - Inputs und Outputs im Browser steuern**

Der Zugriff aus dem Browser ist für den Anwender die einfachste Möglichkeit Inputs sowie Counter zu überwachen und die Outputs zu steuern.

Das Web-IO bietet hierzu 3 Standardansichten bzw. Webseiten:

- Home Übersicht der IO-Zustände und des Alarmstatus
- User Übersicht der IO-Zustände und bei Bedarf des freien Modbusspeichers
- Smart IO-Status optimiert für Smart Phone Anzeige

#### **5.1.1 Die Home-Seite**

Auf der Home-Seite bekommt der Anwender den Status der Inputs, Counter, Outputs und der konfigurierten Alarme selbstaktualisierend angezeigt.

**Status** 

OFF

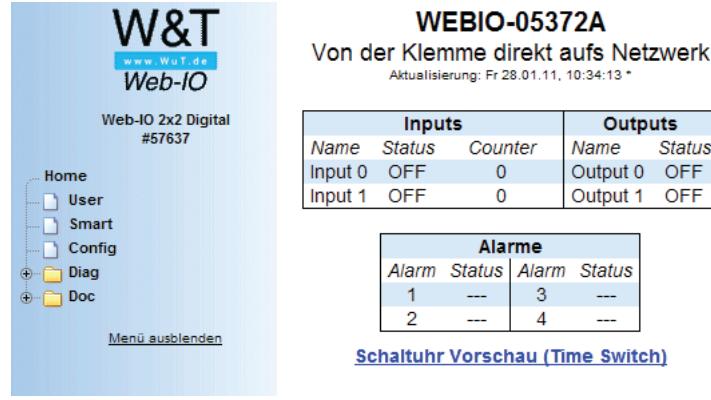

Um auch die Outputs bedienen zu können, ist es notwendig, sich über den Navigationsbaum als Administrator oder mit Operator-Rechten in das Web-IO einzuloggen. Ab Werk ist das Web-IO so voreingestellt, dass die Home-Seite neben dem Navigationsbaum zu sehen ist. Um bei Aufruf im Browser nur die Home-Seite ohne Navigationsbaum anzuzeigen gibt es zwei Möglichkeiten:

- 1. Eingabe in der Adresszeile http://<ip-Adresse>/home
- 2. Web-IO so konfigurieren, dass nur die Home-Seite angezeigt wird.

Dazu als Administrator einloggen und unter *Config >> Device >> Basic Settings >> HTTP* bei *Start Up* den Punkt *home.htm* auswählen.

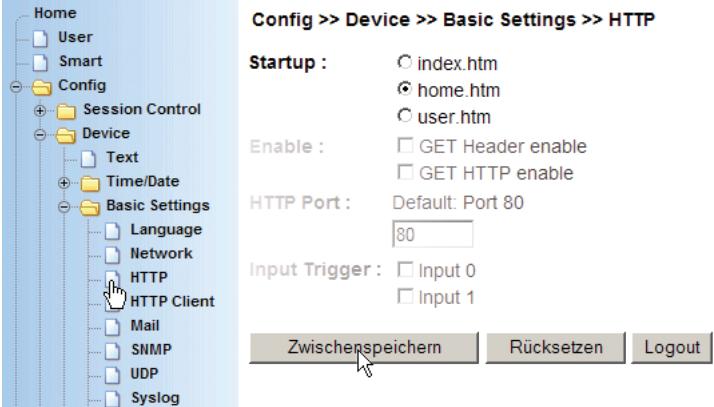

*Alle weiteren Einstellungen auf dieser Seite sind im weiteren Verlauf des Handbuches beschrieben und sollten an dieser Stelle nicht verändert werden.*

*Die Home-Seite kann gegen eine eigene individuell gestaltete Webseite ersetzt werden. Details hierzu im Kapitel "Zugriff aus der eigenen Anwendung".*

### **5.1.2 Die User-Seite**

Die User-Seite zeigt den Status von Inputs, Countern und Outputs. Anders als bei der Home-Seite kann ein Login für die Funktionen der Seite auch ohne Zugriff auf den Navigationsbaum erfolgen. Ein über Login eingetragenes Passwort wird in Form eines Cookies auf dem PC gespeichert.

Für den Anwender hat das den Vorteil, dass er vom selben PC aus bei wiederholtem Aufruf der User-Seite, auch ohne erneute

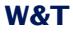

Anmeldung auf die Outputs zugreifen kann bzw. die Anmeldung automatisch erfolgt.

1*Wurde für das Web-IO ein Passswort vergeben wird ohne Login der Status von Inputs, Outputs und Countern nicht angezeigt!*

# **Web-IO User Site WEBIO-05372A**

Von der Klemme direkt aufs Netzwerk

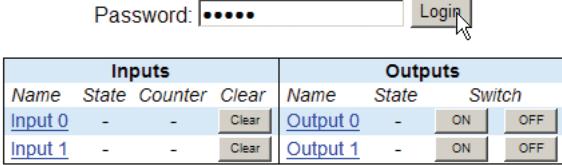

Nach erfolgreicher Passworteingabe werden die Zustände der IOs angezeigt und die Outputs sind bedienbar.

# **Web-IO User Site WEBIO-05372A**

Von der Klemme direkt aufs Netzwerk

Logout

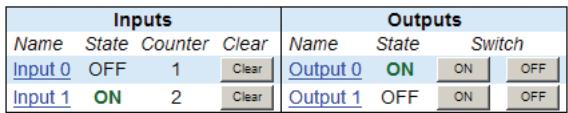

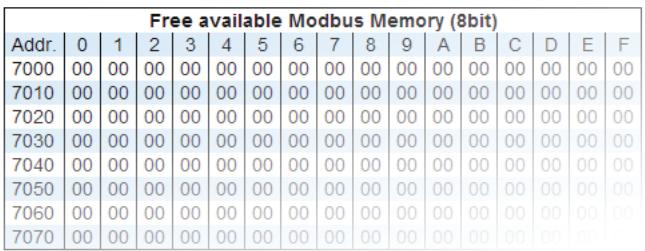

Nur wenn das Web-IO für den Modbus-Zugriff konfiguriert wurde, erscheint unterhalb der IO-Zustände zusätzlich eine Tabelle, in welcher der Inhalt des freiverfügbaren Modbus-Speichers visualisiert wird. (Details hierzu im Kapitel "Integration in bestehende Systeme >> Modbus")

Um bei Aufruf im Browser nur die User-Seite ohne Navigationsbaum anzuzeigen gibt es zwei Möglichkeiten:

- 1. Eingabe in der Adresszeile http://<ip-Adresse>/user
- 2. Web-IO so konfigurieren, dass nur die Home-Seite angezeigt wird.

Dazu als Administrator einloggen und unter *Config >> Device >> Basic Settings >> HTTP* bei *Start Up* den Punkt *user.htm* auswählen.

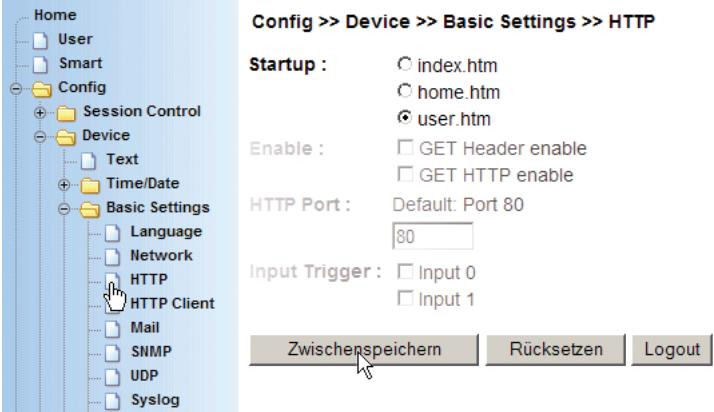

*Alle weiteren Einstellungen auf dieser Seite sind im weiteren Verlauf des Handbuches beschrieben und sollten an dieser Stelle nicht verändert werden.*

*Auch die User-Seite kann gegen eine eigene individuell gestaltete Webseite ersetzt werden. Details hierzu im Kapitel "Zugriff aus der eigenen Anwendung".*

#### **5.1.3 Die Smart-Seite**

Die Smart Seite wurde für die Anzeige in Smartphones wie z.B. dem iPhone optimiert und wird über http://<IP-Adresse>/smart aufgerufen.

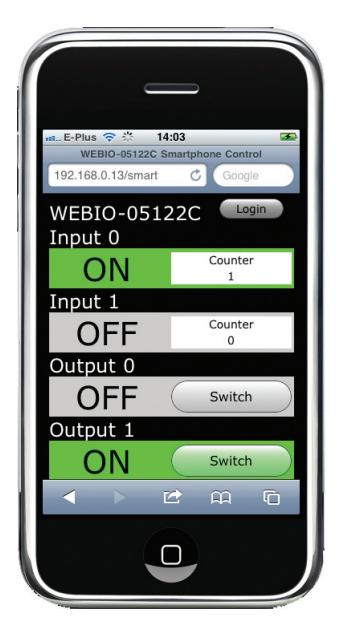

Die Smart-Seite zeigt den Status von Inputs, Countern und Outputs. Genauso wie bei der User-Seite kann ein Login für die Funktionen der Seite auch ohne Zugriff auf den Navigationsbaum erfolgen. Ein über Login eingetragenes Passwort wird in Form eines Cookies auf dem Smartphone gespeichert.

Für den Anwender hat das den Vorteil, dass er von seinem Smartphone bei wiederholtem Aufruf der Smart-Seite, auch ohne erneute Anmeldung auf die Outputs zugreifen kann bzw. die Anmeldung automatisch erfolgt.

1*Wurde für das Web-IO ein Passwort vergeben wird ohne Login der Status von Inputs, Outputs und Countern nicht angezeigt!*

#### **5.1.4 Beschriftungen und Texte**

#### m Notwendige Zugriffsrechte: *Administrator*

Das Erscheinungsbild der Web-IO Standardseiten im Browser kann insofern individuell gestaltet und verändert werden, dass die Benennung des Web-IO, der Inputs, Counter und Outputs frei konfigurierbar ist.

#### **Gerätenamen und Beschreibung**

Im Navigationsbaum unter *Config >> Device >> Text* können Gerätenamen und Beschreibung des Web-IO geändert werden.

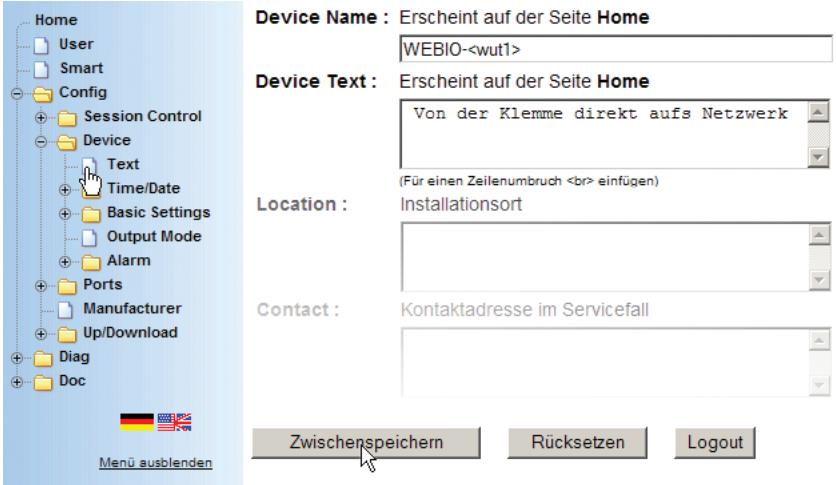

Soll sich die Beschreibung über mehr als eine Zeile erstrecken, wird an der für den Zeilenumbruch gewünschten Position das <br> Tag eingefügt.

Die Felder *Location* und *Contact* werden im Browser nicht angezeigt und dienen ausschließlich der Indentifikation des Web-IO.

Die Anzeige im Browser ändert sich nach *Zwischenspeichern* und *Logout > Speichern*.

#### **Port-Bezeichnung und -Beschreibung**

Auch für die Inputs und Outputs können individuelle Bezeichnungen und Beschreibungen eingerichtet werden.

Um die Input-Bezeichnung zu ändern, wählen Sie im Navigationsbaum *Config >> Ports >> Inputs* und für Input 0 *>> Input 0*:

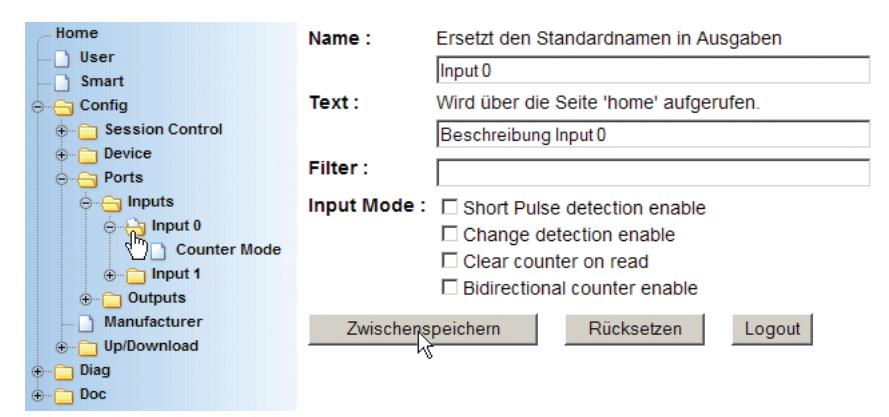

I *Die Einstellungen für* Filter *und* Input Mode *lassen Sie bitte unberührt. Detaillierte Informationen zu diesen Parametern erhalten Sie im Kapitel* "Port Einstellungen"

### Für Änderungen der Output-Bezeichnungen wählen Sie *Config >> Ports >> Outputs* und z.B. *>> Output 0* für Output 0

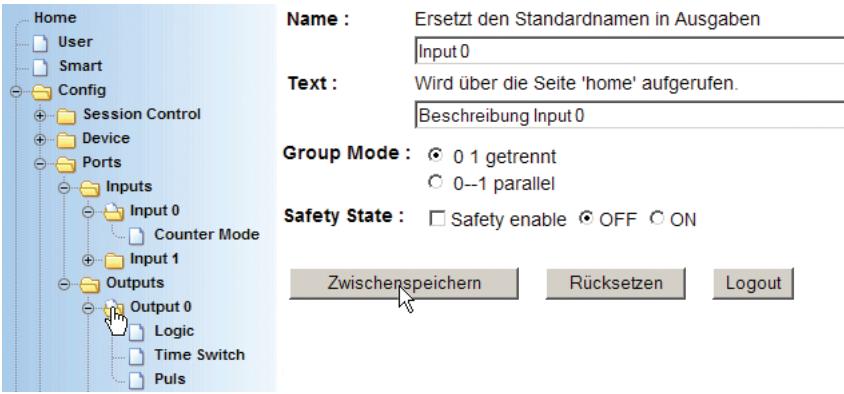

*I Die Einstellungen für* Group Mode *und* Safety State *lassen Sie bitte unberührt. Detaillierte Informationen zu diesen Parametern erhalten Sie im Kapitel* "Port Einstellungen"

Die Anzeige im Browser ändert sich nach *Zwischenspeichern* und *Logout > Speichern*.

#### **Logo im Navigations-Frame**

Um ein möglichst kundenspezifisches Erscheinungsbild der Web-IO Startseite zu ermöglichen, besteht die Möglichkeit, das W&T-Logo im Navigations-Frame gegen ein beliebiges anderes zu ersetzen. Wählen Sie im Navigationsbaum *Config >> Up/Download >> Upload*

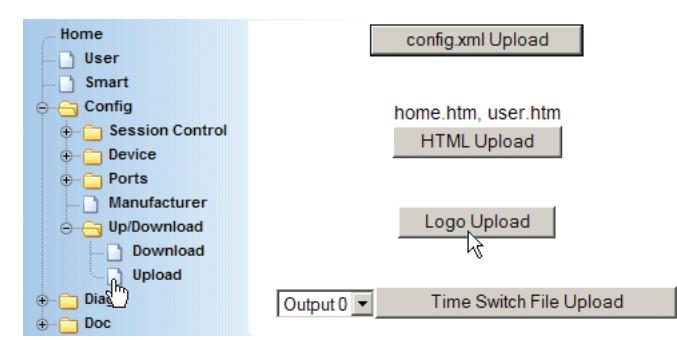

Klicken Sie auf den Button *logo.gif upload*.

**Upload** 

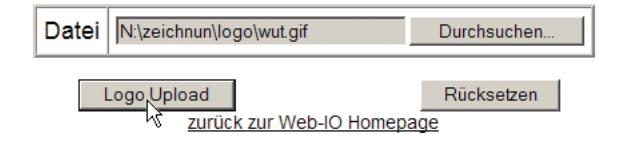

Wählen Sie die gewünschte JPG- oder GIF-Datei aus und klicken Sie auf denButton *logo.gif upload.*

Dabei sollte allerdings beachtet werden, dass die Abmessungen des Logos in etwa mit denen des W&T-Logos übereinstimmen (Breite max. 200 Pixel, Höhe max 100 Pixel), damit die Übersichtlichkeit des Navigations-Frames erhalten bleibt.

Die Anzeige im Browser ändert sich nach *Zwischenspeichern* und *Logout > Speichern*.

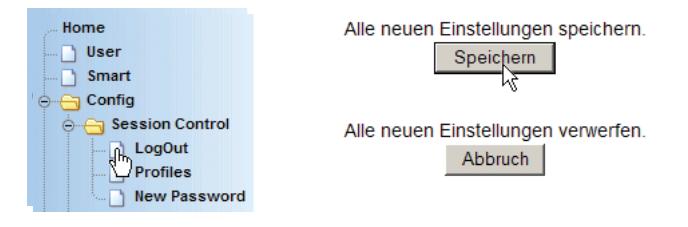

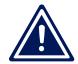

1*Sollte das neue Logo beim Neustart noch nicht angezeigt werden, löschen Sie bitte den Browser Cache!*

## **5.1.5 Ändern des HTTP-Ports**

Der Zugriff des Browsers auf den Webserver des Web-IO erfolgt gemäß HTTP-Protokoll ab Werk über TCP Port 80.

Es gibt Fälle wie NAT-Routing oder Port-Forwarding, die es nötig machen, einen abweichenden Port für den HTTP-Zugriff zu konfigurieren.

Dazu loggen Sie sich als Administrator ein und wählen im Navigationsbaum *Config >> Device >> Basic Settings >> HTTP.*

Unter *HTTP Port* kann ein vom Standard Port 80 abweichender TCP Port für den HTTP-Zugriff eingetragen werden.

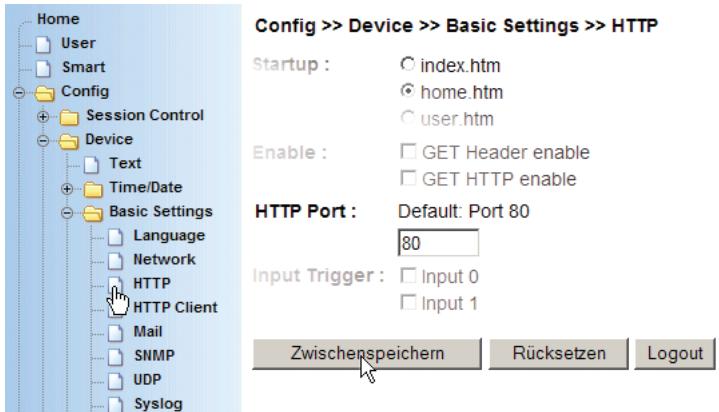

*Alle weiteren Einstellungen auf dieser Seite sind im weiteren Verlauf des Handbuches beschrieben und sollten an dieser Stelle nicht verändert werden.*

Wird der HTTP Port geändert, ist das Web-IO aus dem Browser nur noch über die zusätzliche Angabe des gewählten HTTP Ports erreichbar.

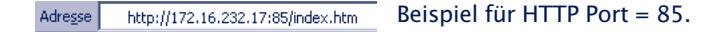

Das gilt auch für alle Konfigurationszugriffe.

Die Änderung wird nach *Zwischenspeichern* und *Logout > Speichern* wirksam.

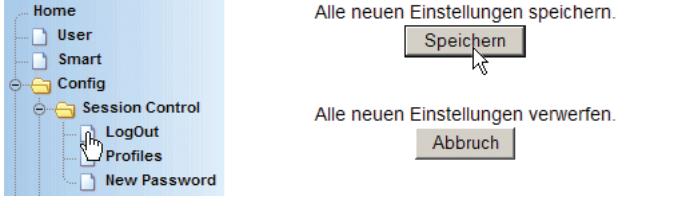

### **5.2 Box-to-Box**

In der Betriebsart Box-to-Box werden zwei Web-IO so konfiguriert, dass die Outputs von Web-IO B den Inputs von Web-IO A folgen.

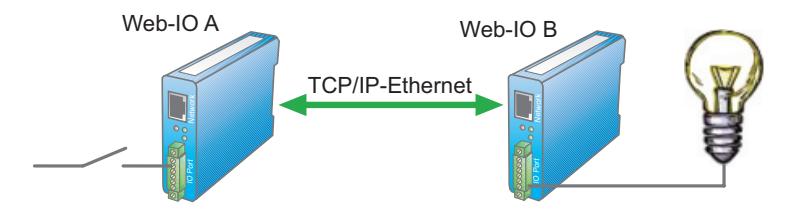

So lassen sich z.B. über eine WAN-Anbindung standortübergreifend Signale schalten.

Bei Box-to-Box Verbindungen übernimmt ein Web-IO die Funktion des Masters. Das zweite Web-IO arbeitet als Slave. Der Slave wartet darauf, dass der Master die Verbindung zu ihm aufnimmt.

Unabhängig davon, welche Seite als Master arbeitet und welche als Slave, können Schaltsignale in beide Richtungen weitergegeben werden.

Sowohl das Master, als auch das Slave Web-IO müssen entsprechend konfiguriert werden.

### **5.2.1 Konfiguration des Slave Web-IO**

m Notwendige Zugriffsrechte: *Administrator*

Wählen Sie im Navigationsbaum des Slave Web-IO *Config >> Device >> Basic Settings >> Binary 1*

Stellen Sie als *Operation Mode* die Betriebsart *TCP-Server* ein und aktivieren Sie *Enable Binary*.

Klicken Sie anschließend auf den *Zwischenspeichern*-Button um die Änderungen ans Web-IO zu übertragen.

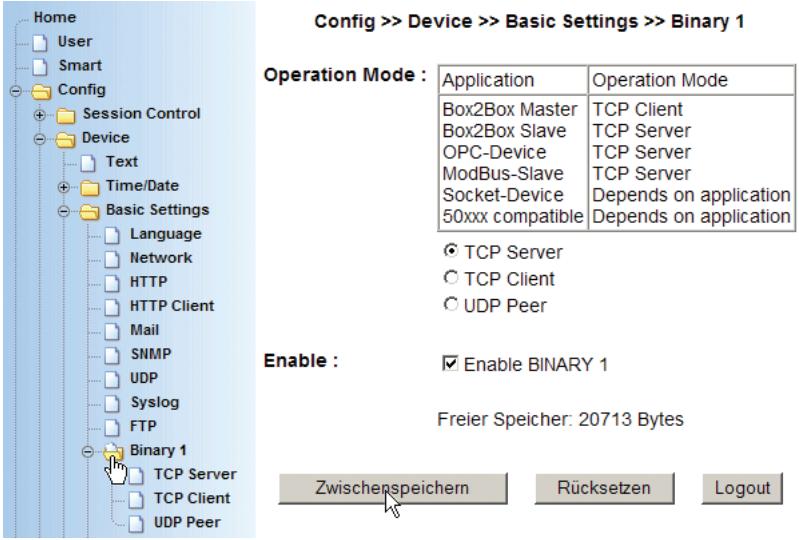

Wählen Sie nun im Navigationsbaum: *Config >> Device >> Basic Settings >> Binary 1 >> TCP-Server.*

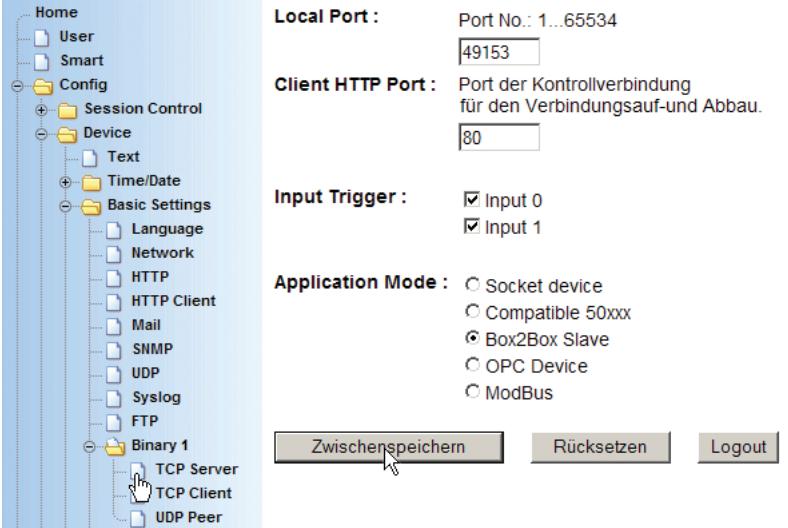

#### **Local Port:**

Wenn Ihnen von Ihrem Netzwerkadministrator keine besonderen Vorgaben gemacht werden, kann der werksseitig eingestellte Port 49153 übernommen werden.

Grund für eine Änderung des werksseitig eingestellten Local Port kann z.B. eine Firewall sein, die nur bestimmte Portzugriffe erlaubt.

1*In jedem Fall muss der eingestellte Local Port des Slave identisch mit dem* Server Port *Eintrag des Masters sein.*

### **Client HTTP Port**

legt den HTTP Port fest, auf den die Steuerverbindung zur Master-Box aufgebaut werden soll.

Wenn nicht anders vorgegeben, sollte hier immer Port 80 verwendet werden.

#### **Input Trigger:**

aktivieren Sie hier die Inputs, die die korrespondierenden Outputs beim Master setzen sollen.

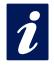

**i** Das Web-IO Digital erlaubt den gleichzeitigen<br>Zugriff auf die Inputs aus verschiedenen Betriebsarten.

So können die Inputs 0-5 z.B. die Outputs 0-5 des Master Web-IO steuern, gleichzeitig aber auch noch über HTTP ausgelesen werden.

#### **Application Mode**

Markieren Sie *Box2Box Slave*

Nachdem alle Parameter eingegeben wurden, bestätigen Sie durch Klick auf den *Zwischenspeichern-*Button.

Wählen Sie nun im Navigationsbaum: *Config >> Device >> Output Mode*
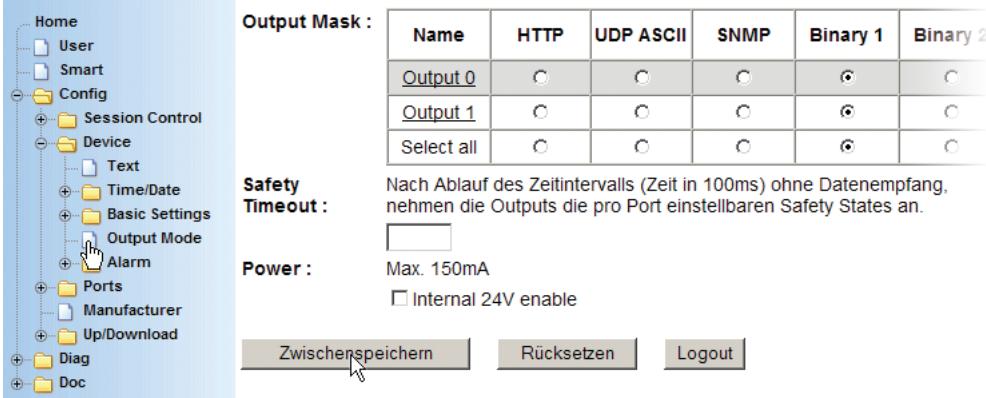

Aktivieren Sie hier die Outputs, die von den korrespondierenden Inputs des Slave gesetzt werden sollen für Binary 1 und bestätigen Sie durch Klick auf den *Zwischenspeichern-*Button.

Im Gegensatz zu den Inputs sind die für Box-to-Box aktivierten Outputs für andere Betriebsarten nicht mehr zugänglich.

Nun müssen die neuen Einstellungen noch aktiviert werden. Benutzen Sie den *Logout*-Button oder wählen Sie im Menü *Config >> Session Control >> LogOut.*

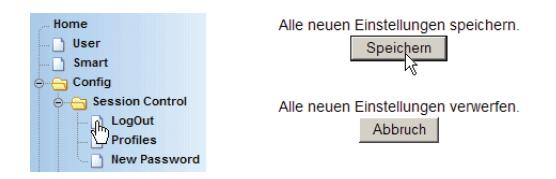

Nach Klick auf den *Speichern*-Button werden alle Einstellungen im Web-IO aktualisiert und die Startseite im Default User Modus neu aufgebaut. Das Master Web-IO kann sich nun mit dem Slave Web-IO verbinden.

1*Der Box-to-Box Master kann sich nur dann mit dem Slave verbinden, wenn beim Slave kein HTTP-Login als Operator oder Administrator besteht*

# **5.2.2 Konfiguration des Masters**

m Notwendige Zugriffsrechte: *Administrator*

Wählen Sie im Navigationsbaum: *Config >> Device >> Basic Settings >> Binary 1*

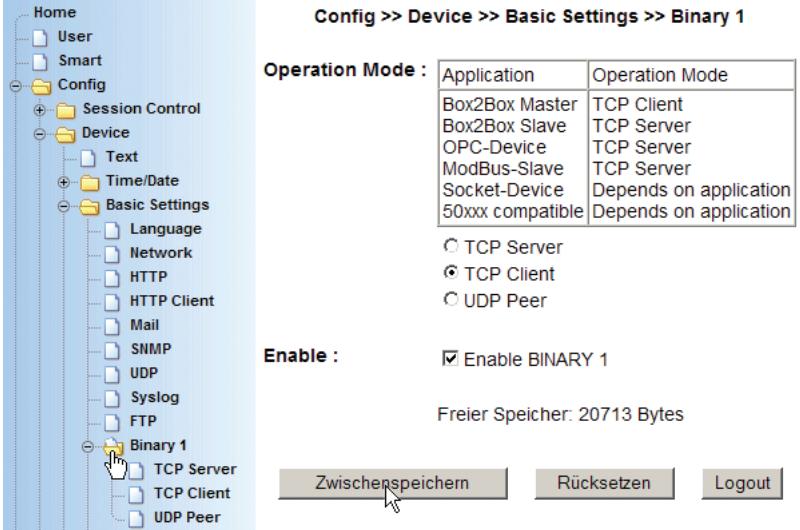

Stellen Sie als *Operation Mode* die Betriebsart *TCP-Client* ein und aktivieren Sie *Enable Binary 1*.

Klicken Sie anschließend auf den *Zwischenspeichern*-Button um die Änderungen ans Web-IO zu übertragen.

Wählen Sie nun im Navigationsbaum: *Config >> Device >> Basic Settings >> Binary 1 >> TCP-Client.*

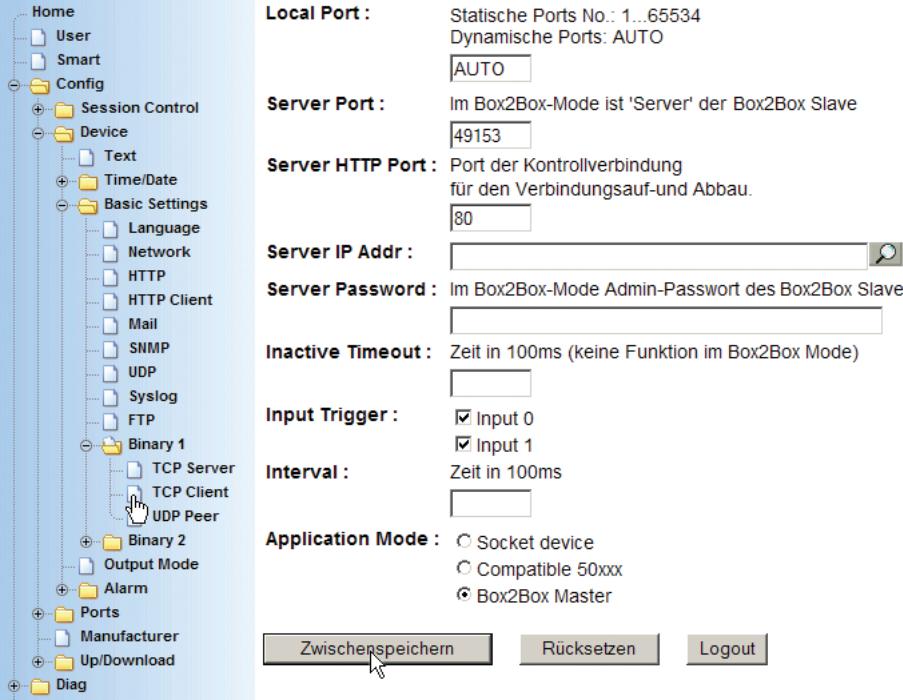

Die folgenden Parameter müssen eingetragen werden:

### **Local Port:**

Wenn Ihnen von Ihrem Netzwerkadministrator keine besonderen Vorgaben gemacht werden, kann die werksseitige Einstellung AUTO übernommen werden.

### **ServerPort:**

Hier muss der beim Slave eingestellte *Local Port* eingetragen werden. Auch hier können die Grundeinstellungen 49153 übernommen werden, wenn vom Administrator keine anderen Vorgaben gemacht werden.

Grund für eine Änderung der werksseitig eingestellten Werte für *Local* und *Slave Port* kann z.B. eine Firewall sein, die nur bestimmte Portzugriffe erlaubt.

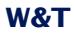

#### **Server HTTP Port**

legt den HTTP Port fest, auf den die Steuerverbindung zur Slave-Box aufgebaut werden soll.

Wenn nicht anders vorgegeben, sollte hier immer Port 80 verwendet werden.

#### **Server IP Addr:**

Tragen Sie hier die IP-Adresse des Web-IO ein, das als Slave angesprochen werden soll.

#### **Server Password:**

Hier wird das Administratorpasswort des Slave Web-IO eingetragen. Wurde für den Slave kein Passwort vergeben, bleibt dieses Feld leer.

#### **Inactive Timeout**

Dieser Parameter hat im Box-to-Box Modus keine Funktion, da eine dauerhafte Verbindung gewünscht ist.

#### **Input Trigger:**

aktivieren Sie hier die Inputs, die korrespondierenden Outputs beim Slave setzen sollen.

### **Interval:**

Ist kein Intervall eingetragen, wird der Zustand der Inputs bei jeder Änderung an die Outputs des jeweils anderen Box-to-Box Partners übergeben. Mit dem Eintrag eines Intervalls, wird der Status auch ohne Änderung zyklisch übergeben.

1*Sind zwei Standorte über eine kostenpflichtige ISDN-Strecke miteinander verbunden, sollte auf die Benutzung eines Intervalls verzichtet werden, da die ISDN-Verbindung je nach Timeout und Intervall nie getrennt oder sehr oft neu aufgebaut wird.*

### **Application Mode**

Markieren Sie *Box2Box Master*

Nachdem alle Parameter eingegeben wurden, bestätigen Sie durch Klick auf den *Zwischenspeichern-*Button.

## Wählen Sie nun im Navigationsbaum: *Config >> Device >> Output Mode*

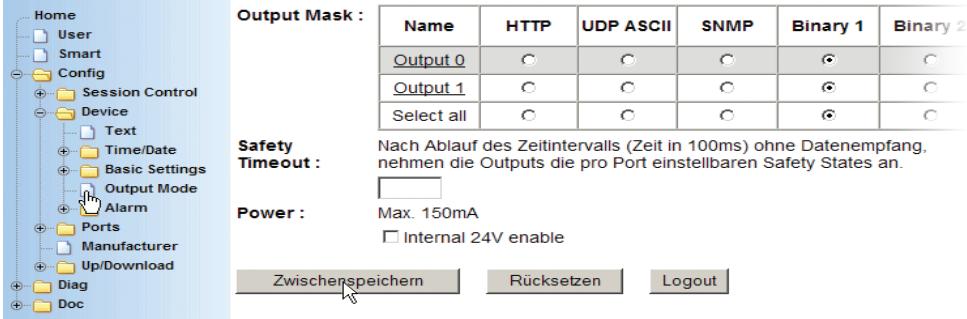

Aktivieren Sie hier die Outputs, die von den korrespondierenden Inputs des Slave gesetzt werden sollen für Binary 1 und bestätigen Sie durch Klick auf den *Zwischenspeichern-*Button.

Im Gegensatz zu den Inputs sind die für Box-to-Box aktivierten Outputs für andere Betriebsarten nicht mehr zugänglich.

Nun müssen die neuen Einstellungen noch aktiviert werden. Benutzen Sie den *Logout*-Button oder wählen Sie im Menü *Config >> Session Control >> LogOut.*

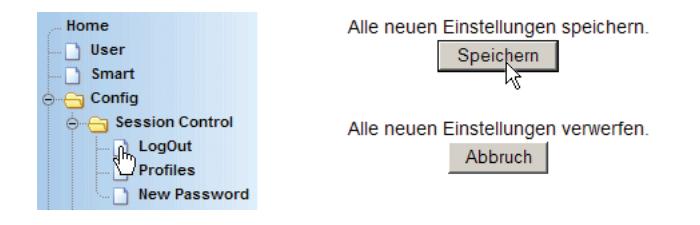

Nach Klick auf den *Speichern*-Button werden alle Einstellungen im Web-IO aktualisiert und die Startseite im Default User Modus neu aufgebaut. Das Master Web-IO versucht darauf hin, sich mit dem Slave Web-IO zu verbinden. Alle hier für Binary 1 beschriebenen Funktionen können natürlich auch unter Binary 2 genutzt werden. So kann z.B ein Web-IO A im Bereich Binary 1 so konfiguriert werden, dass die Inputs/Outputs 0-5 Box to Box

mit einem Web-IO B arbeiten. Im Bereich Binary 2 können dann die Inputs/Outputs 6 - 11 so konfiguriert werden, dass sie Boxto-Box mit einem weiteren Web-IO zusammenarbeiten

## **5.2.3 Box-to-Box Verbindungsstatus ermitteln**

m Notwendige Zugriffsrechte: *Administrator*

Der Verbindungsstatus einer Box-to-Box Verbindung kann über den Navigationsbaum unter *Diag >> Test >> Output Config* abgerufen werden.

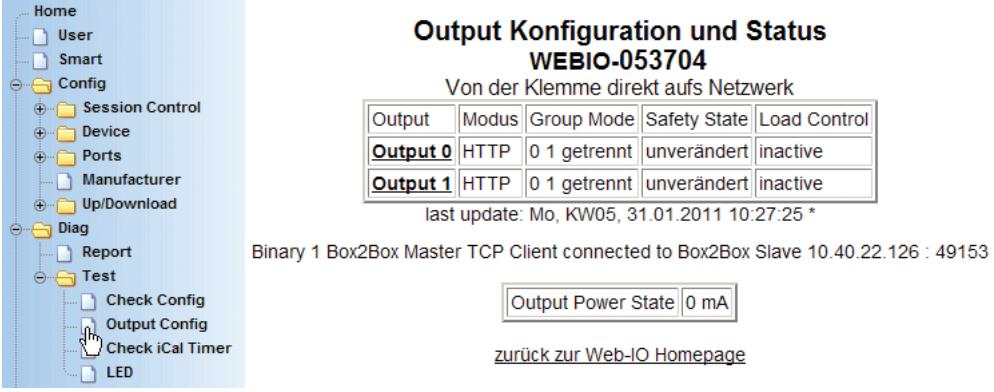

Hier wird angezeigt, in welcher Betriebsart die einzelnen Outputs gerade arbeiten. Zusätzlich wird am Fuß der Webseite der aktuelle Status einer Box-to-Box Verbindung angezeigt.

### **5.2.4 Beenden des Box-to-Box Modus**

#### **Box-to-Box Modus nur beim Master**

m Notwendige Zugriffsrechte: *Administrator*

Das Beenden der Betriebsart Box-to-Box muss immer durch entsprechende Konfiguration des Masters erfolgen. Master und Slave Web-IO müssen am Netzwerk angeschlossen sein. Wählen Sie im Navigationsbaum des Masters : *Config >> Device >> Basic Settings >> Binary 1 >> TCP Client* und löschen Sie den Eintrag bei *Server IP Addr*. Setzen Sie ferner den Punkt *Application Mode* auf *Socket Device.*

Bestätigen Sie mit Klick auf den *Zwischenspeichern-*Button*.*

Anschließend setzen Sie unter *Config >> Device >> Basic Settings >> Binary 1 >>* den *Operation Mode* auf *TCP Server .*

Bestätigen Sie mit Klick auf den *Zwischenspeichern-*Button*.*

Nun wählen Sie im Navigationsbaum des Masters : *Config >> Device >> Output Mode* und setzen die Outputs, die nicht mehr Box-to-Box arbeiten sollen, auf HTTP*.*

Bestätigen Sie mit Klick auf den *Zwischenspeichern-*Button*.* Nun müssen die geänderten Einstellungen noch aktiviert werden. Benutzen Sie den *Logout*-Button oder wählen Sie im Menü *Config >> Session Control >> LogOut.*

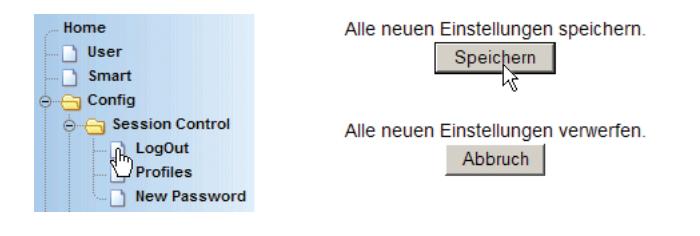

Nach Klick auf den *Speichern-Button* werden alle Einstellungen im Web-IO aktualisiert und die Startseite im Default User Modus neu aufgebaut.

**Box-to-Box Modus beim Slave Web-IO beenden**

m Notwendige Zugriffsrechte: *Administrator*

Wählen Sie im Navigationsbaum des Slave: *Config >> Device >> Basic Settings >> Binary 1 >> TCP Server* und setzen Sie den Punkt *Application Mode* auf *Socket Device.*

Bestätigen Sie mit Klick auf den *Zwischenspeichern-*Button*.*

Nun wählen Sie im Navigationsbaum *Config >> Device >> Output Mode* und setzen die Outputs, die nicht mehr Box-to-Box arbeiten sollen, auf HTTP*.*

Bestätigen Sie mit Klick auf das *Zwischenspeichern-*Button. Nun müssen die geänderten Einstellungen noch aktiviert werden. Benutzen Sie den *Logout*-Button oder wählen Sie im Menü *Config >> Session Control >> LogOut.*

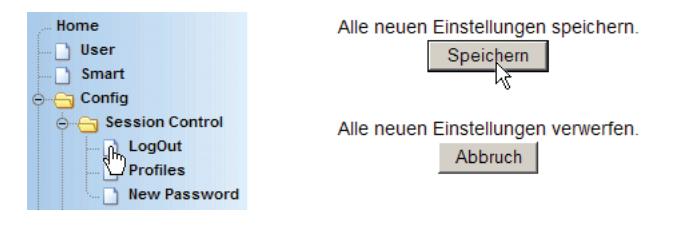

Nach Klick auf den *Speichern-Button* werden alle Einstellungen im Web-IO aktualisiert und die Startseite im Default User Modus neu aufgebaut.

## **5.2.5 Box-to-Box Slave - Bindung an den Master aufheben**

Um z.B. nach Unterbrechung der Netzwerkinfrastruktur Verbindung mit dem Master aufzunehmen, speichert das Slave Web-IO die IP-Adresse des Masters (für den Anwender nicht sichtbar).

Soll das Slave Web-IO mit einem neuen Master Web-IO zusammenarbeiten oder hat sich die IP-Adresse des Masters geändert, Muss dieser unsichtbare Adresseintrag gelöscht werden.

Wählen Sie dazu im Navigationsbaum *Config >> Session Control >> LogOut*.

Im Konfigurationsframe sollte ein zusätzlicher Button *Stopp Box2Box Slave* vorhanden sein.

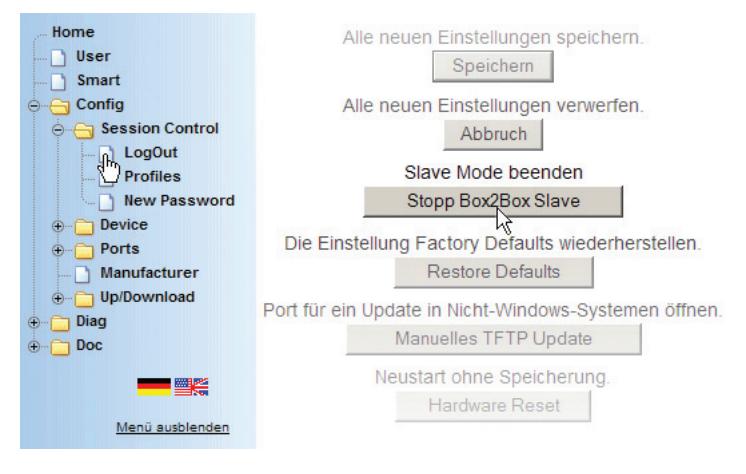

Sollte dieser Button nicht angezeigt werden, Klicken Sie zunächst den *Reset*-Button. Das Web-IO wird neu gestartet.

Nach erneutem Login und Aufruf von *Config >> Session Control >> LogOut* ist das *Stopp Box2Box Slave-Button* vorhanden. Durch Klick wird der Eintrag im Slave zurückgesetzt.

## **5.2.6 Box-to-Box Hinweise und Grenzen**

#### **Laufzeiten**

Bitte beachten Sie, dass bei Datenübertragung über ein Netzwerkprotokoll systembedingt Laufzeitverzögerungen auftreten.

Im Gegensatz zu einer direkten Kabelanbindung, bei der ein Schaltsignal direkt am Aktor ansteht, müssen bei Verbindung über Web-IO im lokalen Netzwerk Latenzzeiten zwischen 20 und 50 ms einkalkuliert werden.

Sind aktive Komponenten wie Router, Bridges oder gar ISDN-Strecken in den Übertragungsweg einbezogen, erhöht sich die Latenzzeit entsprechend, so dass es zu Laufzeiten von 500ms und höher kommen kann.

### **Box-to-Box zu mehreren Partnern**

Es ist nicht möglich, Signale von einem Input an den Outputs mehrerer Web-IOs auszugeben. Es besteht aber die Möglichkeit, über die Modi Binary 1 und Binary 2 von einem Master Web-IO z.B die Inputs 0 - 5 an Slave A zu binden, aber die Inputs 6 - 11an Slave B zu knüpfen.

# **Mischen der verschiedenen Web-IO Modelle**

Es besteht grundsätzlich die Möglichkeit, verschiedene Web-IO Modelle Box-to-Box miteinander zu verbinden. Als Bedingung gilt in diesem Fall, dass das Web-IO mit der geringeren Anzahl an Ports als Master konfiguriert wird.

## **1. Beispiel:**

Ein Web-IO 2x Digital Input, 2x Digital Output soll mit einem Web-IO 12x Digital Input, 12x Digital Output Box-to-Box verbunden werden.

Das Web-IO 12x Digital Input, 12x Digital Output wird in diesem Fall unter Binary 1 als Box-to-Box Slave konfiguriert, wobei die Input Trigger für Input0 und Input1 gesetzt werden. Ferner werden im Bereich Output Mode die Outputs 0 und 1 für Binary 1 freigeschaltet.

Anschließend wird die Konfiguration abgespeichert.

Das Web-IO 2x Digital Input, 2x Digital Output wird ganz normal als Box-to-Box Master für Binary 1 konfiguriert.

## **2. Beispiel**

Es sollen zwei Web-IO 2x Digital Input, 2x Digital Output mit einem Web-IO 12x Digital Input, 12x Digital Output im Box-to-Box Modus verbunden werden.

Wie im ersten Beispiel, wird zunächst das Web-IO 12xDigital als Slave konfiguriert. Das geschieht sowohl für Binary 1 als auch für Binary 2. Für Binary 1 werden die Input Trigger 0 und 1 gesetzt, für Binary 2 die Input Trigger 2 und 3. Darüber hinaus werden im Bereich Outputmode die Outputs 0 und 1 für Binary 1 und die Outputs 2 und 3 für Binary 2 konfiguriert.

Anschließend wird die Konfiguration abgespeichert.

Das 1. Web-IO 2x Digital Input, 2x Digital Output wird ganz normal als Box-to-Box Master für Binary 1 konfiguriert. Beim 2. Web-IO 2x Digital Input, 2x Digital Output wird in der gleichen Weise für Binary 2 verfahren.

Nachdem die Einstellungen bei allen beteiligten Web-IO gespeichert wurden, folgt Output 0 des Web-IO 12x Digital Input, 12x Digital Output Änderungen an Input 0 vom 1. Web-IO 2x Digital Input, 2x Digital Output. Ändert sich Input 1 am 2. Web-IO 2x Digital Input, 2x Digital Output zieht das eine Änderung an Output 2 des Web-IO 12x Digital Input, 12x Digital Output nach sich.

### **Alte und neue Geräte als Box-to-Box Kombination**

Es ist nicht möglich, ältere E/A-Com-Server 50xxx mit einem Web-IO Box-to-Box zu betreiben. Web-IO, die im Box-to-BoxModus zusammenarbeiten, sollten den gleichen Firmwarestand haben

#### **Probleme bei Box-to-Box**

Vor allem wenn sich die IP-Adressen eines Box-to-Box Paares z.b. durch Umstellung der Infrastruktur geändert hat, kommt es vor, das der Master keine Verbindung mehr zum Slave aufbauen kann oder umgekehrt.

Unter *Config >> Session Control >> LogOut* sollte in solchen Fällen beim Slave ein zusätzliches Button *Stopp Box2Box Slave* vorhanden sein.

Ein Klick auf diesen Button setzt ggf. vorhandene alte Verbindungsparameter zurück und öffnet die Slave-Box so für eine neue Verbindung.

### **5.3 Time Switch - Web-IO als Schaltuhr**

Das Web-IO Modell 57637 bietet über den normalen Funktionsumfang hinaus die Möglichkeit, die Outputs zeitgesteuert zu schalten.

## **5.3.1 Aktivieren der Outputs für Time Switch**

Wählen Sie im Navigationsbaum des Web-IO *Config >> Device >> Output Mode*

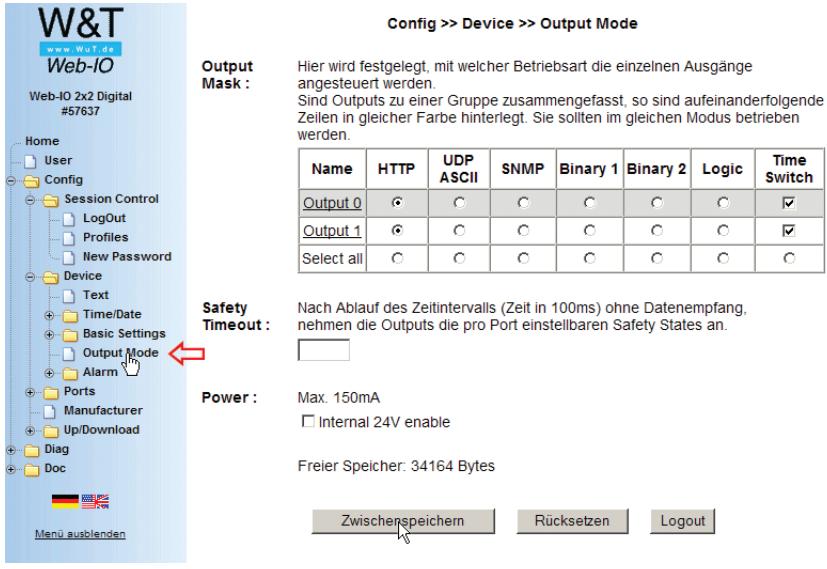

Aktivieren Sie hier die Outputs, die zeitgesteuert geschaltet werden sollen und bestätigen Sie durch Klick auf den *Zwischenspeichern-*Button.

Wenn das Web-IO im *Output Mode Time Switch* arbeitet, ist es nach wie vor über die eingestellte Grundbetriebsart schaltbar.

Das bedeutet, dass der durch die Schaltuhr eingestellte Output-Zustand z.B. durch Bedienung im Browser geändert werden kann. Das nächste zeitgesteuerte Schalten ändert aber den manuell eingestellten Zustand wieder.

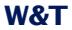

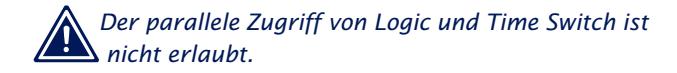

Sichern Sie die Einstellungen durch *Logout* und *Speichern* bevor Sie mit der weiteren Konfiguration fortfahren.

# **5.3.2 Schaltvorgaben laden**

Das Web-IO hat keine Konfigurationsoberfläche zum Einstellen der Schaltuhr. Stattdessen gibt es zwei Möglichkeiten, die Steuerdaten in Form einer iCal-Kalenderdatei ins Web-IO zu laden:

- . iCal-Datei direkt übers Internet aus einem Online-Kalender laden
- iCal-Datei vom lokalen PC laden

# **5.3.3 Schaltzeiten aus Online-Kalender laden**

*1Konfigurieren Sie zunächst die Netzwerkeinstellungen (IP-Adresse, Subnet-Mask, Gateway und DNS-Server) des Web-IO und übernehmen Sie die Einstellungen durch* Logout *und* Speichern*.*

Als Beispiel für das Verwalten der Schaltzeiten zeigen wir hier den Umgang mit dem Kalender des Internet-Suchanbieters Google. Um die Funktionalität des Google-Kalenders nutzen zu können, muss unter www.google.de ein entsprechendes Benutzerkonto angelegt werden.

*1Bitte beachten Sie die Nutzungsbedingungen des Google-Kontos, denen Sie mit Einrichten des Kontos zustimmen.*

Es kann natürlich auch jeder andere Online-Kalender genutzt werden, der einen öffentlichen Link auf die dem Kalender entsprechende iCal-Datei bereit stellt.

 $C_{\text{max}}$  definition of  $\Gamma$ 

Jeder der beiden Outputs benötigt einen eigenen Kalender, in dem die Schaltvorgaben eingetragen werden. Bei Google können unter einem Kundenkonto mehrere Kalender gepflegt werden.

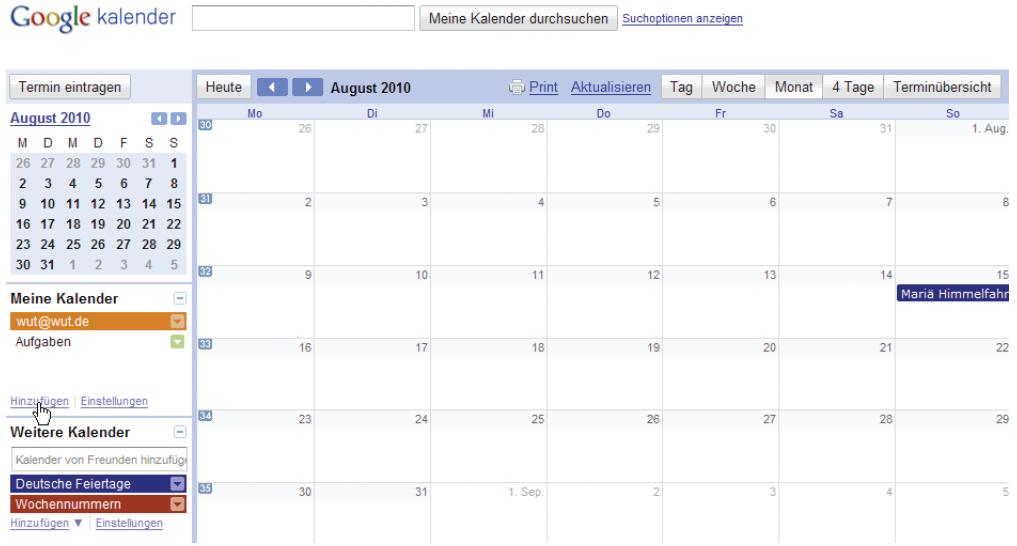

# Um einen neuen Kalender anzulegen, wählen Sie unter *Meine Kalender* den Link *Hinzufügen*.

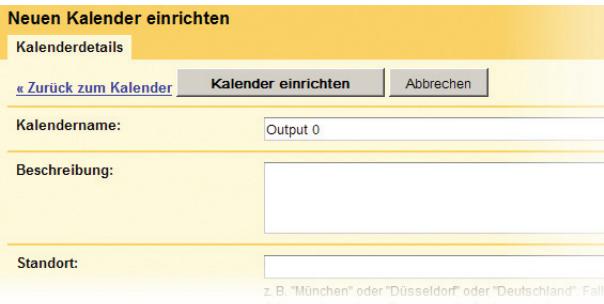

Es spielt keine Rolle, welchen Namen Sie dem Kalender geben. Wir empfehlen aber, sinngebende Namen zu verwenden, um bei Einsatz mehrerer Web-IOs den Überblick zu behalten.

Weitere Einträge oder Änderungen sind an dieser Stelle nicht nötig. Um den Kalender anzulegen, klicken Sie auf *Kalender einrichten.*

Wenn für beide Outputs ein Kalender eingerichtet wurde, können die gewünschten Schaltzeiten eingetragen werden.

Der Google-Kalender lässt sowohl einmalige als auch wiederholende Termine zu. Um einen neuen Termin anzulegen, klicken Sie auf *Termin eintragen* oder auf den gewünschten Tag im Kalender.

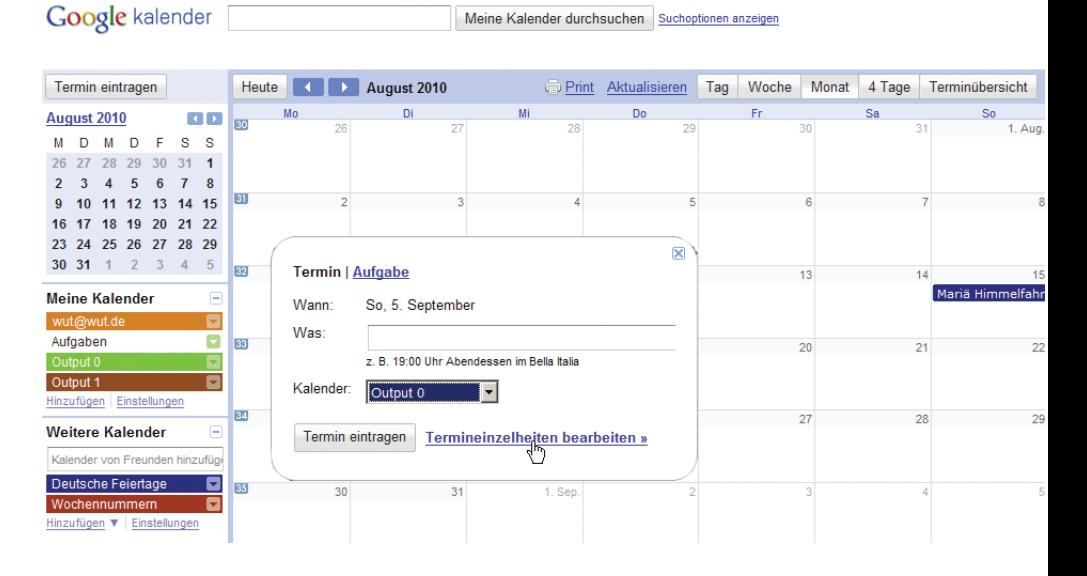

Wählen Sie als *Kalender* den Kalender für den entsprechenden Output aus und klicken Sie auf *Termineinzelheiten bearbeiten*.

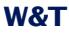

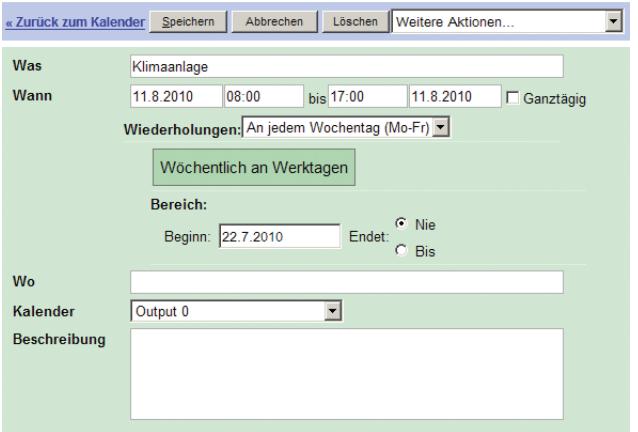

Bestimmen Sie alle Termineinzelheiten und klicken dann auf *Speichern*. Es spielt keine Rolle, welchen Namen Sie unter *Was* eintragen. Das Web-IO schaltet zum Beginn jedes gefundenen Termins den Output ein und mit Ende des Termins wieder aus.

Konfigurieren Sie auf diese Weise alle gewünschten Schaltzeiten.

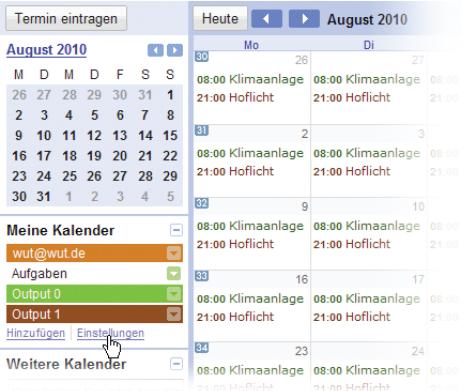

Abschließend klicken Sie unter *Meine Kalender* auf den Link *Einstellungen*.

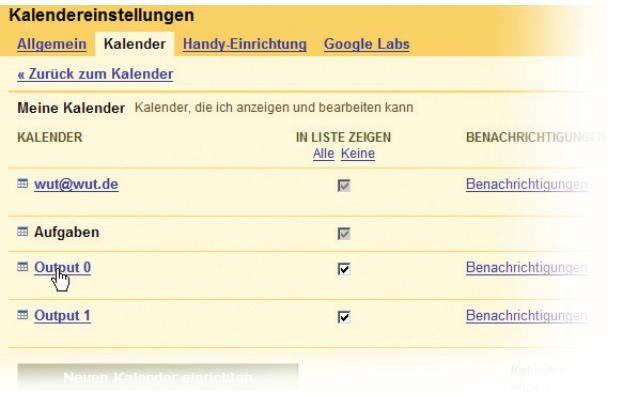

## Wählen Sie den Kalender für Output 0 aus.

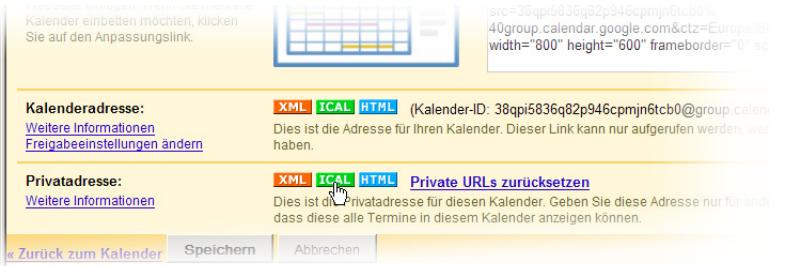

## Im unteren Bereich der nun folgenden Webseite finden Sie den Punkt *Privatadresse.* Klicken Sie hier auf *iCal*.

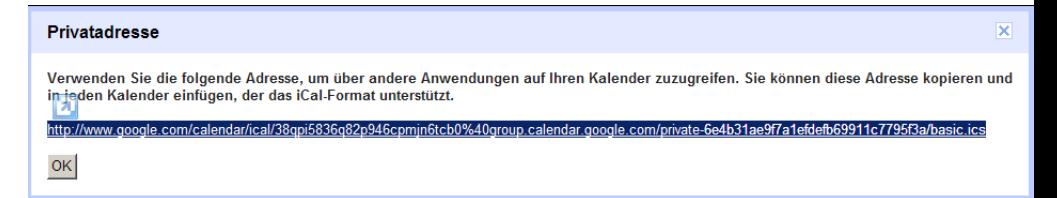

Daraufhin wird der Online-Link auf die zum Kalender gehörende iCal-Datei angezeigt. Markieren Sie diesen Link und kopieren Sie ihn mittels *<Strg> - C* in die Zwischenablage.

Wählen Sie nun im Navigationsbaum des Web-IO *Config >> Ports >> Outputs >> Output 0 >> Time Switch.*

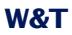

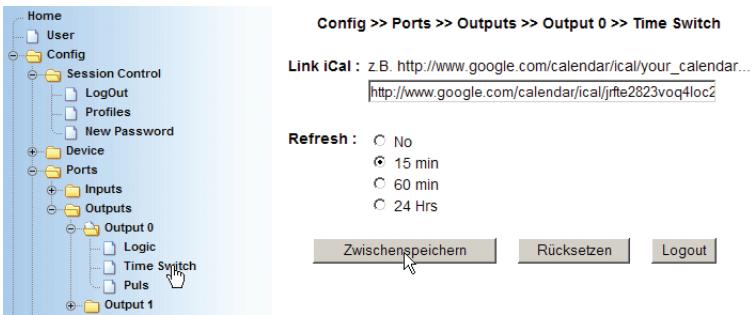

# **Link iCal**

Fügen Sie hier den in die Zwischenablage kopierten Link mit *<Strg> - C* ein.

## **Refresh**

An dieser Stelle wird festgelegt, in welchem Zyklus das Web-IO die Kalenderdaten vom Online-Kalender herunterlädt. Wird *No,* also kein automatischer Abgleich gewählt, muss die Datei von Hand geladen werden.

Wählen Sie dazu im Navigationsbaum des Web-IO *Config >> Up/ Download >> Upload* und klicken Sie auf *Time Switch File Upload Output 0.*

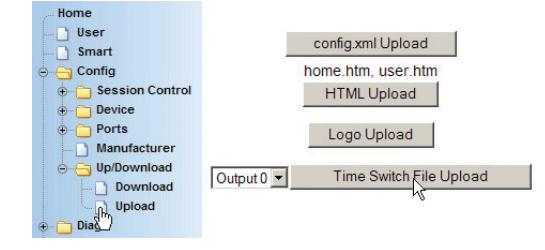

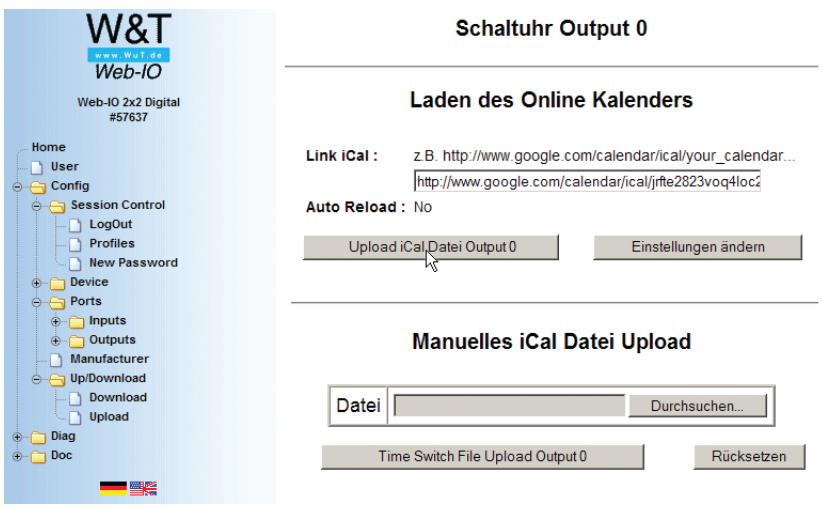

Klicken Sie auf *Upload iCal Datei Output 0*.

In gleicher Weise muss für Output 1 verfahren werden.

Nun müssen die neuen Einstellungen noch aktiviert werden. Benutzen Sie den *Logout*-Button oder wählen Sie im Menü *Config >> Session Control >> LogOut.*

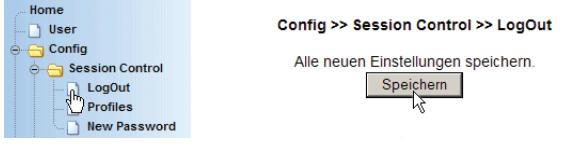

# **5.3.4 Schaltzeiten als iCal-Datei laden**

Sollte das Web-IO keinen Zugang zum Internet haben, bietet sich als zweite Alternative die Möglichkeit, die Schaltzeiten in Form einer iCal-Datei von der Festplatte eines lokalen PC ins Gerät zu laden.

Auch in diesem Fall können die Schaltzeiten über einen Online-Kalender erstellt werden. Die Vorgehensweise ist identisch mit der vorangehend beschriebenen.

Allerdings muss die iCal-Datei zunächst auf einen mit dem Internet verbundenen PC heruntergeladen werden.

Beim Google-Kalender müssen Sie dazu nur auf den Link der iCal-Datei klicken.

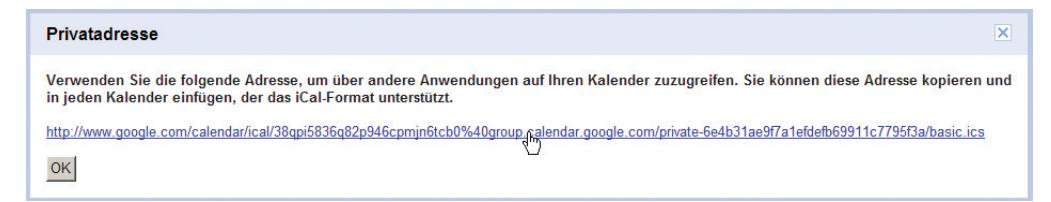

Die heruntergeladene iCal-Datei kann dann mittels USB-Stick auf einen PC übertragen werden, der Verbindung zum Web-IO hat.

Natürlich kann die iCal-Datei auch mit jedem Kalenderprogramm erstellt werden, das über eine iCal-Exportfunktion verfügt.

Als Freeware-Variante bietet sich z.B. Sunbird von Mozilla an.

Kostenloser Download unter:

http://www.sunbird-kalender.de/downloads.php

Die Installation von Sunbird ist selbsterklärend.

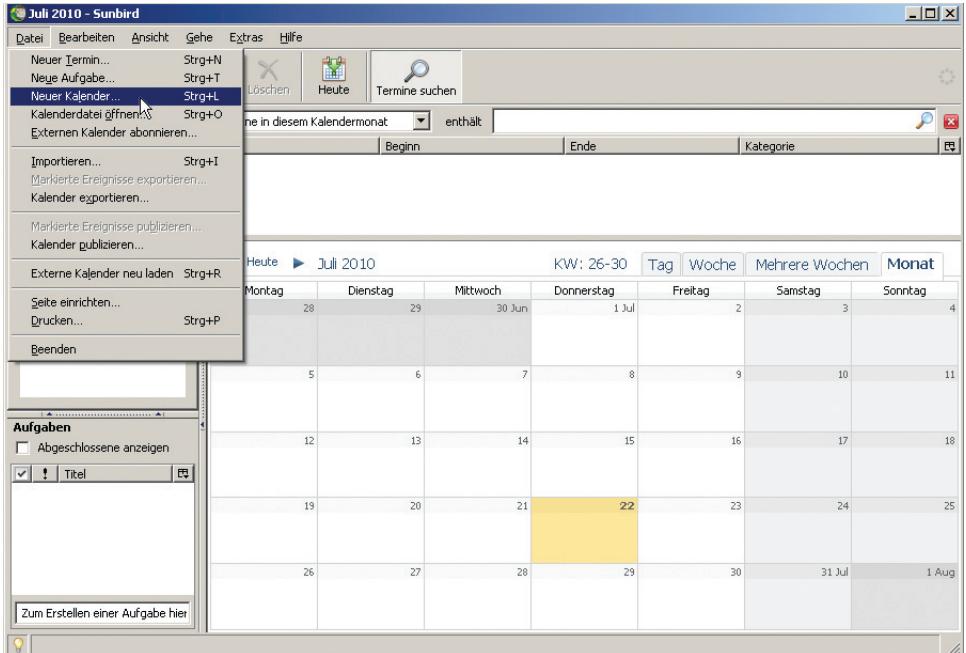

# Nach dem ersten Start wählen Sie im Menü *Datei >> Neuer Kalender.*

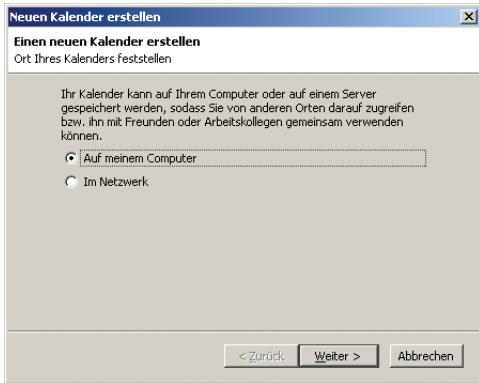

Der Kalender sollte auf dem lokalen PC gespeichert werden.

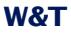

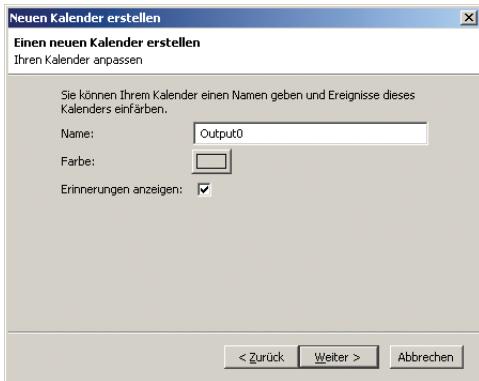

Geben Sie dem Kalender einen sinngebenden Namen und bestätigen Sie mit *Weiter*.

Sunbird lässt sowohl einmalige als auch wiederholende Termine zu. Um einen neuen Termin anzulegen, doppelklicken Sie auf den gewünschten Tag im Kalender.

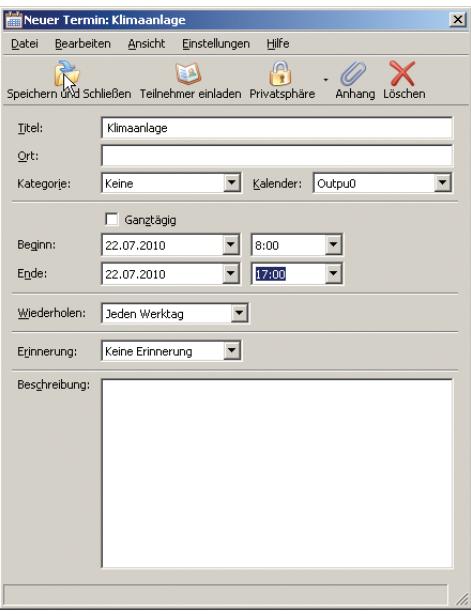

Bestimmen Sie alle Termineinzelheiten und klicken dann auf *Speichern und Schließen* . Es spielt keine Rolle, welchen Namen Sie unter *Titel* eintragen. Das Web-IO schaltet zum Beginn jedes gefundenen Termins den Output ein und mit Ende des Termins wieder aus.

Konfigurieren Sie auf diese Weise alle gewünschten Schaltzeiten.

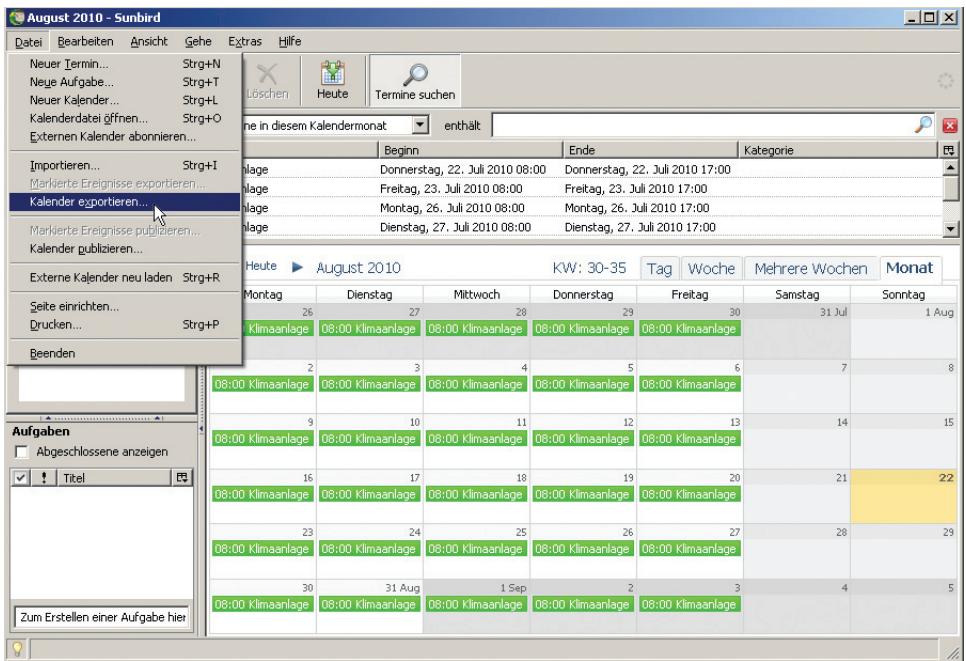

Abschließend klicken Sie unter *Datei* auf *Kalender exportieren*.

Speichern Sie die iCal-Datei auf der Festplatte des PC.

Wählen Sie nun im Navigationsbaum des Web-IO *Config >> Up/ Download >> Upload* und klicken Sie auf *Time Switch File Upload Output 0.*

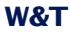

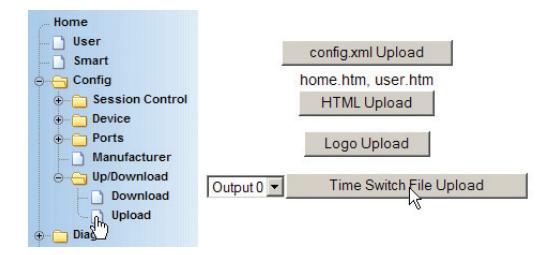

Um die iCal-Datei ins Web-IO zu laden, wählen Sie die gewünschte Datei aus und klicken auf *Time Switch File Upload Output 0.*

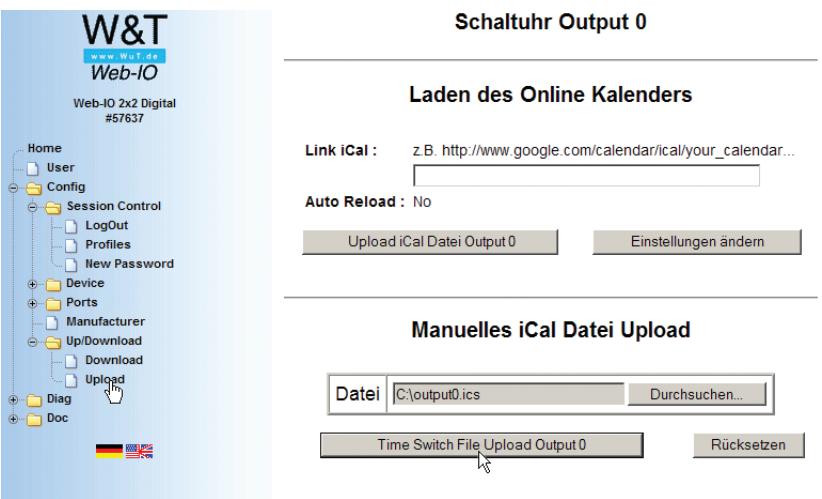

In gleicher Weise muss für Output 1 verfahren werden.

Nun müssen die neuen Einstellungen noch aktiviert werden. Benutzen Sie den *Logout*-Button oder wählen Sie im Menü *Config >> Session Control >> LogOut.*

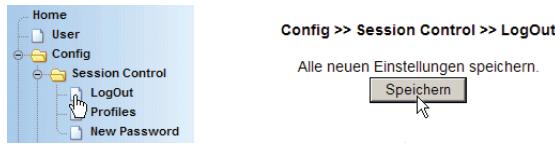

# **5.3.5 Schaltuhr Vorschau**

Nach Abschluss der Schaltuhrkonfiguration beginnt das Web-IO mit der Abarbeitung des eingespielten Zeitsteuerprogramms.

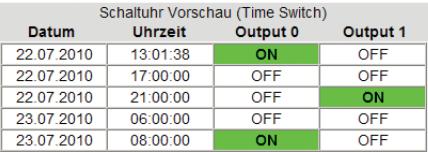

## **Vorschau iCal Timer**

Eine Vorschau der Schaltereignisse der nächsten 24 Stunden kann von der Home-Seite des Web-IO abgerufen werden. Klicken Sie dazu einfach auf den Link *Schaltuhr Vorschau (Time Switch).*

*Für eine langfristige, detaillierte Vorschau können die iCal-Dateien unter Config >> Up/Download >> Download > iCal Datei heruntergeladen und in einem Kalenderprogramm geöffnet werden.*

# **5.3.6 Besonderheiten der Web-IO Schaltuhr**

Es ist möglich, sowohl den Abgleich mit einem Online-Kalender zu konfigurieren als auch eine iCal-Datei hochzuladen.

In der Praxis ist das nur sinnvoll, wenn vorübergehend abweichend vom normalen Betrieb geschaltet werden soll.

Wenn für den Online-Abgleich ein Zyklus konfiguriert wurde, gelten die manuell hochgeladenen Schaltzeiten nur solange, bis der nächste zyklusgemäße Online-Abgleich stattfindet. Danach gelten wieder die Schaltzeiten des Online-Kalenders.

Unabhängig davon, auf welchem Weg das Web-IO die Zeitschaltvorgaben bekommen hat, wenn unter *Config, Device >>*

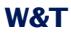

*Outputmode* zusätzlich zu Time Switch eine der Grundbetriebsarten

- **N** HTTP
- **UDP ASCII**
- **B** SNMP
- **Binary 1**
- **Binary 2**

aktiviert ist, kann der aktuelle Schaltzustand jederzeit über die eingestellte Zugriffsart geändert werden. Der nächste zeitgesteuerte Schaltvorgang würde allerdings wieder den Output-Zustand bestimmen.

### **5.4 Integration in bestehende Systeme**

Damit das Web-IO problemlos auch in bestehende Systeme Integriert werden kann, unterstützt es einige in der Automatisierung und Netzwerktechnik übliche Standardkommunikationswege:

- **NO.** SNMP
- **D** OPC
- **Modbus**

## **5.4.1 SNMP - In- und Outputs in Managementsystemen**

Das Web-IO Digital kann über das SNMP-Protokoll in bestehende Netzwerkmanagementsysteme eingebunden werden.

Dabei kann sowohl die gesamte Konfiguration, als auch das Steuern und Überwachen von Inputs, Countern und Outputs über SNMP erfolgen.

*g Die Private-MIB steht unter http://www.wut.de zum Download zur Verfügung. Navigieren Sie von der Datenblattseite des entsprechenden Web-IO in den Bereich Tools.*

## **Freischalten des SNMP-Zugriffs** m Notwendige Zugriffsrechte: *Administrator*

Wählen Sie im Navigationsbaum des Web-IO *Config >> Device >> Basic Settings >> SNMP*

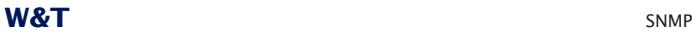

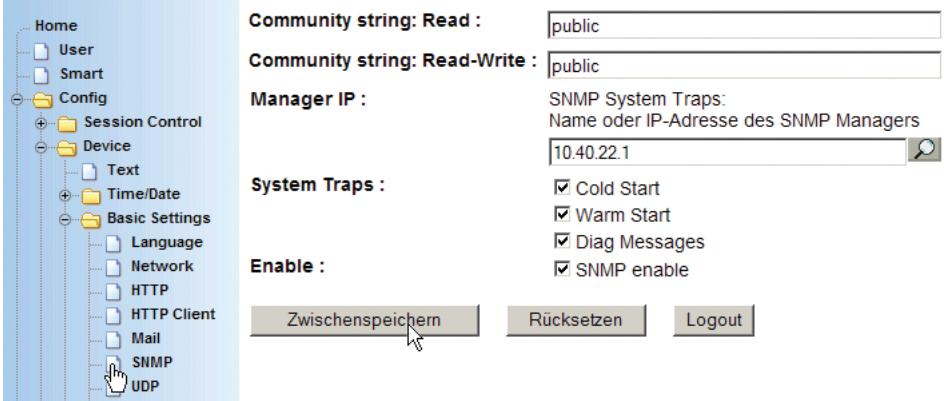

# **Community String: Read**

Tragen Sie hier den Community String für SNMP Zugriff mit Leseberechtigung ein.

## **Community String: Read-Write**

Tragen Sie hier den Community String für SNMP Zugriff mit Lese- und Schreibberechtigung ein.

### **Manager IP:**

IP-Adresse des SNMP Management-Systems

### **System Traps:**

Das Web-IO bietet die Möglichkeit, bei Kalt- oder Warmstart (Hardware-Reset und Power-ON oder Software-Reset) einen System Trap an den eingetragen SNMP Manager abzusetzen.

Markieren Sie entsprechend *Cold Start* oder *Warm Start*.

### **Diag Messages:**

Mit dieser Option lassen sich Fehler- und Diagnosemeldungen als SNMP-Trap an das SNMP-Managementsystem senden. Solange der Web-IO interne Fehlerspeicher nicht gelöscht wird, wird ein Fehler nur beim ersten Auftreten als Trap gesendet. Welche Fehler aktuell anliegen, kann über die Diag-Seite im Browser abgerufen werden.

siehe: http://<IP-Adresse des Web-IO/diag

### **Enable:**

An dieser Stelle muss SNMP Enable aktiviert werden, um mit dem Web-IO auf SNMP-Ebene arbeiten zu können.

Bestätigen Sie Ihre Eingaben durch Klick auf den *Zwischenspeichern-*Button..

Wenn keine weiteren Konfigurationsänderungen mehr erfolgen sollen, müssen die neuen Einstellungen noch aktiviert werden. Benutzen Sie den *Logout*-Button oder wählen Sie im Menü *Config >> Session Control >> LogOut.*

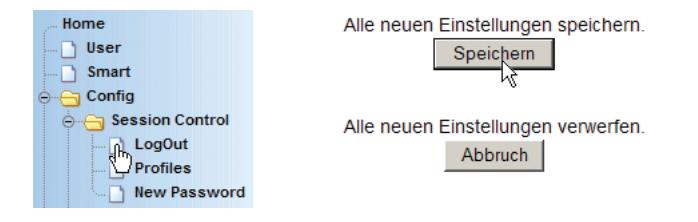

Nach Klick auf den *Speichern*-Button werden alle Einstellungen im Web-IO aktualisiert und die Startseite im Default User Modus neu aufgebaut.

## **Aktivieren der Outputs für SNMP**

m Notwendige Zugriffsrechte: *Administrator*

Wählen Sie im Navigationsbaum des Web-IO *Config >> Device >> Output Mode*

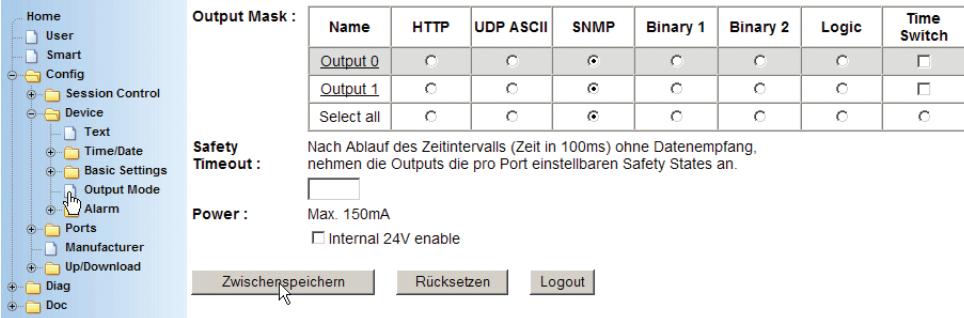

Aktivieren Sie hier die Outputs, die über das SNMP-Protokoll gesteuert werden sollen und bestätigen Sie durch Klick auf den *Zwischenspeichern-*Button.

Nun müssen die neuen Einstellungen noch aktiviert werden. Benutzen Sie den *Logout*-Button oder wählen Sie im Menü *Config >> Session Control >> LogOut.*

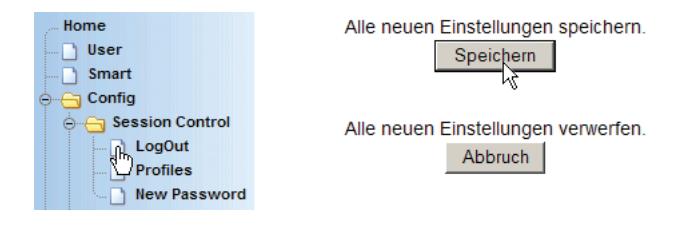

Nach Klick auf den *Speichern*-Button werden alle Einstellungen im Web-IO aktualisiert und die Startseite im Default User Modus neu aufgebaut.

## **Die wichtigsten Schritte bei SNMP-Zugriff**

Die von W&T bereitgestellte Private MIB kann für alle Web-IO Digital Geräte eingesetzt werden. Für die verschiedenen Modelle sind getrennte OID-Zweige vorhanden.

Die hier vorgestellte Vorgehensweise ist beispielhaft für das Web-IO 12xDigital Input, 12xDigital Output ausgelegt.

Sobald der SNMP-Zugriff wie eingangs beschrieben freigeschaltet wurde, ist jederzeit ein lesender Zugriff möglich.

Um schreibenden Zugriff auf das Web-IO zu bekommen, ist es zunächst nötig, eine SNMP-Session aufzubauen. Das gilt vor allem dann, wenn die Outputs per SNMP gesetzt werden sollen.

### **Session Login**

Um eine Session zu öffnen, muss das Administrator-Passwort in die Variable

wtWebioEA12x12SessCntrlPassword

#### eingetragen werden.

1*Eine geöffnete Session bleibt für 5 Minuten erhalten und wird danach automatisch verworfen.*

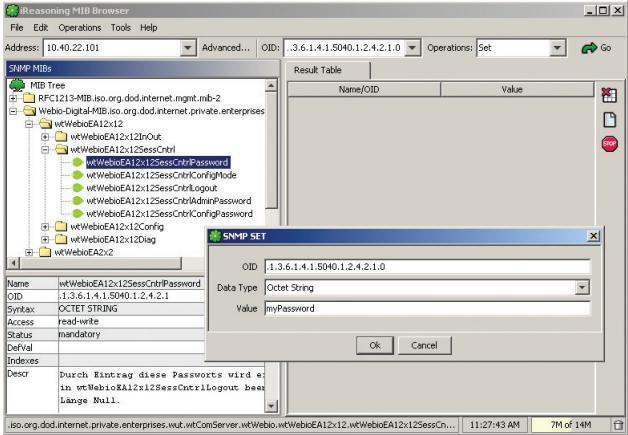

### **Session auf Gültigkeit prüfen** Durch Auslesen der Variablen

wtWebioEA12x12SessCntrlConfigMode

kann überprüft werden, ob die Session erfolgreich geöffnet wurde.

- 1 = Session geöffnet, Web-IO im Konfigurationsmodus
- 0 = Öffnen der Session ist fehlgeschlagen. Überprüfen Sie, ob ggf. das Passwort falsch angegeben wurde.

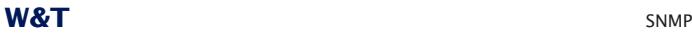

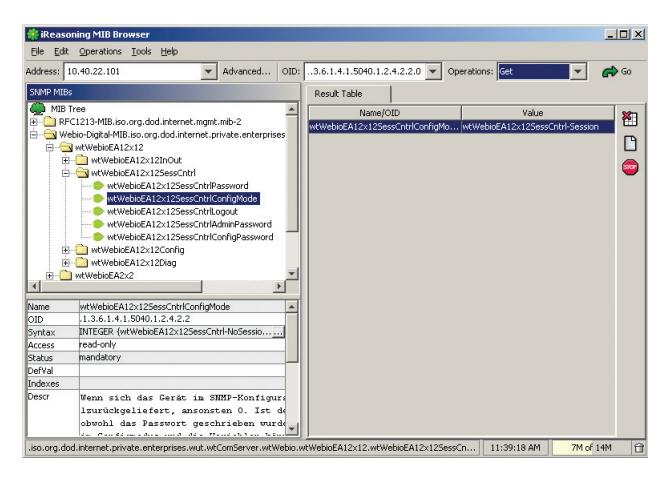

Nach erfolgreichem Öffnen der Session, können über die in der Private-MIB definierten Variablen beliebige Konfigurationsänderungen bzw. Input und Output-Zugriffe erfolgen.

### **Einen Output verändern**

Um nach einem erfolgreichen Session-Login einzelne Outputs in ihrem Zustand zu verändern, wird die SNMP-Variable

wtWebioEA12x12OutputState

benutzt. Um zu bestimmen, welcher Output verändert werden soll, muss an die entsprechende OID, getrennt durch einen Punkt, die Nummer des Outputs + 1 angehängt werden.

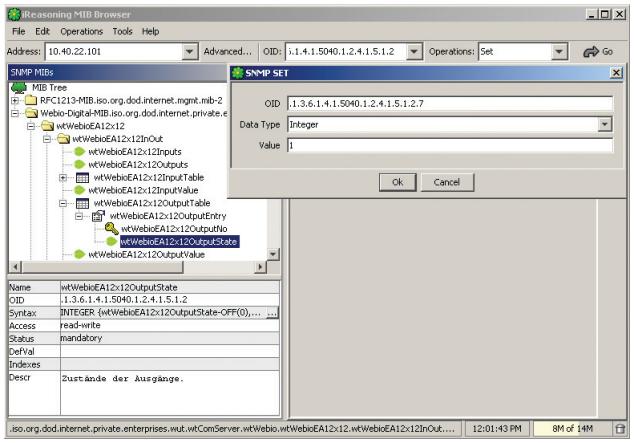

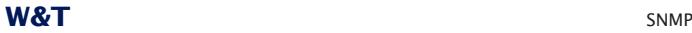

Als Value wird 1 für ON und 0 für OFF übergeben. Hier wird z.B. Output 6 auf ON gesetzt.

## **Alle Outputs gleichzeitig verändern**

Neben dem Setzen einzelner Outputs, besteht die Möglichkeit, alle Outputs auf einmal zu verändern. Dazu wird die SNMP-Variable

wtWebioEA12x12OutputValue

benutzt. Übergeben wird der Integerwert, der dem binären Muster der Outputs entspricht.

Beispiel: Output 0 und Output 2 sollen auf ON gesetzt werden. Alle anderen Outputs sollen den Status OFF annehmen.

Der zu übergebende Wert wird berechnet wie folgt:

 $1x2^0 + 0x2^1 + 1x2^2 + 0x2^3 + 0x2^4 + 0x2^5 + 0x2^6 +$  $0x^{27} + 0x^{28} + 0x^{29} + 0x^{210} + 0x^{211} = 5$ 

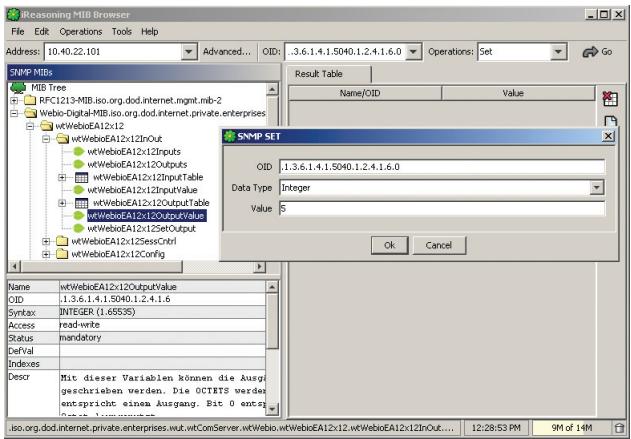

## **Mehrere Outputs verändern**

Als letzte Variante bietet das Web-IO die Möglichkeit, mehrere Outputs zeitgleich zu setzen, andere hingegen in ihrem alten Zustand zu belassen.

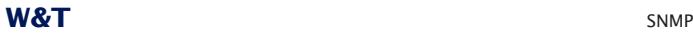

Hierzu wird mit einer Output-Maske und dem Output-Wert gearbeitet.

Mit der Output-Maske wird festgelegt, welche Outputs verändert werden sollen. Der Output-Wert hingegen legt fest welchen Zustand diese Outputs annehmen sollen.

Beispiel:

Output 1 soll auf ON geschaltet werden, Output 2 soll auf OFF geschaltet werden, Output 4 soll auf ON geschaltet werden, Output 5 soll auf OFF geschaltet werden, Output 10 soll auf ON geschaltet werden, Output 11 soll auf ON geschaltet werden,

Verändert werden sollen also die Outputs:

1,2,4,5,10 und 11.

Die Output-Maske berechnet sich:

 $0x^{2^{0}} + 1x^{2^{1}} + 1x^{2^{2}} + 0x^{2^{3}} + 1x^{2^{4}} + 1x^{2^{5}} + 0x^{2^{6}} +$  $0x^{2} + 0x^{2} + 0x^{2} + 1x^{2} + 1x^{2} + 1x^{2} + 1x^{2} + 1x^{2} + 1x^{2} + 1x^{2} + 1x^{2} + 1x^{2} + 1x^{2} + 1x^{2} + 1x^{2} + 1x^{2} + 1x^{2} + 1x^{2} + 1x^{2} + 1x^{2} + 1x^{2} + 1x^{2} + 1x^{2} + 1x^{2} + 1x^{2} + 1x^{2} + 1x^{2} + 1x^{2} + 1x^{2} + 1x^{2} + 1x^{2} + 1x^{$ 

In hexadezimaler Schreibweise entspricht das 0xC36.

Um den Output-Wert zu berechnen müssen nur die Bitwertigkeiten addiert werden, die dem Zustand ON - also 1 entsprechen.

 $1x^{2} + 1x^{24} + 1x^{210} = 1042$ 

In hexadezimaler Schreibweise entspricht das 0x412.

Output-Maske und -Wert werden über die SNMP-Variable

wtWebioEA12x12SetOutput

als 8 Byte Oktetstring übergeben.

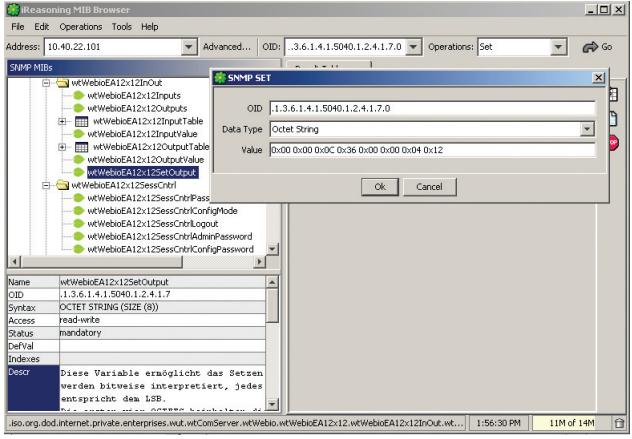

# **Konfiguration ändern**

Auch die Grundeinstellungen des Web-IO lassen sich mittels SNMP auslesen und bei gültigem Session-Login auch ändern. Die Private-MIB bildet hierzu alle Parameter ab, die auch über die Browser-Oberfläche konfigurierbar sind. Anders als beim Setzen der Outputs (erfolgt bei gültiger Session sofort) muss Die Session ordnungsgemäß geschlossen werden, damit die Änderungen wirksam werden.

Das geschieht durch Schreiben der Variablen

wtWebioEA12x12SessCntrlLogout

Dabei kann über den Wert bestimmt werden wie beendet wird:

- 1 alle Änderungen werden gespeichert
- 2 Beenden ohne Speichern

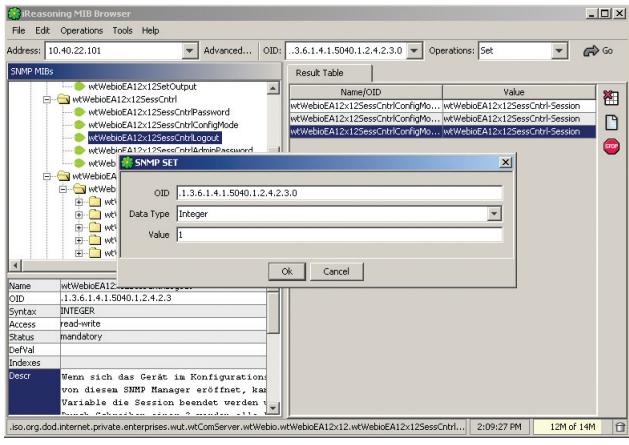

Findet bei geöffneter Session über einen Zeitraum von 5 Minuten keine SNMP-Kommunikation statt, beendet das Web-IO seinerseits die Session und alle Änderungen werden verworfen.

**1** Das Öffnen einer SNMP-Session hat Vorrang vor einem<br>HTTP-Login. Das bedeutet: Ein User mit Config- oder Ad*ministrator-Rechten verliert seinen Browser-Zugriff, sobald eine SNMP-Session geöffnet wird.*
## **5.4.2 OPC - standardisierter Zugriff**

OPC (OLE for Process Control) ist eine Softwareschnittstelle zum Zugriff auf Prozessdaten, auf Basis der OLE-Technologie von Microsoft.

Anwendungsprogramme wie z.B. Visualisierungssysteme, die diese Schnittstelle benutzen, heißen OPC-Clients. Auf der anderen Seite der Schnittstelle stehen ihnen OPC-Server gegenüber. Das sind Gerätetreiber, die eine bestimmte Hardware in abstrakter Form als einen Satz von OPC-Variablen darstellen.

# **Die Installation des OPC-Servers**

Den OPC-Server finden Sie auf der dem Web-IO beiliegenden Produkt-CD im Bereich Web-IO Digital.

g *Auf unserer Webseite www.WuT.de finden Sie links die "Suche über Artikel-Nr". Geben Sie hier die Artikel-Nr. Ihres Web-IO ein, wählen Sie in dem Feld darunter "Tools" aus und klicken Sie auf "Los". Auf der Seite, die sich dann öffnet, wählen Sie den Link "OPC-Server".*

Zum einfachen Download wurden die benötigten Dateien in einem ZIP-File untergebracht. Speichern Sie die entpackten Dateien in einem beliebigen Verzeichnis Ihrer Festplatte (z.B. C:/ Temp) Starten Sie das Setup-Programm in dem Sie z. B. aus dem Startmenü *Ausführen...* wählen und dann eingeben: "C\Temp\Setup". Es installiert und registriert den OPC-Server auf Ihrem Rechner.

## **Deinstallation**

Den OPC-Server können Sie über die Systemsteuerungskomponente "Software" entfernen. Er steht dort in der Liste unter *W&T OPC-Server*

### **Konfiguration**

Starten Sie zunächst das Konfigurationsprogramm des OPC-Servers. Bei normaler Installation finden Sie das entsprechende Start Icon auf Ihrer Windows-Oberfläche unter *Start >> Programme >> W&T OPC-Server Version 4 >> OPC-Server konfigurieren*

**109**

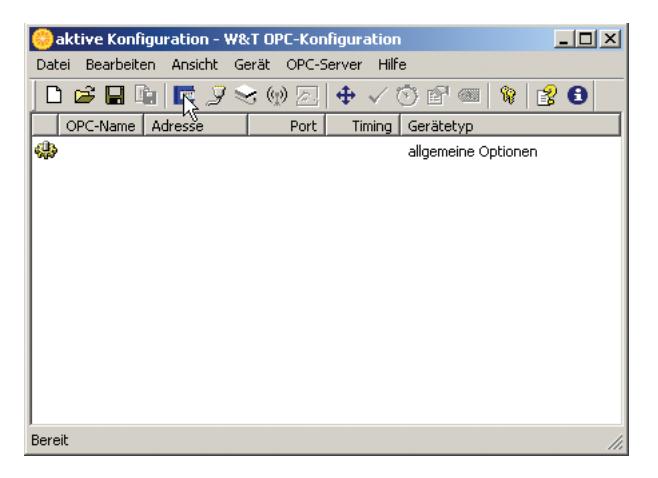

Klicken Sie auf das Web-IO Icon oder im Menü auf *Gerät >> Neues E/A-Gerät.*

#### Es öffnet sich folgendes Fenster:

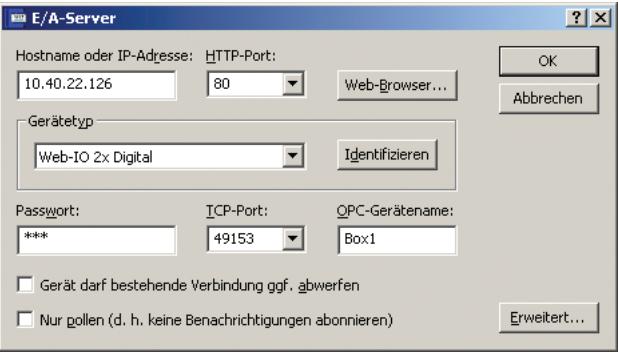

### **Hostname oder IP-Adresse**

Tragen Sie hier die IP-Adresse Ihres Web-IO ein. Falls der Adresse über DNS oder einen ähnlichen Namensdienst auch ein Hostname zugeordnet wurde, können Sie auch diesen Namen statt der IP-Adresse verwenden.

#### **HTTP-Port**

Geben Sie hier den Port ein, den das Web-IO als HTTP-Port verwendet (werksseitig 80).

#### **TCP-Portnummer**

Muss dem Local Port Eintrag des Web-IO entsprechen (werksseitig 49153)

### **Passwort**

Geben Sie hier das Konfigurator- bzw. Administrator-Passwort des Web-IO an. Falls Sie sich über das korrekte Passwort unsicher sind, achten Sie bitte nach Beenden des Dialogs auf die Statusmeldung für das Gerät, in der ggf. auf Probleme hingewiesen wird ("Passwort erforderlich" bzw. "falsches Passwort").

### **Gerätetyp**

Wählen Sie an dieser Stelle z.B. Web-IO 2xDigital

### **OPC-Gerätename**

Tragen Sie hier den Namen ein, der unter OPC das neu hinzugefügte Gerät im vorderen Teil des OPC-Item Namens wiedergeben soll.

### **Nur pollen (keine Benachrichtigungen abonnieren)**

Auf die automatischen Benachrichtigungen zu verzichten, hat den Vorteil, dass der Umfang des Datenverkehrs auf dem Netzwerk nicht von äußeren Ereignissen abhängt.

Abschließend müssen Sie die Konfiguration als aktive Konfiguration speichern. Wählen Sie dazu im Menü *Datei >> Speichern als aktive Konfiguration.*

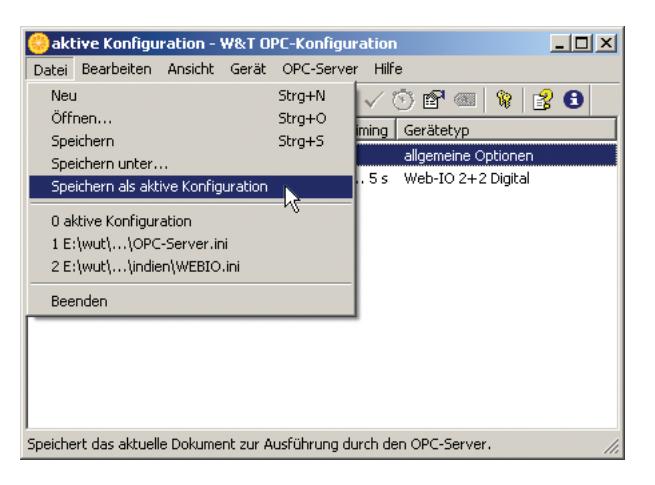

OPC-Client Applikationen können nun auf das Web-IO zugreifen. Der OPC-Server startet als Dienst und ist unter dem Namen *Wiesemann-Theis.Network-IO* in der OPC-Serverliste zu finden.

Eine Übersicht der in diesem Namensraum verfügbaren Items gibt der OPC-Miniclient der unter *Start >> Programme >> W&T OPC-Server Version 4 >> Minimaler OPC-Client* startbar ist.

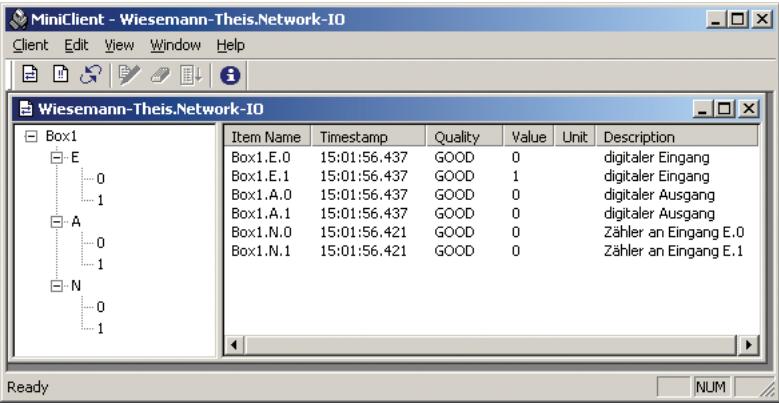

## **Web-IO als OPC-Device konfigurieren**

m Notwendige Zugriffsrechte: *Administrator*

Wählen Sie im Navigationsbaum des Web-IO *Config >> Device >> Basic Settings >> Binary 1*

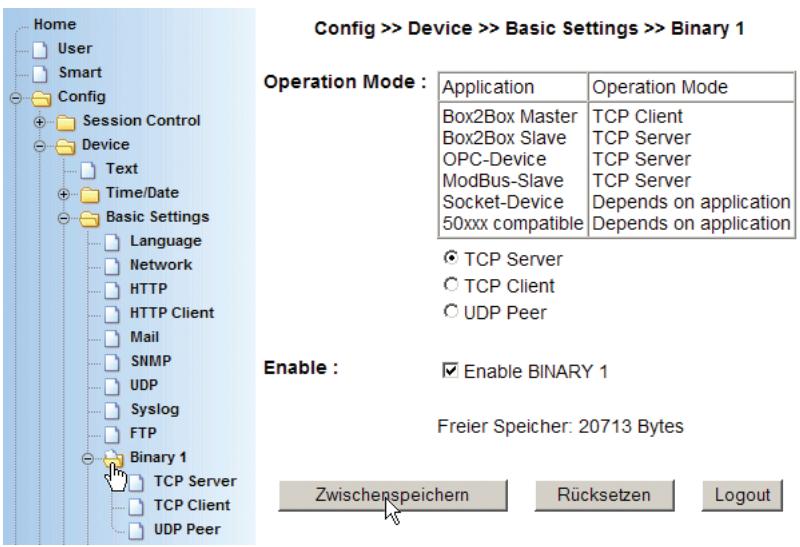

Stellen Sie als *Operation Mode* die Betriebsart *TCP-Server* ein.

Klicken Sie anschließend auf den *Zwischenspeichern*-Button um die Änderungen ans Web-IO zu übertragen.

Wählen Sie nun im Navigationsbaum: *Config >> Device >> Basic Settings >> Binary 1 >> TCP-Server.*

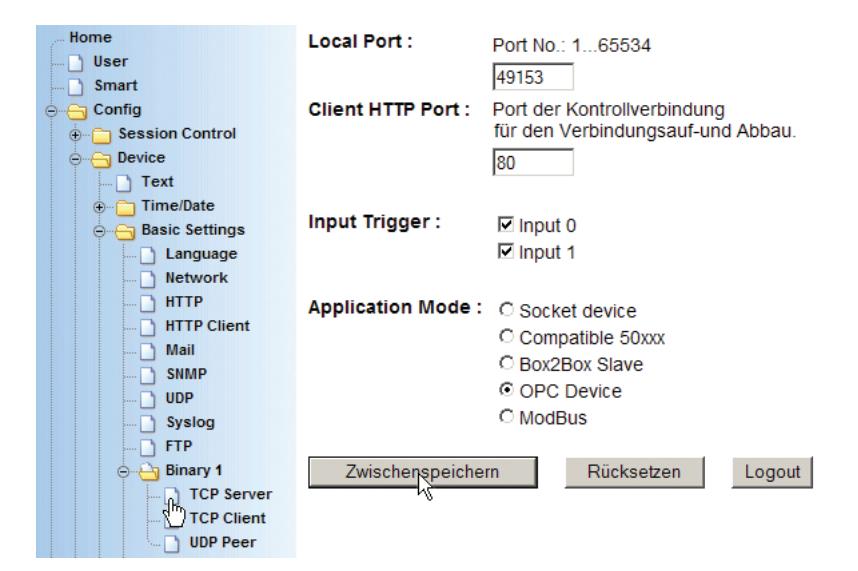

## **Local Port**

Wenn Ihnen von Ihrem Netzwerkadministrator keine besonderen Vorgaben gemacht werden, kann der werksseitig eingestellte Port 49153 übernommen werden.

Grund für eine Änderung des werksseitig eingestellten Local Port kann z.B. eine Firewall sein, die nur bestimmte Portzugriffe erlaubt.

1*In jedem Fall muss der eingestellte Local Port des Web-IO identisch mit den entsprechenden Einstellungen im OPC-Server sein.*

### **Client HTTP Port**

legt den HTTP Port fest, auf den die Steuerverbindung zum OPC-Server aufgebaut werden soll.

Wenn nicht anders vorgegeben, sollte hier immer Port 80 verwendet werden.

## **Input Trigger**

Aktivieren Sie hier die Inputs, die bei Zustandsänderung eine Benachrichtigung an den OPC-Server auslösen sollen.

**W&T** OPC

### **Application Mode**

Markieren Sie *OPC Device*

Nachdem alle Parameter eingegeben wurden, bestätigen Sie durch Klick auf den *Zwischenspeichern-*Button.

Wählen Sie nun im Navigationsbaum: *Config >> Device >> Output Mode*

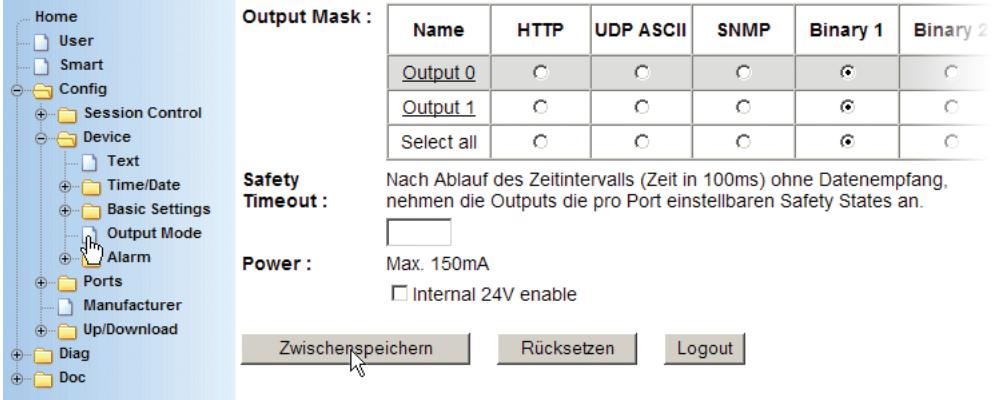

Aktivieren Sie hier die Outputs, die vom OPC-Server gesteuert werden sollen und bestätigen Sie durch Klick auf den *Zwischenspeichern-*Button.

Nun müssen die neuen Einstellungen noch aktiviert werden. Benutzen Sie den *Logout*-Button oder wählen Sie im Menü *Config >> Session Control >> LogOut.*

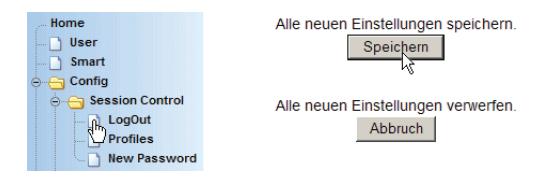

Nach Klick auf den *Speichern*-Button werden alle Einstellungen im Web-IO aktualisiert und die Startseite im Default User Modus neu aufgebaut. Das Web-IO kann nun vom OPC-Server angesprochen werden.

### **5.4.3 Modbus TCP - standardisierter Zugriff**

Modbus TCP ist eine Softwareschnittstelle zum adressbasierten Zugriff auf Prozessdaten. Die W&T Web-IOs arbeiten bei entsprechender Konfiguration als Modbus-Server, die von Modbus-Steuerungen (Clients bzw. Master) kontrolliert werden können.

Über den Modbus TCP Zugang können die Zustände von Outputs, Inputs und Countern gelesen werden. Auch Status- und Systemabfragen sind möglich. Darüber hinaus lassen sich die Outputs über Modbus TCP schalten und die Counter löschen.

Als Besonderheit bietet das Web-IO 64 16-Bit-Register, die frei beschreibbar sind und auf die auch vom Browser aus zugegriffen werden kann. Darüber hinaus können über das Beschreiben bestimmter Register Alarme ausgelöst werden, die dann z.B. zum Versand von Emails oder SNMP-Traps führen.

### **Konfiguration für den Modbus TCP Zugriff**

m Notwendige Zugriffsrechte: *Administrator*

## Wählen Sie im Navigationsbaum des Slave Web-IO *Config >> Device >> Basic Settings >> Binary 1*

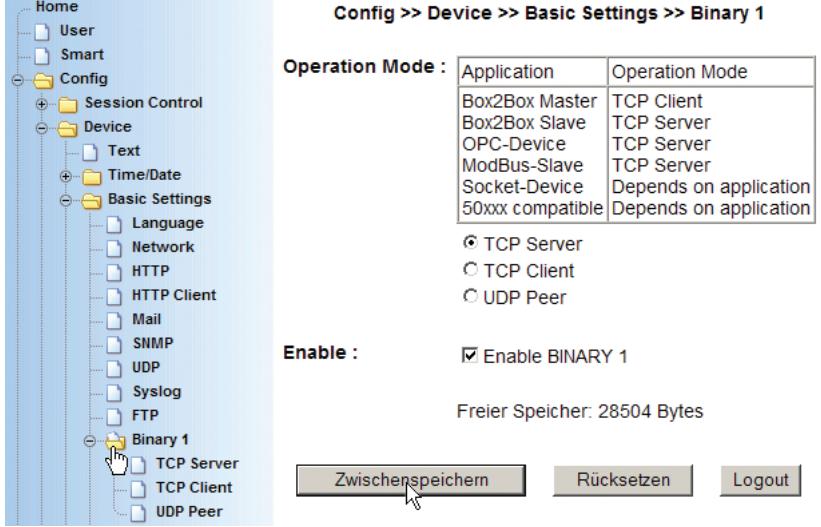

Stellen Sie als *Operation Mode* die Betriebsart *TCP-Server* ein und aktivieren Sie *Enable Binary*.

Klicken Sie anschließend auf den *Zwischenspeichern*-Button, um die Änderungen ans Web-IO zu übertragen.

Wählen Sie nun im Navigationsbaum: *Config >> Device >> Basic Settings >> Binary 1 >> TCP-Server.*

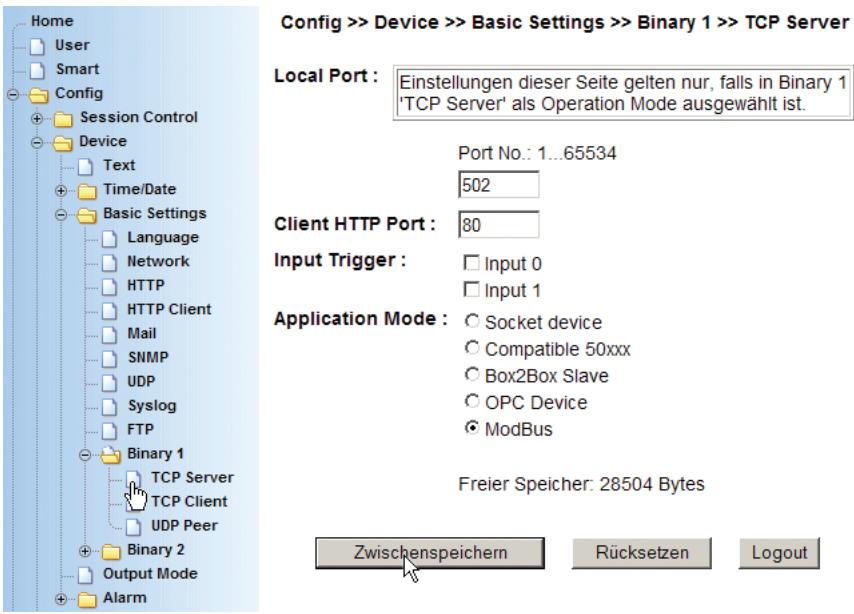

### **Local Port**

Für den Einsatz im normalen Modbus TCP Umfeld muss der lokale Port des Web-IO auf 502 gesetzt werden.

### **Client HTTP Port**

Beim Modbus TCP Zugriff wird dieser Port nicht verwendet und kann auf der werksseitigen Vorgabe 80 verbleiben

### **Input Trigger**

Die *Input Trigger* dürfen für den Modbus TCP Betrieb nicht aktiviert sein.

### **Application Mode**

Markieren Sie *Modbus*

Nachdem alle Parameter eingegeben wurden, bestätigen Sie durch Klick auf den *Zwischenspeichern-*Button.

Wählen Sie nun im Navigationsbaum: *Config >> Device >> Output Mode*

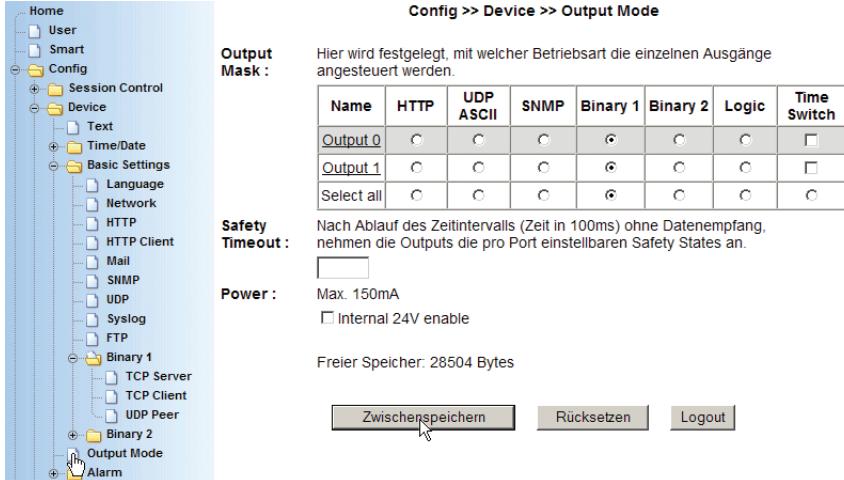

Aktivieren Sie hier die Outputs, die vom Modbus-Client gesteuert werden sollen für Binary 1 und bestätigen Sie mit dem *Zwischenspeichern-*Button.

Nun müssen die neuen Einstellungen noch aktiviert werden. Benutzen Sie den *Logout*-Button oder wählen Sie im Menü *Config >> Session Control >> Logout.*

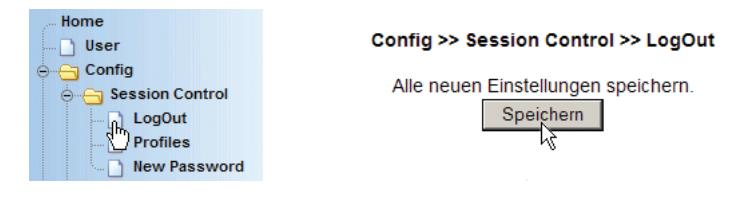

Nach Klick auf den *Speichern*-Button werden alle Einstellungen im Web-IO aktualisiert und die Startseite im Default User Modus

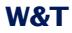

neu aufgebaut. Das Web-IO kann nun vom Modbus Client angesprochen werden.

#### **Modbus TCP Kommunikation**

Modbus TCP ist ein Master/Slave Verfahren, bei dem ein Modbus-Master einen Request zum Slave (Web-IO) sendet und der Slave (Web-IO) mit einen Reply antwortet.

Der Datenaustaustausch zwischen Modbus-Client und Web-IO erfolgt über Modbus TCP Datenpakete.

Das Web-IO verfügt über einen Speicher, aus dem der Modbus-Master lesen bzw. in den er schreiben kann. Dieser Speicher ist in Bereiche aufgeteilt, die bestimmte Eigenschaften des Web-IO repräsentieren.

Es gibt Bereiche für den Status der Inputs, Outputs und Counter. Andere Bereiche geben den Systemstatus wieder oder betreffen die Alarme.

Eine Besonderheit des Web-IO ist ein Speicherbereich, der auf der einen Seite per Modbus-Zugriff frei beschreib- und lesbar ist und auf der anderen Seite über das Web-Interface abgerufen werden kann. Bei entsprechender Webseiten-Programmierung kann ein Modbus-System so Prozessdaten im Browser visualisieren.

Eine weitere Sonderfunktion des Web-IO ist, dass durch Schreiben in einen bestimmten Speicherbereich ein Alarm ausgelöst werden kann.

*Eine Liste mit der genauen Speicheraufteilung folgt im weiteren Verlauf dieses Kapitels.*

Die Modbus Datenpakete bestehen immer aus einem Header, dem Function Code, der Start Address und weiteren Parametern bzw. Registern.

#### Aufbau von Modbus TCP Datenpaketen

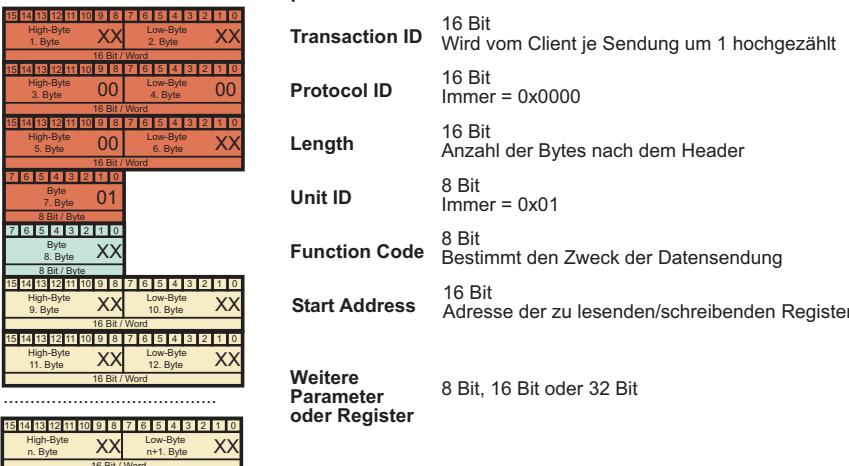

#### **Transaction Identifier**

Dient dazu, die Antwort des Web-IO der Anfrage des Clients zuzuordnen. Der Client zählt dazu normalerweise die ID mit jeder neuen Datensendung um 1 hoch. Das Web-IO gibt immer den empfangenen Wert 1:1 zurück.

#### **Protocol Identifier**

Für die Kommunikation mit dem Web-IO ohne Bedeutung und immer  $0x0000$ 

#### Lenath

Anzahl der Bytes, die nach Length gesendet werden (gesamte gesendete Bytes - 6).

**Unit identifier** Bei Modbus TCP immer 0x01

#### **Function Code**

Über den Function Code wird festgelegt, wie auf den Modbus-Speicher des Web-IO zugegriffen werden soll:

- **bitweise**
- registerweise (16-bitweise)

und welchen Zweck der Request hat:

- 
- 0x01 Read Coils lesen einzelner Bits
- 0x02 Read Discret Inputs lesen einzelner Bits
- 0x03 Read Holding Registers- lesen mehrerer Register
- 0x04 Read Input Register lesen mehrerer Eingangs Reg.
- 0x05 Write Single Coil Schreiben eines Bits
- 0x06 Write Single Register Schreiben nur eines Registers
- 0x07 Read Excaption State Fehlerstatus lesen
- 0x0F Write Multiple Coils schreiben mehrerer Bits
- 0x10 Write Multiple Register schreiben mehrerer Register

Über *Start Address* wird festgelegt, auf welchen Bereich des Modbus-Speichers im Web-IO zugegriffen werden soll. Damit wird gleichzeitig festgelegt, auf welche Eigenschaft (Inputs, Outputs, Counter, Alarme ......) zugegriffen wird.

*Eine Liste mit der genauen Speicheraufteilung folgt im weiteren Verlauf dieses Kapitels.*

1*Die beiden Parameter* Function Code *und* Start Address *bestimmen, was der gesendete Request beim Web-IO auslösen soll.*

## **Weitere Parameter und Register**

Je nach verwendetem *Function Code* können weitere Parameter bzw. Register folgen.

## **Function Code 0x01 Read Coils**

Der *Function Code* 0x01 ist zum binären Lesen des Status der Web-IO Outputs vorgesehen.

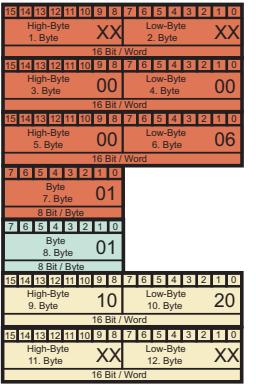

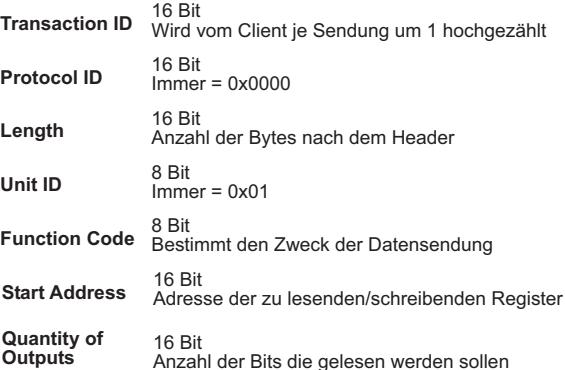

gibt an, ab welcher Speicherstelle Bits (Outputs) gelesen werden sollen.

## **Quantity of Outputs**

Hier wird die Anzahl der zu lesenden Bits (Outputs) übergeben.

Über das Senden eines Datenpaketes mit FC 0x01 können ein oder mehrere boolsche Werte (Output-Zustände also 0/1 bzw. ON/OFF) abgefragt werden.

## Die Antwort des Web-IO sieht so aus:

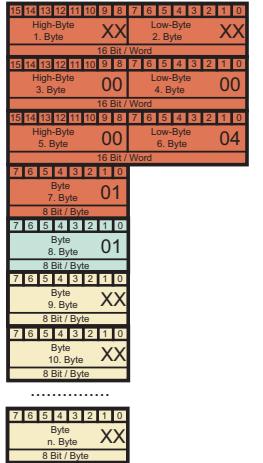

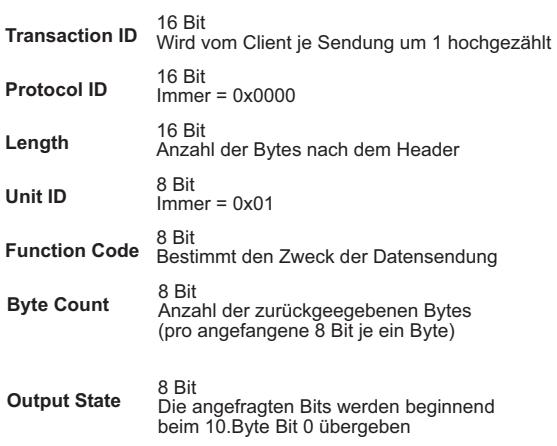

### **Bytes Count**

enthält die Anzahl der übertragenen Bytes, welche die angefragten Bits beinhalten. Pro angefangene 8 Bit wird ein Byte gesendet. Das bedeutet: ab 9 Bit werden 2 Bytes gesendet.

### **Output State**

Anzahl an Bytes, wie in *Byte Count* übergeben. Das erste State-Byte (10. Byte) enthält beginnend bei Bit 0 die ersten 8 angefragten Bits (Outputs). Wurden weniger als 8 Bits angefragt, werden die ungenutzten Bits mit 0 übergeben. Bei mehr als 8 Bit geht es mit dem 11. Byte weiter.

### **Beispiel: Lesen des Status der Outputs 0 und 1**

Output 0 ist OFF, Output 1 ist ON

*Start Address* wird auf 0x1020 gesetzt, *Quantity of Outputs* auf 0x02. (Die Outputs sind ab Adresse 0x1020 abrufbar.)

Das Web-IO antwortet mit *Byte Count* = 1, ein *Output State* = 0x02.

## **Function Code 0x02 Read Discrete Inputs**

Der *Function Code* 0x02 ist zum binären Lesen des Status der Web-IO Inputs vorgesehen.

Der Paketaufbau von Anfrage und Antwort mit *Function Code* 0x02 ist identisch mit dem von Function Code 0x01.

**Beispiel: Lesen des Status der Inputs 0 und 1** Input 0 ist OFF, Input1 ist ON

*Start Address* wird auf 1000 gesetzt, *Quantity of Inputs* auf 2. (Die Inputs sind ab Adresse 0x1000 abrufbar.)

Das Web-IO antwortet mit *Byte Count* = 1, *Input State* = 0x02.

## **Function Code 0x03 Read Holding Registers**

Der *Function Code* 0x03 ist zum Lesen von mehreren Registern (16-Bit Werten) vorgesehen. Über FC 0x03 können beim Web-IO je nach verwendeter *Start Address* die Werte von Inputs, Outputs, Counter, usw. abgefragt werden.

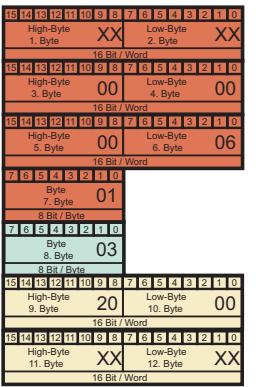

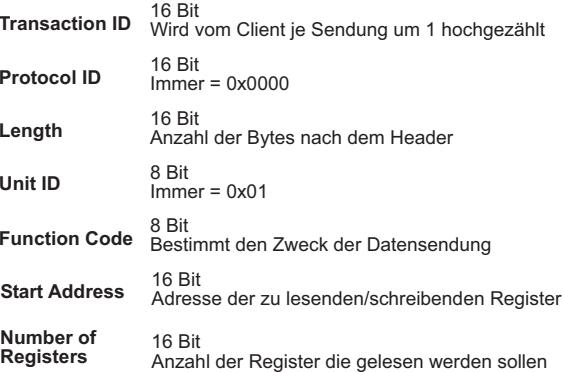

gibt an, ab welcher Speicherstelle Register gelesen werden sollen.

# **Number of Registers**

Hier wird die Anzahl der zu lesenden Register übergeben.

## Das Web-IO antwortet mit folgendem Paket:

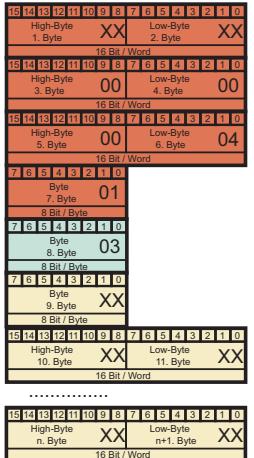

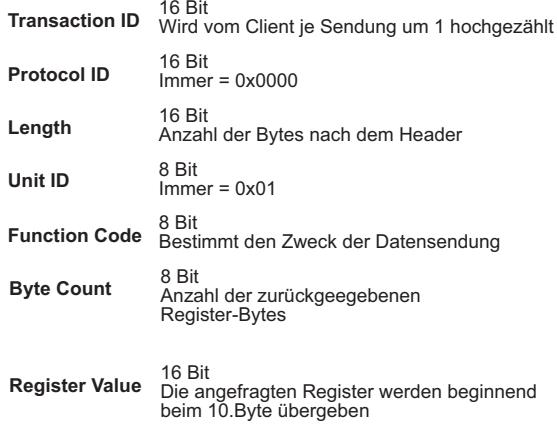

### **Bytes Count**

enthält die Anzahl der als Register übertragenen Bytes (2 Bytes pro 16-Bit Register).

#### **Register Value**

Ein oder mehrere 16-Bit Registerwerte. Das erste 16-Bit Register beginnt mit dem High-Byte an der Position des 10. Bytes.

Je nach Start Address (ab 0x5000) werden für ein angefragtes 32-Bit Register zwei 16-Bit Werte - also 4 Bytes - übergeben. Auch in diesem Fall beginnt der Wert mit dem höchsten Byte an Position des 10. Byte und das erste Low-Byte liegt auf Position des 13. Byte des Datenpaketes.

### **Beispiel:**

**Lesen des Status der Outputs eines Web-IO 2xDigital** Output 0 ist OFF, Output1 ist ON

*Start Address* wird auf 0x2002 gesetzt, *Number of Registers* auf 0x01 (Die Outputs sind als Register ab Adresse 0x2002 abrufbar.)

Das Web-IO antwortet mit

*Byte Count* = 0x02, *Register Value* = 0x0002.

### **Function Code 0x04 Read Input Registers**

Der *Function Code* 0x04 ist speziell zum Lesen des Status der Web-IO Inputs als 16-Bit Register vorgesehen.

Der Paketaufbau von Anfrage und Antwort mit Function Code 0x04 ist identisch mit dem von Function Code 0x03.

**Beispiel: Lesen des Status der Inputs eines Web-IO 2xDigital** Input 0 ist OFF, Input1 ist ON

*Start Address* wird auf 0x2000 gesetzt, *Number of Registers* auf 0x01 (Die Inputs sind als Register ab Adresse 0x2002 abrufbar.)

Das Web-IO antwortet mit

*Byte Count* = 0x02

### Register Value =  $0 \times 0002$

# **Function Code 0x05 Write Single Coil**

Der Function Code 0x05 ist zum Setzen eines einzelnen Outputs vorgesehen.

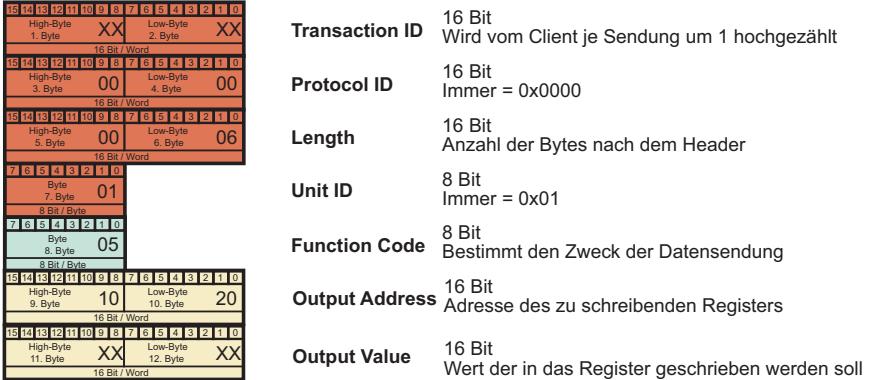

### **Output Address**

Über Output Address wird indirekt festgelegt, welcher Output geschaltet werden soll. Beginnend bei 0x1020 hat jeder Output eine eigene Adresse.

### **Output Value**

Hier wird festgelegt, ob ein Output auf ON oder OFF geschaltet werden soll:

 $ON = 0xFF00$  $OFF = 0 \times 0000$ 

Das Web-IO antwortet mit einem exakt gleich aufgebauten Datenpaket.

### **Beispiel:**

**Output1 eines Web-IO soll auf ON geschaltet werden** 

Output Address wird auf 0x1021 gesetzt, Output Value auf 0xFF00

Das Web-IO antwortet mit

Output Address = 1021 Output Value = 0xFF00

## **Function Code 0x06 Write Single Register**

Der Function Code 0x06 arbeitet identisch zum Function Code 0x05 und ist zum Setzen eines beliebigen Registers vorgesehen.

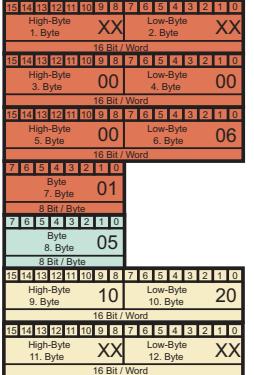

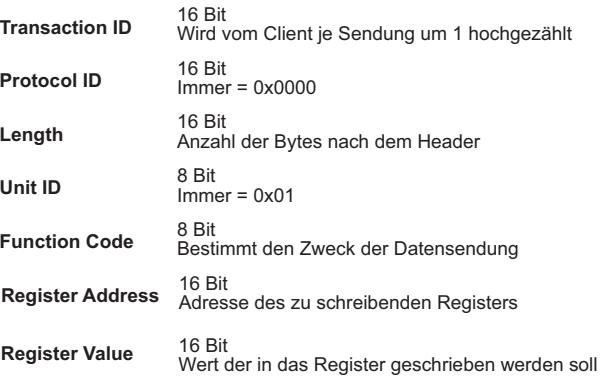

## **Register Address**

Über Register Address wird festgelegt, in welche Speicherstelle geschrieben werden soll.

### **Register Value**

ist ein 16-Bit Registerwert, der in den Modbus-Speicher des Web-IO geschrieben wird.

Das Web-IO antwortet mit einem exakt gleich aufgebauten Datenpaket.

### **Function Code 0x0F Write Multiple Coils**

Der Function Code 0x0F ist für das bitweise Setzen von Outputs vorgesehen.

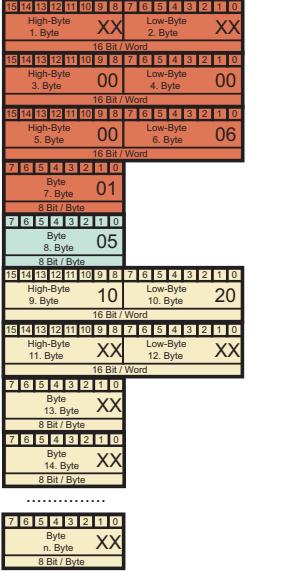

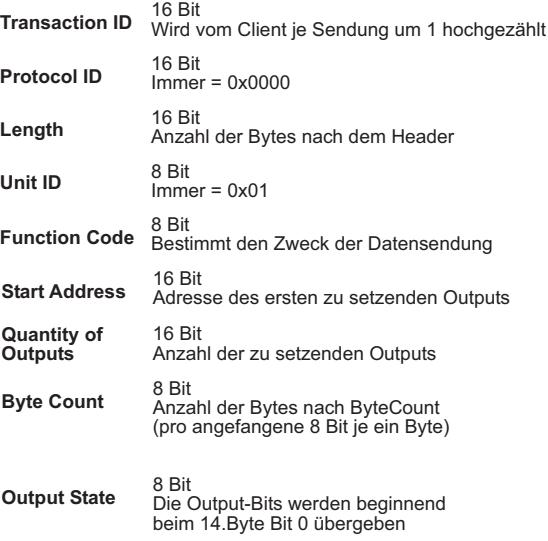

gibt an, ab welcher Speicherstelle Output-Bits geschrieben werden sollen.

### **Quantity of Outputs**

Hier wird die Anzahl der zu schreibenden Bits übergeben.

### **Bytes Count**

enthält die Anzahl der übertragenen Bytes welche die zu setzenden Output-Bits beinhalten. Pro angefangene 8 Bit wird ein Byte gesendet. Das bedeutet ab 9 Bit werden 2 Bytes gesendet.

### **Output State**

Anzahl an Bytes, wie in Byte Count übergeben. Das erste Byte (14. Byte) enthält beginnend bei Bit 0 die ersten 8 zu setzenden Output-Bits (Outputs). Wurden weniger als 8 Bits (Outputs) angegeben, werden die ungenutzten Bits mit 0 übergeben. Bei mehr als 8 Bits geht es mit dem 15. Byte weiter.

Das Web-IO antwortet mit einem Datenpaket mit folgendem Aufhau:

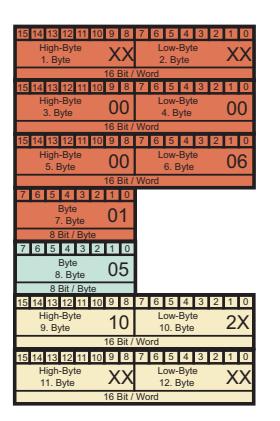

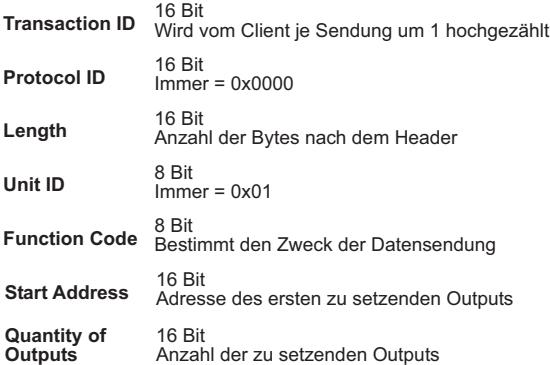

gibt an, ab welcher Speicherstelle Output-Bits geschrieben wurden.

### **Quantity of Outputs**

Hier wird die Anzahl der geschriebenen Output-Bits übergeben.

#### **Beispiel:**

#### Output1 eines Web-IO soll auf ON geschaltet werden

Output 0 soll auf OFF geschaltet werden, Output 1 auf ON

Output Address wird auf 1020 gesetzt, Quantity of Outputs auf 0x02 **Byte Count auf 0x01** Es wird ein Byte Output Value mit Inhalt 0x02 übergeben.

Das Web-IO antwortet mit

Output Address = 1020 Quantity of Outputs = 0x0002

#### **Function Code 0x10 Write Multiple Registers**

Der Function Code 0x0F ist für das Schreiben mehrerer 16-Bit Registerwerte vorgesehen.

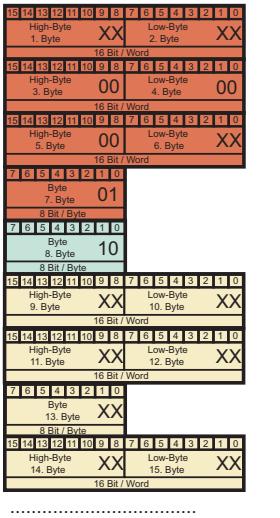

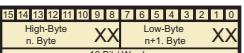

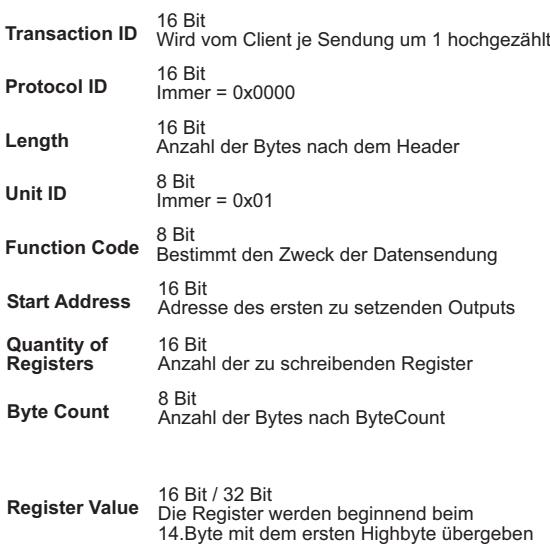

gibt an, ab welcher Speicherstelle Register geschrieben werden sollen.

## **Quantity of Registers**

Hier wird die Anzahl der zu schreibenden 16-Bit Register übergeben. Beim Schreiben in den 32-Bit Bereich des Web-IO müssen je 32-Bit Wert zwei 16-Bit Register gerechnet werden.

#### **Bytes Count**

enthält die Anzahl der zu übertragenen Bytes. Für jedes zu sendende 16-Bit Register werden 2 Bytes gerechnet.

#### **Register Value**

Hier werden die 16-Bit Register übergeben. Das erste High-Byte wird als 14. Byte in das Datenpaket gesetzt. Das erste Low-Byte als 15. Byte usw.

Beim Schreiben in den 32-Bit Bereich des Web-IO (ab Adresse 0x5000) müssen je 32-Bit Wert zwei 16-Bit Register beginnend mit dem höchsten Byte des 32-Bit Wertes geschrieben werden.

Das Web-IO antwortet mit einem Datenpaket mit folgendem Aufbau:

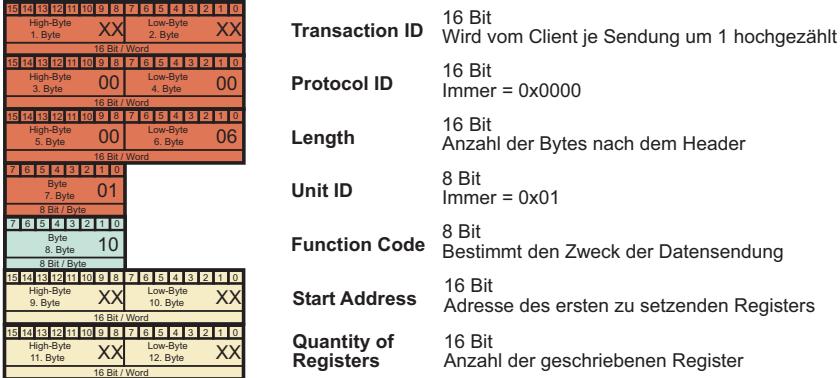

### **Start Address**

gibt an, ab welcher Speicherstelle die 16-Bit Register geschrieben wurden.

### **Quantity of Outputs**

Hier wird die Anzahl der geschriebenen 16-Bit Register übergehen.

## **Function Code 0x07 Read Exception State**

Der Function Code 0x07 ist für das Auslesen des Web-IO Fehlerstatus vorgesehen.

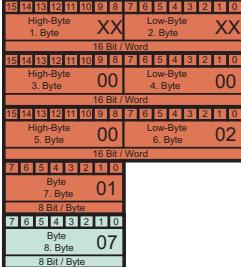

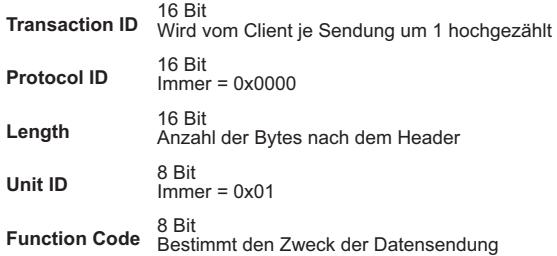

Vom Master gesendete Pakete mit Function Code 0x07 bestehen nur aus Modbus-Header und Function Code. Es werden keine weiteren Parameter mitgesendet.

# Das Web-IO antwortet mit einem Datenpaket mit folgendem Aufbau:

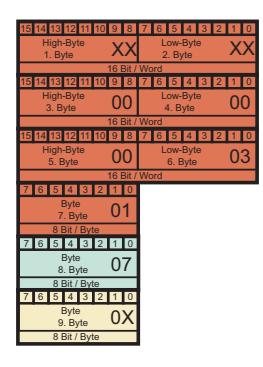

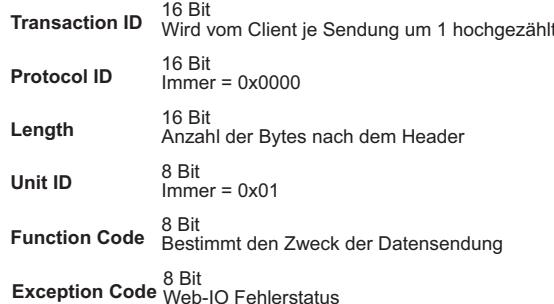

### **Exception Code**

beim Web-IO spiegelt der Exception Code einzig den Zustand der LEDs System Error und On Error wieder.

Bit  $0 = 1$  entspricht System Error Bit  $2 = 1$  entspricht ON Error

Alle anderen Bits haben beim Web-IO keine Funktion und werden mit 0 übergeben.

#### **Fehlerhafte Anfragen vom Master**

Sollte der Modbus TCP Master dem Web-IO Anfragen senden, die in Form und Anzahl der Parameter oder hinsichtlich der gewählten Registeradresse für das Web-IO nicht zu verarbeiten sind, sendet das Web-IO ein Modbus Paket zurück, das vom Aufbau her einer Antwort auf Function Code 0x07 entspricht.

Das Web-IO addiert in solchen Fällen auf den empfangenen Function Code 0x80 auf und setzt diesen Code in das eigene Paket ein

Der Exception Code enthält weitere Details zum Fehler:

- 0x01 Function Code vom Web-IO nicht unterstützt
- 0x02 Schreibversuch auf einen Read Only Bereich
- 0x03 Schreibversuch mit falschen Daten
- 0x04 Schreiben auf erlaubten Bereich fehlgeschlagen

### **Modbus-Adressbereiche für Web-IO Digital**

Alle Adress-Angaben sind hexadezimal zu verstehen.

Beim Web-IO gibt es verschiedene Modbus-Speicherbereiche:

- Bit-Bereich (ab Adresse 0x1000),
- 16Bit-Bereich (ab Adresse 0x2000)
- 32-Bit-Bereich bzw. 2x16-Bit-Bereich (ab Adresse 0x5000)

Die Adressierung erfolgt im Bit-Bereich bitweise, d.h. 1 Bit benötigt eine Adresse. Im 16-Bit- und im 32-Bit-Bereich findet die Addressierung wortweise (2 Byte) statt.

### **Die Inputs**

finden sich im Bit-Bereich ab Adresse 0x1000 (Beispiel 57637: 0x1000 und 0x1001), im 16-Bit-Bereich ab 0x2000 im 16-Bit-Bereich ab 0x2000 (Beispiel 57637: 0x2000), im 32-Bit-Bereich ab 0x5000.

## **Die Outputs**

finden sich im Bit-Bereich ab Adresse 0x1020 (Beispiel 57637: 0x1020 und 0x1021) im 16-Bit-Bereich ab 0x2002. im 32-Bit-Bereich ab 0x5002.

### **Die Alarme**

finden sich im Bit-Bereich ab Adresse 0x1040 (Beispiel 57637: 0x1040 und 0x1041), im 16-Bit-Bereich bei 0x2004. Alarm-Trigger liegen im Bit-Bereich ab Adresse 0x1800.

### **Die Counter**

finden sich im 32-Bit-Bereich ab Adresse 0x5004 (Beispiel 57637: 0x5004/0x5005 und 0x5006/0x5007).

Counterwerte schreiben: Counter können auf beliebige Werte gesetzt werden.

### **Der Exception-Status**

findet sich im Bit-Bereich ab Adresse 0x1050,

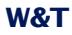

im 16-Bit-Bereich bei 0x200C (Low Byte). Alternativ wird der Exception-Status mit dem *Function Code* 0x07 ausgelesen.

### **Der Konfigurations-Status**

findet sich im Bit-Bereich bei Adresse 0x1058, im 16-Bit-Bereich bei 0x200C (High Byte).

### **Der Diagnose-Status**

(Anzahl Fehler) liegt im 16Bit-Bereich bei 0x2005, im 32-Bit-Bereich bei 0x5048.

#### **Die Diagnose-Status-Bits**

liegen im 16Bit-Bereich ab 0x2006, im 32-Bit-Bereich ab 0x5048. Beim Web-IO Digital sind 84 Fehlermeldungen möglich.

*Eine Liste der möglichen Fehlermeldungen finden Sie im Anhang.*

#### **Identifizierung des Gerätes**

erfolgt über Seriennummer (ab 0x6000) und Mac-Adresse (ab 0x6004).

### **Virtuelle Register für Browser-Interaktion**

Der Speicherbereich, den das Gerät für die Übergabe an Web-Anwendungen zur Verfügung stellt, liegt ab Adresse 0x7000.

#### **Lesen von nicht unterstützen Registern**

Beim Lesen von Daten (Speicherbereichen), die nicht für das Gerät definiert wurden, gibt das Gerät "0" zurück.

#### **Modbus - virtuelle Register**

Das Web-IO stellt 64 virtuelle 16-Bit Register zur Verfügung, in die vom Modbus Master beliebige Werte geschrieben werden können (High Byte first). Das Schreiben in diese Register löst im Web-IO keine speziellen Aktionen aus.

Der virtuelle Speicher dient vielmehr zur Übergabe von Modbus-Prozessdaten an Web-Anwendungen.

#### Über einen HTTP Request

modbusreg?PW=<password>&

können die 64 Register (128Byte) von Web-Anwendungen abgerufen werden.

Das Web-IO antwortet mit

modbus;<HighByte1>;<LowByte1>;<HighByte2>;<LowByte2>;<HighByte3>;......

Das heißt, alle 64 Register (128Byte) werden Byte für Byte mit Semikolon getrennt hinter dem Wort "modbus" ausgegeben.

Über JavaScript und Programmiertechniken wie AJAX kann so eine Prozessvisualisierung im Browser realisiert werden.

Im einfachsten Fall können die virtuellen Register auf der werksseitig vorhandenen User-Seite des Web-IO tabellarisch angezeigt werden (nur wenn die Betriebsart Modbus im Web-IO aktiviert wurde).

#### **Web-IO User Site WEBIO-05372A**

Von der Klemme direkt aufs Netzwerk

Logout

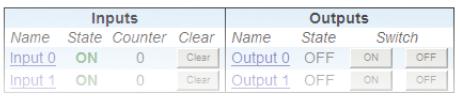

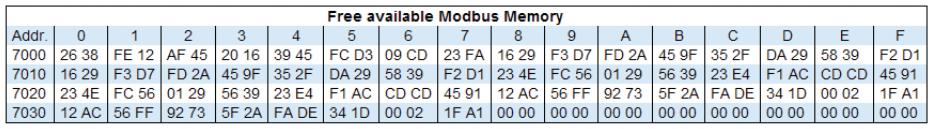

Show as: C 8Bit @ 16Bit O 32Bit

### **Modbus-Alarm-Auslösung**

Über ein Alarm-Trigger-Bit im Bit-Speicherbereich können einzelne Alarme ausgelöst werden. Die Bits liegen ab der Adresse 0x1800.

Bei den Modellen 57630, 57631 und 57634 stehen 12 Alarme zur Verfügung. Bei Modell 57637 sind es 4 Alarme.

In der Konfigurationsoberfläche im Browser wird z.B. unter *Config >> Device >> Alarm >> Alarm1* gewählt, auf welchem Weg der Alarm versendet werden soll. Hier z.B. per Email.

m Notwendige Zugriffsrechte: *Administrator*

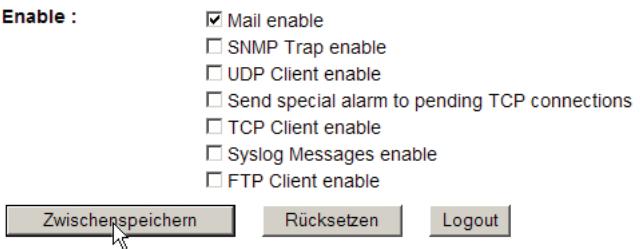

Bei einem Alarm, der über Modbus ausgelöst wird, sollten keine anderen Trigger (*Input Trigger, Output Trigger, System Trigger*) aktiviert sein.

1*Die restliche Konfiguration der Alarme erfolgt ganz nor-mal, wie im nachfolgenden Kapitel "Email und mehr - Alarm bei Zustandsänderung" beschrieben.*

Mit speziellen Tags kann beim Alarmieren (Mail, FTP, SNMP) auch ein Abbild des virtuellen Speichers in die Alarmmeldung mit eingebettet werden. Das Tag steht sozusagen als Platzhalter für den Inhalt eines ausgewählten Registers

Die Tags erlauben die Darstellung in 8-, 16-, oder 32-bitweise. Dabei kann vorgegeben werden, ob der adressierte Wert dezimal oder hexadezimal ausgegeben wird. Darüberhinaus wird der Speicheroffset ab Adresse 0x7000 angegeben.

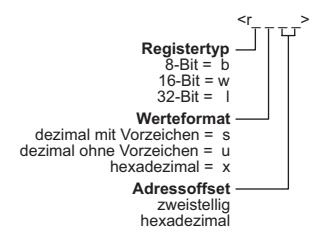

Beispiel: An Speicherstelle 7004 wurde per Modbus der 16-Bit Wert 0x4711 geschrieben.

Der Alarmtext wurde im Web-IO folgendermaßen konfiguriert:

"<t> - Register 4 hat folgenden Wert: <rwx04>"

Die empfangene Alarmmeldung würde so aussehen:

"2011-02-22 10:34:21 - Register 4 hat folgenden Wert: 4711"

1*Alle Details und Möglichkeiten zu den Web-IO Alarmmeldungen lesen Sie bitte im nachfolgenden Kapitel "Email und mehr - Alarm bei Zustandsänderung".*

# **Modbus Speicheraufteilung**

### **Bit-Bereich:**

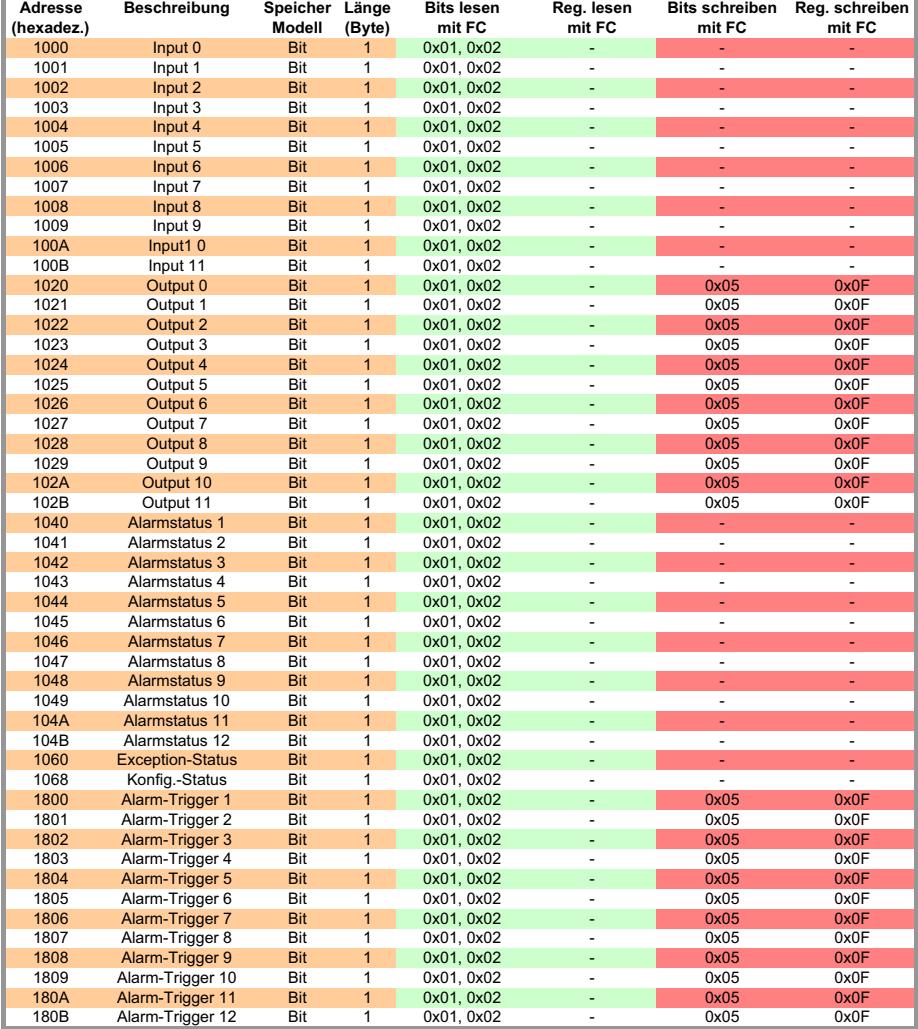

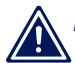

1*Bitte beachten Sie, dass je nach verwendetem Web-IO nicht die gesamte Breite der Inputs, Outputs, Counter oder Alarme zur Verfügung steht.*

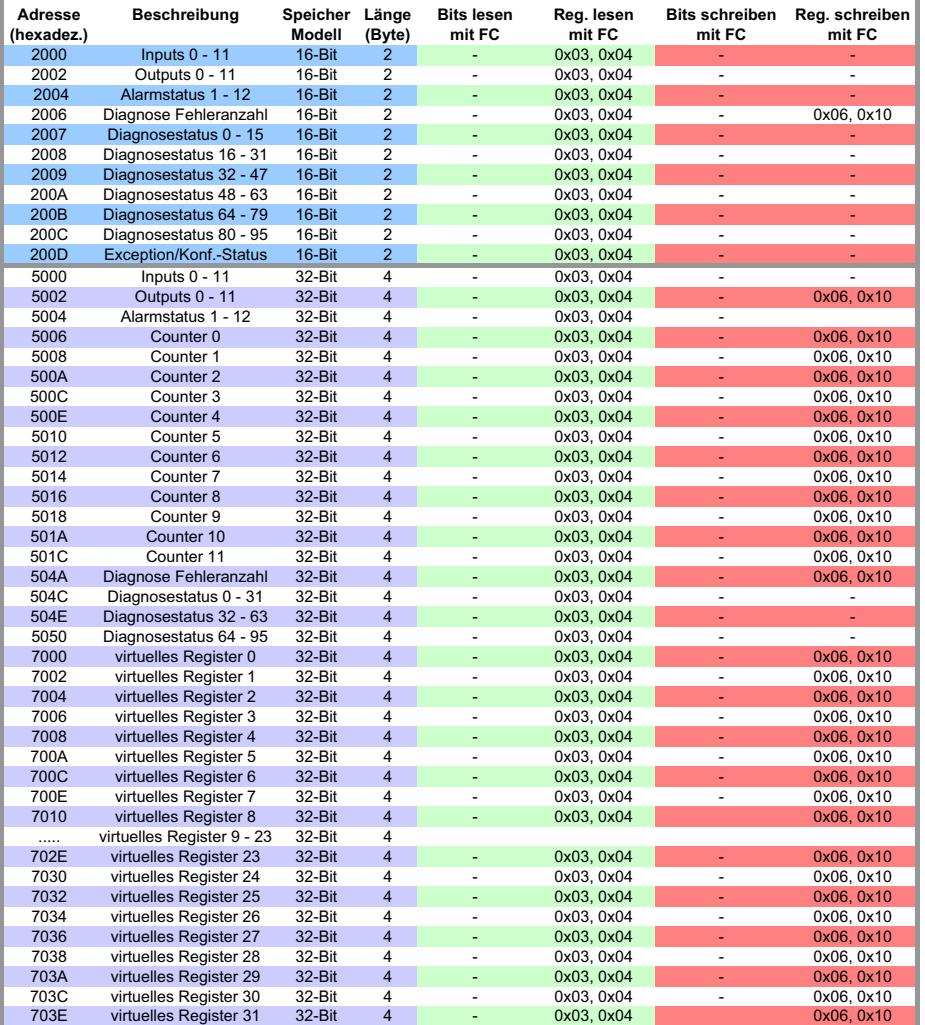

# **16- und 32-Bit-Bereich:**

1*Bitte beachten Sie, dass je nach verwendetem Web-IO nicht die gesamte Breite der Inputs, Outputs, Counter oder Alarme zur Verfügung steht.*

#### **5.5 Email und mehr - Alarm bei Zustandsänderung**

Im Web-IO können je nach Modell bis zu 12 verschiedene Alarme festgelegt werden. Abhängig von konfigurierbaren Alarmbedingungen können Alarmmeldungen ausgegeben werden. Dazu stehen verschiedene Netzwerkprotokolle zur Verfügung:

- **Mail (SMTP)**
- **NO** SNMP
- **N** Syslog
- **u** UDP
- TCP (über bestehende Verbindung)
- **TCP Client**
- **FTP Client**

Neben den Alarmmeldungen versendet das Web-IO Alarmclear-Meldungen, wenn die Alarmbedingungen nicht mehr erfüllt sind, also der Normalzustand wieder vorliegt.

## **5.5.1 Festlegen der Alarmbedingungen**

m Notwendige Zugriffsrechte: *Administrator*

Die Alarmbedingungen können in verschiedenen Trigger-Gruppen festgelegt werden.

- **n** Input Trigger
- **De Output Trigger**
- **B** System Trigger

Innerhalb eines Alarmes sollten nicht die Bedingungen aus unterschiedlichen Trigger Gruppen gemischt werden.

1*Machen Sie das Auslösen eines Alarms entweder vom Status der Inputs oder vom Status der Outputs oder von einem der System Trigger abhängig!*

Es müssen zwei grundsätzliche Arten von Alarm-Triggern unterschieden werden:

- Trigger mit Alarmzustand und Normalzustand
- **Trigger als Einzelereignis**

### **Trigger mit Alarmzustand und Normalzustand**

Triggerbedingung können die Zustände ON oder OFF der Inbzw. Outputs, aber auch der System Trigger Load Control sein.

Wird z.B. für einen Input ON als Trigger gewählt, wird die Alarmmeldung gesendet, wenn dieser Input auf ON geht. Fällt dieser Input zurück auf OFF, sendet das Web-IO die Alarmclear-Meldung.

1*Fällt eine Alarmbedingung zurück in den Normalzu-stand, bevor das Web-IO die Alarmmeldung senden konnte, wird nur die Alarmclear-Meldung gesendet*

Man kann also sagen, das diese Alarme immer mit einer Alarmclear Meldung abgeschlossen werden.

### **Trigger als Einzelereignis**

Hierzu zählen System Trigger wie Kalt- und Warmstart, Timerinterval und die Einstellung ANY bei den Inputs und Outputs.

Zu diesen einmaligen Ereignissen gibt es keinen Normalzustand im eigentlichen Sinne. Da Alarme immer mit einer Alarmclear-Meldung abgeschlossen werden sollten, löst diese Art von Trigger immer nur eine Alarmclear-Meldung aus.

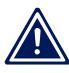

1*Es gibt keine Alarmmeldung sondern nur Alarmclear-Benachrichtigungen.*

### **Alarm abhängig vom Status der Inputs und Outputs**

Wählen Sie im Navigationsbaum *Config >> Device >> Alarm >> Alarm1* wenn Sie z.B. die Alarmbedingungen für Alarm 1 bearbeiten möchten.

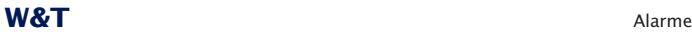

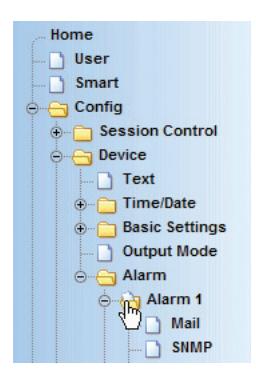

Unter *Input Trigger* und *Output Trigger* kann jeweils festgelegt werden:

- 1. welche Inputs oder Outputs für diesen Alarm überhaupt auf ihren Status überprüft werden sollen
- 2. bei welchem Zustand ON, OFF oder ANY (Flankenwechsel) - die Bedingung erfüllt sein soll

Die Triggerbedingungen der Blöcke Input Trigger, Output Trigger, Time Trigger, Load Control, Cold Start und Warm Start sollten innerhalb eines Alarms nicht gemischt genutzt werden.

Alle Inputs/Outputs, die markiert sind, müssen die eingestellte Bedingung erfüllen, damit der Alarm ausgelöst wird (UND-Verknüpfung).

1*Sind mehrere Inputs/Outputs mit der Bedingung ANY konfiguriert, müssen diese zeitgleich schalten, damit es zu einem Alarm kommt.*

Alarme, die durch ANY getriggert werden, lösen nur eine Alarmclear-Meldung aus!

### **Ein Beispiel:**

Ein Alarm soll ausgelöst werden, wenn Input 0 den Status ON hat, und an Input 1 kein Signal also OFF anliegt.

Die Konfiguration müsste in diesem Fall so aussehen:

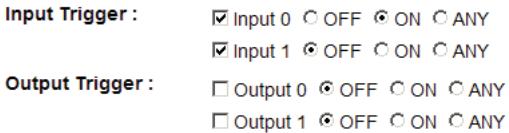

Zusätzlich muss festgelegt werden, ob ein Alarm nur einmalig bei Eintreten der Alarmbedingung ausgelöst wird. Alternativ kann ein Intervall angegeben werden, in dem der Alarm wiederholt wird, solange die Alarmbedingung ansteht.

Interval : Sendeintervall in Minuten, E = Einmalig (default), 0 oder leer= Aus E

Im Feld *Interval* kann entweder *E* für einmalig oder ein Intervall in Minuten angegeben werden. Es sind theoretisch Werte zwischen 1 und 9999 Minuten möglich. Wird das Feld nicht oder mit "0" ausgefüllt, findet keine Alarmierung statt.

### **Alarm bei erreichtem Counter-Wert**

Alternativ zum Zustand der Inputs und Outputs kann auf das Erreichen eines Zählerstandes hin ein Alarm ausgelöst werden. Dazu muss im Feld *Max Counter Value* ein Wert zwischen 1- 2,1 Milliarden eingegeben werden. Erreicht einer der aktivierten Inputs diesen Counter-Wert wird Alarm gegeben.

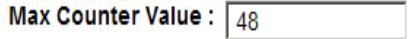

*Counter und Inputmuster schließen sich gegenseitig als Alarmbedingung aus. Sobald unter* Max Counter Value *ein Wert eingetragen ist, wird der Zustand der Inputs nicht mehr als Alarmbedingung gewertet, sondern nur noch das Erreichen des Zählerstandes überwacht.*

### **Alarm bei Überlast (nur 57630/57631)**

Die Outputs des Web-IO Digital haben eine thermische Überlastkontrolle. Wird eine Überlast an einem Output erkannt, wird dieser umgehend abgeschaltet. Das gleiche gilt bei komplett fehlender Last.

*Auch der Über- bzw Unterlastfall kann als Alarmbedingung gewählt werden. Aktivieren Sie hierzu unter* Config >> Device >> Alarm >> Alarm1, System Trigger *den Punkt* Load Control.

**System Trigger:** 

**⊡Load Control** □ Interval Timer **Cold Start** □ Warm Start

1*Im Falle einer Überlast kann der entsprechende Output nach Beseitigung der Ursache durch Aufruf von* Diag >> Report *im Navigationsbaum und Klick auf den* Report Löschen*- Button wieder freigeschaltet werden.*

Beim Freischalten des betroffenen Output wird eine Alarmclear-Meldung gesendet.

### **Zeitgesteuerter Alarm**

Durch Aktivierung von *Intervall Timer* kann das Web-IO dazu veranlasst werden - unabhängig von Input- und Outputstatus zu festgelegten Zeiten Alarm zu geben.

**System Trigger:** 

□ Load Control **V** Interval Timer □ Cold Start □ Warm Start

Auf diese Weise kann z.B. eine Keep-Alive-Überwachung realisiert werden.

Zu welchen Zeiten Alarm ausgelöst wird, lässt sich im Bereich *Time Trigger* festlegen.

Time Trigger:

Uhrzeitgesteuerte Ausgabe des Alarms

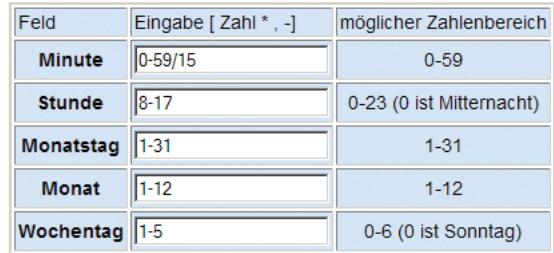
Die Syntax der Zeiteinstellung ist an das in Linux/Unix verwendete Cron-Format angelehnt. In ein Feld können mehrere Angaben mit Komma getrennt eingegeben werden.

Das "\*" steht für jeden zulässigen ganzzahligen Wert. Beispiel: \* im Feld Minute gibt minütlich einen Alarm, wenn auch die Bedingungen in den anderen Feldern erfüllt sind.

Wird dem eigentlichen Wert oder Wertebereich ein "/" nachgestellt kann dahinter eine Zykluswert angegeben werden. Beispiel: 0-59/15 im Feld Minute ergibt alle fünfzehn Minuten einen Alarm, wenn auch die Bedingungen in den anderen Feldern erfüllt sind.

*Wenn mit zyklischen Alarmen gearbeitet werden soll, darf vor dem "/" nicht mit Wildcards "\*" gearbeitet werden.*

Mit "-" können Zeitspannen als Trigger bestimmt werden. Beispiel: 8-17 im Feld Stunde bedeutet stündlich zwischen 8 Uhr und 17 Uhr.

Die ausgefüllten Felder bedeuten also jeden Monat, an jedem Montag bis Freitag, zwischen 8 Uhr und 17 Uhr alle vollen fünfzehn Minuten ein Alarm.

*Es macht keinen Sinn, im Eingabefeld* Interval *etwas anderes als "E" einzugeben, wenn mit* Time Trigger *gearbeitet wird!*

1*Bei Timer-gesteuerten Alarmen erfolgt die Alarmierung durch die Alarmclear-Meldung*

## **Alarm bei Kaltstart**

Durch Aktivierung von Cold Start wird das Web-IO veranlasst, nach einem Hardware- bzw. Power-ON- Reset Alarm zu geben.

**System Trigger:** 

□ Load Control  $\Box$  Interval Timer **⊡** Cold Start  $\Box$  Warm Start

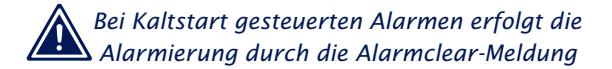

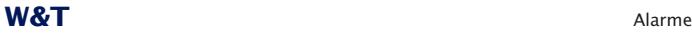

### **Alarm bei Warmstart**

Durch Aktivierung von *Warm Start* wird das Web-IO veranlasst, nach einem Software-Reset, z.B. durch Connect auf TCP-Port 8888, Alarm zu geben.

**System Trigger:** 

□ Load Control □ Interval Timer **Cold Start Marm Start** 

Nachdem die Alarmbedingungen festgelegt wurden, kann ausgewählt werden, auf welchem Weg ein Alarm ausgegeben werden soll.

1*Bei Warmstart gesteuerten Alarmen erfolgt die Alarmierung durch die Alarmclear-Meldung*

#### **5.5.2 E-Mail-Alarm - SMTP**

Für die Alarmierung über E-Mail muss unter *Config >> Device >> Alarm >> Alarm1* zusätzlich zu den Alarmbedingungen *Mail Enable* aktiviert werden.

### m Notwendige Zugriffsrechte: *Administrator*

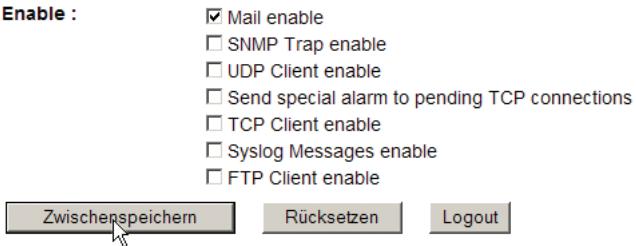

Übergeben Sie die Einstellungen durch Klick auf den *Zwischenspeichern*-Button an das Web-IO.

### **Grundsätzliche Einstellungen für den E-Mail Versand**

m Notwendige Zugriffsrechte: *Administrator*

Damit das Web-IO überhaupt E-Mail versenden kann, müssen einige Grundeinstellungen vorgenommen werden.

Wählen Sie hierzu im Navigationsbaum *Config >> Device >> Basic Settings >> Mail:*

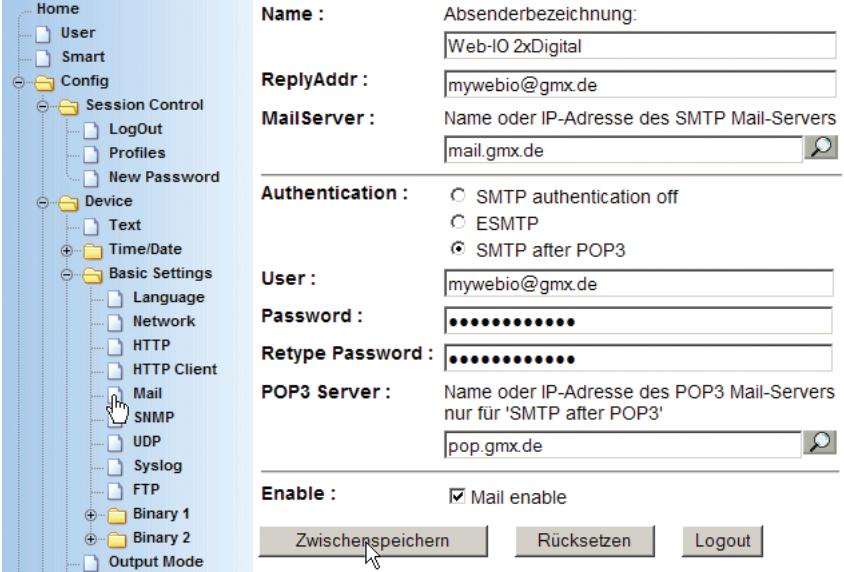

Füllen Sie die Felder entsprechend Ihrer Applikation aus:

#### **Name**

Name, der bei versendeten E-Mails als Absender eingetragen wird.

### **Reply Address**

E-Mail Adresse die - wenn der Empfänger einer Alarm-Mail im Mail-Client *Antworten* auswählt - als Ziel-Adresse in die abgehende E-Mail eingetragen wird. Da das Web-IO selber nur E-Mail versenden, aber nicht empfangen kann, sollte hier z.B. die E-Mail Adresse des Mitarbeiters eingetragen werden, der das Web-IO technisch betreut.

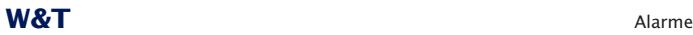

#### **Mail Server**

Hier muss der Host-Name oder die IP-Adresse des SMTP-Servers eingetragen werden, über den das Web-IO seine Alarm-mails verschicken soll.

### **Authentification**

An dieser Stelle kann ausgewählt werden, ob mit einer E-Mail Authentifizierung gearbeitet werden soll. Je nach Provider-Vorgabe kann das Web-IO ein Login mit ESMTP oder SMTP after POP3 konfiguriert werden.

### **User**

Tragen Sie hier den Usernamen für das benutzte E-Mail-Konto ein

### **Password / Retype Password**

Hier muss das für das E-Mail-Konto vergebene Passwort eingetragen werden.

### **POP3 Server**

Wenn mit SMTP after POP3 gearbeitet wird, muss hier der Name oder die IP-Adresse des POP3-Servers eingetragen werden.

### **Enable**

Setzen Sie *Mail enable* um den E-Mailversand zu aktivieren.

1*Wird der Name des Mail-Servers bzw des POP3-Servers angegeben, muss in den Netzwerkeinstellungen unbedingt ein DNS-Server angegeben sein.*

Übergeben Sie die Einstellungen durch Klick auf den *Zwischenspeichern*-Button an das Web-IO.

## **Festlegen von E-Mail Empfänger, Betreff und Text**

m Notwendige Zugriffsrechte: *Administrator*

Unter *Config >> Device >> Alarm >> Alarm1 >> Mail* kann nun festgelegt werden, an wen im Falle eines Alarmes die E-Mail gesendet werden soll, was in der Betreffzeile erscheint und welchen Text die E-Mail beinhaltet.

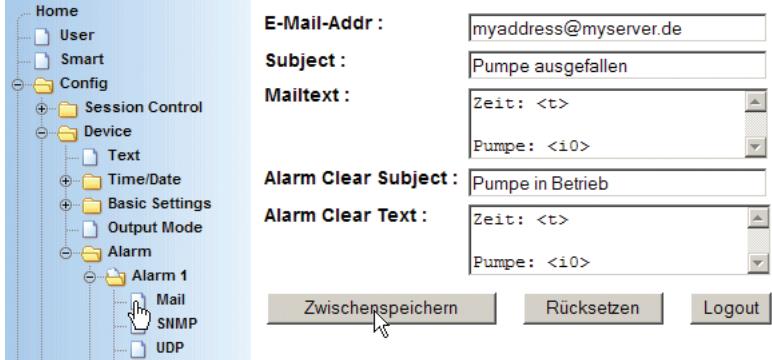

### **E-Mail Addr.**

geben Sie in diesem Feld die E-Mail Adresse ein, an die eine E-Mail gesendet werden soll, wenn die Alarmbedingungen erfüllt sind. Wenn mehrere Empfänger die E-Mail erhalten sollen, müssen die E-Mail Adressen mit Semikolon getrennt werden. z.B. user1@domain.de; user2@domain.de; ...

### **Subject**

Hier wird die Betreffzeile des Alarm-Mails eingegeben, die bei Auftreten der konfigurierten Alarmbedingung gesendet wird.

### **Mailtext**

kann einen frei formulierten Text beinhalten, der bei Auftreten der konfigurierten Alarmbedingung gesendet wird.

## **Alarm Clear Subject**

Sobald die konfigurierte Alarmbedingung nicht mehr vorliegt, wird eine Alarmclear-Meldung mit der hier eingetragenen Betreffzeile verschickt.

### **Alarm Clear Text**

Wie beim Mailtext kann hier ein frei formulierter Text für die Alarmclear-Meldung eingetragen werden.

*i* Zusätzlich können in der Betreffzeile und im Mailtext Alarm-Variable eingesetzt werden. Das sind Platzhalter für Zustand und Namen der einzelnen Inputs und Outputs, sowie für die Zählerstände der Counter. Darüber hinaus können Platzhalter für Datum und Device Name eingesetzt werden.

# Die möglichen Variablen können der folgenden Tabelle entnommen werden:

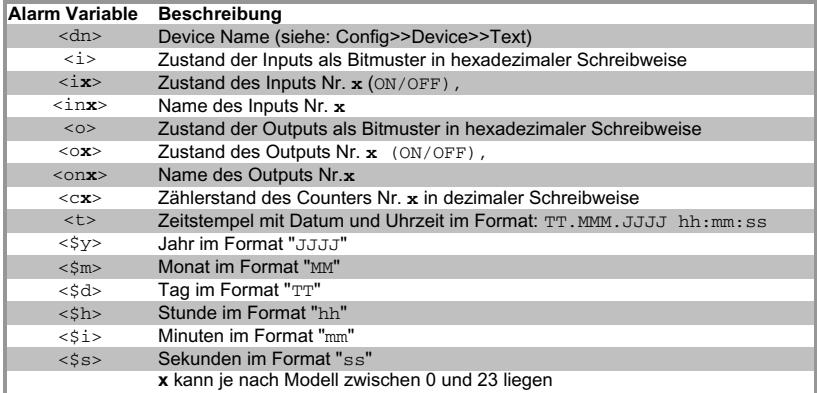

Die Mail-Tags wurden durch die zum Zeitpunkt des Mailversandes aktuellen Werte ersetzt.

# **5.5.3 SNMP Alarm**

In Netzwerken mit einem Netzwerkmanagementsystem kann für die Übermittlung von Alarmen auch das SNMP Protokoll genutzt werden.

Es muss unter *Config >> Device >> Alarm >> Alarm1* zusätzlich zu den Alarmbedingungen *SNMP Trap Enable* aktiviert werden.

m Notwendige Zugriffsrechte: *Administrator*

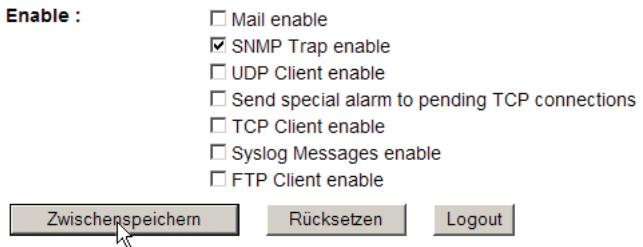

Übergeben Sie die Einstellungen durch Klick auf den *Zwischenspeichern*-Button an das Web-IO.

Wählen Sie im Navigationsbaum *Config >> Device >> Alarm >> Alarm1* >> SNMP

# m Notwendige Zugriffsrechte: *Administrator*

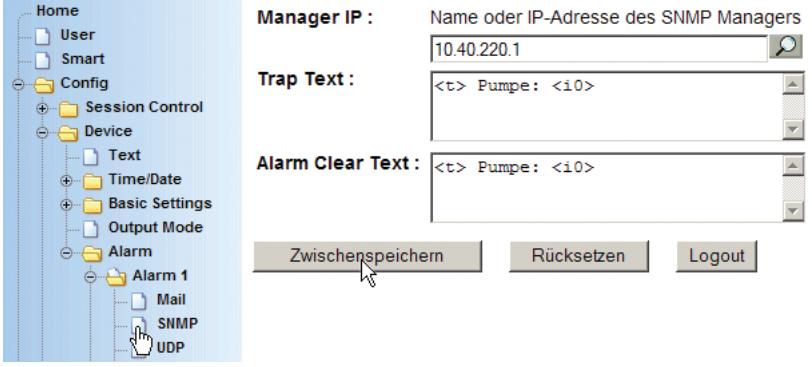

### **Manager IP**

Geben Sie hier die IP-Adresse des Netzwerkmanagementsystems an, welches die SNMP-Informationen erhalten soll.

#### **Trap-Text**

Sie haben die Möglichkeit, genau wie bei der Mail-Funktion, auch hier einen "Trap Text" einzugeben, der an die Manager-Software übertragen wird. Um den Status von Inputs und Outputs bzw. die Zählerstände der Counter in den Text einzubinden, können ebenfalls Alarm-Variablen genutzt werden.

### **Alarm Clear Text**

Wie beim Trap Text kann hier ein frei formulierter Text für die Alarmclear-Meldung eingetragen werden.

# 1*Die maximalen Längen von Trap-Text und Alarm Clear Text dürfen 450 Byte nicht überschreiten. Längere Texte werden vom Web-IO abgeschnitten.*

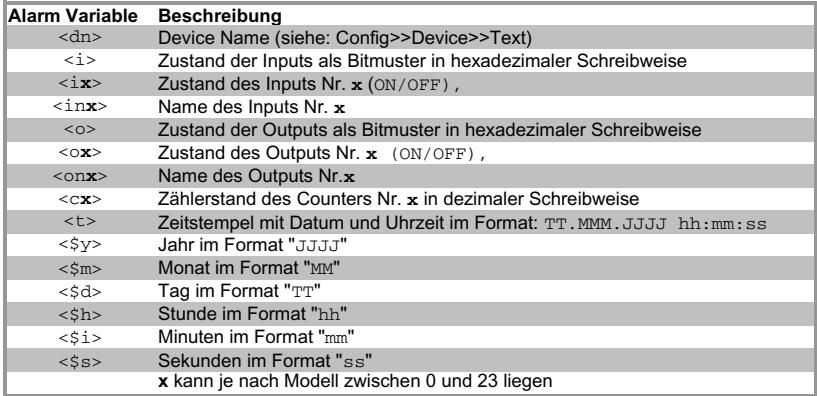

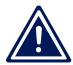

1*Sollten Sie ein Administrator-Passwort eingegeben haben, müssen Sie dieses in Ihrer Manager-Software als "community string" eintragen!*

### **5.5.4 Alarm über UDP**

Eine weitere Möglichkeit, einen Alarm an einen anderen Netzwerkteilnehmer weiterzugeben, bietet das UDP-Protokoll. Hierzu muss auf den PCs, die einen solchen Alarm empfangen sollen, ein entsprechendes Anwendungsprogramm laufen.

Um UDP zur Alarmübertragung zu aktivieren, wählen Sie im Navigationsbaum *Config >> Basic Settings >> UDP*

m Notwendige Zugriffsrechte: *Administrator*

Tragen Sie im Feld *Port* den gewünschten lokalen Port ein. Werksseitig ist Port 42279 voreingestellt. Das Feld *Remote Port*

# ist für das Versenden von Alarmen nicht relevant. Aktivieren Sie das Feld *UDP enable*.

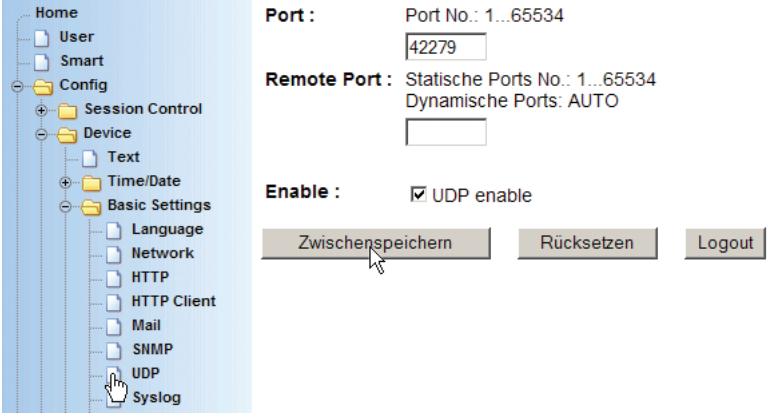

Übergeben Sie die gewählten Einstellungen durch Klick auf den *Zwischenspeichern-*Button an das Web-IO.

Wählen Sie nun im Navigationsbaum *Config >> Device >> Alarm >> Alarm1* und markieren Sie im Bereich *Enable* den Punkt *UDP Client Enable.*

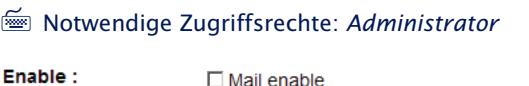

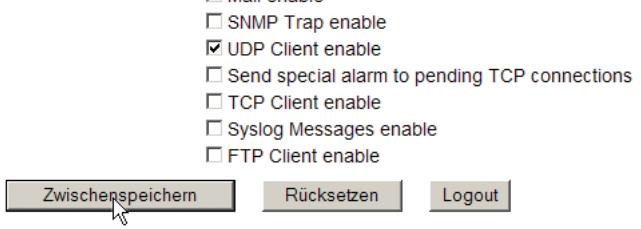

Übergeben Sie die Einstellungen durch Klick auf den *Zwichenspeichern*-Button an das Web-IO.

Unter *Config >> Device >> Alarm >> Alarm1* >> UDP können dann die UDP-spezifischen Konfigurationen eingetragen werden.

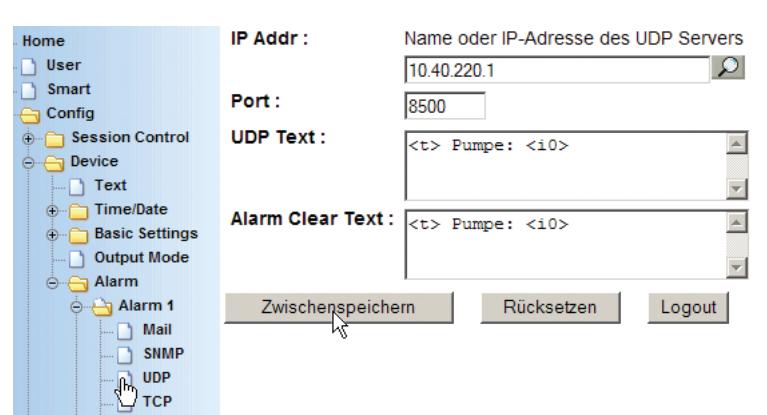

### m Notwendige Zugriffsrechte: *Administrator*

# **IP Addr**

Hier wird die IP-Adresse des Netzwerkteilnehmers eingetragen, der die Alarmmeldung empfangen soll. Alternativ kann eine Broadcast-IP-Adresse eingetragen werden, um die Alarmmeldungen allen Teilnehmern im Netzwerksegment zugänglich zu machen. Die IP-Adresse 10.255.255.255 z.B. würde allen Netzteilnehmern im Segment 10.0.0 erlauben, den Alarm zu empfangen.

### **Port**

in diesem Feld wird der lokale UDP-Port eingetragen, auf dem das Anwendungsprogramm die UDP-Alarmmeldungen empfangen soll.

### **UDP-Text**

Sie haben die Möglichkeit, genau wie bei der Mail- und SNMP-Funktion, hier einen Text einzugeben, der an die UDP-Anwendung übertragen wird. Um den Status von Inputs und Outputs, bzw. die Zählerstände der Counter in den Text einzubinden, können ebenfalls die E-Mail-Tags genutzt werden.

## **Alarm Clear Text**

Wie beim UDP Text kann hier ein frei formulierter Text für die Alarmclear-Meldung eingetragen werden.

Übergeben Sie die Einstellungen durch Klick auf den *Zwischenspeichern*-Button an das Web-IO.

### **Outputs eines anderen Web-IO über UDP schalten**

Das Versenden von UDP-Datagrammen kann auch dazu genutzt werden, Kommandos zum Schalten von Outputs an ein weiteres Web-IO zu senden.

Dazu müssen als *IP Addr* die Adresse und als *Port* der Local Port des anderen Web-IO eingetragen werden.

i *Es kann "localhost" oder "127.0.0.1" bzw. die eigene Adresse als Adresse eingegeben werden. Das Web-IO sendet das Kommando dann an sich selbst, was ein Schalten der eigenen Outputs über die Alarme erlaubt.*

Unter UDP Text wird das entsprechende Kommando zum Schalten eines Outputs eingegeben.

#### z.B

GET / outputaccess0?PW=<password>&State=ON&NA=ON&

### zum Einschalten von Output 0 bzw.

GET / outputaccess0?PW=<password>&State=OFF&NA=ON&

zum Ausschalten.

Dem Kommando sollte durch Drücken der Enter-Taste ein Zeihlenvorschub angefügt werden.

*Details zu den Kommandos finden Sie in Kapitel 5.6.2*

1*Bitte beachten Sie, dass der Trigger für den Alarm min. eine Sekunde anstehen muss, damit das Kommando zuverlässig gesendet wird.*

# **5.5.5 Alarmmeldung an eigene TCP-Applikationen**

In Anwendungen, die über das Socket-Interface via TCP mit dem Web-IO kommunizieren, kann über bestehende TCP-Verbindungen bei Zustandsänderung der Input-Status übergeben werden. Auf diese Weise lassen sich auch event-gesteuerte TCP-Programme erstellen.

Damit bei Eintreten der Alarmbedingung ein TCP-Datenpaket an die aktive TCP-Clientanwendung gesendet wird, markieren Sie unter *Config >> Device >> Alarm >> Alarm1* im Bereich *Enable* den Punkt *Send input to pending TCP connections.*

### m Notwendige Zugriffsrechte: *Administrator*

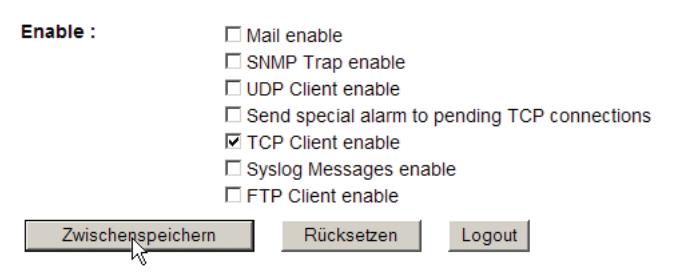

Übergeben Sie die Einstellungen durch Klick auf den *Zwischenspeichern*-Button an das Web-IO.

Wenn alle den Alarm betreffenden Eingaben gemacht wurden, aktivieren Sie die neuen Einstellungen über *Config >> Session Control >> LogOut, Speichern.*

## **5.5.6 Alarmmeldung an einen TCP-Server**

Sollen Alarmmeldungen von einer TCP-Server Anwendung weiterverarbeitet werden, stellt das Web-IO eine TCP-Clientfunktion zur Verfügung, die im Alarmfall eine TCP-Verbindung zum gewünschten Server aufbaut und die Alarmmeldung überträgt. Der TCP-Server muss nach Empfang der Alarmdaten die Verbindung trennen!

Um bei Eintreten der Alarmbedingung eine TCP-Verbindung aufzubauen und den Alarm zu versenden, markieren Sie unter *Config >> Device >> Alarm >> Alarm1* im Bereich *Enable* den Punkt *TCP Client enable.*

m Notwendige Zugriffsrechte: *Administrator*

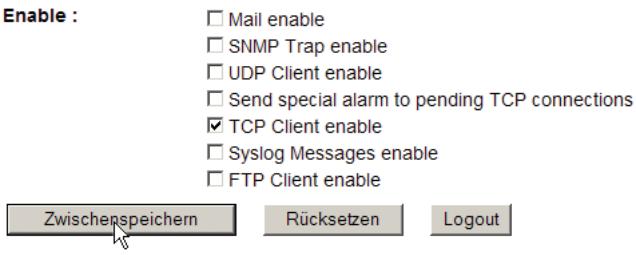

Übergeben Sie die Einstellungen durch Klick auf den *Zwischenspeichern*-Button an das Web-IO.

Unter *Config >> Device >> Alarm >> Alarm1* >> TCP können dann die TCP-spezifischen Konfigurationen eingetragen werden.

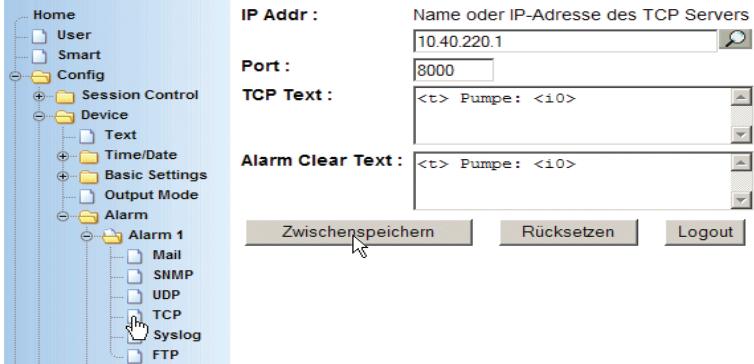

## **IP-Addr**

Hier wird die IP-Adresse des Netzwerkteilnehmers eingetragen, der die Alarmmeldung empfangen soll.

#### **Port**

in diesem Feld wird der lokale TCP-Port eingetragen, auf dem die Serveranwendung die TCP-Alarmmeldungen empfangen soll.

### **TCP-Text**

Sie haben die Möglichkeit, genau wie bei der Mail- und SNMP-Funktion, hier einen Text einzugeben, der an die TCP-Serveranwendung übertragen wird. Um den Status von Inputs und Outputs, bzw. die Zählerstände der Counter in den Text einzubinden, können ebenfalls die Alarm-Variablen genutzt werden.

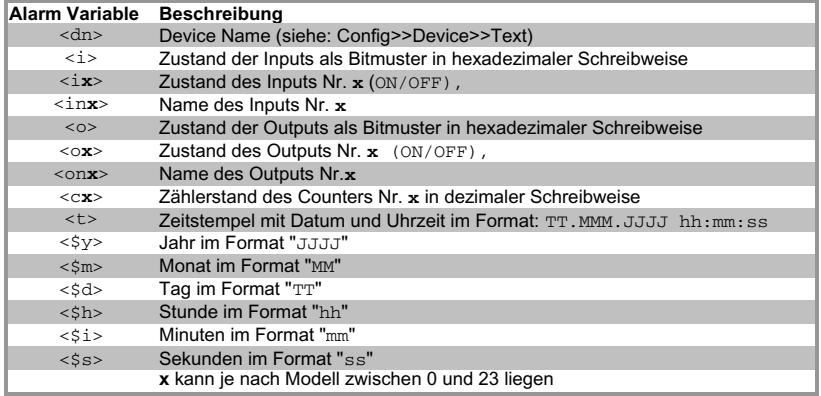

## **Alarm Clear Text**

Wie beim TCP Text kann hier ein frei formulierter Text für die Alarmclear-Meldung eingetragen werden.

Übergeben Sie die Einstellungen durch Klick auf den *Zwischenspeichern*-Button an das Web-IO.

Wenn alle den Alarm betreffenden Eingaben gemacht wurden, aktivieren Sie die neuen Einstellungen über *Config >> Session Control >> LogOut, Speichern.*

## **Outputs eines anderen Web-IO über TCP schalten**

Das Versenden von TCP-Meldungen kann auch dazu genutzt werden, Kommandos zum Schalten von Outputs an ein weiteres Web-IO zu senden.

Dazu müssen als *IP Addr* die Adresse und als *Port* der Local Port (normal 80) des anderen Web-IO eingetragen werden.

i *Es kann "localhost" oder "127.0.0.1" bzw. die eigene Adresse als Adresse eingegeben werden. Das Web-IO sendet das Kommando dann an sich selbst, was ein Schalten der eigenen Outputs über die Alarme erlaubt.*

Unter TCP Text wird das entsprechende Kommando zum Schalten eines Outputs eingegeben.

z.B

GET / outputaccess0?PW=<password>&State=ON&NA=ON&

zum Einschalten von Output 0 bzw.

GET / outputaccess0?PW=<password>&State=OFF&NA=ON&

zum Ausschalten.

Dem Kommando sollte durch Drücken der Enter-Taste ein Zeihlenvorschub angefügt werden

*Details zu den Kommandos finden Sie in Kapitel 5.6.2*

1*Bitte beachten Sie, dass der Trigger für den Alarm min. eine Sekunde anstehen muss, damit das Kommando zuverlässig gesendet wird.*

## **5.5.7 Alarmmeldung an einen Syslog-Server**

Um bei Eintreten der Alarmbedingung eine Systemmeldung an einen Syslog-Server zu senden, markieren Sie unter *Config >> Device >> Alarm >> Alarm1* im Bereich *Enable* den Punkt *Syslog Message enable.*

m Notwendige Zugriffsrechte: *Administrator*

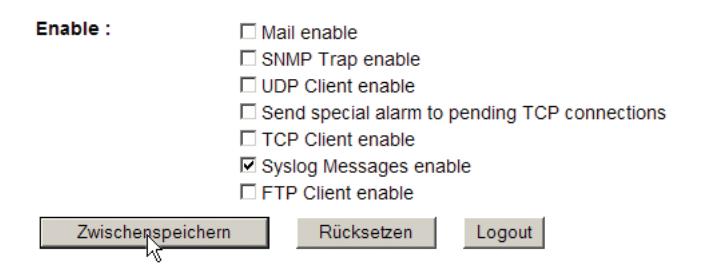

Übergeben Sie die Einstellungen durch Klick auf den *Zwischenspeichern*-Button an das Web-IO.

Unter *Config >> Device >> Alarm >> Alarm1* >> Syslog können dann die Syslog-spezifischen Konfigurationen eingetragen werden.

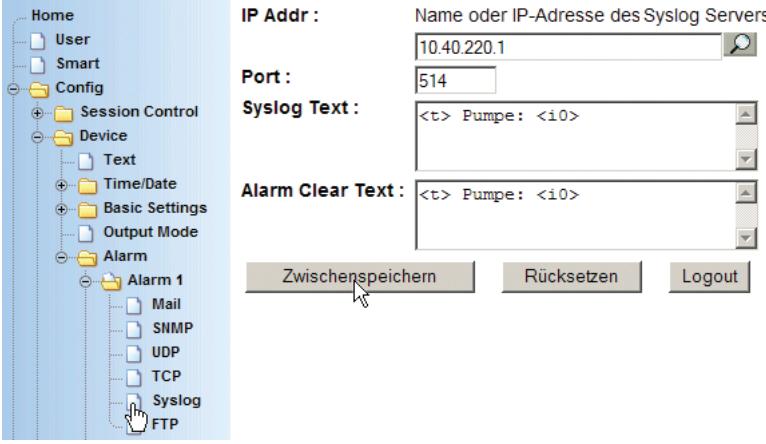

### **IP Addr**

Hier wird die IP-Adresse des Syslog-Servers eingetragen, der die Alarmmeldung empfangen soll.

### **Port**

in diesem Feld wird der lokale UDP-Port eingetragen, auf dem der Syslog-Server die Syslog-Meldung empfangen soll.

Der Standardport für Syslog ist 514.

### **Syslog-Text**

Sie haben die Möglichkeit, genau wie bei der Mail- und SNMP-Funktion, hier einen Text einzugeben, der an den Syslog-Server übertragen wird. Um den Status von Inputs und Outputs, bzw. die Zählerstände der Counter in den Text einzubinden, können ebenfalls die Alarm-Variablen genutzt werden.

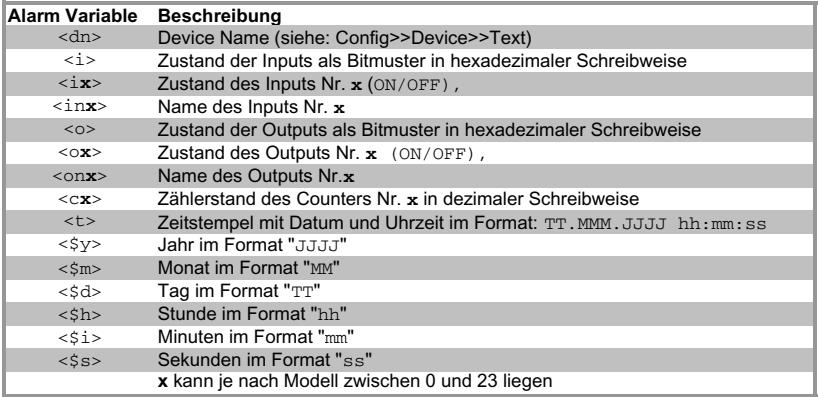

### **Alarm Clear Text**

Wie beim Syslog Text kann hier ein frei formulierter Text für die Alarmclear-Meldung eingetragen werden.

Übergeben Sie die Einstellungen durch Klick auf den *Zwischenspeichern*-Button an das Web-IO.

Zuletzt muss noch der Syslog Dienst freigeschaltet werden.

Wählen Sie hierzu im Navigationsbaum *Config >> Device >> Basic Settings >> Syslog.*

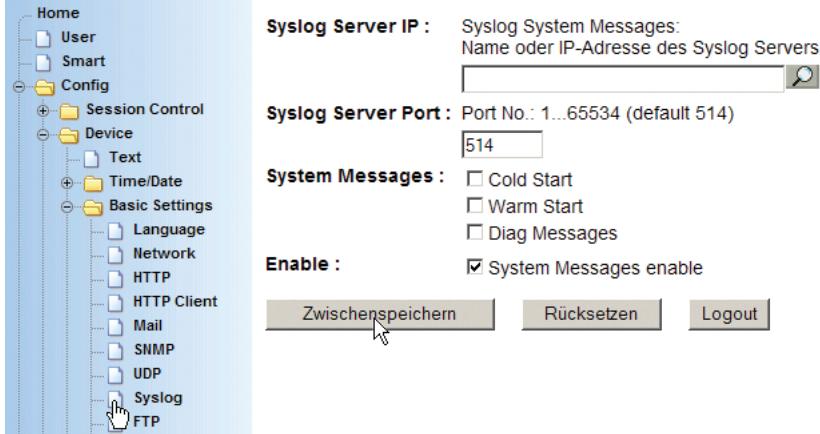

Durch Markieren von *System Messages enable* und Klick auf *Zwischenspeichern* wird Syslog freigegeben.

Wenn alle den Alarm betreffenden Eingaben gemacht wurden, aktivieren Sie die neuen Einstellungen über *Config >> Session Control >> LogOut, Speichern.*

## **5.5.8 Alarmmeldung an einen FTP-Server**

Um bei Eintreten der Alarmbedingung eine Meldung per FTP in eine Log-Datei auf einem FTP-Server zu schreiben, markieren Sie unter *Config >> Device >> Alarm >> Alarm1* im Bereich *Enable* den Punkt *FTP Client enable.*

### m Notwendige Zugriffsrechte: *Administrator*

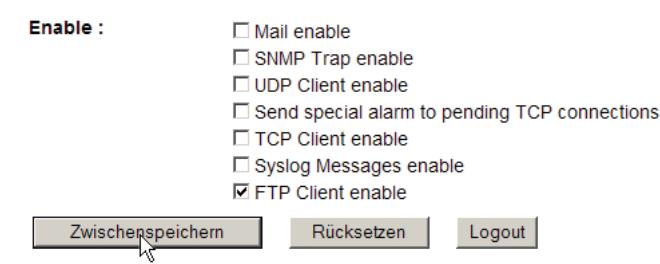

Übergeben Sie die Einstellungen durch Klick auf den *Zwischenspeichern*-Button an das Web-IO.

Unter *Config >> Device >> Alarm >> Alarm1 >> FTP* können dann die FTP-spezifischen Konfigurationen eingetragen werden.

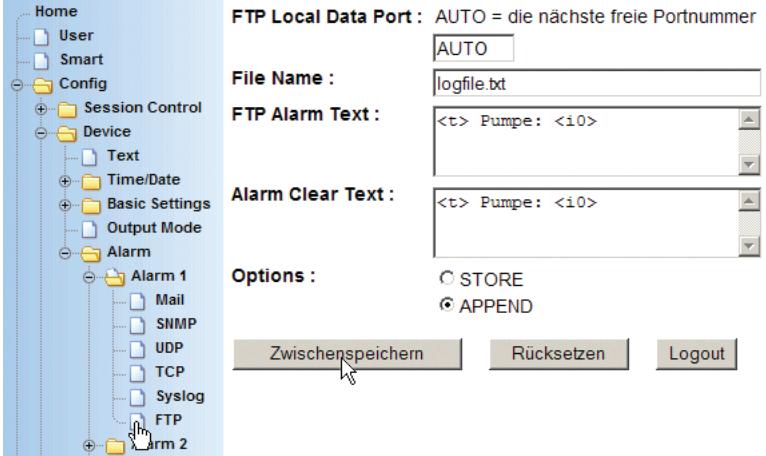

### **FTP Local Data Port**

Hier wird der lokale Port der Verbindung angegeben, auf der das Web-IO die Alarmmeldungen an den FTP-Server versendet.

Wird AUTO angegeben, vergibt das Web-IO den nächsten freien Port.

### **File Name**

in diesem Feld wird der Name der Datei eingegeben, in der die Meldungen abgespeichert werden sollen.

#### **FTP Alarm Text**

Sie haben die Möglichkeit, genau wie bei der Mail- und SNMP-Funktion, hier einen Text einzugeben, der an den Syslog-Server übertragen wird.

*i* Zusätzlich können im File Namen und im FTP Alarm Text Variable eingesetzt werden. Das sind Platzhalter für Zustand und Namen der einzelnen Inputs und Outputs, sowie

# für die Zählerstände der Counter. Darüber hinaus können Platzhalter für Datum und Device Name eingesetzt werden.

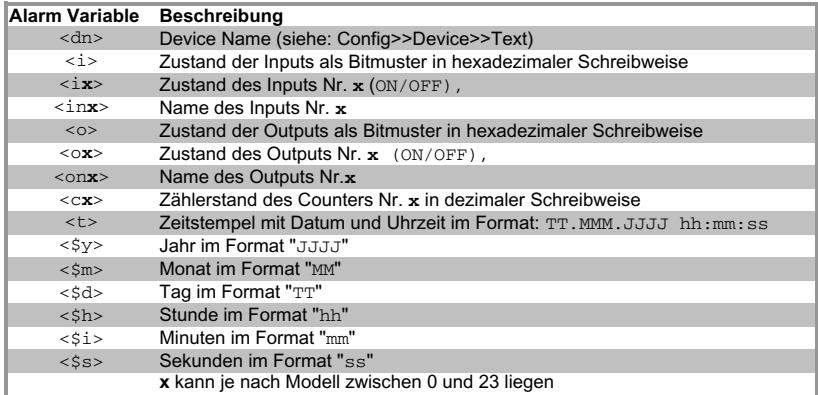

### **Alarm Clear Text**

Wie beim FTP Alarm Text kann hier ein frei formulierter Text für die Alarmclear-Meldung eingetragen werden.

### **Option**

Wählen Sie *STORE*, wenn die Datei mit jeder eingehenden Meldung komplett überschrieben werden soll. Für eine mit jeder Meldung wachsenden Datei wählen Sie *APPEND*.

Übergeben Sie die Einstellungen durch Klick auf den *Zwischenspeichern*-Button an das Web-IO.

Zuletzt muss noch der FTP Dienst freigeschaltet und grundsätzlich konfiguriert werden.

Wählen Sie hierzu im Navigationsbaum *Config >> Device >> Basic Settings >> FTP.*

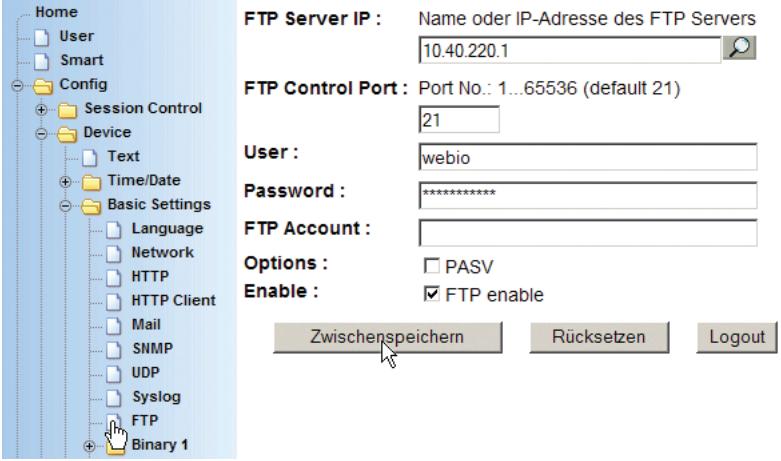

### **FTP Server IP**

Geben Sie hier die IP-Adresse des FTP-Servers ein, auf dem die Alarmmeldungen gespeichert werden sollen.

## **FTP Control Port**

An dieser Stelle wird der TCP-Port für die FTP Kontrollverbindung eingegeben. Im Normalfall arbeiten FTP-Server auf Port 21.

#### **User**

Hier wird der Name eines auf dem FTP-Server mit Schreibrechten registrierten Benutzers eingetragen.

### **Password**

Zum Benutzer passendes, auf dem FTP-Server hinterlegtes Passwort

### **FTP-Account**

Wenn vorhanden, wird hier das Konto des Benutzers eingetragen.

#### **Options**

Legen Sie hier fest, ob der FTP-Client aktiv oder passiv arbeiten soll. Fragen Sie im Zweifel den Administrator des FTP-Servers.

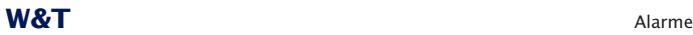

### **Enable**

Durch Markieren von *Enable* und Klick auf *Zwischenspeichern* wird FTP als Dienst freigegeben.

Wenn alle den Alarm betreffenden Eingaben gemacht wurden, aktivieren Sie die neuen Einstellungen über *Config >> Session Control >> LogOut, Speichern.*

# **5.5.9 Allgemeine Informationen zu Alarmen**

Für einen Alarm können mehrere und sogar alle Ausgabewege gleichzeitig gewählt werden. Es ist z.B. kein Problem, im Alarmfall eine E-Mail und einen SNMP-Trap zu versenden.

### **5.6 Zugriff aus der eigenen Anwendung**

Um aus eigenen Anwendungen direkt auf das Web-IO zugreifen zu können, werden zwei grundsätzliche Wege angeboten:

- Zugriff aus dem Browser (HTTP-Request/Java-Applet)
- Zugriff aus diversen Hochsprachen (TCP/IP-Sockets)

### **5.6.1 Zugriff aus dem Browser**

Von Hause aus erlaubt das Web-IO auf drei vorgegebenen Webseiten den Zugriff auf die Inputs, Outputs und Counter.

### **home.htm**

- $\checkmark$  Dynamische Visualisierung der IOs und Alarme
- $\checkmark$  Schalten der Outputs nur nach Login über den Menübaum

#### **user.htm**

- $\checkmark$  Dynamische Visualisierung der IOs und der virtuellen Modbus-Register
- $\checkmark$  Schalten der Outputs nach speziellem Login auf der User-Seite möglich
- $\checkmark$  Das Passwort kann in einem Cookie gespeichert werden, so dass bei Aufruf vom selben PC nicht jedesmal ein Login erfolgen muss.

#### **smart.htm**

- $\checkmark$  Für Smartphones optimierte Webseite für die dynamische Visualisierung der IOs
- $\checkmark$  Schalten der Outputs nach speziellem Login möglich
- $\checkmark$  Das Passwort kann in einem Cookie gespeichert werden, so dass bei Aufruf vom selben Smartphone nicht jedesmal ein Login erfolgen muss.

Alle drei Seiten können gegen selbst erstellte Webseiten ausgetauscht werden.

Wählen Sie dazu Im Menübaum *Config >> Up/Download >> Upload.*

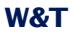

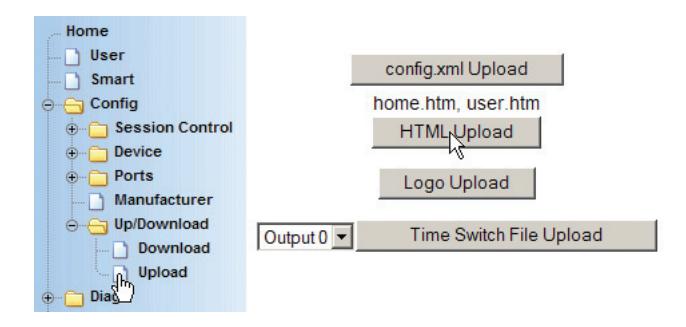

und klicken Sie dann auf das HTML Upload Button.

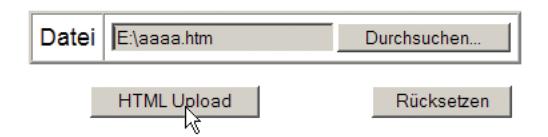

Wählen Sie die hochzuladende Datei aus und bestätigen Sie mit Klick auf *HTML Upload*.

Der Name der Datei spielt keine Rolle. Ob die Datei als *home*, *user* oder *smart*-Seite eingespielt wird, ergibt sich über die erste Zeile des Seiten-Quelltextes.

```
<user.htm>
<!DOCTYPE html PUBLIC "-//W3C//DTD HTML 4.01 Transitional//EN">
<html>
   <head>
       <meta........
        ................
```
Das Web-IO entfernt die erste Zeile nach dem Hochladen, bevor die Seite gespeichert wird (deshalb gibt es auch kein zugehöriges schließendes Tag).

### **Verwendung von W&T Tags**

Wie in Kapitel "5.1.4 Beschriftung und Texte" beschrieben, können das Web-IO selbst, Inputs, Outputs und Counter frei benannt und beschriftet werden.

Eine entsprechende Anzeige im Browser wird durch die Verwendung von W&T-Tags erreicht. W&T Tags sind Platzhalter, die vom Web-IO bei der Übergabe der Webseite an den Browser durch die hinterlegten Bezeichnungen ersetzt werden. So kann erreicht werden, das ein und die gleiche Webseite in verschidenen Web-IOs individuell anders aussieht.

Diese Tags setzen sich aus <w&t\_tags= und dem eigentlichen Funktionsaufruf zusammen.

<w&t\_tags=time>

zum Beispiel zeigt im Browser die aktuelle Systemzeit nebst Datum des Web-IO an.

Eine Besonderheit gibt es bei den W&T-Tags, die den Status der Outputs und die Zählerstände der Input-Counter wiedergeben.

<w&t\_tags=ox> und <w&t\_tags=cx>

Bei bestehendem Administrator- oder Operator-Login sind die angezeigten Inhalte (ON/OFF oder Zählerstand) mit einem Hyperlink versehen. Ein Klick auf diesen Link wechselt den Zustand des Outputs bzw. setzt den Counter auf 0.

Damit im Anschluss der geänderte Zustand angezeigt wird, lädt der Browser automatisch die Webseite neu.

Folgende W&T-Tags stehen zur Verfügung:

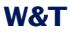

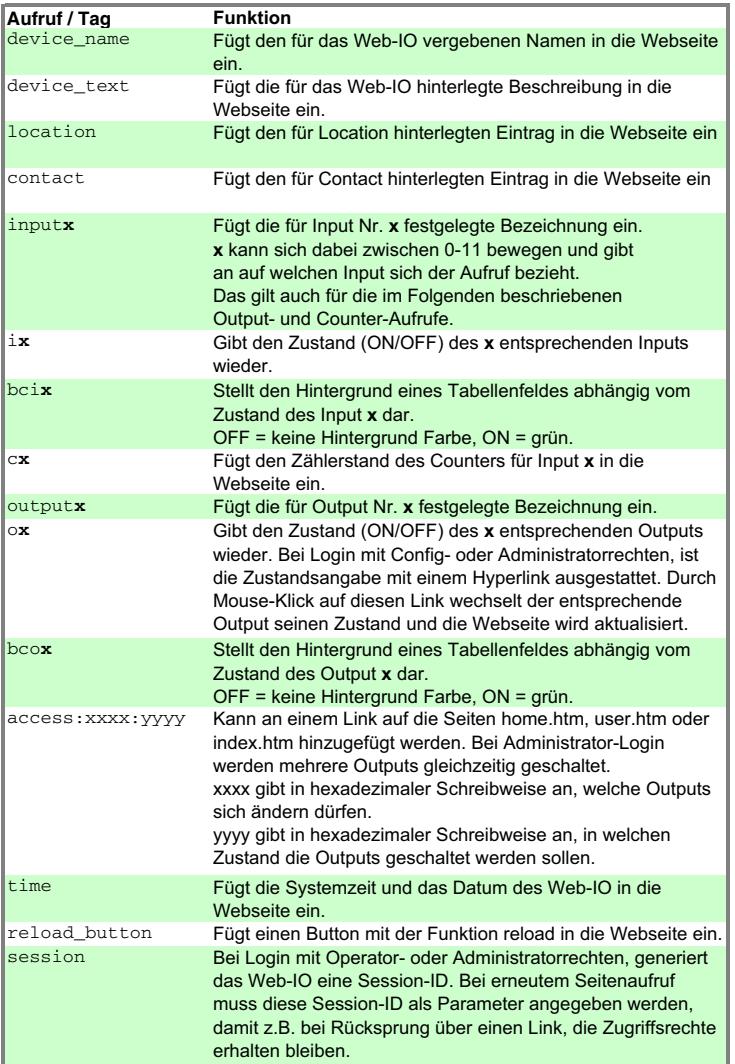

## **Ein Beispiel für die Verwendung von W&T-Tags**

Der im folgende HTML-Quelltext zeigt den Umgang mit den W&T-Tags:

Da die W&T-Tages beim erst Laden in den Browser vom Web-IO gegen die tatsächlichen Inhalte ersetzt werden, muss die Webseite zunächst ins Web-IO gespeichert werden.

### In diesem Fall als user-Seite.

```
<user.htm>
<!DOCTYPE html PUBLIC "-//W3C//DTD HTML 4.01 Transitional//EN">
\lambda<head>
       <meta http-equiv="Content-Type" content="text/html; charset=iso-8859-1">
       <link rel="stylesheet" href="style.css" type="text/css">
```
## Damit die Inhalte der W&T-Tags richtig angezeigt werden muss das Sylesheet *style.css* verlinkt werden

```
<title>W&amp:T Web-IO Home</title>
</head>
<hody>
    <div align="center">
        <p class="size5"><b><w&t_tags=device_name></b></p>
        <p class="size4"><w&t_tags=device_text></p>
        <table border="2">
            \langle \text{tr} \rangle<td>Inputs</td>
                <td>State</td>
                <td>Counter</td>
                <td>Outputs</td>
                <td>State</td>
            \langle/tr>
            \langle \text{tr} \rangle<th><w&t_tags=input0></th>
                <td <w&t_tags=bci0>><w&t_tags=i0></td>
                <td><w&t_tags=c0></td>
                <th><w&t_tags=output0></th>
                <td <w&t_tags=bco0>><w&t_tags=o0></td>
            \langle/tr\rangle<tr>
                <th><w&t_tags=input1></th>
                <td <w&t_tags=bci1>><w&t_tags=i1></td>
                <td><w&t_tags=c1></td>
                <th><w&t_tags=output1></th>
                <td <w&t_tags=bco1>><w&t_tags=o1></td>
            \langletr>
        </table>
```

```
<p>last update: <w&t_tags=time></p>
           <form action="home.htm" method="GET" ><w&t_tags=reload_button></form><br>
           <a href="index.htm<w&t_tags=session>" target="_top">Reload Web-IO Digital
           Homepage</a>
       </div>
   </body>
</html>
```
Im Browser stellt sich die Seite so dar:

# **WEBIO2x2Digital**

Von der Klemme direkt aufs Netzwerk

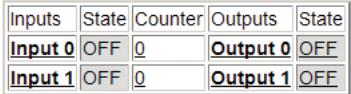

last update: Mo. KW10, 07.03.2011 11:11:59

Reload Reload Web-IO Digital Homepage

### **Links und Rücklinks**

Einige Anwendungen machen es ggf. nötig, von der User- oder Home-Seite des Web-IO auf eine Webseite zu verlinken, die auf einem anderen HTTP-Server liegt.

Wird danach durch einen Rücklink wieder auf eine Seite des Web-IO zurücknavigiert, geschieht dies mit Standard-User Zugriffsrechten, auch wenn vorher ein Administrator- oder Operator-Login bestand.

Um einen Rücklink mit den bestehenden Zugriffsrechten zu ermöglichen, gibt es das <w&t\_tags=session> Tag. Dieses Tag ist Platzhalter für eine Session-ID.

Der entsprechende Link müsste dann in die Seite eingefügt werden wie folgt:

<ahref="http://wut.hs2/webioback.htm<w&t\_tags=session>"target="\_top">Testlink</a>

<html><head>

Wird der Link aufgerufen, ersetzt das Web-IO das Session-Tag durch die Session-ID und übergibt diese an die neuaufgerufene Webseite.

Um die Session-ID für einen Rücklink einzusetzen, muss in die Fremdseite ein kleines JavaScript eingefügt werden, welches die Session-ID bei Aufruf der Seite entgegennimmt und in den Rücklink einsetzt.

```
<script language="JavaScript">
session=window.location.search
function setbacklink() {
 var backlinkurl = "http://172.16.232.17/index.htm";
var backlink = backlinkurl.concat(session);
 window.location.href = backlink;
}
</script>
```
Im Body-Bereich der Seite kann dann die Funktion *setbacklink* als Hyperlink eingesetzt werden.

```
</head>
    <br />
khody>
        Es wird nun mit der übergebenen Session eine Testseite aufgerufen.
        <a href="javascript:setbacklink();" >Aufruf Testseite</a>
    </body>
\epsilon/html\epsilon
```
So ist sichergestellt, dass nach Rücksprung zum Web-IO die Zugriffsberechtigung erhalten bleibt.

**Dynamische Webseiten mit JavaScript und AJAX-Technik** Der aktuelle Status von Inputs, Outputs und Countern kann über HTTP-Requests beim Web-IO abgefragt werden.

Folgende HTTP-Requests werden vom Web-IO unterstützt:

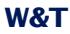

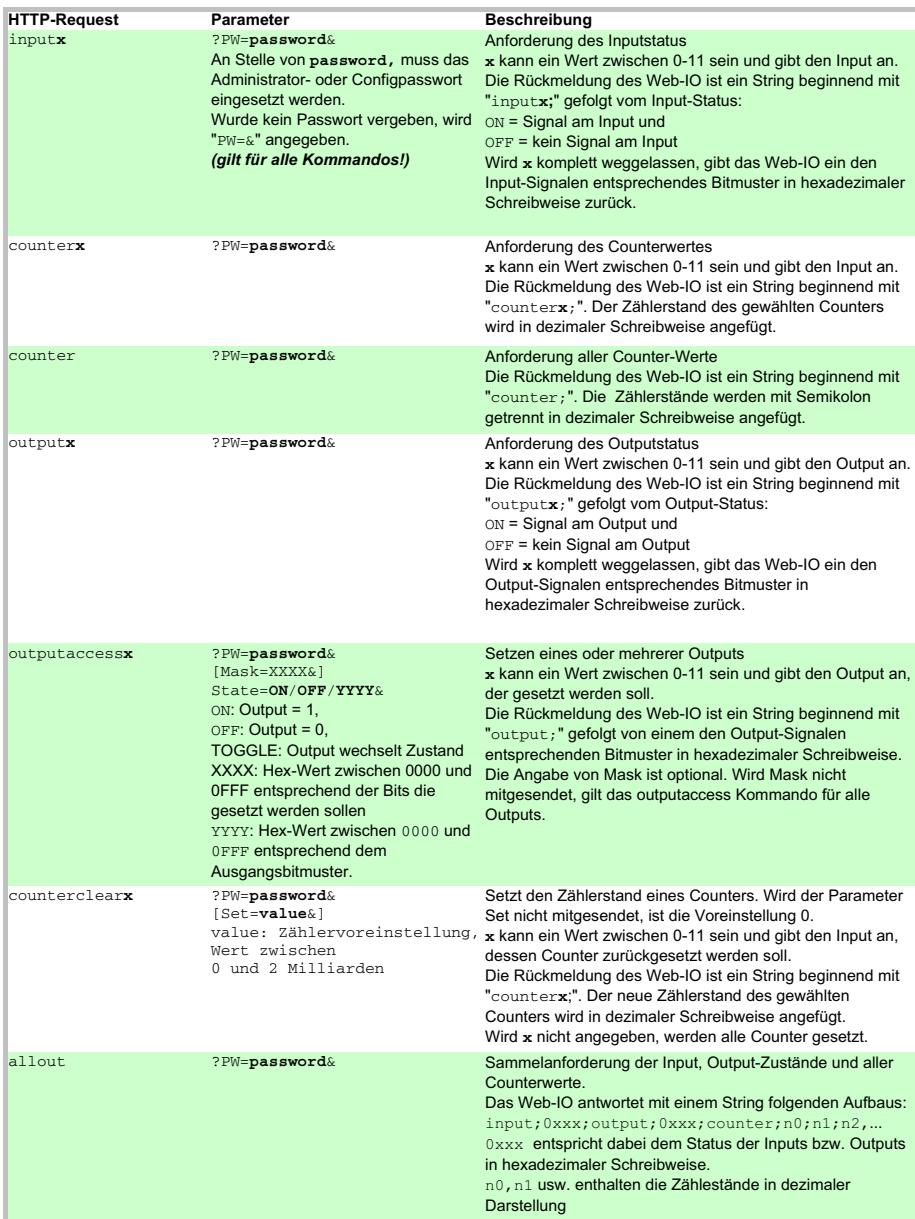

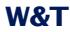

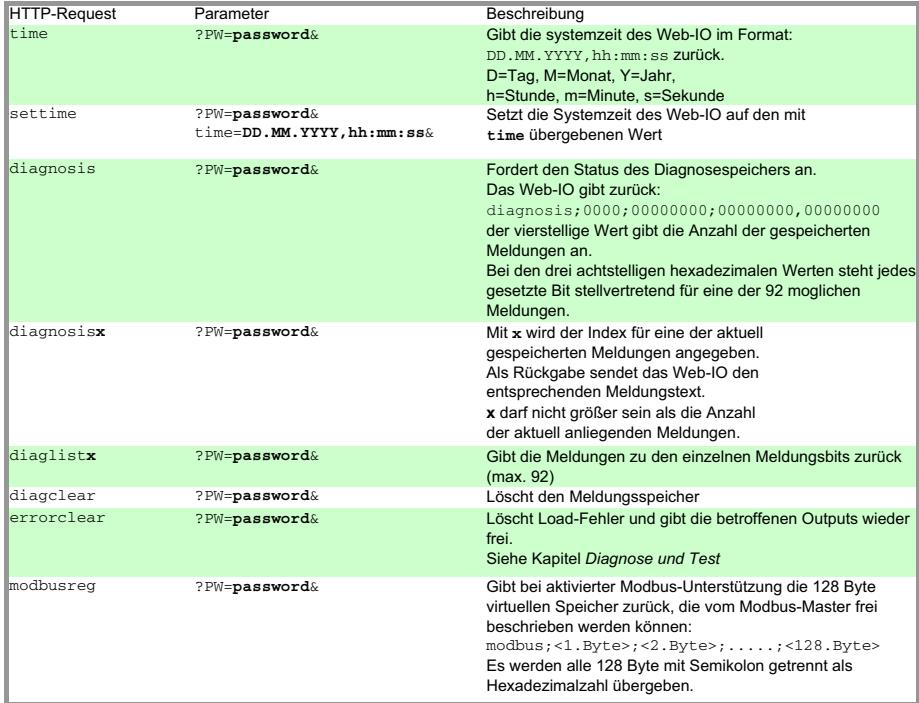

### **Ein Beispiel für die Verwendung von HTTP-Requests**

Das folgende Beispiel zeigt, wie mit Hilfe von JavaScript und HTTP-Requests (AJAX-Technik) eine selbstaktualisierende Webseite für das Web-IO aufgebaut werden kann. Hier zunächst der reine HTML-Anteil der Webseite, der quasi als Anzeigegerüst für die AJAX-Technik dient:

```
<user.htm>
<!DOCTYPE html PUBLIC "-//W3C//DTD HTML 4.01 Transitional//EN">
<html>
<head>
   <meta http-equiv="Content-Type" content="text/html; charset=windows-1250">
   <title>Web-IO Digital, User</title>
   <style type="text/css">
       * { font-family:arial; }
       table { font-size:14px; }
       .borderLeft { border-left:1px solid #000000; }
       .button { font-size:9px; width:40px; }
```

```
.ce { text-align:center; }
        .description { font-size:18px; text-align:center; }
        .info { font-size:10px; text-align:center; }
        .italic { font-style:italic; }
        .name { font-size:20px; font-weight:bold; text-align:center }
        .sideSpace { padding-left:5px; padding-right:5px; }
        .table { background-color:#d6e8ff; border-collapse:collapse;
                  border:1px solid #000000; }
        .whiteBack { background-color:#ffffff; }
    </style>
    <script language="JavaScript" type="text/javascript">
                hier steht eigentlich der JavaScript-Teil der Seite, der im Folgenden
                näher beschrieben wird.
    </script>
    </head>
<body onload="CommandLoop();">
<div class="name"><w&t_tags=device_name></div>
<div class="description"><w&t_tags=device_text></div>
<br>
   <form>
     <div align="center">
               <span id="pt"">Password: </span>
               <input id="pw" type="password" name="tfPassword" maxlength="31" size="20"">
               <input id="lb" type="button" value="Login" onclick="setPassword()">
        \sim /div\sim </form>
<table align="center" class="table">
   <tr class="italic whiteBack">
     <td class="sideSpace">Inputs</td>
     <td class="sideSpace">State</td>
     <td class="ce sideSpace20">Counter</td>
     <td class="ce">Clear</td>
     <td class="borderLeft sideSpace">Outputs</td>
     <td class="sideSpace">State</td>
     <td class="ce">Switch</td>
  \langle/tr>
  \leftarrow <td class="sideSpace"><w&t_tags=input0></td>
     <td class="ce" id="input0">-</td>
     <td class="ce" id="counter0">-</td>
     <td class="ce sidespace">
```

```
 <input class="button" onclick="clearCounter(0);" type="button" value="Clear">
    \langle t + d \rangle <td class="borderLeft sideSpace"><w&t_tags=output0></td>
     <td class="ce" id="output0">-</td>
     <td class="sideSpace">
       <input class="button" onclick="setOutput(0);" type="button" value="Toogle">
    \langle t + d \rangle\langle/tr\rangle <tr class="whiteBack">
     <td class="sideSpace"><w&t_tags=input1></td>
     <td class="ce" id="input1">-</td>
     <td class="ce" id="counter1">-</td>
     <td class="ce sidespace">
       <input class="button" onclick="clearCounter(1);" type="button" value="Clear">
    \langle t + d \rangle <td class="borderLeft sideSpace"><w&t_tags=output1></td>
     <td class="ce" id="output1">-</td>
     <td class="sideSpace">
       <input class="button" onclick="setOutput(1);" type="button" value="Toogle">
    </td>
  \langle/tr>
</table>
</body>
\langle/html\rangle
```
#### Im Browser sieht das so aus:

# WEBIO2x2Digital-BAFF26

Von der Klemme direkt aufs Netzwerk

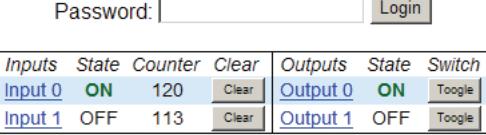

Die nachfolgend gezeigten Funktionen stützen sich auf zwei Grundtechniken:

■ Identifikation und nachträgliche Veränderung eines HTML-Objektes durch eindeutige ID

■ Kommunikation mit dem Server (Web-IO) nach Laden der Web-Seite durch HTTP-Requests

Das zur Web-Seite gehörende JavaScript macht sich diese beiden Techniken zunutze.

Zunächst wird mit *maxi* und *maxo* festgelegt, wieviele Inputs und Outputs unterstützt werden sollen. Es wird eine Variable *applicationsstep* für die verschiedenen Programmschritte definiert. Als Abfrageintervall werden 500ms festgelegt und es wird eine Variable für das Passwort angelegt.

```
var maxi = 2;
var maxo = 2;
var applicationstep = 0;
var interval = 500;
variopassword='';
```
Die Funktion *HextoInt* erlaubt die Umrechnung von hexadezimalen Zahlen in Ganzzahlenwerte (wird benötigt, wenn mit mehr als 2 IOs gearbeitet wird, da die Zustandsübergabe dann hexadezimal erfolgt).

```
function HexToInt(HexStr)
{ var TempVal;
  var HexVal=0;
   for( var i=0; i<HexStr.length;i++)
   { if (HexStr.charCodeAt(i) > 57)
     { TempVal = HexStr.charCodeAt(i) - 55;
     }
     else
     { TempVal = HexStr.charCodeAt(i) - 48;
     }
     HexVal=HexVal+TempVal*Math.pow(16, HexStr.length-i-1);
   }
   return HexVal;
}
```
Die Funktion *CommandLoop* setzt die HTTP-Requests zusammen und übergibt sie an die *DataRequest* Funktion.

```
function CommandLoop()
{ var commandstring ='';
   applicationstep++;
   switch(applicationstep)
   { case 1:
   commandstring = 'input?PW=' + iopassword + '&';
       break;
       case 2:
           commandstring = 'output?PW=' + iopassword + '&';
       break;
       case 3:
           commandstring = 'counter?PW=' + iopassword + '&';
           applicationstep = 0;
       break;
   }
   DataRequest(commandstring);
   maintimer = setTimeout("CommandLoop()", interval);
}
```
Die Funktion *DataRequest* ist das Herzstück dieses JavaScriptes. Sie nimmt den HTTP-Request entgegen und sendet ihn an den Server (das Web-IO). Die Funktion *DataRequest* nimmt aber auch die Antwort des Web-IO entgegen und übergibt sie an die Funktion *updateDisplay*.

```
function DataRequest(SendString)
{ var xmlHttp;
   if( window.ActiveXObject ) // Internet Explorer
   { xmlHttp = new ActiveXObject( "Microsoft.XMLHTTP" );
   }
   else if(window.XMLHttpRequest) // Mozilla, Opera und Safari
   { xmlHttp = new XMLHttpRequest();
   }
   if (xmlHttp)
   { xmlHttp.onreadystatechange = function()
       { if (xmlHttp.readyState == 4)
          { if (xmlHttp.status == 200)
               { if (xmlHttp.responseText.length > 0)
                  { updateDisplay(xmlHttp.responseText);
                  }
                  xmlHttp=null;
```

```
}
           \lambda}
       xmlHttp.open("GET", SendString, true);
       xmlHttp.setRequestHeader("Connection", "close");
       xmlHttp.setRequestHeader("If-Modified-Since", "Thu, 1 Jan 1970 00:00:00 GMT");
       xmlHttp.send(null);
   }
}
```
Die Funktion *updateDisplay* wertet die Antwort des Web-IO aus und passt die Anzeige im Browser entsprechend an. Dazu wird geprüft, ob sich die Antwort des Web-IO auf Inputs, Outputs oder Counter bezieht. Über *document.getElementById(ID)* identifiziert JavaScript die zu ändernden Objekte und passt deren Eigenschaften dem aktuellen IO-Status an.

```
function updateDisplay(ReceiveStr)
{ var HexVal;
   var state;
   var ReceiveData = ReceiveStr.split(';')
   // Display Intput state
   if (ReceiveData[ReceiveData.length - 2].substring(0, 1) == 'i')
   { HexVal = HexToInt(ReceiveData[ReceiveData.length - 1]);
       for (var i = 0; i < 2; i^{++})
       { state = false;
           if ((HexVal & Math.pow(2, i)) == Math.pow(2, i))
           { state = true;
           }
           document.getElementById('input'+i).firstChild.data = ( !state ) ? 'OFF' : 'ON';
           document.getElementById('input'+i).style.color
                                                     = ( !state ) ? '#000000' : '#006600';
           document.getElementById('input'+i).style.fontWeight
                                                        = ( !state ) ? 'normal' : 'bold';
       }
   }
   // Display Output state
   if (ReceiveData[ReceiveData.length - 2].substring(0, 1) == 'o')
   { HexVal = HexToInt(ReceiveData[ReceiveData.length - 1]);
       for (var i = 0; i < 2; i++){ state = false;
```
}

```
if ((HexVal & Math.pow(2, i)) == Math.pow(2, i))
        { state = true;
       \mathcal{L}document.getElementById('output'+i).firstChild.data = ( !state ) ? 'OFF' : 'ON';
       document.getElementById('output'+i).style.color
                                                  = ( !state ) ? '#000000' : '#006600';
       document.getElementById('output'+i).style.fontWeight
                                                      = ( !state ) ? 'normal' : 'bold';
   }
}
//Display Counter
if (ReceiveData.length - maxi - 1 \ge 0)
{ if (ReceiveData[ReceiveData.length - maxi - 1].substring(0, 1) == 'c')
    { for \{var i = 0: i < \text{max} i: i++){ document.getElementById('counter' + i).innerHTML
                                           = ReceiveData[ReceiveData.length - maxi + i]
       }
   }
}
//Display cleared Counter
if (ReceiveData[ReceiveData.length - 2].substring(0, 1) == 'c')
{ document.getElementById('counter'
+ ReceiveData[ReceiveData.length - 2].substring(7, ReceiveData[ReceiveData.length -
2].length)).innerHTML = ReceiveData[ReceiveData.length - 1];
\lambda
```
# Die Funktion *setOutput* sendet das entsprechende Kommando zum toggeln des gewählten Output an die Funktion *DataRequest*.

```
function setOutput(iNr)
{ var commandstring = 'outputaccess'+iNr+'?PW='+iopassword+'&State=TOGGLE&';
   DataRequest(commandstring);
}
```
Die Funktion *clearCounter* sendet das entsprechende Kommando zum Löschen des Zählerstandes des gewählten Input an die Funktion *DataRequest*.

```
function clearCounter(iNr)
```

```
{ DataRequest('counterclear'+iNr+'?PW='+iopassword+'&');
\lambda
```
Die Funktion *setPassword* übernimmt das eingegebene Passwort und schreibt es in die Variable *iopassword*, die Bestandteil der Kommandostrings ist.

```
function setPassword()
{ iopassword = document.getElementById('pw').value;
   document.getElementById('pw').value = '';
}
```
1*Die auf HTTP-Requests gestützte AJAX-Technik kann nur eingesetzt werden, wenn die Webseite aus dem Web-IO geladen wird, das auch die Requests empfangen soll.*

Die hier gezeigten HTTP-Requests lassen sich gleichermaßen mit anderen Web-Techniken wie z.B. PHP nutzen.

# **Nutzen des Web-IO eigenen Java-Applets**

Im Gegensatz zur AJAX-Technik können die IO-Zustände des Web-IOs mit Hilfe des Java-Applets auch in Webseiten dynamisch angezeigt werden, die von einem Dritt-Server geladen werden.

Die Einbindung des Applets erfolgt über das <applet> HTML-Tag, wobei die Standardparameter *archiv* und *code* gesetzt werden wie folgt:

archive="dio.jar" code="dio.class"

Die weiteren Parameter werden individuell passend zur Anwendung gesetzt

name="dio0"

Der Bezeichner *dio* wurde hier willkürlich gewählt und kann gegen jeden beliebigen anderen ersetzt werden. Es ist nur wichtig, dass beim Aufruf der Applet-Funktionen durch JavaScript der gleiche Name verwendet wird.

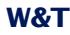

codebase="http://<IP-Adresse >"

Wird die Webseite, aus der das Applet geladen wird als *user.htm* oder *home.htm* direkt aus dem Web-IO geladen, kann auf den Parameter *codebase* verzichtet werden.

width="0" Angabe in Pixel height="0" Angabe in Pixel

Da das Applet keine visuelle Komponente enthält, sollten *width* und *hight* immer gleich 0 sein.

mayscript

Diese Option erlaubt es dem Java-Applet, auf JavaScript-Code im HTML-Dokument zuzugreifen.

Darüber hinaus können noch einige weitere Web-IO spezifische Parameter gesetzt werden, die jeweils in einem eigenen <param> Tag eingefügt werden:

#### **device**

Ganzzahliger Wert zwischen 0 und 255. Der *device* Parameter dient zur Indizierung, wenn auf einer Webseite mehr als ein Web-IO bedient werden soll.

Wird mit nur einem Web-IO gearbeitet, setzen Sie den Wert auf 0. Bei allen weiteren Web-IO, die in die Webseite eingebunden werden, zählt der Wert um 1 hoch.

#### **showerrors**

Treten bei der Verwendung des Java-Applets Fehler auf, kann über diesen Parameter festgelegt werden, ob eine Fehlermeldung in Form eines Alert-Fensters ausgegeben werden soll.

#### **inputpolling**

Mit Hilfe dieses Parameters wird beim Starten des Applets festgelegt, ob die Inputs im unter *pollingrate* eingestellten Intervall auf ihren Zustand überprüft werden sollen.

Als *value* kann für *inputpolling on* oder *off* gesetzt werden.

Um die Datenlast auf dem Netzwerk zu reduzieren, kann über den Navigationsbaum des Web-IO unter *Config >> Device >> Basic Settings >> HTTP* der *Input Trigger* für die zu überwachenden Inputs gesetzt werden.

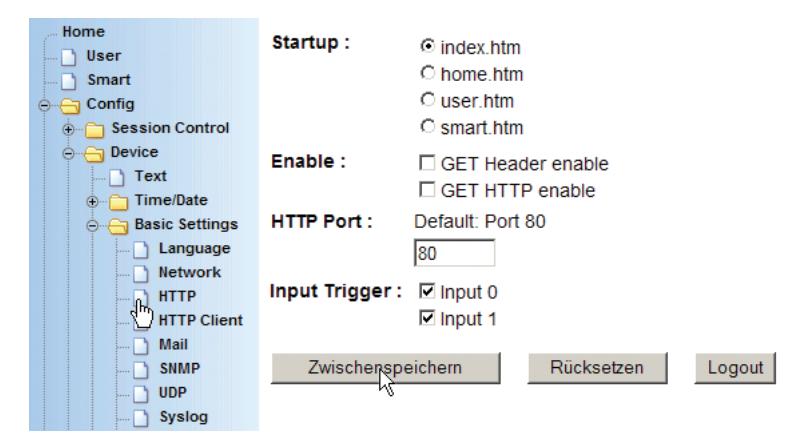

In diesem Fall kann *value* auf *off* gesetzt werden. Es entsteht für die Aktualisierung der Inputs dann nur noch Datenlast, wenn sich ein Input ändert.

Damit die Änderungen des Input Triggers wirksam werden, müssen die neuen Einstellungen unter Session *Control >> Logout* gespeichert werden.

#### **outputpolling**

Mit Hilfe dieses Parameters wird beim Starten des Applets festgelegt, ob die Outputs im unter *pollingrate* eingestellten Intervall auf ihren Zustand überprüft werden sollen.

Als *value* kann für *outputpolling on* oder *off* gesetzt werden.

# **counterpolling**

Mit Hilfe dieses Parameters wird beim Starten des Applets festgelegt, ob die Counter im unter *pollingrate* eingestellten Intervall auf ihren Zustand überprüft werden sollen.

Als *value* kann für *outputpolling* auf *on* oder *off* gesetzt werden.

#### **pollingrate**

Mit diesem Parameter wird durch *value* festgelegt, in welchem Intervall (in ms) Inputs, Outputs oder Counter aktualisiert werden sollen.

#### Hier ein Beispiel:

```
<applet name="dio0" archive="dio.jar" code="dio.class"
      codebase="http://172.16.232.11" width="0" height="0" mayscript>
   <param name="device" value="0">
   <param name="showerrors" value="off">
   <param name="inputpolling" value="on">
   <param name="outputpolling" value="on">
   <param name="counterpolling" value="on">
   <param name="pollingrate" value="2000">
</applet>
```

```
1Sowohl bei den Parametern, als auch bei den Werten,
ist auf Groß- und Kleinschreibung zu achten.
```
# **Die Verwendung des Applets mit JavaScript**

Um mit dem Applet arbeiten zu können, müssen im Kopf der Web-Seite entsprechende JavaScript-Funktionen deklariert werden.

Für den rein lesenden Zugriff sind das 4 Funktionen:

#### **Passwortschutz**

```
<script language="JavaScript" type="text/javascript">
<sub>-</sub></sub>
function setPassword()
  { document.applets["dio0"].setPassword('Administratorpasswort');}
```
Wurde für das Web-IO ein Administrator- oder Operator-Passwort gesetzt, muss die Funktion *setPassword* aufgerufen werden, damit das Applet auf das Web-IO zugreifen kann. Anstatt eines statischen Passwortes kann das Passwort natürlich auch über ein Eingabefeld vom User abgefragt und übergeben werden.

In jedem Fall darf setPassword erst aufgerufen werden, wenn das Java-Applet gestartet wurde, da es sonst zu Laufzeitfehlern kommt.

Ein Beispiel in dem das Passwort über ein Eingabefeld *übergeben wird, finden Sie, wenn Sie im Web-IO die Webseite app.htm aufrufen.*

#### **Lesende Funktionen**

function inputChanged( iDevice, iNr, iVal ) { Programmcode der beim Wechsel an den Inputs ausgeführt wird} function outputChanged( iDevice, iNr, iVal ) { Programmcode der beim Wechsel an den Outputs ausgeführt wird} function counterChanged( iDevice, iNr, iVal ) { Programmcode der bei Änderung eines den Counters ausgeführt wird}

Die drei vorstehenden Funktionen werden vom Applet aufgerufen, wenn eine Änderung an den Inputs bzw. den Outputs oder den Countern erkannt wird. iDevice gibt an, bei welchen Web-IO sich ein Wert geändert hat. Mit *iNr* wird übergeben, welcher Input, Output oder Counter sich geändert hat. Die Variable *iVal* übergibt den aktuellen Zustand.

*1Bitte beachten Sie, dass bei den Namen der Funktionen zwischen Groß- und Kleinschreibung unterschieden wird.*

Der folgende Quelltext zeigt ein kleines Beispiel für die dynamische Anzeige von Input 0.

```
\epsilonhtml\epsilon <head>
     <script language="JavaScript" type="text/javascript">
    <!-- function inputChanged( iDevice, iNr, iVal )
    { if (iNr == 0 & & iDevice == 0) { document.getElementById( 'input' + iNr ).firstChild.nodeValue
          = ( !iVal ) ? 'OFF' : 'ON';
       }
       else
      \{ iVal = 0;
```

```
 }
    \lambda function setPassword()
     { document.applets["dio0"].setPassword( 'wut');
    \mathbf{r} //-->
     </script>
  </head>
  <body>
     <applet name="dio0" archive="dio.jar" code="dio.class"
       codebase="http://172.16.232.11" width="0" height="0">
        <param name="device" value="0">
        <param name="showerrors" value="off">
        <param name="inputpolling" value="on">
       <param name="outputpolling" value="off">
       <param name="counterpolling" value="off">
       <param name="pollingrate" value="1500">
     </applet>
     <p>State of Input 0:</p>
     <p id="input0">OFF</p>
     <script language="JavaScript" type="text/javascript">
    \lt 1 - setPassword();
    1/-->
     </script>
  </body>
\geq/html\geq
```
Das Beispiel beinhaltet nur die Funktion *inputChanged*, da im Bereich des Applet-Tags nur das *inputpolling* aktiviert wurde.

1*Für die Verarbeitung der Inputs, Outputs und Counter gilt: Ist das entsprechende Polling aktiviert, muss die dazugehörige JavaScript Funktion im HTML-Text deklariert sein, damit es nicht zu Laufzeitfehlern kommt.*

1*Soll das Passwort bei Aufruf der Web-Seite automatisch übergeben werden, muss der Aufruf der setPassword Funktion hinter dem Applet-Tag stehen.*

Das Passwort ist in diesem Fall unverschlüsselt lesbar im Quelltext hinterlegt. Aus Sicherheitsgründen empfehlen wir deshalb die Passwortabfrage über ein Eingabefeld.

# **Schreibende Funktionen**

Um auch einen individuellen Zugriff auf die Outputs zu erlauben, stellt das Applet entsprechende Funktionen zur Verfügung.

```
function setOutput( iDevice, iOutput, iValue )
       (i - i) iout = 0;
           iOut |= Math.pow( 2, iOutput );
           document.applets["dio"+iDevice].outputAccess( iOut, iValue );
       }
```
Wenn Sie per JavaScript auf die Outputs zugreifen möchten, sollte vorstehende Funktion im Kopf der Webseite eingefügt werden. *iDevice* gibt an, bei welchem Web-IO ein Output geschaltet werden soll. Über *iOutput* wird übergeben, welcher Output gesetzt werden soll, *iValue* wird auf *0x0FFF* gesetzt wenn der Output auf ON schalten soll. *0x000* entspricht OFF.

Innerhalb der Funktion wird das JavaScript-Kommando *document.applets["dio"*+iDevice*].outputAccess( iOut, iValue )* verwendet. Wenn Sie mehr als einen Output gleichzeitig schalten möchten, können Sie dieses Kommando in eigenen Funktionen verwenden. Die Variable *iOut* ist ein ganzzahliger 16Bitwert. Durch z.B. mathematische Funktionen oder Übergabe von Konstanten können die Bits, die verändert werden sollen, auf 1 gesetzt werden. In *iValue* wird für die einzelnen Bits angegeben, ob der entsprechende Output 0 (=OFF) oder 1 (=ON) sein soll.

Beispiel in hexadezimaler Schreibweise:

 $i$ Out = 0x0013,  $i$ Value = 0x0101

In diesem Fall werden die Outputs 0 und 4 auf ON und der Output 1 auf 0 gesetzt. Alle anderen Outputs bleiben unverändert.

Eine weitere Funktion ist für das Löschen der Counter vorhanden

```
function clearCounter( iDevice, iValue )
       {iVal = 0;
           iVal |= Math.pow( 2, iValue );
           document.applets["dio"+iDevice].counterClear( iVal );
       }
```
Beim Aufruf dieser Funktion wird über *iValue* übergeben, welcher der Counter gelöscht werden soll.

i *Ein umfassendes Beispiel für die Nutzung des Java-Applets zeigt die Webseite app.htm, die im Web-IO aufgerufen werden kann.*

Aufruf: http://<ip-adresse>/app.htm

# **5.6.2 Zugriff aus diversen Hochsprachen**

Für den Zugriff über TCP/IP-Sockets bietet das Web-IO zwei Zugänge.

Zugriff über:

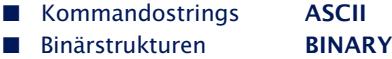

### **Kommandostrings ASCII**

Je nach Konfiguration arbeitet das Web-IO in diesem Modus als TCP-Server, als TCP-Client oder als UDP-Peer.

Durch den Austausch einfacher Kommandostrings können die Inputs und Counter gelesen bzw. die Outputs gesetzt werden.

Das Lesen der Inputs geschieht im Regelfall im Pollingverfahren. Eine ereignisgesteuerte Auswertung ist nur nach entsprechender Konfiguration möglich.

Vorteile:

■ Da alle Hochsprachen wie z.B. Visual Basic, Visual Basic for Applications, Delphi, C, C++ ...usw. einen unkomplizierten

Umgang mit Stringvariablen erlauben, kommen auch ungeübte Programmierer sehr schnell zum gewünschten Ergebnis.

- Unter TCP wird der Port 80 (sonst HTTP) benutzt, der in den meisten Firewalls nicht gesperrt ist. Somit ist in aller Regel kein Eingriff in die Netzwerkinfrastruktur nötig.
- Die Kombination aus der Benutzung von Stringvariablen und TCP-Port 80 macht eine Integration in PHP und CGI-Scripte sehr einfach. Auch aus SPS und anderen Microcontrollern kann das WEB-IO angesprochen werden, wenn eine Netzwerkanbindung vorhanden ist.

Nachteil:

. Nur bedingt ereignisgesteuerte Programmierung möglich. Dadurch für zeitkritische Anwendungen nur eingeschränkt nutzbar.

Fazit: Der Zugriff über Kommandostrings erlaubt es in kürzester Entwicklungszeit Anwendungen zu erstellen, bei denen die Verarbeitungsgeschwindigkeit nicht die oberste Priorität hat.

# **Binärstrukturen BINARY**

In diesem Modus kann das Web-IO als TCP-Client, TCP-Server oder UDP-Peer arbeiten. Der Zugriff kann über ein Passwort geschützt werden.

Für die verschiedenen Funktionen wie Lesen der Inputs, Setzen der Outputs usw. definiert das Web-IO binäre Strukturen. Der Zugriff erfolgt ausschließlich durch Austausch dieser Strukturen.

Vorteile:

- Schnelle Kommunikation durch Verwendung von Strukturen. Die benötigten Statuswerte stehen an definierter Stelle und es müssen keine Strings auf ihren Inhalt untersucht werden.
- . Durch ereignisgesteuerte Kommunikation kann die Anwendung auf Änderungen an den Inputs sofort reagieren
- Hohe Anwendungssicherheit durch passwortgeschützten Zugriff möglich

Nachteil:

. In Hochsprachen die keine Binärstrukturen unterstützen, muss ein Workaround in Form von Binärstrings oder Byte-Arrays geschaffen werden.

Fazit: Für professionelle Anwendungen die eine hohe Verarbeitungsgeschwindigkeit benötigen, sollte der BINARY Modus zum Einsatz kommen.

# **Socketprogrammierung mit Kommandosstrings**

Um das Web-IO Digital aus einfachen Anwendungsprogrammen anzusprechen, ist ein direkter Zugriff über TCP oder UDP-Sockets möglich.

Der Datenaustausch zwischen PC und Web-IO geschieht dabei durch die Übergabe von einfachen Kommandostrings.

Die Kommandostrings bestehen aus:

der einleitenden Sequenz: GET / dem eigentlichen Kommando: <command> dem Trenner: ? und einem oder mehreren Parametern: <parameter1>&<...

Alle Kommandostrings enden immer mit &

Beispiel:

GET /input&PW=mypassword&

Bei einem mit dem Passwort *mypassword* geschützen Web-IO wird so der Zustand der Inputs abgefragt.

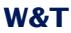

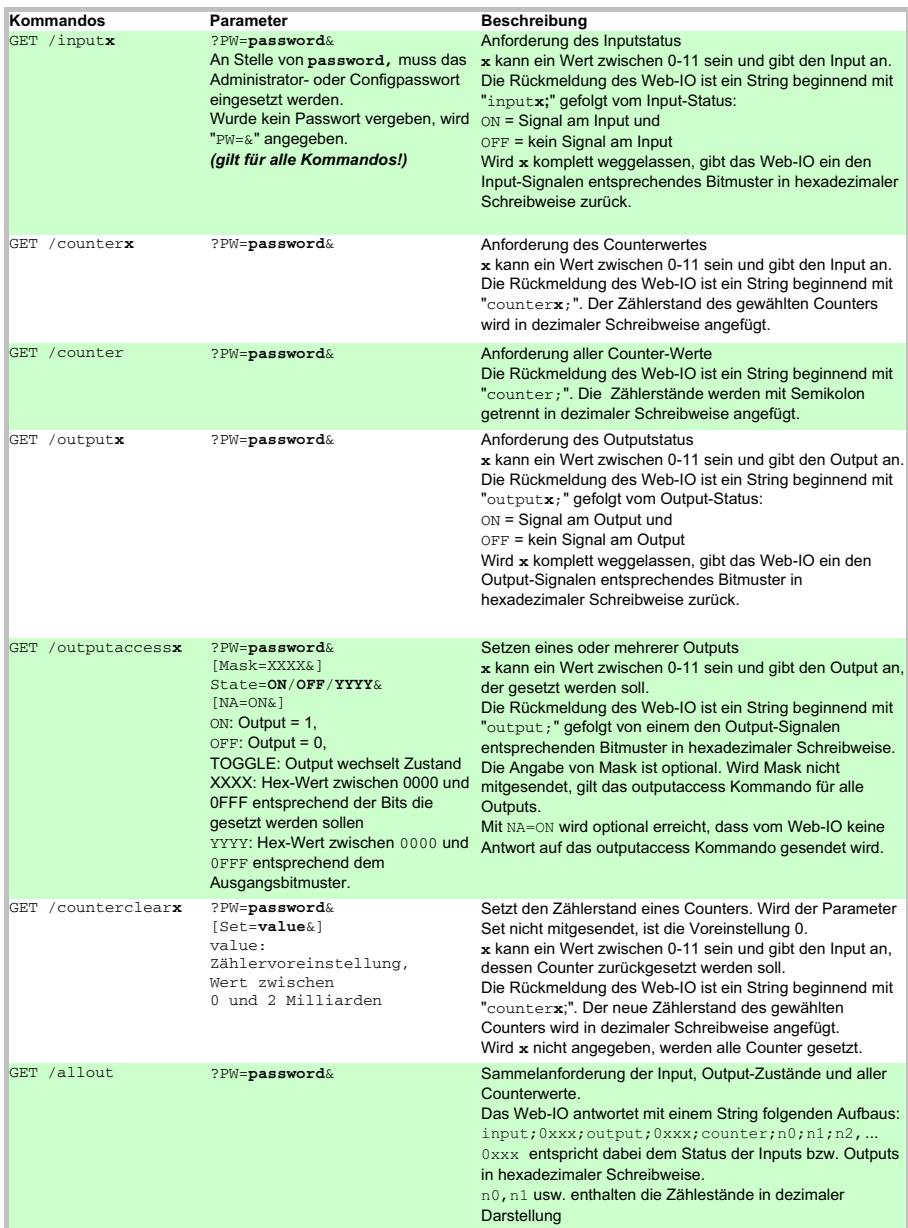

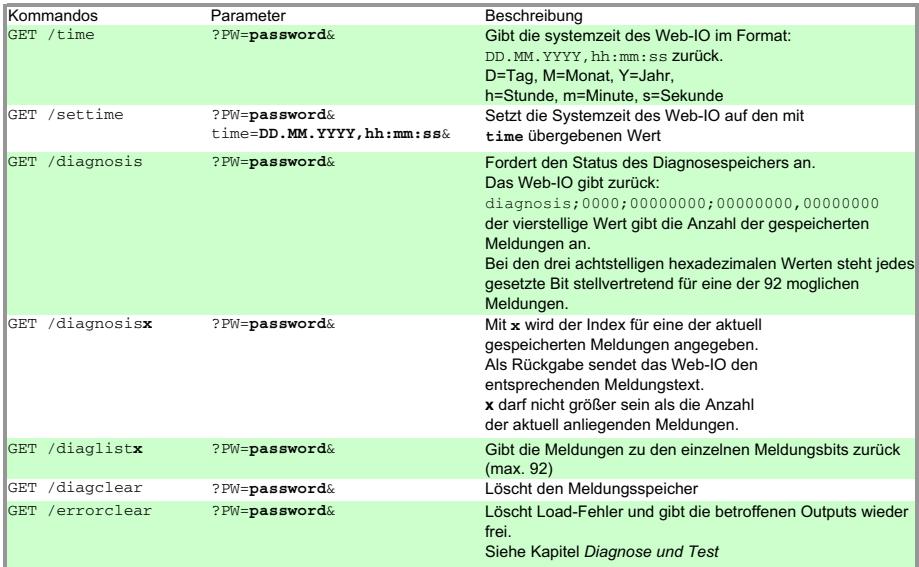

# **TCP Kommunikation - das Web-IO als Server**

Vorbereitend muss festgelegt werden, welche der Outputs für den Zugriff über Kommandostrings zur Verfügung stehen sollen.

# Wählen Sie im Navigationsbaum *Config >> Device >> Output Mode*

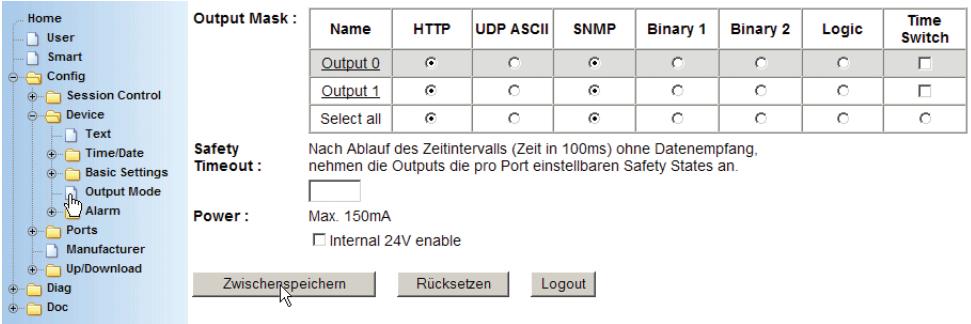

m Notwendige Zugriffsrechte: *Administrator*

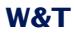

Alle verwendeten Outputs müssen für *HTTP* aktiviert sein (Werkseinstellung).

Sollten Sie die Output-Modi verändert haben, klicken Sie auf den *Logout-Button. Durch* Klick auf den *Speichern-Button* werden die Einstellungen übernommen.

Das Web-IO arbeitet nun als TCP-Server, woraus sich unabhängig von der verwendeten Programmiersprache eine Dreiteilung des Programmablaufes ergibt.

# **1. Aufbau der TCP-Verbindung**

Die Anwendung arbeitet in jedem Fall als Client und baut somit die TCP-Verbindung auf.

Das Socket-Interface des Web-IO ist in weiten Teilen an das HTTP-Protokoll angelehnt. Daraus ergibt sich, dass der **Listenport** ab Werk auf **TCP-Port 80** eingestellt ist bzw. dem konfigurierten HTTP Port entspricht.

Soll ein abweichender Port benutzt werden, ist es möglich, den HTTP Port unter Config >> Device >> Basic Settings >> HTTP zu ändern.

# m Notwendige Zugriffsrechte: *Administrator*

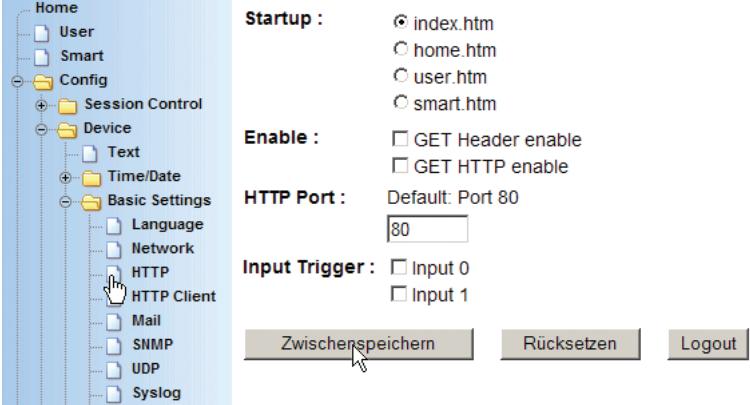

Unter HTTP Port kann hier ein vom Standard Port 80 abweichender TCP Port für den HTTP-Zugriff eingetragen werden.

1*Wird der HTTP Port geändert, ist das Web-IO auch aus dem Browser nur noch über die zusätzliche Angabe des gewählten HTTP Ports erreichbar.*

Adresse Beispiel für HTTP Port = 85. http://172.16.232.17:85/index.htm

*Das gilt auch für alle Konfigurationszugriffe.*

1*Zum Schutz vor blockierenden TCP-Verbindungen hat das Web-IO auf dem HTTP Port einen Timer eingesetzt, der die Verbindung 30 Sekunden nach Verbindungsaufbau automatisch wieder trennt, wenn keine syntaktisch korrekten Kommandos empfangen wurden. Nach erfolgreichem Verbindungsaufbau sollte die Anwendung also immer z.B. eine Abfrage der Outputs an das Web-IO senden.*

### **2. Kommunikation zwischen Web-IO und Anwendung**

Die normale Kommunikation findet im Pollingbetrieb statt. Das bedeutet: die Client-Anwendung fordert mit Hilfe der Kommandostrings die gewünschten Werte an bzw. setzt die Outputs.

**Beispiel 1**: Abfrage des Status von Input 1, an dem ein Signal von +24V anliegt. Es wurde kein Administratorpasswort für das Web-IO vergeben.

Die Anwendung sendet folgenden String zum Web-IO:

GET/input1?PW=&

Das Web-IO sendet daraufhin zurück:

input1;ON

**Beispiel 2**: Setzen der Outputs 0 und 1. Binär ergibt das 0011, was wiederum 3 hexadezimal ergibt.

Das Administratorpasswort für das Web-IO lautet: "blau"

Die Anwendung sendet folgenden String zum Web-IO:

GET/outputaccess?PW=blau&State=3&

# Das Web-IO sendet daraufhin zurück:

output;3

*Bei Web-IO Boxen mit mehr als 2 Outputs werden die Werte vierstellig hexadezimal übergeben (output;0003)*

1*Das Web-IO arbeitet mit null-terminierten Strings! Das bedeutet: alles was das Web-IO zur Anwendung sendet, endet mit einem 0-Character.*

Bei Web-IO mit Relaisausgängen, muss zwischen zwei Schaltvorgängen an einem Output ein Pause von min. 200ms eingehalten werden!

### **Event-gesteuerte Benachrichtigung**

Einige Anwendungen machen es notwendig, dass Änderungen an bestimmten Inputs automatisch über die bestehende TCP-Verbindung gemeldet werden.

Ein Grund kann die Reduzierung der Datenlast auf dem Netzwerk sein. Werden die Inputs in einem zyklischen Intervall abgefragt, erzeugt das eine kontinuierliche Datenlast. Ferner besteht die Gefahr, dass Änderungen an den Inputs während zweier Zyklen nicht erkannt werden.

Um die Bedingungen für eine Event-gesteuerte Benachrichtigung festzulegen, wählen Sie im Navigationsbaum *Config >> Device >> Basic Settings >> HTTP*

m Notwendige Zugriffsrechte: *Administrator*

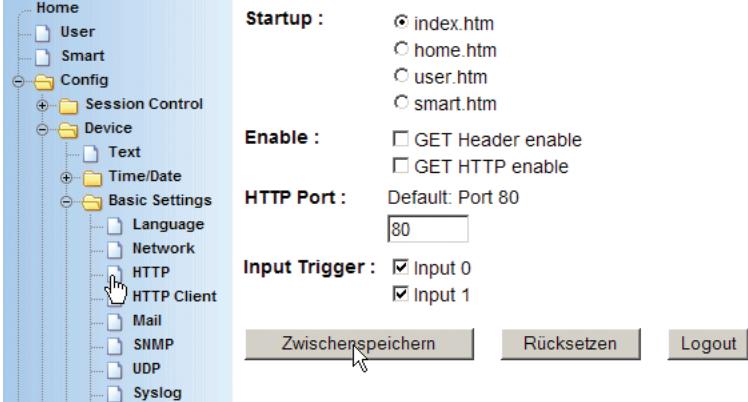

# **Input Trigger**

Legen Sie hier fest, welche Inputs auf Zustandsänderung überwacht werden sollen. Bei bestehender Verbindung sendet das Web-IO automatisch den neuen Zustand der Inputs an die Anwendung.

# **Einen Header mitsenden lassen**

Das Web-IO kann bei Bedarf dem gesendet String einen Header voranstellen, der die IP-Adresse und den Namen enthält.

Beispiel:

- Die IP-Adresse des Web-IO ist 10.40.22.126.
- Als Device Name wurde unter *Config >> Device >> Text* "W&T Web-IO 2x Digital Input, 2x Digital Output" eingegeben.
- Mit *GET /input?PW=&* wurden von der Anwendung die Inputs abgefragt.

Das Web-IO gibt zurück:

*10.40.22.126;W&T Web-IO 2x Digital Input, 2x Digital Output;input;0000*

Wurde *GET Header enable* aktiviert, wird der Header allen Datensendungen vom Web-IO vorangestellt.

Wenn alle Bedingungen festgelegt wurden, aktivieren Sie die neuen Einstellungen über *Config >> Session Control >> LogOut.*

# **Benachrichtigung bei definierten Inputmustern**

Bei einigen Anwendungen ist es sinnvoll, den Zustand der Inputs nur bei bestimmten Inputmustern zu erhalten.

i *Die hier beschriebene Art der Benachrichtigung kann zwar parallel zum normalen Event-gesteuerten Betrieb verwendet werden - das bringt aber in der Praxis keine Vorteile, da in diesem Fall ja ohnehin bei jeder Änderung eine Benachrichtigung erfolgt. Beim Auftreten des festgelegten Inputmusters würde also doppelt benachrichtigt.*

Um die Bedingungen für eine TCP-Alarmierung bei bestimmten Inputmustern festzulegen, wählen Sie im Navigationsbaum *Config >> Device >> Alarm >> Alarm 1.*

m Notwendige Zugriffsrechte: *Administrator*

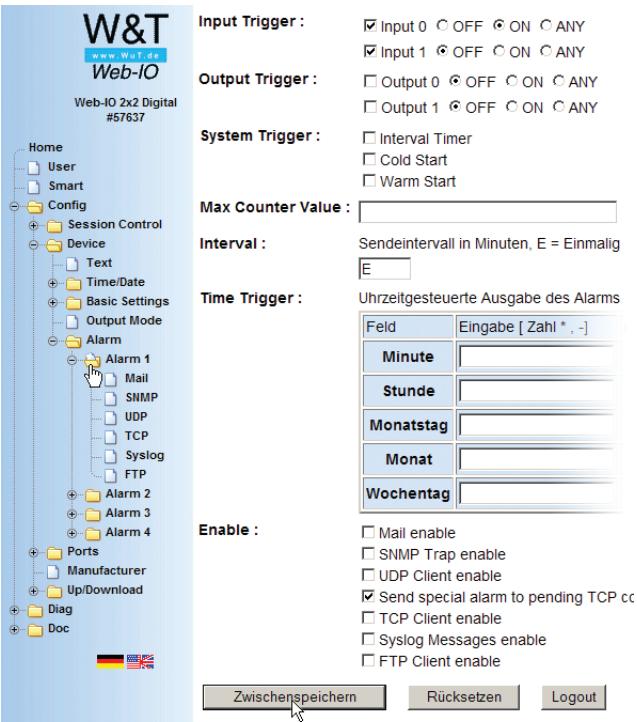

# **Input Trigger**

Legen Sie hier fest, welche Inputs auf welchen Zustand überwacht werden sollen. Wenn mehrere Inputs in einem Alarm zur Überwachung aktiviert werden, besteht zwischen den Bedingungen eine UND-Verknüpfung.

Beispiel:

In Alarm 1 wurde Input 0 auf ON aktiviert, Input 1 auf OFF.

Ein Alarm wird nur dann an die TCP-Anwendung hochgereicht, wenn beide Bedingungen erfüllt werden. Also Input 0= ON, Input  $1 =$  OFF.

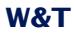

#### **Interval**

Für die Alarmierung über eine bestehende TCP-Verbindung ist es sinnvoll, hier den Parameter *E* einzusetzen, damit nur einmalig bei Eintreten der Alarmbedingung alarmiert wird.

#### **Enable**

Aktivieren Sie im Bereich *Enable* das Feld *Send input to pending TCP connections.*

Übergeben Sie die gewählten Alarmbedingungen jeweils durch Klick auf den *Zwischenspeichern-* Button an das Web-IO.

Wenn alle Alarmbedingungen festgelegt wurden, aktivieren Sie die neuen Einstellungen über *Config >> Session Control >> LogOut*

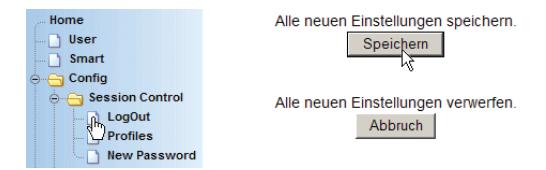

Nach einem Klick auf den *Speichern*-Button wird das Web-IO nun mit den aktuellen Parametern neu gestartet.

# **3. Schließen der TCP-Verbindung**

Hier weicht das Web-IO in seinem Verhalten vom HTTP-Protokoll ab. Im Gegensatz zum HTTP-Protokoll ist es immer die Client-Anwendung, die eine Verbindung schließt.

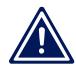

1*Ausnahme: Bei Empfang eines fehlerhaften Kommandostrings beendet das Web-IO sofort die Verbindung.*

### **TCP Kommunikation - das Web-IO als Client**

In einigen Anwendungsfällen ist es nötig, dass das Web-IO als Client arbeitet. In diesem Fall baut das Web-IO eine TCP-Verbindung zu einer Server-Applikation auf. Auslöser für den Verbindungsaufbau kann eine Statusänderung an einem der In-

puts sein oder es kann ein zeitgesteuerter Verbindungsaufbau konfiguriert werden.

Vorbereitend muss festgelegt werden, welche der Outputs, nach Verbindungsaufbau für den Zugriff über Kommando-Strings zur Verfügung stehen sollen.

Wählen Sie im Navigationsbaum *Config >> Device >> Output Mode*

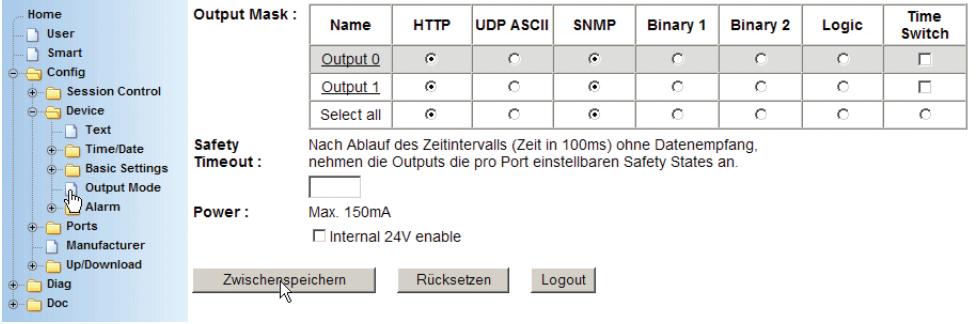

m Notwendige Zugriffsrechte: *Administrator*

Mindestens einer bzw. alle verwendeten Outputs müssen für *HTTP* aktiviert sein.

Sollten Sie die Output-Modi verändert haben, klicken Sie auf den *Zwischenspeichern-*Button*.*

Abschließend muss das Web-IO für die TCP-Client-Kommunikation konfiguriert und aktiviert werden.

Wählen Sie im Navigationsbaum *Config >> Basic Settings >> HTTP-Client.*

m Notwendige Zugriffsrechte: *Administrator*

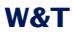

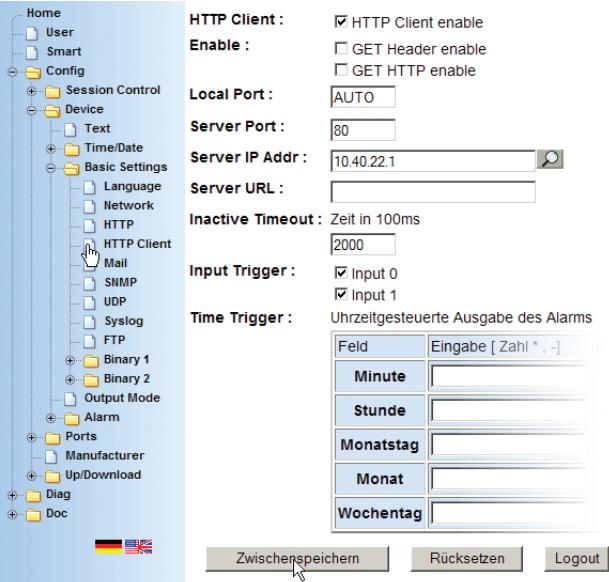

# **HTTP Client**

Dieses Feld muss aktiviert werden, damit das Web-IO als TCP-Client arbeitet.

# **Enable**

Aktivieren Sie dieses Feld, wenn den Daten, die das Web-IO an die Server-Anwendung sendet, ein Header vorangestellt werden soll.

Beispiel:

- Die IP-Adresse des Web-IO ist 10.40.22.126.
- Als *Device Name* wurde unter *Config >> Device >> Text* "W&T Web-IO 2x Digital Input, 2x Digital Output" eingegeben.
- Mit *GET /input?PW=&* wurden von der Server-Anwendung die Inputs abgefragt.

Das Web-IO sendet:

*10.40.22.126;W&T Web-IO 2x Digital Input, 2x Digital Output;input;0000*

Wurde *GET Header enable* aktiviert, wird der Header allen Datensendungen vom Web-IO vorangestellt. Bei Server-Anwendungen, die mehr als eine Verbindung annehmen können, kann so sehr einfach unterschieden werden, von wo die Datensendung kommt.

# **Local Port**

Tragen Sie im Feld *Local Port* den gewünschten lokalen Port ein. Werksseitig ist *AUTO* voreingestellt und das Web-IO verwendet den nächsten freien Port.

### **Server Port**

An dieser Stelle wird der Port eingetragen, auf dem die Server-Anwendung die Verbindung entgegen nimmt.

### **Server IP-Adress**

Hier wird die IP-Adresse des PC eingegeben, zu dem verbunden werden soll.

### **Server URL**

URL-Adresse des Servers - nur für Web-Anwendungen relevant

# **Inactivity Timeout**

Nach der hier eingestellten Timeout Zeit, beendet das Web-IO automatisch die Verbindung zum Server. Die Timeout Zeit startet, sobald kein Datenverkehr mehr auf der Verbindung stattfindet.

#### **Input Trigger**

Hier müssen alle Inputs markiert werden, die bei Statusänderung einen Verbindungsaufbau bzw. ein Input-Status Paket zur Server-Anwendung auslösen sollen.

#### **Time Trigger**

In diesem Bereich kann ein zeitgesteuerter Verbindungsaufbau konfiguriert werden.

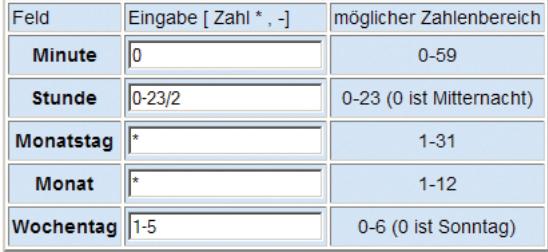

Die Syntax der Zeiteinstellung ist an das in Linux/Unix verwendete Cron-Format angelehnt. In einem Feld können mehrere Angaben mit Komma getrennt eingegeben werden.

Das "\*" steht für jeden zulässigen ganzzahligen Wert. Beispiel: \* im Feld Monat gilt für jeden Monat.

Mit "-" können Zeitspannen als Trigger bestimmt werden. Beispiel: 1-5 im Feld Wochentag bedeutet Mo - Fr

Wird dem eigentlichen Wert oder Wertebereich ein "/" nachgestellt, kann dahinter eine Zykluswert angegeben werden. Beispiel: 0-23/2 im Feld Stunde ergibt alle zwei Stunden einen Alarm, wenn auch die Bedingungen in den anderen Feldern erfüllt sind. Wildcards  $\binom{**}{*}$  sind in Verbindung mit dem  $\binom{**}{*}$  nicht erlaubt (\*/2 würde kein gesichertes Ergebnis bringen).

Die oben ausgefüllten Felder bedeuten also: jeden Monat, an jedem Montag bis Freitag, alle vollen zwei Stunden.

Übergeben Sie die gewählten Einstellungen durch Klick auf den *Zwischenspeichern-*Button an das Web-IO.

Wenn alle Einstellungen festgelegt wurden, aktivieren Sie diese über *Config >> Session Control >> LogOut*

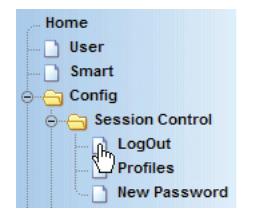

Alle neuen Einstellungen speichern. Speichern Alle neuen Einstellungen verwerfen. Abbruch

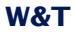

Nach einem Klick auf den *Speichern*-Button arbeitet das Web-IO als TCP-Client.

### **Kommunikation zwischen Web-IO und Anwendung**

# **1. Aufbau der TCP-Verbindung**

Die TCP-Verbindung wird nach den konfigurierten Triggerbedingungen vom Web-IO aufgebaut.

Nach erfolgreichem Verbindungsaufbau sendet das Web-IO den Input-Status im Format

input;0000

an die Server-Anwendung.

Der vierstellige Zahlenwert (beim 2fach Web-IO eine Stelle) gibt den Inputstatus in hexadezimaler Schreibweise wieder.

1*Das Web-IO arbeitet mit Null-terminierten Strings! Das bedeutet: alles was das Web-IO zur Anwendung sendet, endet mit einem 0-Character.*

# **2. Kommunikation zwischen Web-IO und Anwendung**

Bei bestehender Verbindung kann die Server-Anwendung, genau wie eine Client-Anwendung über Kommandostrings mit dem Web-IO kommunizieren.

#### **3. Abbau der TCP-Verbindung**

Der Verbindungsabbau wird vom Web-IO automatisch eingeleitet, wenn nach dem letzten Datenverkehr zwischen Web-IO und Server-Anwendung die eingestellte Timeout Zeit verstrichen ist.

Natürlich kann auch die Server-Anwendung zu jedem beliebigen Zeitpunkt die Verbindung beenden.

# **UDP-Kommunikation**

Zunächst muss das Web-IO für die Kommunikation via UDP-Kommandostrings aktiviert und der lokale Port eingetragen werden.

Wählen Sie im Navigationsbaum *Config >> Basic Settings >> UDP*

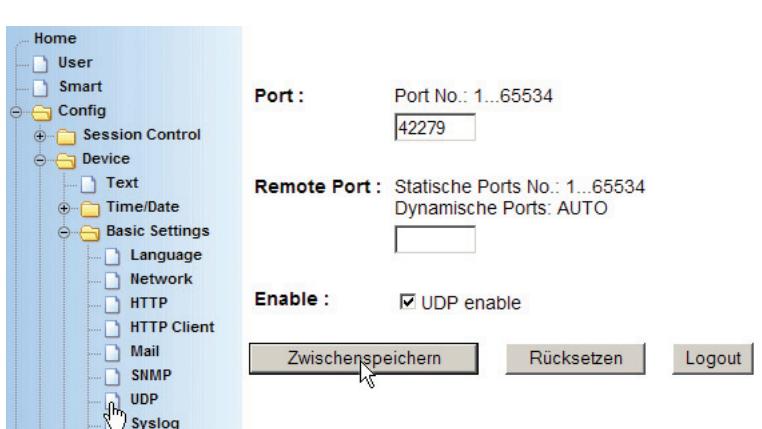

# m Notwendige Zugriffsrechte: *Administrator*

### **Port**

Tragen Sie im Feld *Port* den gewünschten lokalen Port ein auf dem UDP Kommandos empfangen werden sollen. Werksseitig ist Port 42279 voreingestellt.

### **Remote Port**

Tragen Sie im Feld *Remote Port* den Port ein, an den Datagramme vom Web-IO gesendet werden sollen. Werksseitig ist das Feld leer, was bedeutet, dass Antwort-Datagramme vom Web-IO an den Port zurückgehen, von dem die Kommandos auf der Gegenseite gesendet wurden.

# **Enable**

Aktivieren Sie das Feld UDP-enable.

Übergeben Sie die gewählten Einstellungen durch Klick auf den *Zwischenspeichern-*Button an das Web-IO.

Ferner muss festgelegt werden, welche der Outputs für den Zugriff über Kommandostrings via UDP zur Verfügung stehen sollen.

Wählen Sie im Navigationsbaum *Config >> Device >> Output Mode.*

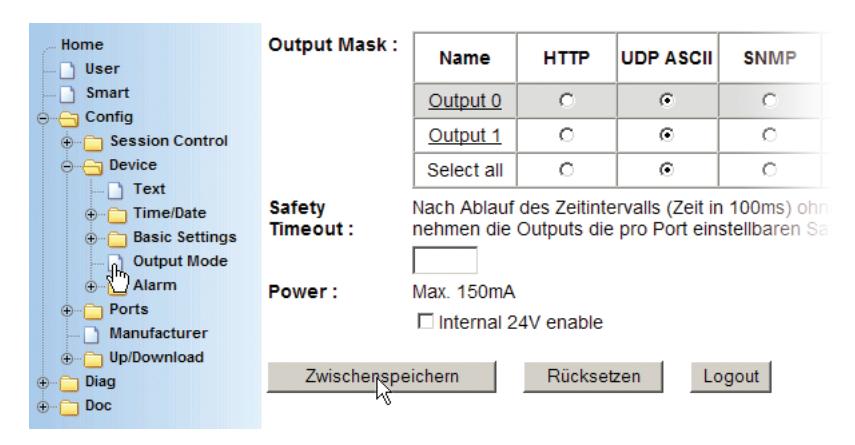

#### m Notwendige Zugriffsrechte: *Administrator*

Alle verwendeten Outputs müssen für *UDP ASCII* aktiviert sein.

Sollten Sie die Output Modi verändert haben, klicken Sie auf den *Zwischenspeichern-Button* und anschließend auf den Link *alle zwischengespeicherten Einstellungen speichern und aktivieren*. Durch Klick auf den *Speichern-Button* werden die Einstellungen aktiviert.

# **Kommunikation zwischen Web-IO und Anwendung**

Im Gegensatz zu TCP, gibt es bei der Kommunikation über das UDP-Protokoll keine feste Verbindung zwischen dem Web-IO und dem anderen Kommunikationspartner. Der Austausch von Daten findet über Datagramme statt.

Die normale Kommunikation findet im Pollingbetrieb statt. Das bedeutet, die Anwendung fordert mit Hilfe der Kommandostrings die gewünschten Werte an, bzw. setzt die Outputs.

Die Antwort auf ein Polling sendet das Web-IO immer an die IP-Adresse des anfragenden Netzwerkteilnehmers zurück.

Die Kommunikation erfolgt bis auf den Verbindungsauf- und abbau identisch mit der bei TCP.

Um unter UDP bei Zustandsänderungen automatisch eine Meldung zu bekommen, stellt das Web-IO eine Fülle verschiedener Alarmbedingungen zur Verfügung.

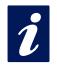

i *Eine detaillierte Beschreibung zur Nutzung dieser Alarmmöglichkeiten finden Sie im Kapitel* Alarme.

# **Einen Header mitsenden lassen**

Das Web-IO kann bei Bedarf dem gesendet String einen Header voranstellen, der die IP-Adresse und den Namen enthält.

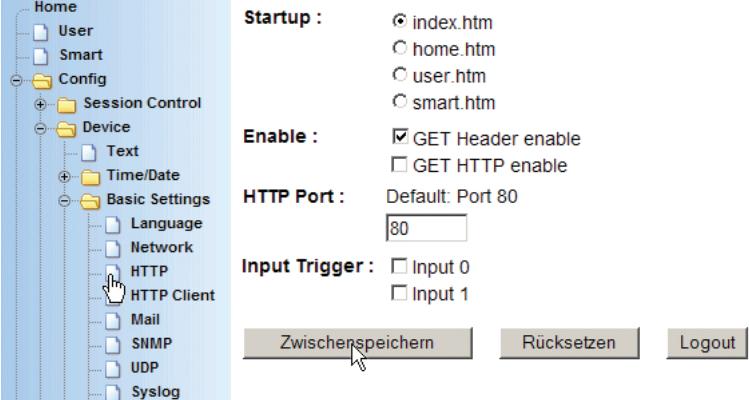

Um den Header freizuschalten, wählen Sie im Navigationsbaum *Config >> Basic Settings >> HTTP* und markieren Sie *GET Header enable*. Durch Klick auf *Logout* und *Speichern* wird das Versenden des Headers aktiviert.

Beispiel:

- Die IP-Adresse des Web-IO ist 10.40.22.126.
- Als Device Name wurde unter *Config >> Device >> Text* "W&T Web-IO 2x Digital Input, 2x Digital Output" eingegeben.
- Mit *GET /input?PW=&* wurden von der Anwendung die Inputs abgefragt.

Das Web-IO gibt zurück:

*10.40.22.126;W&T Web-IO 2x Digital Input, 2x Digital Output;input;0*

Wurde *GET Header enable* aktiviert, wird der Header allen Datensendungen vom Web-IO vorangestellt.

### **Programmgesteuertes Fehlermanagement**

Erkennt das Web-IO bei der Abwicklung seiner Aufgaben einen oder mehrere Fehler, werden diese gespeichert und sind über den Navigationsbaum unter *Diag* einsehbar.

Eine nähere Beschreibung hierzu finden Sie im Kapitel 6.6 Diagnose und Test.

In einigen Anwendungen ist es gewünscht, das Fehlermanagement nicht manuell durch Ansehen einer Webseite abzuwickeln, sondern Fehler automatisiert in einem Programm auszuwerten.

Hierzu stellt das Web-IO einige Kommandostrings zur Verfügung, mit denen gleichermaßen per TCP oder UDP gearbeitet werden kann.

# **Erstellen einer Liste möglicher Fehlermeldungen**

Das Web-IO kann maximal 92 verschiedene Fehlertypen verwalten. Die tatsächliche Anzahl kann innerhalb dieser Grenze je nach Firmware-Stand variieren.

Um einen Überblick über die möglichen Fehler zu bekommen, kann das Kommando

GET /diaglist**x**?PW=**password**&

an das Web-IO gesendet werden.

Für *x* wird ein Wert zwischen 0 und 92 eingesetzt. Anstelle von *password* setzen Sie das Administrator- oder Operator-Passwort ein.

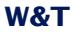

# Das Web-IO beantwortet die Anfrage mit der entsprechenden Fehlermeldung.

diaglist**x**;**errortext**

Beispiel:

#### Sendet die Anwendung zu Web-IO (Passwort = "wut")

GET /diaglist2?PW=wut&

antwortet das Web-IO mit

diaglist2;FormatfehlerinderDNSAnfrage

Mit einer *for next* Schleife können über das *diaglist* Kommando alle möglichen Fehlermeldungen ausgelesen und als statische Liste abgespeichert werden. Im Binary-Modus zum Beispiel kann nur ermittelt werden wieviele Fehler aktuell vorliegen. Zusätzlich werden die zugehörigen Fehlernummern übergeben. Mit Hilfe der statischen Fehlerliste kann dann ein lesbarer Fehler ausgegeben werden.

# **Direktes Auswerten der aktuellen Fehler**

Um den aktuellen Fehlerstatus des Web-IO zu bekommen, wird das Kommando

GET /diagnosis?PW=**password**&

verwendet.

Das Web-IO gibt daraufhin zurück

diagnosis;**iiii**;**yyyyyyyy**;**xxxxxxxx;zzzzzzzz**

mit *iiii* gibt das Web-IO die Anzahl der aktuell vorliegenden Fehler in vierstelliger, hexadezimaler Schreibweise zurück.

*yyyyyyyy; xxxxxxxx,zzzzzzzz* können für normale Standardanwendungen außer Acht gelassen werden.

**Für den Programmierprofi**: *es handelt sich bei* yyyyyyyy; xxxxxxxx,zzzzzzzz *um drei 32Bit Werte in jeweils achtstelliger hexadezimaler Schreibweise. Die damit wiedergegebenen 92 Bit stehen stellvertretend für die 92 möglichen Fehlertypen. Mit Hilfe der statischen Fehlerliste (siehe GET /diaglist...) können die einzelnen Bits dekodiert werden. Dabei wird das niederwertigste Bit rechts im x Bereich angezeigt und das höchstwertige links im y Bereich.*

Um die aktuellen Fehler als Fehlertext zu bekommen, stellt das Web-IO das Kommando

GET /diagnosis**x?**PW=&

zur Verfügung.

x ist hierbei der Index für den Fehler in dezimaler Schreibweise beginnend bei 1.

Die Antwort vom Web-IO sieht dann so aus

diagnosis**x**;**errortext**

Im Gegensatz zu den Fehlertexten die mit *diaglist* aus dem Web-IO gelesen werden, enthält der Fehlertext bei *diagnosis* ggf. auch dynamische Elemente wie z.B. IP-Adressen oder Portnummern.

Ein Beispiel:

Die Anwendung sendet:

GET /diagnosis?PW=wut&

Das Web-IO antwortet:

diagnosis;0005;00400040;008A0000;00000000

#### Die Anwendung sendet:

GET /diagnosis1?PW=wut&

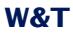

#### Das Web-IO antwortet:

diagnosis1;MailServerantwortetnicht.

#### Die Anwendung sendet:

GET /diagnosis2?PW=wut&

#### Das Web-IO antwortet:

diagnosis2;DasVersendenderMailwurdeabgebrochenundwirdwiederholt.

#### Die Anwendung sendet:

GET /diagnosis3?PW=wut&

### Das Web-IO antwortet:

diagnosis3;Ziel IP-Adresse unbekannt: 172.16.232.8.

#### Die Anwendung sendet:

GET /diagnosis4?PW=wut&

#### Das Web-IO antwortet:

diagnosis4;Watchdog Timer abgelaufen!

#### Die Anwendung sendet:

GET /diagnosis5?PW=wut&

#### Das Web-IO antwortet:

diagnosis5;TCPClientAlarm:Servernichterreicht.

#### **Löschen des Fehlerspeichers**

Die Liste der zur Laufzeit aufgetretenen Fehler bleibt im Web-IO gespeichert, auch wenn der Fehler ggf. zum Zeitpunkt der Abfrage nicht mehr vorliegt.

#### Um den Fehlerspeicher zu löschen wird das Kommando

GET /diagclear?PW=**password**&

verwendet.

Das Web-IO antwortet mit

diagnosis;0000;00000000;00000000

wenn keine aktuellen Fehler mehr anliegen.

1*Bitte beachten Sie, dass die* GET HEADER ENABLE *Einstellung unter* Config >> Device Basic Settings >> HTTP *auch den Error und Diag-Meldungen einen Header voranstellt. Auch das Anhängen des 0-Characters wird bei den Fehlermeldungen beibehalten.*

#### **BINARY - Socketprogramme mit Binärstrukturen**

Das Web-IO Digital stellt zwei eigenständige Socketzugänge, *Binary 1* und *Binary 2*, für den binären Datenaustausch zur Verfügung. Beide können unabhängig voneinander genutzt und konfiguriert werden.

Ob das Web-IO auf dem jeweiligen BINARY Socket als TCP-Server, TCP-Client oder UDP-Peer arbeiten soll, hängt von der gewünschten Applikation ab.

Hier zunächst eine Übersicht, für welche Applikation das Web-IO in welchem Operationsmodus arbeitet.

- Eigene Socket-Anwendung (ohne Passwortschutz) und Anwendungen, die ursprünglich für den W&T Digital- EA-Com-Server 50xxx programmiert wurden.
	- **TCP-Server**
	- **TCP-Client**
	- **III.** IIDP-Peer
- Eigene Socket Anwendung (binär mit Passwortschutz)
	- **TCP-Server**
	- **TCP-Client**

**II** UDP-Peer

#### **Binärer Socket-Zugang und 50xxx-Mode**

In diesem Kapitel wird gezeigt, wie das Web-IO Digital aus eigenen professionellen Anwendungen heraus über Sockets mit binären Strukturen angesprochen werden kann

## **Festlegen des Operationsmodus**

Zunächst muss festgelegt werden, ob das Web-IO in Ihrer Anwendung TCP-Client, TCP-Server oder UDP-Peer sein soll.

Wählen Sie im Navigationsbaum *Config >> Device >> Basic Settings >> Binary 1* wenn Sie den Operationsmodus für den Zugang über *Binary 1* konfigurieren möchten.

# m Notwendige Zugriffsrechte: *Administrator*

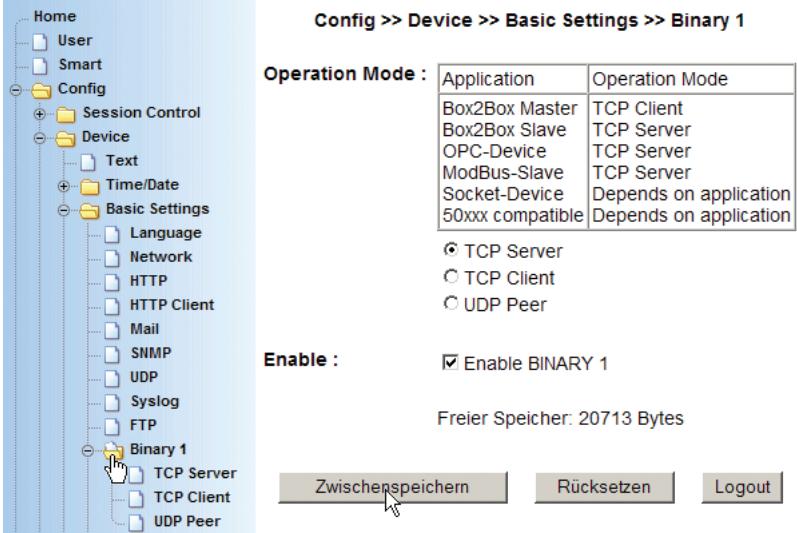

Nach Wahl des gewünschten Modus und Setzen von *Enable Binary* übergeben Sie die Einstellung durch Klick auf den *Zwischenspeichern-*Button an das Web-IO.

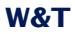

Für den Zugriff aus eigenen Anwendungsprogrammen stehen dem Entwickler zwei Stufen der Socketprogrammierung zur Verfügung.

- 1. Passwortgeschützter Zugang
- 2. 50xxx-Mode kompatibel zu den älteren W&T Digital EA-Com-Servern

Beide Zugänge arbeiten mit den gleichen Binär-Strukturen und unterscheiden sich sonst nur durch den fehlenden Passwortschutz im 50xxx-Modus

# **Das Web-IO als Socket-Server**

Um das Web-IO als Socket-Server zu betreiben, müssen noch einige weitere Einstellungen vorgenommen werden.

Wählen Sie im Navigationsbaum *Config >> Device >> Basic Settings >> Binary 1>> TCP Server*

# m Notwendige Zugriffsrechte: *Administrator*

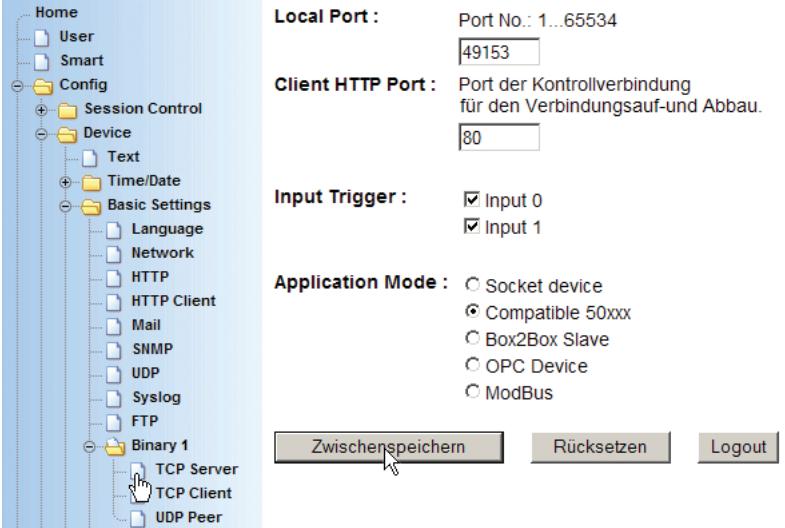

# **Local Port**

Der Lokale Port des Web-IO ist werksseitig auf 49153 voreingestellt. Wenn Ihre Anwendung einen anderen Lokalen Port für

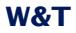

das Web-IO erfordert, tragen Sie im Feld *Local Port* die gewünschte Port Nummer ein.

### **Client HTTP Port**

Hat nur in den Betriebsarten OPC und Box2Box Bedeutung und legt den HTTP Port fest, auf den die Steuerverbindung zum OPC-Server bzw. zur Slave-Box aufgebaut werden soll.

Wenn nicht anders vorgegeben, sollte hier immer Port 80 verwendet werden.

### **Input Trigger**

Markieren Sie hier die Inputs, deren Zustandsänderung eine Datensendung an die Client-Anwendung auslösen soll (wichtig für ereignisgesteuerte Anwendungen).

### **Application Mode**

Wählen Sie hier:

- . *Compatible 50xxx*  für Anwendungen, die ohne Passwortschutz arbeiten sollen oder für Anwendungen die für die älteren Digital EA-Com-Server programmiert wurden.
- Socket device wenn der Zugriff auf das Web-IO passwortgeschützt erfolgen soll.

Nachdem alle Einstellungen vorgenommen wurden, übergeben Sie diese durch Klick auf den *Zwischenspeichern-*Button an das Web-IO.

Des Weiteren, müssen die benutzten Outputs noch für den Binary-Modus freigeschaltet werden.

Wählen Sie nun im Navigationsbaum *Config >> Device >> Output Mode* und markieren den gewünschten Binary Zugang.

m Notwendige Zugriffsrechte: *Administrator*
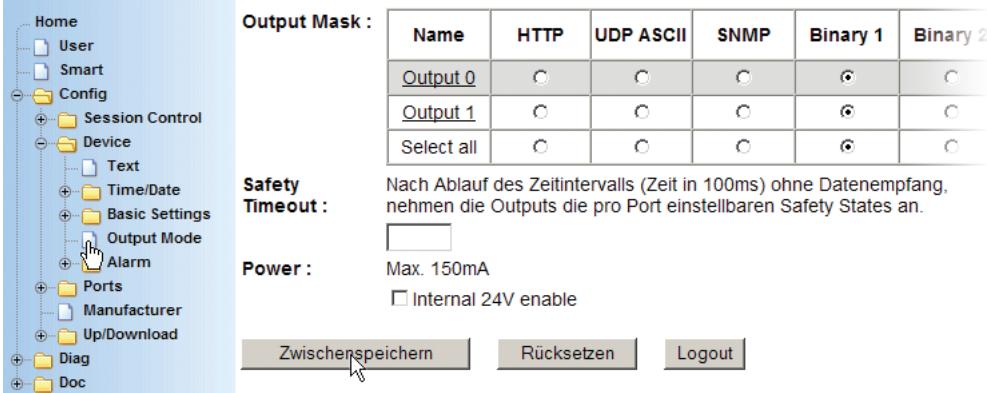

Nachdem alle Eingaben vorgenommen wurden, übergeben Sie die Einstellung durch Klick auf den *Logout-*Button an das Web-IO. Durch Klick auf den *Speichern-Button* werden die Einstellungen aktiviert.

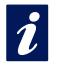

i *Alle für* Binary 1 *gezeigten Konfigurationsmöglich-keiten können auch für* Binary 2 *genutzt werden.*

#### **Das Web-IO als Socket-Client**

Um das Web-IO als Socket-Client zu betreiben, müssen noch einige weitere Einstellungen vorgenommen werden.

Wählen Sie im Navigationsbaum *Config >> Device >> Basic Settings >> Binary 1>> TCP Client*

m Notwendige Zugriffsrechte: *Administrator*

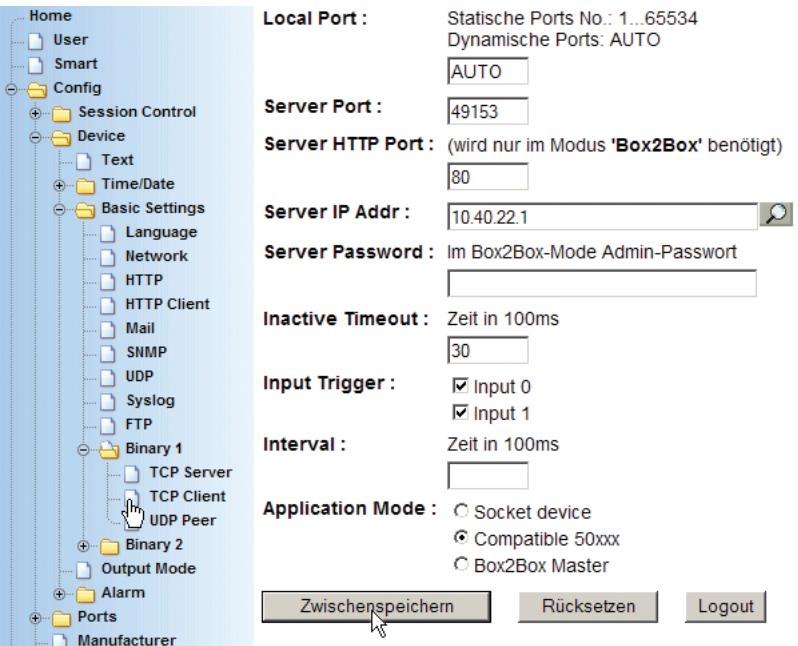

# **Local Port**

Der lokale Port des Web-IO ist werksseitig auf 49153 voreingestellt. Wenn Ihre Anwendung einen anderen Lokalen Port für das Web-IO erfordert, tragen Sie im Feld *Local Port* die gewünschte Port Nummer ein.

#### **Server Port**

Tragen Sie hier die Portnummer ein, auf der die Server-Anwendung die Verbindung entgegennimmt.

#### **Server HTTP Port**

Hat nur in den Betriebsarten Box2Box Bedeutung und legt den HTTP Port fest, auf den die Steuerverbindung zur Slave-Box aufgebaut werden soll.

Wenn nicht anders vorgegeben, sollte hier immer Port 80 verwendet werden.

#### **Server IP Addr**

Tragen Sie hier die IP-Adresse des Servers ein.

#### **Server Password**

Ein Server-Passwort muss nur dann eingetragen werden, wenn das Web-IO als Box-to-Box Master arbeiten soll oder als TCP-Client auf ein weiteres Web-IO im Server Mode zugreifen soll. Dazu mehr im Kapitel Box-to-Box

#### **Inactive Timeout**

Hier wird der Timer konfiguriert, nach dessen Ablauf das Web-IO die TCP-Verbindung schließt. Der Wert ist dezimal und in 100ms Schritten anzugeben. Der Timer wird bei aktiver Netzwerkverbindung zurückgesetzt, wenn Daten ausgetauscht werden.

Beispiel: Der Wert 10 entspricht einer Sekunde. Wird für eine Sekunde kein Datentransfer erkannt, beendet das Web-IO die Verbindung

Wird kein Wert eingetragen, ist der automatische Verbindungsabbau deaktiviert.

#### **Input Trigger**

Markieren Sie hier die Inputs, deren Zustandsänderung als Trigger für den TCP-Verbindungsaufbau bzw. Datensendung an den Server dienen sollen (wichtig für ereignisgesteuerte Anwendungen).

#### **Interval**

Wenn der Zustand der Inputs zyklisch an die Server-Applikation übermittelt werden soll, kann hier das Intervall in 100ms Schritten eingetragen werden.

Beispiel: Der Wert 300 entspricht 30 Sekunden.

1*Bitte beachten Sie, dass bei Verbindungen über kostenpflichtige Wahlverbindungen ein zu kleines Intervall dazu führen kann, dass diese Verbindung nicht getrennt wird und dadurch permanente Gebühren entstehen!*

**Mode** Wählen Sie hier:

- *Socket Device* Wenn der Zugriff auf ein weiteres Web-IO im Server-Modus passwortgeschützt erfolgen soll.
- *Compatible 50xxx* Wenn Sie mit Server-Anwendungen kommunizieren möchten, die für die älteren Digital EA-Com-Server programmiert wurden. Diesen Modus können Sie auch für neue Anwendungen nutzen, die ohne Passwortschutz arbeiten sollen.

Auf den Modus *Box2Box Master* wird im Kapitel *Box-to-Box* näher eingegangen.

Nachdem alle Einstellungen vorgenommen wurden, übergeben Sie diese durch Klick auf den *Zwischenspeichern-*Button an das Web-IO.

Des Weiteren müssen die benutzten Outputs noch für den Binary-Modus freigeschaltet werden.

Wählen Sie nun im Navigationsbaum *Config >> Device >> Output Mode* und markieren den gewünschten Binary-Zugang.

# m Notwendige Zugriffsrechte: *Administrator*

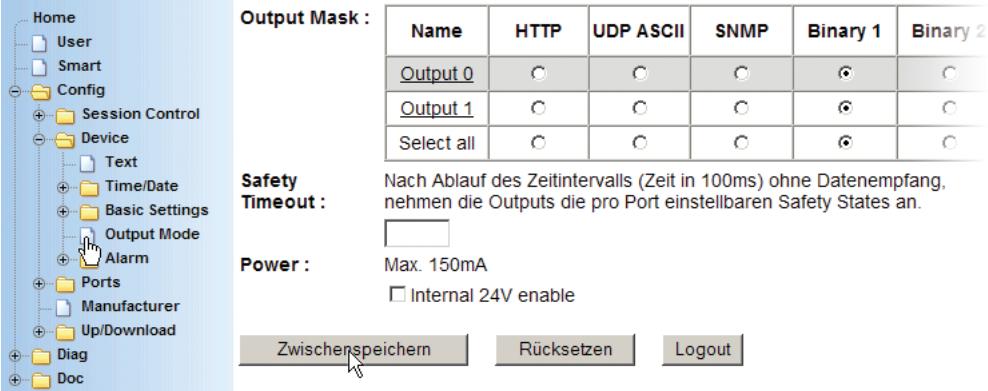

Nachdem alle Eingaben vorgenommen wurden, übergeben Sie die Einstellung durch Klick auf den *Logout-*Button an das Web-IO. Durch Klick auf den *Speichern-Button* werden die Einstellungen aktiviert.

#### **Das Web-IO als UDP-Peer**

Um das Web-IO als UDP-Peer zu betreiben, müssen noch einige weitere Einstellungen vorgenommen werden.

Wählen Sie im Navigationsbaum *Config >> Device >> Basic Settings >> Binary 1>> UDP Peer*

m Notwendige Zugriffsrechte: *Administrator*

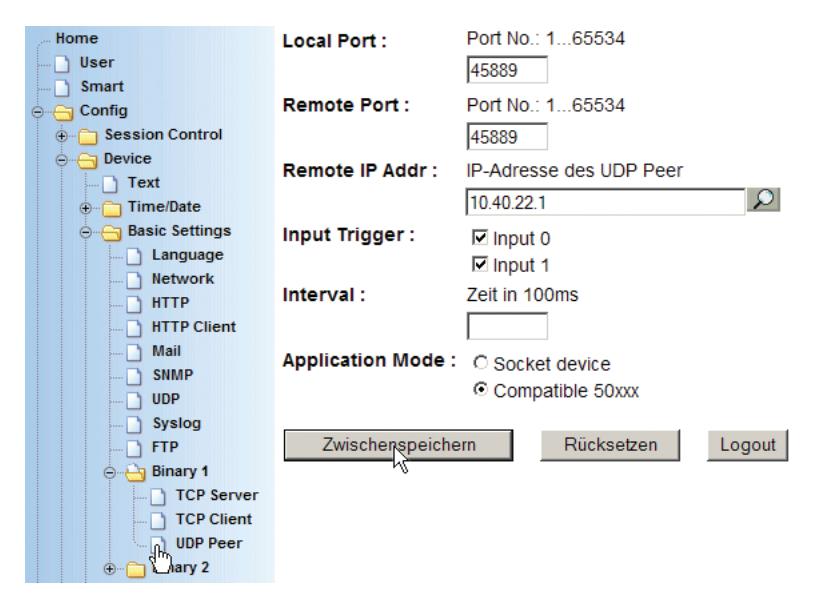

#### **Local Port**

Der Lokale Port des Web-IO ist werksseitig auf 45889 voreingestellt. Wenn Ihre Anwendung einen anderen lokalen Port für das Web-IO erfordert, tragen Sie im Feld *Local Port* die gewünschte Port Nummer ein.

#### **Remote Port**

Tragen Sie hier die Portnummer ein, auf der die UDP-Anwendung, mit der das Web-IO kommunizieren soll, die Daten entgegennimmt.

#### **Remote IP Addr**

Tragen Sie hier die IP-Adresse des Kommunikationspartners ein.

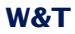

#### **Input Trigger**

Markieren Sie hier die Inputs, deren Zustandsänderung als Trigger für das Versenden eines UDP-Datagrammes dienen sollen (wichtig für ereignisgesteuerte Anwendungen).

#### **Interval**

Wenn der Zustand der Inputs zyklisch an den Kommunikationspartner übermittelt werden soll, kann hier das Interval in 100ms Schritten eingetragen werden.

Beispiel: Der Wert 300 entspricht 30 Sekunden.

1*Bitte beachten Sie, dass bei Verbindungen über kostenpflichtige Wahlverbindungen ein zu kleines Intevall dazu führen kann, dass diese Verbindung nicht getrennt wird und dadurch permanente Gebühren entstehen!*

#### **Application Mode**

In der Konfiguration als UDP-Peer besteht kein Unterschied zwischen den Modi Default und Compatible 50xxx.

Nachdem alle Einstellungen vorgenommen wurden, übergeben Sie diese durch Klick auf den *Zwischenspeichern-*Button an das Web-IO.

Des Weiteren müssen die benutzten Outputs noch für den Binary-Modus freigeschaltet werden.

Wählen Sie nun im Navigationsbaum *Config >> Device >> Output Mode* und markieren den gewünschten Binary Zugang.

m Notwendige Zugriffsrechte: *Administrator*

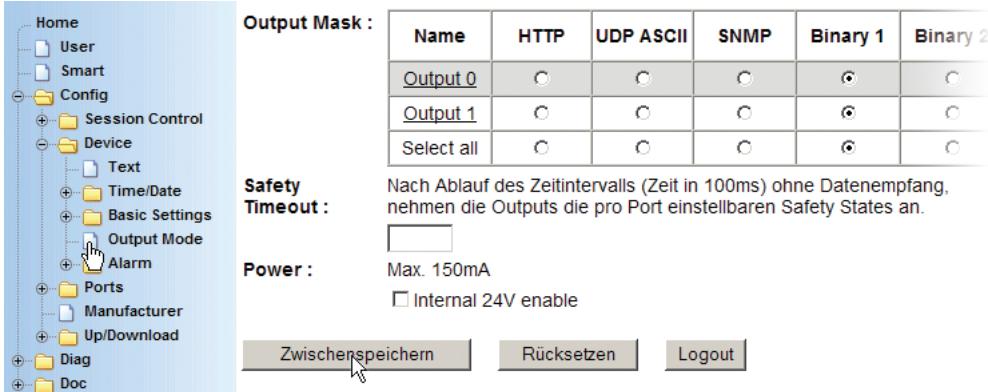

Nachdem alle Eingaben vorgenommen wurden, übergeben Sie die Einstellung durch Klick auf den *Logout-*Button an das Web-IO. Durch Klick auf den *Speichern-Button* werden die Einstellungen aktiviert.

#### **Passwort-Schutz**

Wie bereits mehrfach angesprochen, bietet das Web-IO im TCP-Server Modus die Möglichkeit, den Zugang durch die Anwendung mit einem Passwort zu schützen.

Bevor die eigentliche Verbindung zum Web-IO aufgebaut wird, muss die hier definierte Struktur *BinInfo* über eine separate TCP-Verbindung an den HTTP Port (ab Werk Port 80 voreingestellt) des Web-IO gesendet werden.

Für die Antwort benutzt das Web-IO ebenfalls die Struktur *BinInfo*.

#### Die BinInfo Struktur

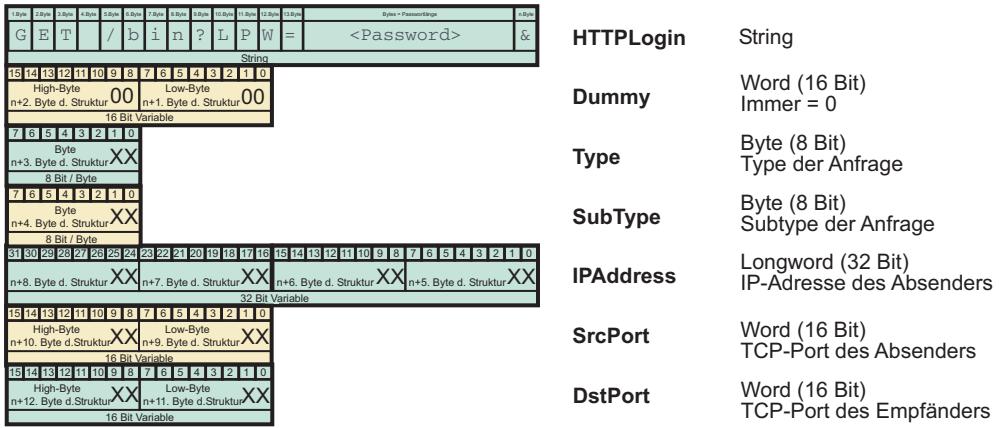

Die einzelnen Variablen der Struktur werden ausgefüllt wie folgt:

# **HTTPLogin[n]**

Ist ein Bytefeld bzw. String, der sich aus einem Loginstring und dem verwendeten Administrator-Passwort zusammensetzt.

GET/bin?LPW=<AdministatorPasswort>&

n steht für die Anzahl der verwendeten Bytes und entspricht 14 + Länge des Passwortes. Die Länge des Passwortes ist auf maximal 31 Zeichen beschränkt

In der Antwort des Web-IO ist HTTPLogin immer 8 Zeichen lang und enthält folgenden String:

GET/bin

#### **Dummy**

Trennzeichen zwischen dem ASCII- und dem Rinär-Teil der Struktur

Ist immer =  $0x00$ 

#### **Type**

Bestimmt die Art, in der der Binary-Modus genutzt werden soll.

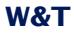

Die Anwendung muss hier 0x04 eintragen, um eine TCP-Verbindung einzuleiten.

Das Web-IO trägt in seiner Antwort

0x02 ein, wenn die Verbindungsanforderung akzeptiert wurde.

0x03 ein, wenn die Verbindungsanforderung abgelehnt wurde.

#### **SubType**

Gibt nähere Einzelheiten zum Status der Verbindungsanforderung.

Die Anwendung sendet immer 0x00.

#### Das Web-IO antwortet mit

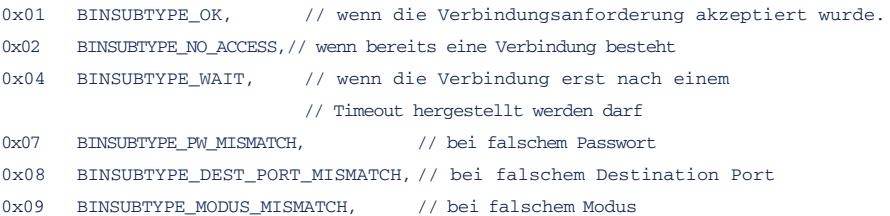

Wenn 0x01 oder 0x04 empfangen wurde, kann die eigentliche Datenverbindung geöffnet werden.

#### **SrcPort**

Die Client-Anwendung trägt hier immer eine 0 ein.

Das Web-IO gibt hier den geöffneten Server-Port zurück (z.B. 49153 für Binary 1). Bei gescheitertem Login-Versuch trägt das Web-IO 80 ein.

#### **DstPort**

Die Client-Anwendung trägt hier ein, zu welchem Port Verbindung aufgenommen werden soll (z.B. 49153 für Binary 1 oder 49154 für Binary 2).

Das Web-IO gibt immer 0 zurück

Die Verbindung, über die die BinInfo-Struktur ausgetauscht wurde, wird automatisch vom Web-IO beendet.

# **BINARY - Die IO-Strukturen**

Um eine einfache Kommunikation zwischen dem Anwenderprogramm auf dem Rechner und dem Web-IO zu ermöglichen, gibt es eine übersichtliche Menge von Strukturen (Variablenfeldern), die das Format und den Inhalt der Daten definiert, die zwischen Anwenderprogramm und Web-IO ausgetauscht werden.

Für folgende Funktionen werden IO-Strukturen angeboten:

- **Lesen der Inputs**
- **Lesen der Inputs und Outputs**
- Setzen der Outputs
- **Lacken der Counter**
- Zurücksetzen der Counter
- Parametrieren der zyklischen und automatischen Benachrichtigung bei Zustandsänderung

Das Anwenderprogramm nutzt die einfach zu handhabende Socketschnittstelle (Windows: WinSock, UNIX, Linux: Berkley Sockets), um die Daten in Form dieser IO-Strukturen mit dem Web-IO über das Netzwerk per TCP/IP auszutauschen.

*Die IO-Strukturen sind unabhängig von dem gewählten Netzwerkprotokoll (TCP oder UDP).*

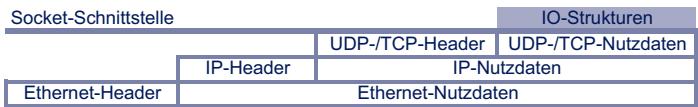

Für welches der beiden Protokolle, UDP oder TCP man sich entscheidet, ist von der Art der Applikation abhängig. Beide Protokolle bieten Vor- und Nachteile, die man in Abhängigkeit der zu erstellenden Anwendung gegeneinander abwägen muss

Hilfe zur Socket-Programmierung inklusive Grundla*gen TCP/IP finden Sie in kurzer und übersichtlicher Form in unserem Handbuch "Fit in 1 Tag für TCP/IP-Sockets".*

Programmbeispiele für Client-/Server-Applikationen unter TCP/ IP finden Sie auf unserer Homepage im Internet unter http:// www.wut.de.

#### **Definition der IO-Strukturen**

Um den Inhalt eines Paketes eindeutig identifizieren und auswerten zu können, müssen im BINARY-Modus alle Daten in Form dieser IO-Strukturen an das Web-IO gesendet werden, unabhängig davon, ob die Betriebsart 50xxx-compatible oder Socket Device benutzt wird.

Alle Stukturen beginnen mit dem gleichen Header, der aus den folgenden 4 WORDs (16bit\_Integer) besteht:

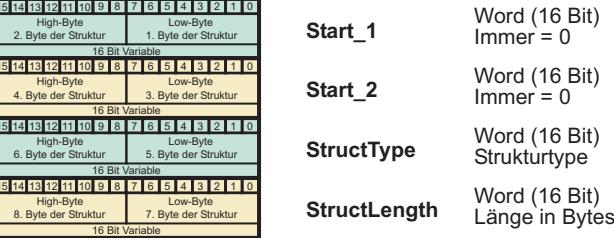

#### Start\_1, Start\_2

Start\_1 und Start\_2 sind aus Gründen der Kompatibilität zu Vorgängermodellen vorhanden, werden aber nicht benutzt. Beide Werte sind immer 0

#### **StruktTvp**

Der Wert struct\_typ identifiziert, um welche Struktur es sich handelt. Sowohl Die PC-Anwendung als auch das Web-IO entscheiden bei Datenempfang anhand des Wertes struct\_typ, wie die Struktur ausgewertet werden soll.

#### **StructLength**

length gibt die Gesamtlänge der Struktur in Bytes an, also inklusive der ersten 4 WORDs

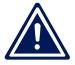

Achtung: Für alle IO-Strukturen gilt:

Ein WORD entspricht 16bit\_integer. (ohne Vorzeichen)

# Ein BYTE entspricht einem Byte (8Bit) Ein LONG entspricht einem 32 bit\_integer (ohne Vorzeichen)

Beim Senden und Empfangen gilt für alle Struktur-Variablen: Low-Byte first.

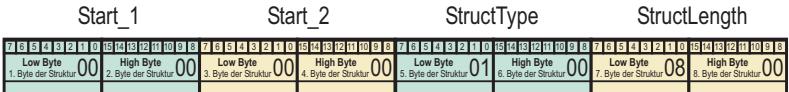

In den Beispielen sind alle Zahlen hexadezimal dargestellt!

# 5.6.3 Arbeiten mit den IO-Strukturen

Im nächsten Kapitel werden die einzelnen Strukturen erläutert und die entsprechenden Werte der Variablen Start\_1, Start\_2, struct\_typ und length, mit denen jedes Paket beginnt, angegehen.

# **Die IO-Struktur Read Register**

Das Senden dieser Struktur an das Web-IO veranlasst dieses. den Status der Inputs an das Anwenderprogramm zu senden. Das Paket besteht nur aus diesen vier WORDs. Diese Struktur wird nur vom Anwenderprogramm verwendet und das Web-IO reagiert immer mit dem Senden der Struktur WriteRegister.

# Die ReadRegister Struktur

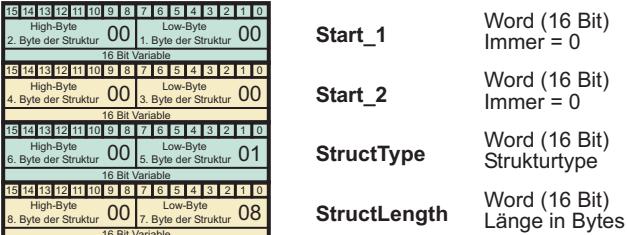

# Die IO-Struktur WriteRegister

Diese Struktur dient zum Übertragen des Zustandes der Inputs oder Outputs beim Web-IO 12x Digital Input, 12x Digital Output. Sendet das Anwenderprogramm diese Struktur an das WebIO, setzt das Web-IO die Outputs entsprechend des in value übergebenen Wertes.

Sendet das Web-IO diese Struktur an das Anwenderprogramm, hat value den dem Input-Status entsprechenden Wert.

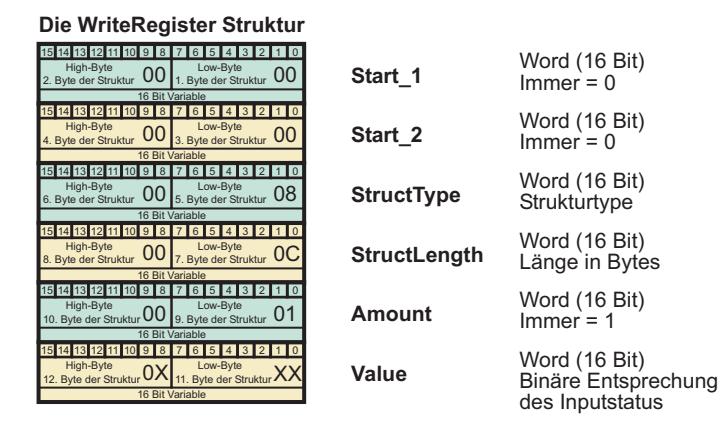

Bei Web-IO mit Relaisausgängen, muss zwischen zwei Schaltvorgängen an einem Output ein Pause von min. 200ms eingehalten werden!

# Die IO-Struktur SetBit

Diese Struktur ermöglicht das Setzen einzelner Outputs beim Web-IO. Wird z.B. nicht der gesamte Prozessstatus im Anwenderprogramm abgebildet, können einzelne Outputs gesetzt werden, ohne den Wert der anderen zu verändern. Die Bits 0..11 in set\_bits und value korrespondieren mit den entsprechenden Outputs. Diese Struktur wird nur vom Anwenderprogramm verwendet

#### Die SetRit Struktur

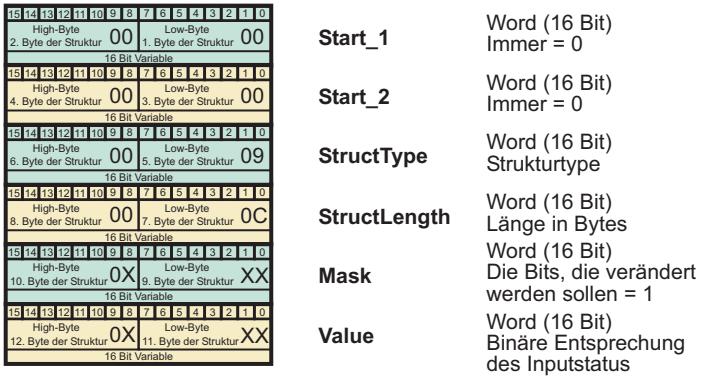

Beispiel.:

set bits=0x0124/ $\text{value}=0x0104$ 

Output 2 und Output 8 (Zählweise Output 0...11) werden auf ON gesetzt und Output 5 auf OFF. Alle anderen Outputs werden nicht verändert.

#### Die IO-Struktur RegisterRequest

Diese Struktur sendet das Anwenderprogramm an das Web-IO, um den Inhalt von Inputs und Outputs im Überblick lesen zu können. Das Web-IO antwortet immer mit der E/A-Struktur **RegisterState** 

#### Die RegisterRequest Struktur

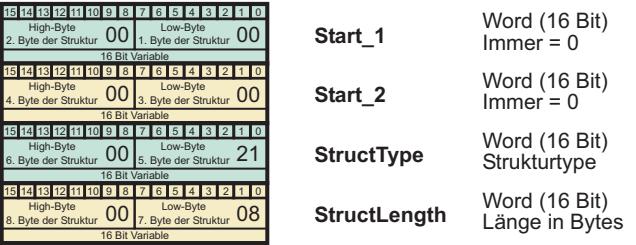

#### Die IO-Struktur RegisterState

Das Web-IO übermittelt mit dieser Struktur den Inhalt der Inputs und Outputs. Diese Struktur wird nur gesendet, wenn das An-

# wenderprogramm die Struktur Register Request an das Web-IO gesendet hat.

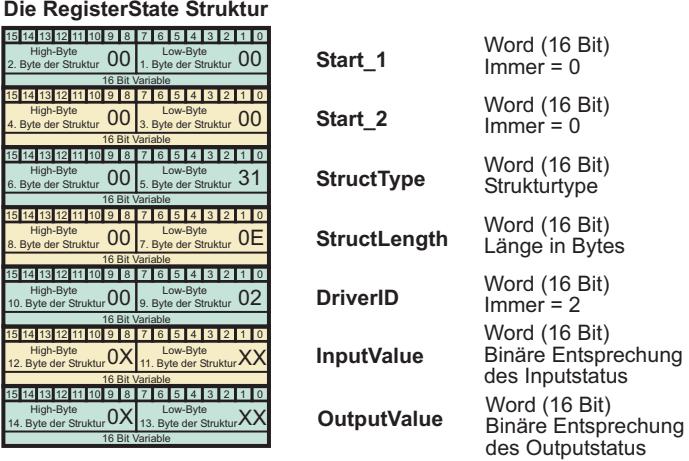

# **Die IO-Struktur SendMode**

Mit dieser Struktur werden die Triggerbedingungen festgelegt, mit denen das Web-IO den Status der Inputs an das Anwenderprogramm sendet. Prinzipiell gibt es drei Möglichkeiten, die jedoch alle miteinander kombinierbar sind:

- 1. Das Anwenderprogramm pollt das Web-IO durch Senden der RFAD-Struktur
- 2. Das Web-IO sendet die WriteRegister Struktur mit dem Status der Inputs in einem konfigurierbarem Zeitintervall.
- 3. Das Web-IO sendet die WriteRegister Struktur mit dem Status der Inputs nach Zustandsänderung der konfigurierten Inputs.

#### Die SendMode Struktur

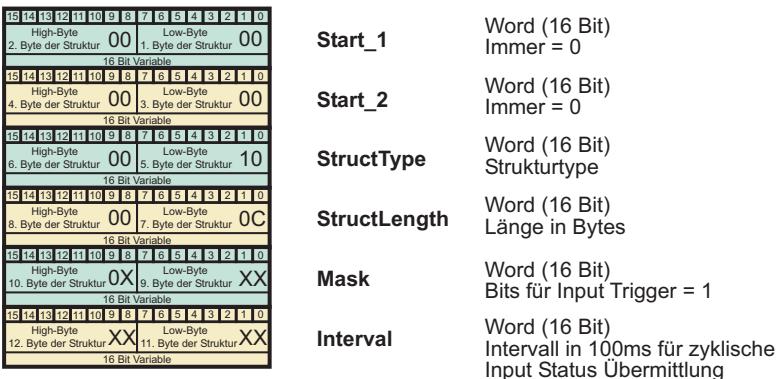

# **Die IO-Struktur ReadCounter**

Diese Struktur sendet das Anwenderprogramm an das Web-IO, um den Zählerstand von einem bestimmten Input-Counter anzufordern. Um welchen Input es geht, wird in der Variablen counter\_index übergeben. Das Web-IO antwortet immer mit der Struktur Counter.

#### Die ReadCounter Struktur

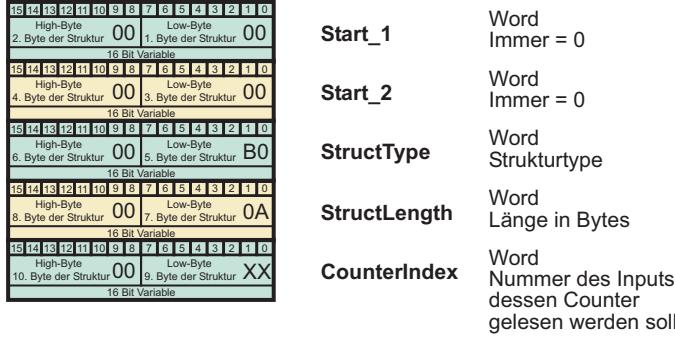

#### Die IO-Struktur ReadClearCounter

Diese Struktur sendet das Anwenderprogramm an das Web-IO, um den Zählerstand von einem bestimmten Input-Counter anzufordern und den Zähler danach sofort auf 0 zu setzen. Um welchen Input es geht, wird in der Variablen counter\_index übergeben. Das Web-IO antwortet immer mit der Struktur Counter

# Die ReadClearCounter Struktur

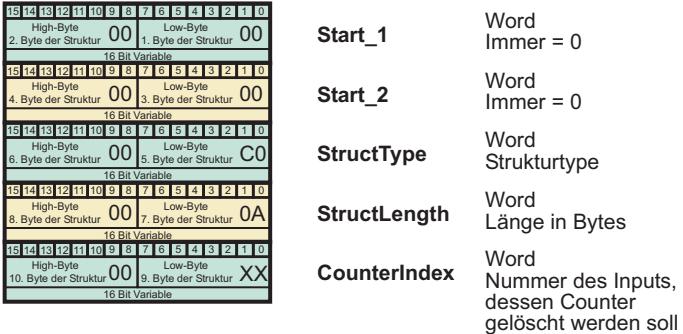

# **Die IO-Struktur Counter**

Das Web-IO übermittelt mit dieser Struktur den Zählerstand des in counter\_index angegebenen Input-Counters.

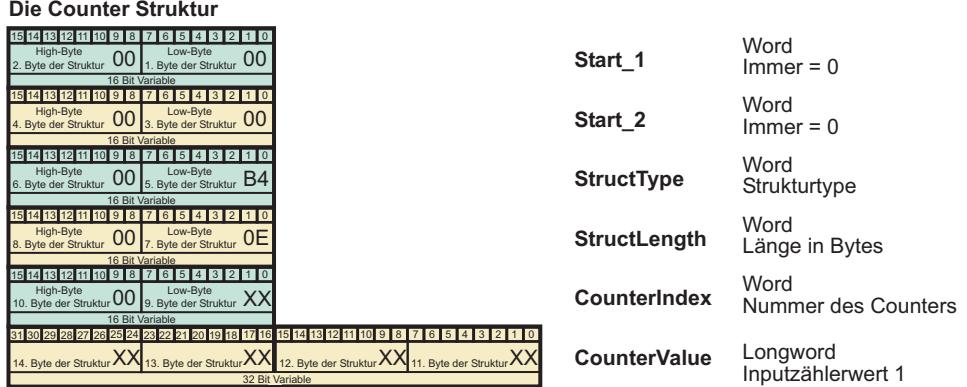

# Die IO-Struktur ReadAllCounter

Diese Struktur sendet das Anwenderprogramm an das Web-IO, um die Zählerstände von allen Inputs in einem Datenpaket anzufordern. Das Web-IO antwortet immer mit der Struktur AllCounter.

# Die ReadAllCounter Struktur

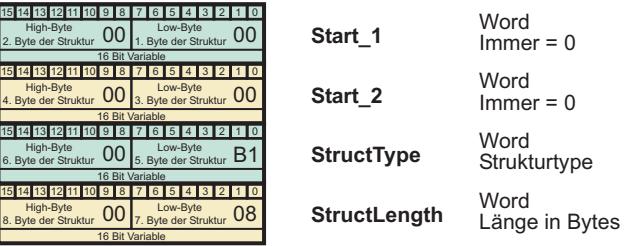

# Die IO-Struktur ReadClearAllCounter

Diese Struktur sendet das Anwenderprogramm an das Web-IO, um die Zählerstände von allen Inputs in einem Datenpaket anzufordern und die Zähler danach sofort auf 0 zu setzen. Das Web-IO antwortet immer mit der Struktur AllCounter.

# Die ReadClearAllCounter Struktur

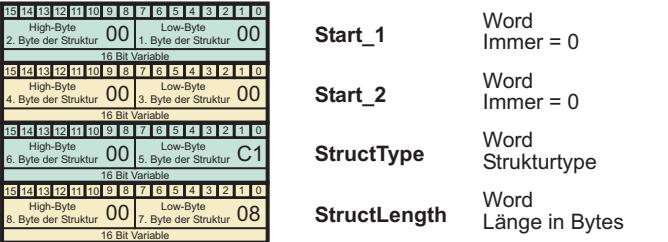

# Die IO-Struktur AllCounter

Das Web-IO übermittelt mit dieser Struktur die Zählerstände aller Inputs auf einmal.

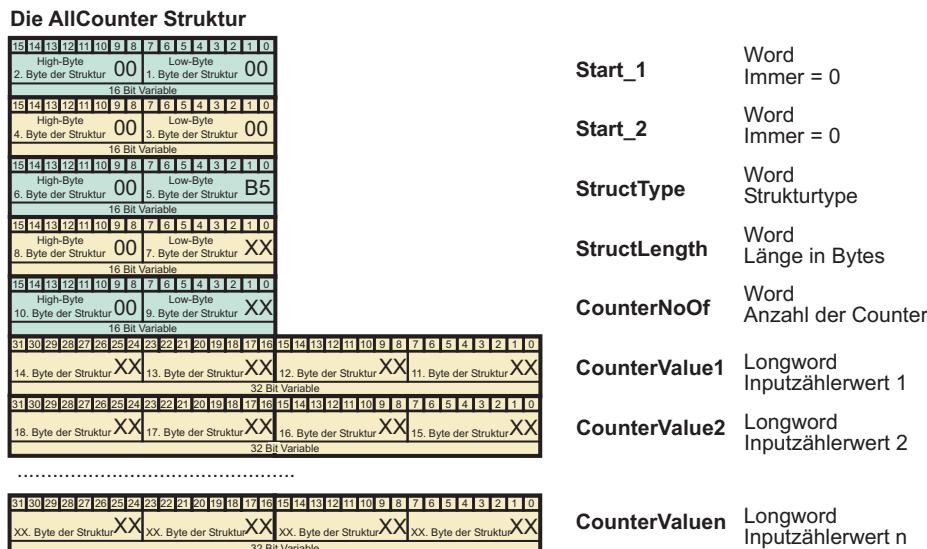

# **Die IO-Struktur ClearCounter**

Diese Struktur sendet das Anwenderprogramm an das Web-IO, um den Zählerstand eines bestimmten Input-Counters auf 0 zurückzusetzen. Um welchen Input es geht, wird in der Variablen counter\_index übergeben.

# Die ClearCounter Struktur

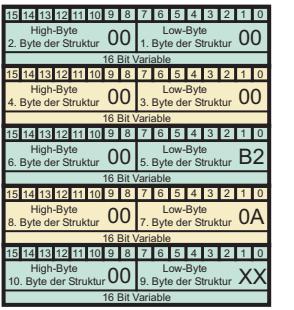

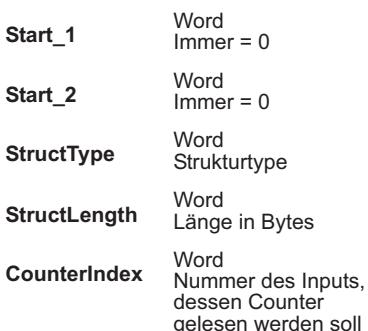

#### Die IO-Struktur ReadDiagnosis

Stellt das Web-IO einen Kommunikations- oder Systemfehler fest, wird dieser auf der HTML-Seite diag aufgelistet und kann über den Browser ausgelesen werden. Da sich das Fehlermanagment via Browser für programmgesteuerte Applika-

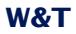

# tionen nicht immer anbietet, kann der Fehlerstatus des Web-IO über die Struktur ReadDiagnosis abgefragt werden

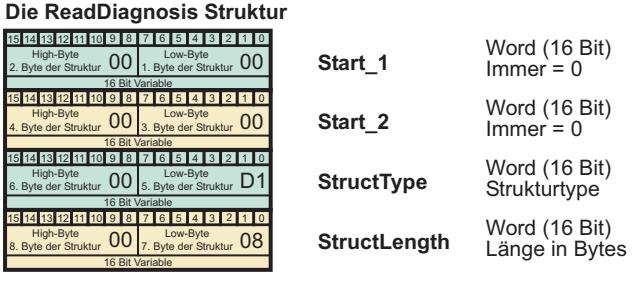

Als Antwort sendet das Web-IO eine Struktur vom Typ Diagnosis

# **Die IO-Struktur Diagnosis**

Das Web-IO sendet die Struktur Diagnosis als Antwort auf die ReadDiagnosis Struktur.

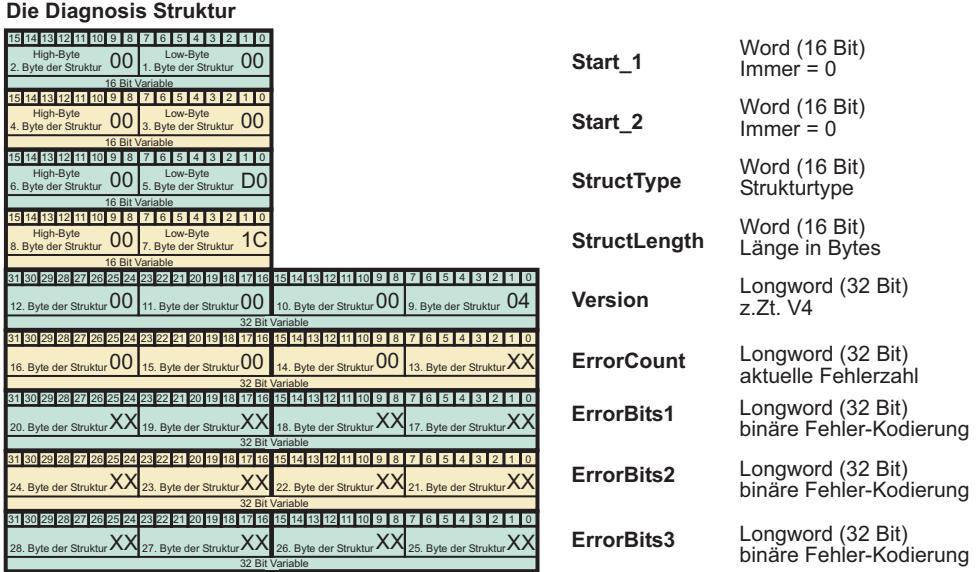

In der Variablen ErrorCount wird zurückgegeben, wieviele verschiedene Fehler zur Zeit im Fehlerspeicher sind. Insgesamt unterscheidet das Web-IO bis zu 92 verschiedene Fehlerzustände, wobei jedes gesetzte Bit der beiden Variablen ErrorBits1 bis FrrorBits3 für eine Fehlerart steht.

Die genaue textliche Beschreibung kann über TCP Port 80 abgerufen werden. Eine nähere Beschreibung hierzu finden Sie im Kapitel Socketprogrammierung mit Kommandostrings.

# Die IO-Struktur ClearDiagnosis

Mit dieser Struktur wird der Fehlerspeicher des Web-IO gelöscht.

Die ClearDiagnosis Struktur

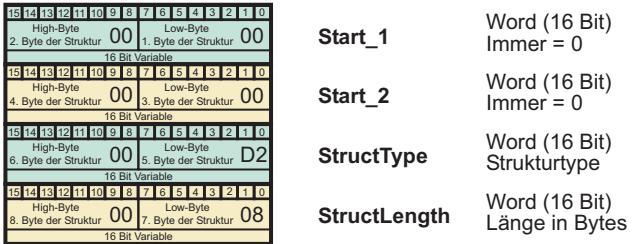

#### **Die IO-Struktur Options**

Diese Struktur dient dazu, im Web-IO bestimmte Optionen zu setzen. Dazu stehen 32 Bit in der Varablen options zur Verfüqunq.

#### **Die Options Struktur**

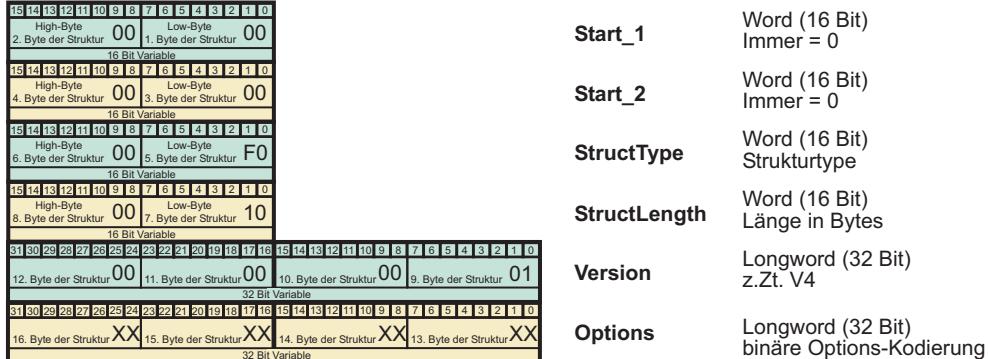

In der vorliegenden Version des Web-IO wird nur das Bit 0 der Variablen options verwendet.

Bit 0 = 1 //das Web-IO sendet die Registerstate Struktur zurück, wenn ein Output gesetzt wird.

Bit 0 = 0 //das Web-IO gibt bei Setzen eines Output keine Rückmeldung.

*Um in der Rückmeldung zuverlässig den Zustand nach Setzen des/der Output(s) zu bekommen, sollte zwischen zwei Outputverändernden Zugriffen min. eine Zeit 150ms liegen.*

# **5.7 Wayback - Schalten per FTP-Login**

Über die Standardbetriebsarten hinaus beinhaltet das ERP-Gateway-Modell 57638 zusätzlich das patentierte Wayback-Verfahren für den Zugriff auf die digitalen Ausgänge. Dieses ermöglicht es, Schaltbefehle über den Login-Namen eines FTP-Clients zu übermitteln. Hierdurch werden auch kommunikativ eingeschränkte Systeme wie z.B SAP oder anderen ERP/PPS-Anwendungen in die Lage versetzt, direkt auf die Ein-/Ausgänge zuzugreifen - ohne spezielle Treiber, spezielle Softwarepakete oder besondere Zugriffsrechte des Anwenders auf das Dateisystem.

*1Im Gegensatz zu den übrigen Web-IO Digital, ist beim Modell 57638 das Wayback FTP als Werkseinstellung vorkonfiguriert.*

# **5.7.1 Funktionsprinzip**

Nach dem TCP-Verbindungsaufbau, sendet der Wayback-FTP-Server seine Begrüßungsmeldung an den FTP-Client. Als *User-Name* wird jetzt das Kommando zum Schalten der Ausgänge oder auch zum Lesen der Eingänge eingegeben. Mit der Authentifizierung des Kommandos durch das *Wayback-Passwort* wird der Befehl dann umgehend ausgeführt und zum Beispiel der angegebene Ausgang in den gewünschten Zustand geschaltet. Der Wayback-Server sendet die konfigurierbare Abschlussmeldung und schließt dann automatisch die Verbindung.

Zur Vermeidung gleichzeitiger, konkurrierender Zugriffe, ist der Wayback-Dienst exklusiv ausgelegt. Das heißt, nach dem Verbindungsaufbau durch einen Client, muss diese Verbindung zunächst durch eine gültige Kommando/Passwort-Kombination oder den Timeout beendet werden, bevor ein neuer Zugriff akzeptiert wird.

Ablaufbeispiel eines Schaltkommandos für Output 0:

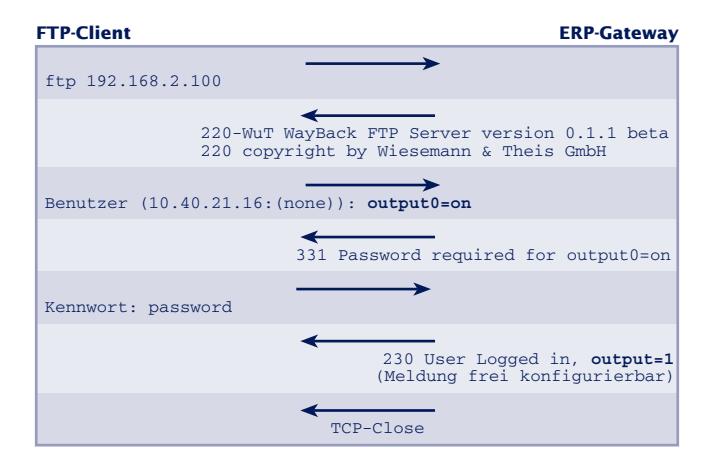

# **5.7.2 Die Wayback-Kommandos**

Die folgenden Kommandos können als FTP-User-Name an das ERP-Gateway übertragen werden. Groß-/Kleinschreibung wird ignoriert. Alle Antworten des ERP-Gateways werden mit der Variable *<MSG>* in der *Wayback Response* übermittelt.

#### **output[***x***]=[***on|off***]**

- *x* Nummer des gewünschten Ausgangs, beginnend mit 0 für den ersten Ausgang eines ERP-Gateways
- *on* Schaltet den Ausgang *x* ein
- *off* Schaltet den Ausgang *x* aus

Das Kommando erlaubt das gezielte Ein-/Ausschalten einzelner Ausgänge des ERP-Gateways.

#### Beispiel:

*output0=on* schaltet den Ausgang 0 des ERP-Gateways in den Zustand ON

#### **output=[***xxxx***]**

*xxxx* Bitmuster des gewünschten Zustandes aller Ausgänge in hexadezimaler Schreibweise.

#### Beispiel:

*output=2* (binär = 0000 0010) schaltet den Ausgang 1 in den Zustand ON, alle anderen verfügbaren Ausgänge gehen in den Status OFF

*output=3e* (binär = 0011 1110) schaltet die Ausgänge 1 bis 5 in den Zustand ON, alle anderen verfügbaren Ausgänge gehen in den Status OFF.

#### **output**

Das Kommando erlaubt das Auslesen des Zustandes der digitalen Ausgänge. Die Ausgabe erfolgt als hexadezimaler Wert des binären Zustandes aller Ausgänge mit der Variable *<MSG>* in der *Wayback Response.*

# **input**

Das Kommando erlaubt das Auslesen des Zustandes der digitalen Eingänge. Die Ausgabe erfolgt als hexadezimaler Wert des binären Zustandes aller Eingänge mit der Variable *<MSG>* in der *Wayback Response.*

# **counter[***x***]**

*x* Nummer des gewünschten Eingangs beginnend mit 0 für den ersten Ausgang des ERP-Gateways

Das Kommando erlaubt das Auslesen des Zählers des angegebenen digitalen Eingangs. Die Ausgabe erfolgt als dezimaler Wert mit der Variable *<MSG>* in der *Wayback Response.*

# **5.7.3 Freischalten des Wayback-Zugriffs**

m Notwendige Zugriffsrechte: *Administrator*

Wählen Sie im Navigationsbaum des ERP-Gateways *Config >> Device >> Basic Settings >> WayBack FTP*

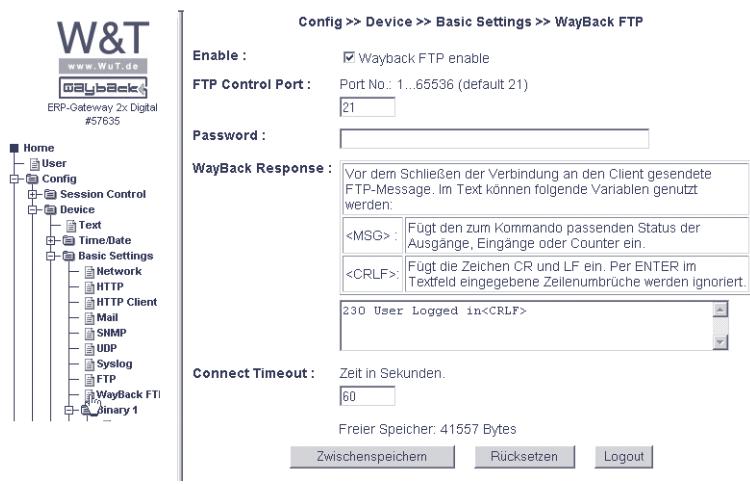

Auf dieser Seite können die folgenden Einstellungen vorgenommen werden:

#### **Enable**

Aktivierung des Wayback-Dienstes. Ist diese Option deaktiviert, wird der Wayback-Server-Dienst nicht gestartet und Verbindungsversuche zum *FTP Control Port* werden abgewiesen.

#### **FTP Control Port**

Gibt den TCP-Server-Port an, unter welchem der Wayback-Dienst für FTP-Clients erreichbar ist. Der für FTP reservierte und von den meisten FTP-Clients auch als Standard genutzte TCP-Port lautet 21.

#### **Password**

Das für die korrekte Ausführung des Kommandos am FTP-Client einzugebende Wayback-Passwort. Dieses ist *nicht* identisch mit dem *Admin*- oder *Operator*-Passwort des Gerätes.

#### **Wayback Response**

Abschließende Meldung, die nach dem Empfang des korrekten Wayback-Passwortes an den FTP-Client gesendet wird. Nach dieser Meldung schließt das ERP-Gateway automatisch die TCP-Verbindung. Innerhalb des Textes können folgende Variablen verwendet werden:

#### <MSG>

Das ERP-Gateway ersetzt diese Variable durch den zum vorherigen Kommando passenden Status der Ausgänge, Eingänge oder Counter. Die Ausgabe erfolgt als hexadezimaler Gegenwert des binären Zustandes aller Ein-/Ausgänge oder als Dezimalwert für die Counter. Wurde ein output-Kommando gesendet und die Ausgänge 0 und 1 sind beide eingeschaltet, lautet die Ausgabe zum Beispiel *output=3.* Sind an einem 57636 mit 6 Relais-Ausgängen die Ausgänge 0, 4 und 5 eingeschaltet, wird *output=31* zurückgegeben.

# $\langle$ CRIF $>$

Das ERP-Gateway ersetzt diese Variable durch die Zeichen CR (Carriage Return, 0x0d) und LF (Linefeed, 0x0a). Im Eingabefenster per Tastatur-ENTER eingefügte Zeilenumbrüche werden bei der Ausgabe *nicht* berücksichtigt.

# **Connect Timeout**

Nach Ablauf der angegebenen Zeit in Sekunden ohne Aktivität des FTP-Clients, schließt das ERP-Gateway die bestehende TCP-Verbindung.

Nach Konfiguration der gewünschten Parameter werden die Änderungen durch Betätigung des Buttons *Zwischenspeichern* übernommen.

Wenn keine weiteren Konfigurationsänderungen mehr erfolgen sollen, müssen die neuen Einstellungen noch aktiviert werden. Benutzen Sie den *Logout*-Button oder wählen Sie im Menü *Config >> Session Control >> LogOut*

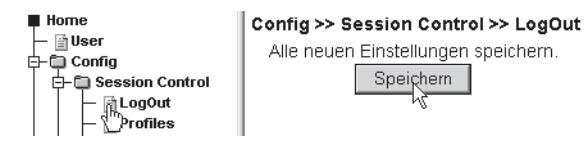

# **5.7.4 Aktivierung der Outputs für Wayback-Zugriff**

m Notwendige Zugriffsrechte: *Administrator*

*1Die ERP-Gateways 57635 und 57636 sind ab Werk auf den Zugriff per Wayback-Verfahren vorkonfiguriert, so dass bei der Erstinbetriebnahme die hier beschriebene Aktivierung der Ausgänge entfallen kann.*

Wählen Sie im Navigationsbaum des ERP-Gateways *Config >> Device >> Output Mode.*

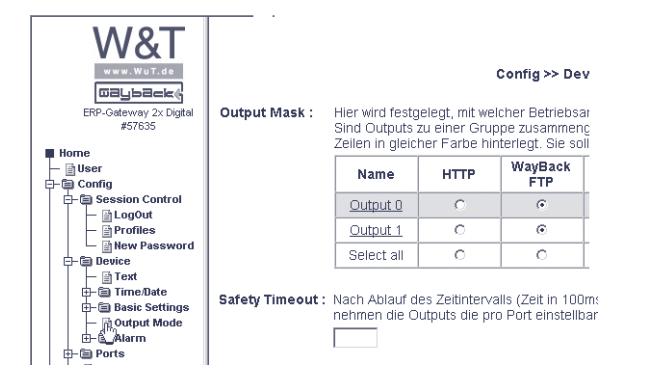

Aktivieren Sie hier die gewünschten Ausgänge, die per Wayback gesteuert werden sollen und betätigen dann den Button *Zwischenspeichern*.

Wenn keine weiteren Konfigurationsänderungen mehr erfolgen sollen, müssen die neuen Einstellungen noch aktiviert werden. Benutzen Sie den *Logout*-Button oder wählen Sie im Menü *Config >> Session Control >> LogOut*

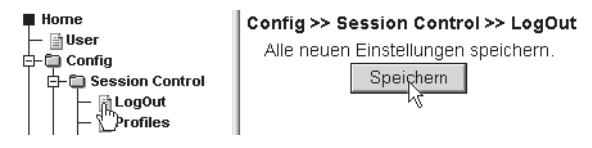

# **6 Allgemeine Funktionen**

- **Time / Date**
- Safety State Zugriffsüberwachung
- **Portkonfiguration**
- . Ändern der gerätespezifischen Anzeigen
- Upload / Download
- **Diagnose und Test**

#### **6.1 Time / Date - Uhrzeit und Datum einstellen**

Das Web-IO Digital verfügt über eine interne Uhr mit Datumsfunktionen.

# **6.1.1 Zeitzonen**

m Notwendige Zugriffsrechte: *Administrator*

Das Web-IO arbeitet intern mit der UTC-Zeit (Universal Time Coordinated), die auf der ganzen Welt als gemeinsame Zeitbasis genutzt wird. Die lokale Uhrzeit weicht, je nachdem in welcher Zeitzone man sich befindet, von der UTC ab. Die in Deutschland gültige Uhrzeit entspricht UTC + 1h (zur Winterzeit).

Wenn das Web-IO für den Einsatz in einer anderen Zeitzone bestimmt ist, kann der Offset entsprechend angepasst werden.

Wählen Sie hierzu im Navigationsbaum *Config >> Device >> Time/Date >> TimeZone:*

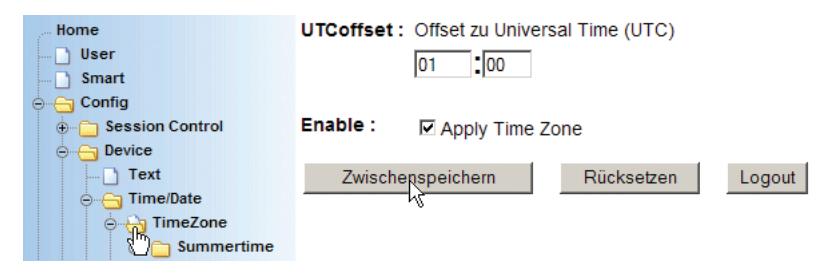

#### **UTCoffset**

Geben Sie hier die Differenz zwischen lokaler und UTC-Zeit im Format hh:mm ein. Im Eingabefeld kann zusätzlich ein Vorzeichen vorangestellt werden.

#### **Enable**

Aktivieren Sie *Apply Timezone,* damit der eingestellte Offset-Wert zum Tragen kommt.

Übergeben Sie die Einstellungen durch Klick auf den *Zwischenspeichern*-Button an das Web-IO.

# **6.1.2 Sommerzeit / Winterzeit**

m Notwendige Zugriffsrechte: *Administrator*

Das Web-IO unterscheidet automatisch zwischen Sommerzeit und Winterzeit.

Um die Eckwerte für die Sommerzeit/Winterzeit zu ändern wählen Sie im Navigationsbaum *Config >> Device >> Time/ Date >> TimeZone >> Summertime:*

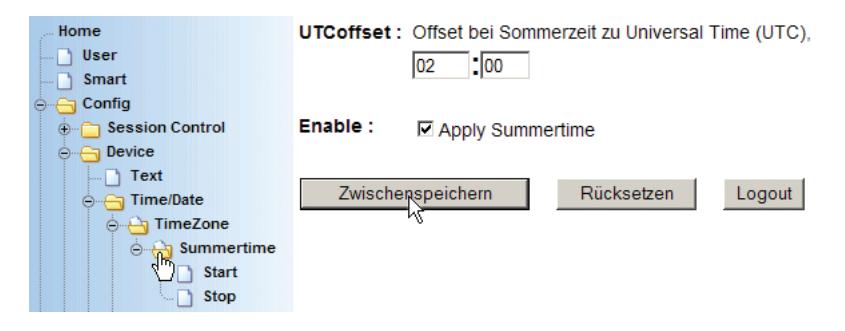

# **UTCoffset**

Geben Sie hier die Differenz zwischen lokaler Sommerzeit und UTC Zeit im Format hh:mm ein. Im Eingabefeld kann zusätzlich ein Vorzeichen vorangestellt werden.

#### **Enable**

Markieren Sie *Apply Summertime,* damit der eingestellte Offset-Wert zum Tragen kommt.

Übergeben Sie die Einstellungen durch Klick auf den *Zwischenspeichern*-Button an das Web-IO.

# **6.1.3 Beginn und Ende der Sommerzeit**

m Notwendige Zugriffsrechte: *Administrator*

Um einzustellen, wann die Sommerzeit beginnt, wählen Sie *Config >> Device >> Time/Date >> TimeZone >> Summertime >> Start bzw. Stop:*

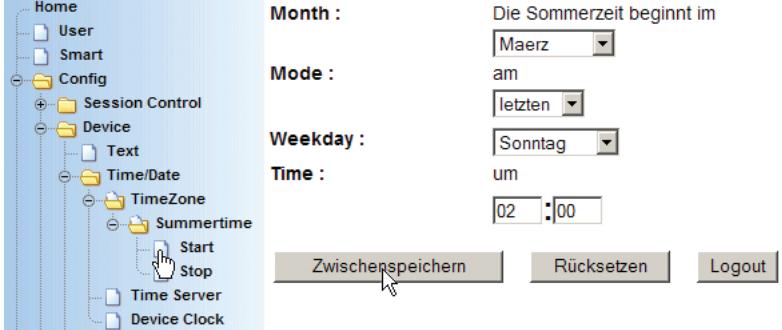

# **Month**

Wählen Sie hier den Monat aus, in dem auf Sommerzeit umgestellt wird.

#### **Mode**

Sollte die Sommerzeit nicht am letzen Sonntag des gewählten Monats beginnen bzw. enden, kann hier ein anderer Modus ausgewählt werden.

#### **Weekday**

Wenn die Umstellung nicht z.B. von Samstag auf Sonntag stattfindet, kann hier ein anderer Wochentag ausgewählt werden.

# **Time**

Uhrzeit zu der die Umstellung stattfindet.

Übergeben Sie die Einstellungen durch Klick auf den *Zwischenspeichern*-Button an das Web-IO.

# **6.1.4 Time-Server**

m Notwendige Zugriffsrechte: *Administrator*

Zur Synchronisation der internen Uhr des Web-IO, kann ein Time-Server angegeben werden. Das Web-IO ruft nach dem Einschalten die Uhrzeit beim Time-Server ab. Ferner findet einmal täglich ein Zeitabgleich statt.

Um die nötigen Einstellungen für den Time-Server einzugeben, wählen Sie im Navigationsbaum *Config >> Device >> Time/Date >> Time Server:*

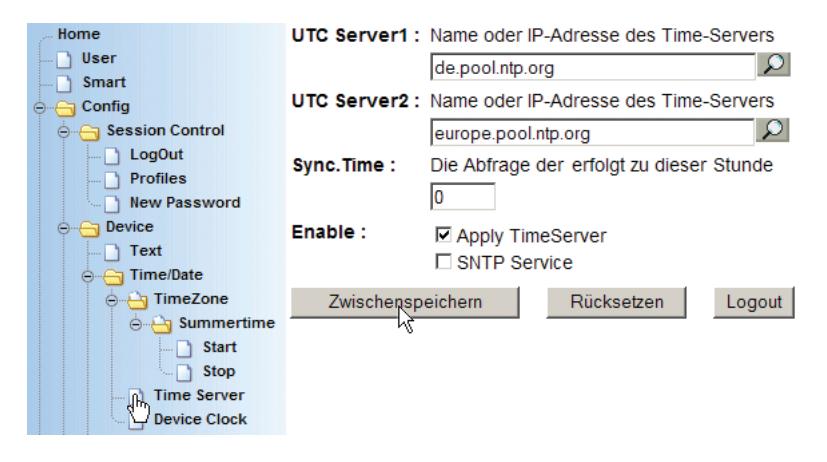

# **UTC-Server 1 + 2**

Bitte tragen Sie hier einen oder zwei Time-Server ein, die vom Standort des Web-IO erreichbar sind.

#### **Sync. Time**

Tragen Sie hier die volle Stunde ein, zu der der tägliche Abgleich mit dem Timeserver erfolgen soll.

Die Synchronisation mit dem Timeserver erfolgt zudem ca. 30 Sekunden nach Einschalten des Web-IO, bzw. nach einem Reset. Wird die Webseite des Web-IO sofort nach Neustart aufgerufen, wird noch die alte unsynchronisierte Uhrzeit angezeigt. Erst nach erneutem Aufruf der Seite wird die aktuelle Uhrzeit angezeigt.

#### **Enable**

Markieren Sie *Apply Timeserver,* damit die Uhrzeit künftig mit einem externen Timeserver sysnchronisiert wird.

Das Web-IO kann auch selber als SNTP-Timeserver fungieren (z.B. um andere Web-IO zu synchronisieren). In diesem Fall muss *SNTP Service* aktiviert werden.

Übergeben Sie die Einstellungen durch Klick auf den *Zwischenspeichern*-Button an das Web-IO.

1*Die werksseitig voreingestellten Adressen sind nur über einen Internetzugang erreichbar. Wenn für die Time-Server Namen (nicht IP-Adressen) angegeben wurden, muss in der Netzwerkkonfiguration ein DNS-Server angegeben sein.*

# **6.1.5 Manuelles Einstellen von Uhrzeit und Datum**

m Notwendige Zugriffsrechte: *Administrator* oder *Config*

Wenn kein Zugang zu einem Time-Server vorhanden ist, kann die Uhrzeit unter *Config >> Device >> Time/Date >> Device Clock* auch manuell eingestellt werden.

#### **Time**

Uhrzeit im Format hh:mm. Eine sekundengenaue Einstellung ist nicht möglich.

**Day** im Format dd

**Month** im Format mm

# **Year**

im Format yyyy

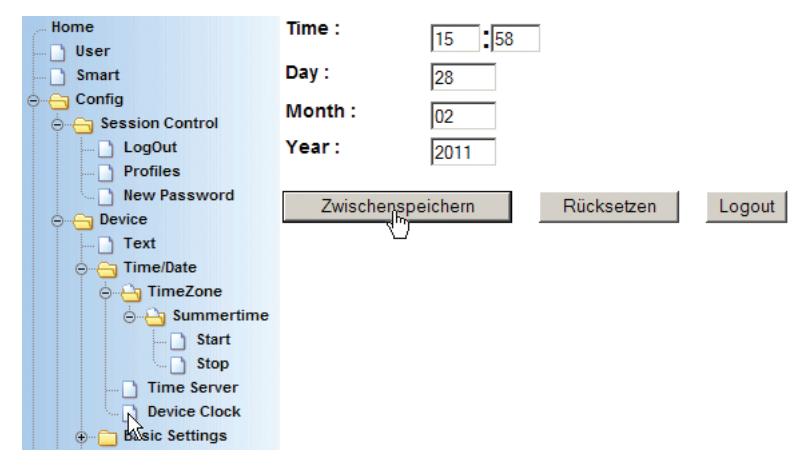

Übergeben Sie die Einstellungen durch Klick auf den *Zwischenspeichern*-Button an das Web-IO.

# **6.1.6 Aktivieren aller Time-/Date-Einstellungen**

Wenn alle den Alarm betreffenden Eingaben gemacht wurden, aktivieren Sie die neuen Einstellungen über *Config >> Session Control >> LogOut, Speichern.*

1*Wenn Sie sich nach Aktivieren der Time-Server Synchronisation sofort wieder als Konfigurator oder Administrator einloggen, kann es passieren, dass Ihnen nach einigen Sekunden der Zugriff verweigert wird.*

Das liegt daran, dass das Web-IO die Login-Rechte aus Sicherheitsgründen nach einer Stunde zurücksetzt. Hat das Web-IO zum Login-Zeitpunkt z.B. eine Zeiteinstellung von 12:00 Uhr 01.01.2002 (Werkseinstellung nach Power on) und der Time-Server setzt die Zeit auf 13:42 Uhr 26.06.2003 ist die Zeitspanne deutlich größer als eine Stunde und das Web-IO kündigt die Zugriffsrechte.

Nach erneutem Login kann dann die volle Stunde zur Konfiguration ausgeschöpft werden.

### **6.2 Safety Timeout / State - Zugriffsüberwachung**

Komponenten die über ein Netzwerk miteinander kommunizieren, sind auf eine funktionierende Netzwerkinfrastruktur angewiesen. Auch wenn Netzwerke heute über ein Höchstmaß an Übertragungssicherheit verfügen, kann eine Störung nie ganz ausgeschlossen werden.

Um im Fall einer Netzwerkstörung ein kontrolliertes Verhalten beim Web-IO zu erreichen, gibt es den *Safety Timeout*. Der damit verbundene Watchdog überwacht, ob innerhalb eines konfigurierbaren Intervalls ein Netzwerkzugriff auf das Web-IO erfolgt ist. Der Watchdog Timer wird bei jedem Netzwerkzugriff zurückgesetzt und bringt die Outputs bei Erreichen der eingestellten Safety Timeout-Zeit in den konfigurierten Zustand.

# **6.2.1 Safety Timeout festlegen**

Um den Safety Timeout zu konfigurieren wählen Sie im Navigationsbaum *Config >> Device >> Output Mode:*

#### m Notwendige Zugriffsrechte: *Administrator*

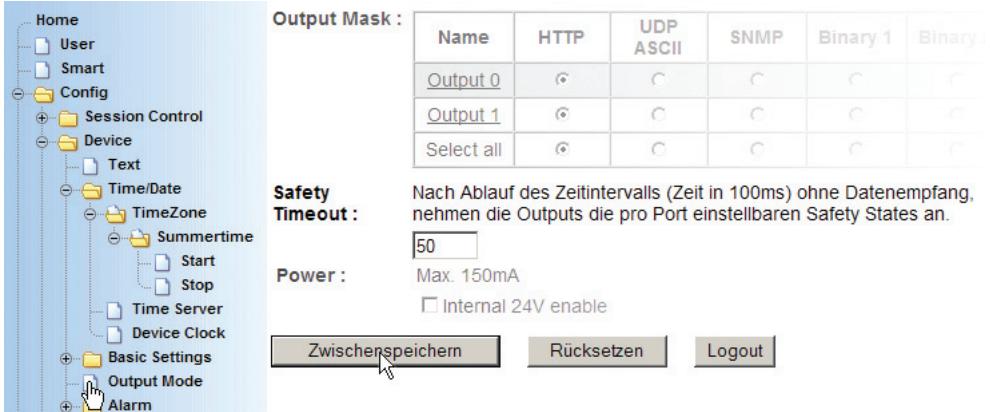
#### **Safety Timeout**

Tragen Sie hier ein, nach welcher Zeit ohne netzwerkseitigen Zugriff die Outputs auf das eingestellte Muster gesetzt werden sollen.

Der eingetragene Wert mal 100ms ergibt die Timeout-Zeit; es können Werte zwischen 1 und 9999 eingetragen werden.

Der Wert 50 entspricht zum Beispiel 5 Sekunden.

Sinnvoll ist eine Timeout-Zeit, die ca. 10 mal so hoch ist, wie die Zeit zwischen zwei planmäßigen Zugriffen.

Übergeben Sie die Einstellungen durch Klick auf den *Zwischenspeichern*-Button an das Web-IO.

#### **6.2.2 Safety State festlegen**

Wählen Sie im Navigationsbaum *Config >> Ports >> Outputs >>* und zum Beispiel *Output 0*

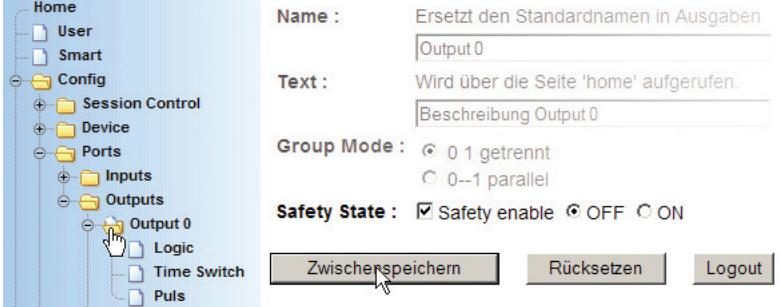

#### **Safety State**

Markieren Sie *Safety State Enable*, wenn der Output im Störungsfall auf eine feste Lage gesetzt werden soll. Legen Sie fest, ob der Output in Zustand *ON* oder *OFF* geschaltet werden soll.

Outputs die nicht markiert wurden, behalten den Zustand, der bei Eintreten der Störung anlag.

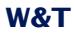

Alle weiteren Einstellungen auf dieser Seite sind für den *Safety State* nicht relevant und müssen nicht geändert werden.

Übergeben Sie die Einstellungen durch Klick auf den *Zwischenspeichern*-Button an das Web-IO.

Wenn alle Eingaben gemacht wurden, aktivieren Sie die neuen Einstellungen über *Config >> Session Control >> LogOut, Speichern.*

#### **6.3 Ports - Input- und Output-Konfiguration**

#### **6.3.1 Input-Konfiguration**

Die Inputs sind je nach Web-IO Modell in Gruppen bis zu vier Inputs zusammengefasst. Neben der galvanischen Trennung der einzelnen Gruppen voneinander, gibt es bei Gruppe 1 noch die Besonderheit, dass die Inputs einzeln zwischen Flankenund Pulserkennung umgeschaltet werden können.

Für jeden Input können individuelle Grundeinstellungen vorgenommen werden.

Um z.B. die Einstellungen für Input 0 zu ändern, wählen Sie im Navigationsbaum *Config >> Ports >> Inputs* und für Input 0 *>> Input 0*:

#### Home Name: Ersetzt den Standardnamen in Ausgaben **D** User Input 0 Smart Wird über die Seite 'home' aufgerufen. Text: Config **O** Session Control Beschreibung Input 0 ⊕ Device Filter: Pulse mit kleinerer Länge (in 1/1000 sek). e-A Ports werden ignoriert. o - nputs **O** Input 0 Counter Mode Input Mode : □ Short Pulse detection enable ⊕ Input 1  $\Box$  Change detection enable ⊕ Outputs  $\Box$  Clear counter on read Manufacturer  $\Box$  Bidirectional counter enable ⊕ Up/Download ⊕ Diag Zwischenspeichern Rücksetzen Logout ⊕ ∩ Doc

#### m Notwendige Zugriffsrechte: *Administrator* oder *Config*

#### **Name**

Geben Sie in dieses Feld eine Bezeichnung für den Input ein. Diese Bezeichnung wird dann im Browser für den Input 0 angezeigt.

#### **Text**

Hier kann eine nähere Beschreibung, z.B. zur Funktion des Inputs eingegeben werden, die im Browser durch Klick auf den Input-Link abgerufen werden kann.

#### **Filter**

Pulse mit kleinerer Länge, als der hier angegebene (in 1/1000 sek), werden ignoriert.

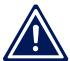

1*Bei Inputs, die mit Short Puls Detection arbeiten, bleiben die eingestellten Filter ohne Wirkung.*

#### **Input Mode: Short Puls Detection Enable**

Dieser Modus ist nur für die ersten vier Inputs verfügbar und erlaubt auch die Erkennung von extrem kurzen Pulsen bis minimal 50µsLänge. In diesem Modus können nur komplette Pulse, aber keine Flankenwechsel gezählt werden.

Ist *Puls Detection* nicht aktiviert, müssen Signale für min. 1ms anliegen, damit sie erkannt und gezählt werden.

In beiden Fällen können max. 500 Zählungen pro Sek. erfasst werden.

#### **Input Mode: Change Detection Enable**

Neben der Zählung kompletter Pulse kann hier auf die Zählung von Flankenwechseln umgeschaltet werden.

Ist ohne Funktion, wenn *Short Puls Detection* enable aktiviert ist.

#### **Input Mode: Clear counter on read**

Hier kann ausgewählt werden, ob die Counter beim Auslesen automatisch auf 0 gesetzt werden sollen.

#### **Input Mode: Bidirectional counter enable**

Zwei benachbarte Inputs werden zur Auswertung von richtungsabhängigen Signalgebern zusammengefasst.

Je nachdem auf welchem der beiden Inputs zuerst eine gültige Flanke erkannt wird, wird der entsprechende Counter um eins hochgezählt.

Übergeben Sie die Einstellungen durch Klick auf den *Zwischenspeichern*-Button an das Web-IO.

Die nötigen Einstellungen für richtungsabhängiges Zählen werden unter *Config >> Ports >> Inputs >> Input0 >> Couter Mode* vorgenommen.

#### m Notwendige Zugriffsrechte: *Administrator*

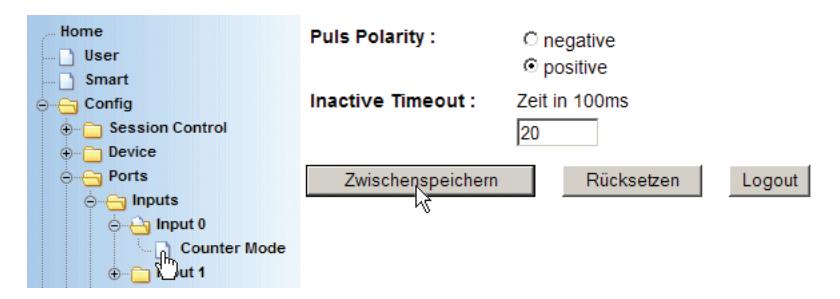

#### **Puls Polarity**

Wählen Sie hier, ob das Web-IO auf positive oder negative Flanken triggern soll.

#### **Inactivity Timeout**

Werden innerhalb der eingestellten Zeit nicht auf beiden Inputs gültige Flanken erkannt, wird die Zählung verworfen.

Übergeben Sie die Einstellungen durch Klick auf den *Zwischenspeichern*-Button an das Web-IO.

Wenn alle Eingaben gemacht wurden, aktivieren Sie die neuen Einstellungen über *Config >> Session Control >> LogOut, Speichern.*

### **6.3.2 Output-Konfiguration**

Um die Einstellungen für z.B. Output 0 zu ändern, wählen Sie *Config >> Ports >> Outputs* und z.B. *>> Output 0:*

m Notwendige Zugriffsrechte: *Administrator* oder *Config*

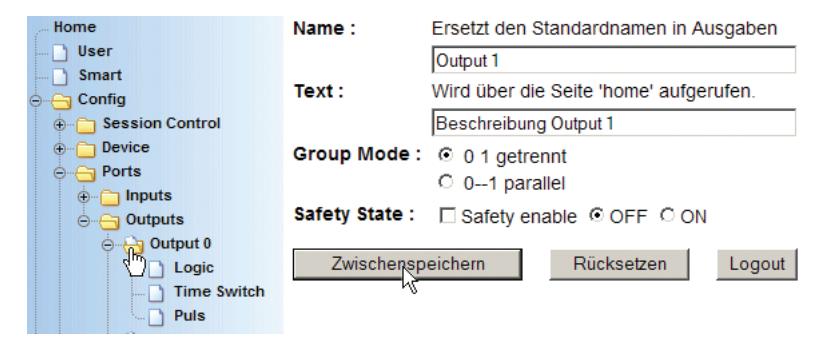

#### **Name**

Geben Sie in dieses Feld eine Bezeichnung für den Output ein. Diese Bezeichnung wird dann im Browser für den Output 0 angezeigt.

#### **Text**

Hier kann eine nähere Beschreibung z.B. zur Funktion des Outputs eingegeben werden, die im Browser durch Klick auf den Output-Link abgerufen werden kann.

#### **Group Mode**

#### *(nicht bei Web-IO mit Relaisausgängen)*

Die Outputs können zu Gruppen von zwei oder vier zusammengefasst werden, um den maximalen Schaltstrom von 500mA zu erhöhen. Durch Zusammenfassung von zwei Outputs kann ein maximaler Strom von 1A geschaltet werden. Bei vier Outputs sind es sogar 2A.

#### **Safety State**

Markieren Sie *Safety State Enable*, wenn der Output im Störungsfall auf eine feste Lage gesetzt werden soll. Legen Sie fest, ob der Output in Zustand *ON* oder *OFF* geschaltet werden soll. Unter *Config >> Device >> Output Mode* muss ein *Safty Timeout* eingetragen sein, damit der Safety State arbeitet.

Eine detaillierte Beschreibung zum *Safety State* finden Sie im Kapitel *Safety Timeout / State.*

Übergeben Sie die Einstellungen durch Klick auf den *Zwischenspeichern*-Button an das Web-IO.

Wenn alle den Output betreffenden Eingaben gemacht wurden, aktivieren Sie die neuen Einstellungen über *Config >> Session Control >> Logout, Speichern.*

*Outputs, die als Gruppe zusammengefasst werden, sollten in der gleichen Betriebsart konfiguriert sein. Es kann sonst zu Konflikten kommen, wenn z.B. die Outputs 0 und 1 Box-to-Box arbeiten und die Outputs 2 und 3 mit dem Browser geschaltet werden können, da jeder Zugriff alle Outputs einer Gruppe auf einmal schaltet.*

Einen Überblick über die konfigurierten Output-Gruppen können Sie sich unter *Config >> Device >> Output Mode* verschaffen.

## m Notwendige Zugriffsrechte: *Administrator*

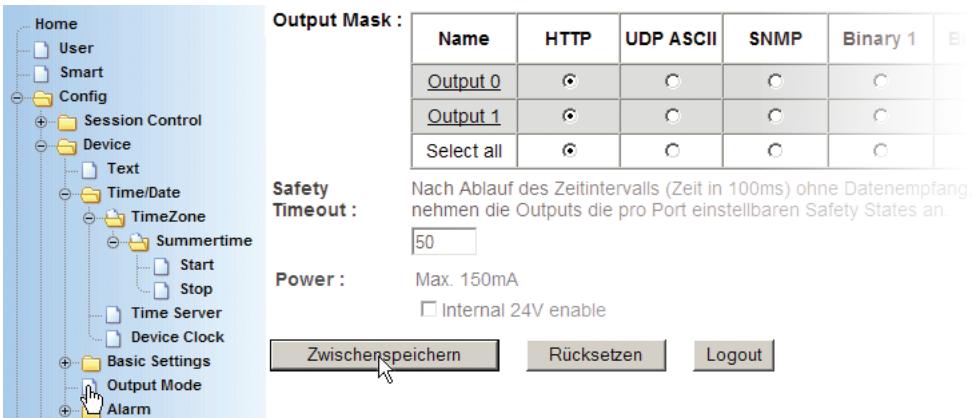

Hier sind die Outputs, die in einer Gruppe zusammengefasst wurden, in der gleichen Farbe hinterlegt.

Eine weitere Möglichkeit, die Gruppenbildung auf einen Blick anzusehen, finden Sie unter *Diag >> Test >> Output Config* in der Spalte *Group Mode.*

m Notwendige Zugriffsrechte: *Administrator*

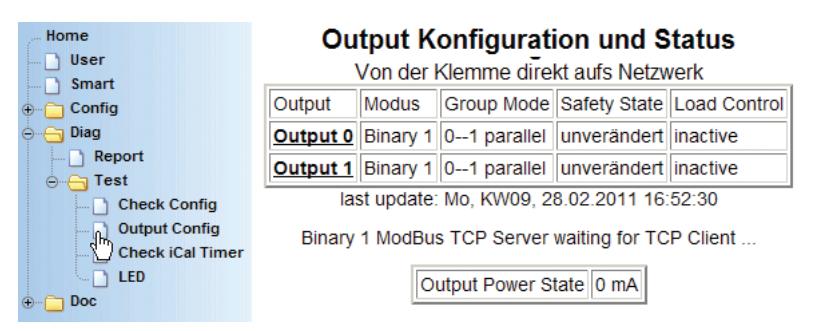

#### **6.3.3 Logik Funktionen**

Das Web-IO erlaubt es, Outputs in Abhängigkeit des Zustands bestimmter Inputs zu schalten.

#### **Ein Beispiel**

Output 0 soll auf ON gesetzt werden, wenn Input 0 und Input 1 auf OFF stehen.

Damit die Logikfunktionen auf einen Output angewendet werden können, muss dieser zunächst auf die Betriebsart *Logic* konfiguriert werden.

Wählen Sie hierzu im Navigationsbaum *Config >> Device >> Outputmode.*

m Notwendige Zugriffsrechte: *Administrator*

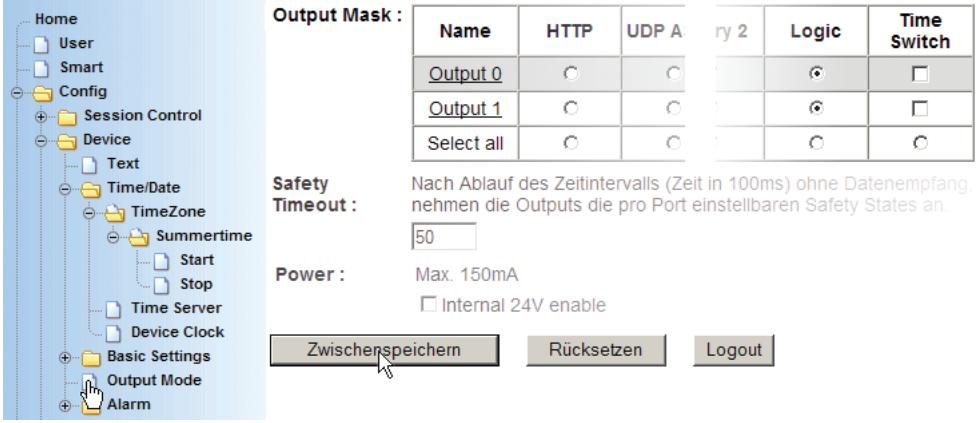

Markieren Sie für die Outputs, die über die Logikfunktion gesteuert werden sollen die Spalte *Logic* und klicken Sie auf *Zwischenspeichern*.

Wählen Sie nun im Navigationsbaum *Config >> Ports >> Outputs >> Output 0 >> Logic.*

### m Notwendige Zugriffsrechte: *Administrator*

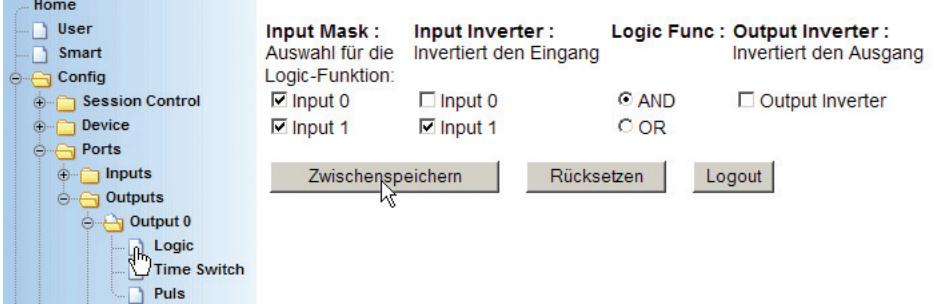

#### **Beispiel**

Die in der Abbildung gezeigte Konfiguration setzt Output 0 auf ON, wenn Input 0 auf ON und Input 1 auf OFF gesetzt sind.

#### **Input Mask**

Markieren Sie hier alle Inputs, die bei der logischen Verknüpfung berücksichtigt werden sollen.

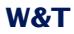

#### **Input Inverter**

Hier wird festgelegt, ob der ON oder OFF-Zustand des Eingangs berücksichtigt werden soll.

 $\Box$  = Input wird berücksichtigt wenn ON-Signal anliegt  $\overline{v}$  = Input wird berücksichtigt wenn OFF-Signal anliegt

#### **Logic Func**

Legt fest ob eine UND bzw. ODER-Verknüpfung angewendet wird.

#### **Output Inverter**

Hier wird festgelegt, ob bei Eintreten der logischen Bedingungen der Output auf ON oder auf OFF gesetzt werden soll.

 $\Box$  = Output wird auf ON gesetzt  $\overline{w}$  = Output wird auf OFF gesetzt

Übergeben Sie die Einstellungen durch Klick auf den *Zwischenspeichern-*Button an das Web-IO.

Wenn die Bedingungen für alle Outputs eingegeben wurden, aktivieren Sie die neuen Einstellungen über *Config >> Session Control >> LogOut, Speichern.*

#### **6.3.4 Time Swich**

Details zum zeitgesteuerten Schalten finden Sie im Kapitel "5.3 Time Switch - Web-IO als Schaltuhr"

#### **6.3.5 Pulsmode**

Neben dem rein statischen Schalten der Outputs auf ON oder OFF erlaubt das Web-IO auch die Ausgabe von Pulsen. Das bedeutet, ein Output kann für eine voreinstellbare Zeit auf On oder auf OFF geschaltet werden und fällt nach der eingestellten Pulslänge wieder zurück auf seinen Ruhezustand.

Um einen Output des Web-IO auf die Ausgabe von Pulsen zu konfigurieren, wählen Sie im Navigationsbaum Config >> Ports >> Outputs >> Output0 >> Puls

#### m Notwendige Zugriffsrechte: *Administrator*

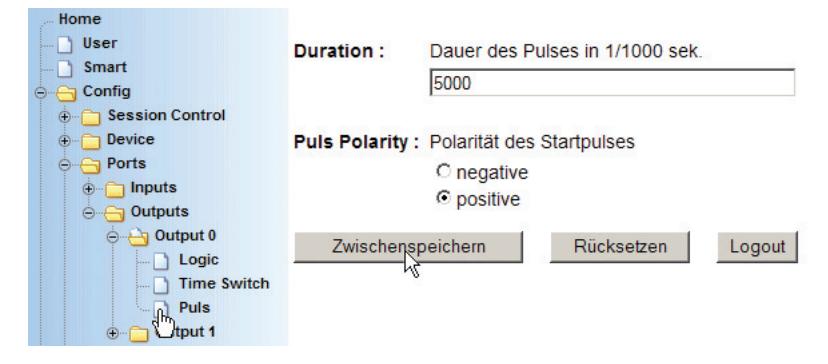

#### **Duration**

Tragen Sie hier die gewünschte Pulslänge in ms ein. Ein Wert von 1000 entspricht einem 1 Sekunde langen Puls.

Normalerweise kann ein Output während des Pulses nicht per Anwendereingriff zurück in den Ruhezustand geschaltet werden. Sollte das doch gewünscht sein, kann hinter der Pulslänge der Großbuchstabe *R* eingegeben werden (z.B. 2000R)

#### **Puls Polarity**

positiv:

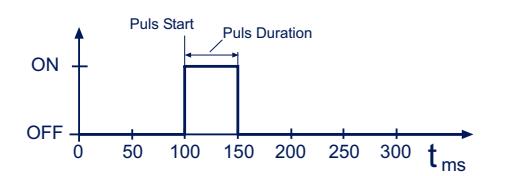

Im Ruhezustand ist der Output nicht geschaltet (0V). Wird der Output nun per Browser oder aus einer Anwendung heraus auf ON gesetzt, schaltet das Web-IO für die eingestellte Pulsdauer die Versorgungsspannung +Vdd auf den Output.

negativ:

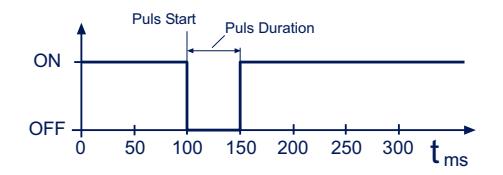

Im Ruhezustand ist der Output auf Versorgungsspannung +Vdd geschaltet. Wird der Output nun aus einer Anwendung heraus auf ON gesetzt, schaltet das Web-IO für die eingestellte Pulsdauer den Output ab (0V).

Wird bei *Puls Polarity negativ* als Pulslänge *0* eingegeben, führt das zu einer grundsätzlichen Invertierung des physikalischen Output-Signals.

**Es ist nicht möglich, einen negativen Puls via HTTP** *aus dem Browser zu schalten. Wenn aus dem Browser mit negativen Pulsen gearbeitet werden soll, kann das nur aus eigenen Anwendungen über HTTP-Requests oder das Socket-Interface erfolgen*

1*Bei negativer Polarität wird mit negativer Logik gearbeitet. Ein Schalten nach ON bewirkt ein Abschalten des entsprechenden Output.*

1*Bei Web-IO mit Relaisausgängen, muss die Pulslänge min. 200ms betragen!*

Über *Logout* und *Speichern* werden die neuen Einstellungen aktiviert.

#### **6.4 Ändern der gerätespezifischen Anzeigen**

Für projektbezogene OEM-Anwendungen des Web-IO ist es möglich, Anzeigen wie Artikelnummer, Hersteller, Logo usw. zu verändern.

Wählen Sie im Navigationsbaum *Config >> Manufacturer:*

m Notwendige Zugriffsrechte: *Administrator*

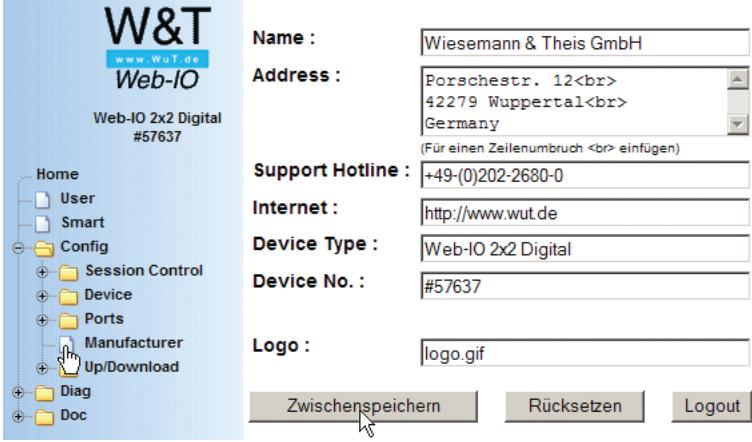

#### **Name**

Feld für den Firmennamen

#### **Address**

Feld für die Firmenanschrift

#### **Support-Hotline**

Rufnummer, unter der der Anwender technische Hilfe zum Web-IO bzw. zum Gesamtprojekt bekommen kann

#### **Internet**

Hompage der für das Gerät zuständigen Firma

#### **Device Type**

Firmenspezifische Gerätebezeichnung

#### **Device No**

Firmenspezifische Artikelnummer

#### **Logo**

Pfad und Name des über dem Navigationsbaum positionierten Logos. Wird nur logo.gif angegeben, greift das Web-IO auf das intern abgelegte Logo zurück. Alternativ kann aber auch eine JPG- oder GIF-Datei auf einem anderen Server angegeben werden.

Dabei sollte allerdings beachtet werden, dass die Abmessungen des Logos in etwa mit denen des W&T-Logos übereinstimmen (Breite max. 200 Pixel, Höhe max 100 Pixel), damit die Übersichtlichkeit des Navigations-Frames erhalten bleibt.

Übergeben Sie die Einstellungen durch Klick auf den *Zwischenspeichern*-Button an das Web-IO.

Aktivieren Sie die neuen Einstellungen über *Config >> Session Control >> LogOut, Speichern.*

#### **6.5 Upload/Download**

Das Web-IO Digital bietet dem Anwender die Möglichkeit, kundenspezifische HTML-Seiten, Konfigurationsdaten und das Logo per Upload einzuspielen bzw. per Download herunterzuladen.

#### **6.5.1 Download**

Um eine HTML-Seite oder die Konfiguration herunterzuladen wählen Sie im Navigationbaum *Config >> Up/Download >> Download.*

m Notwendige Zugriffsrechte: *Administrator*

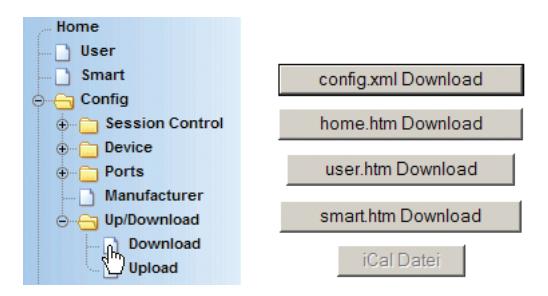

#### **Config.xml Download**

Die gesamte Konfiguration des Web-IO ist im Gerät als XML-Datei abrufbar. So kann der Administrator bei Projekten, in denen mehrere Web-IO mit gleicher Konfiguration zum Einsatz kommen, bei einem Gerät die Grundkonfiguration vornehmen, auslesen und später in die anderen einspielen.

Starten Sie den Download der XML-Datei durch Klick auf den entsprechenden Button.

Die XML-Parameter werden daraufhin im Browserfenster angezeigt. Um die XML-Daten als File abzuspeichern kann bei den meisten Browsern über die rechte Mouse-Taste der Quelltext im Texteditor angezeigt und von dort aus natürlich auch gespeichert werden.

#### **home.htm / user.htm / smart.htm Download**

Auch hier wird die gewählte Seite zunächst im Browserfenster angezeigt und kann über den Weg der Quelltextanzeige abgespeichert werden. Eine detaillierte Beschreibung hierzu finden Sie im Kapitel *HTTP*.

#### **iCal Datei**

Sollte das Web-IO als Schaltuhr konfiguriert sein, können hier die derzeit aktiven iCal-Dateien zur Kontrolle heruntergeladen werden.

*Details zum zeitgesteuerten Schalten finden Sie im Kapitel "5.3 Time Switch - Web-IO als Schaltuhr" .*

#### **6.5.2 Upload**

So wie HTML- und XML- Dateien heruntergeladen werden können, ist es auch möglich, diese wieder in das Web-IO einzuspielen.

Wählen Sie hierzu im Navigationsbaum *Config >> Up/Download >> Upload:*

### m Notwendige Zugriffsrechte: *Administrator*

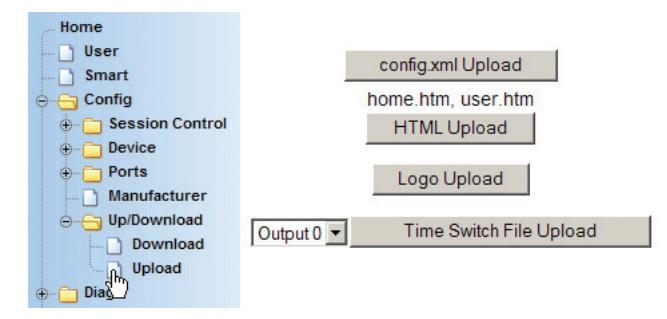

#### **config.xml Upload**

Die gesamte Konfiguration des Web-IO kann als XML-Datei in einem Zug in das Web-IO eingespielt werden. Nach Klick auf den entsprechenden Button, wird im Konfigurations-Frame ein Eingabefeld angezeigt, in dem das Upload-File eingetragen bzw. ausgewählt werden kann:

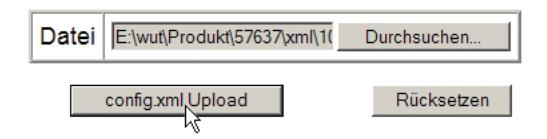

Durch Klick auf den *Upload-*Button, wird das Upload gestartet.

Eine komfortable Möglichkeit XML-Dateien aus dem Web-IO zu speichern, zu verwalten und wieder einzuspielen bietet das Wutility-Tool.

g *Auf unserer Webseite www.WuT.de finden Sie links die "Suche über Artikel-Nr". Geben Sie hier die Artikel-Nr. Ihres Web-IO ein, wählen Sie in dem Feld darunter "Tools" aus und klicken Sie auf "Los". Auf der Seite, die sich dann öffnet, wählen Sie den Link zum Wutility-Tool.*

#### **HTML Upload**

Der Update-Vorgang für die home.htm, user.htm und Seite läuft genauso ab, wie das XML-Upload.

Allerdings benötigt das Web-IO für die korrekte Zuordnung der Datei in der ersten Zeile des HTML-Quelltextes das <home.htm>, <user.htm> bzw. <smart.htm> Tag steht.

Die genaue Vorgehensweise ist im Kapitel *Zugriff aus der eigenen Anwendung >> Zugriff aus dem Browser* detailliert beschrieben.

#### **logo Upload**

Um ein möglichst kundenspezifisches Erscheinungsbild der Web-IO Startseite zu ermöglichen, besteht die Möglichkeit, das W&T-Logo im Navigations-Frame gegen ein beliebiges anderes zu ersetzen.

Nach Klick auf den entsprechenden Button, wird im Konfigurations-Frame ein Eingabefeld angezeigt, in dem das Upload-File eingetragen bzw. ausgewählt werden kann:

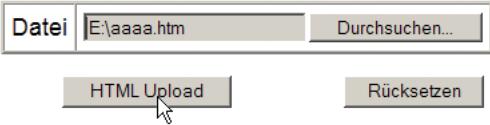

Durch Klick auf den Upload-Button, wird das Upload gestartet.

#### **Time Switch File Upload**

Hier können Kalenderdateien im iCal-Format hochgeladen werden, die das zeitgesteuerte Schalten bestimmen.

*Details zum zeitgesteuerten Schalten finden Sie im Kapitel "5.3 Time Switch - Web-IO als Schaltuhr"*

Damit die Uploads auch nach Unterbrechung der Stromversorgung noch Wirkung haben, aktivieren Sie die neuen Einstellungen über *Config >> Session Control >> LogOut, Speichern.*

#### **6.6 Diagnose und Test**

Das Web-IO verfügt über ein internes Fehlermanagement und Diagnosesystem.

#### **6.6.1 Fehler-Report**

Tritt ein Fehler auf, wird dies am Gerät selber durch Blinken der *on error* Led angezeigt. Darüber hinaus werden aufgetretene Fehlerzustände in einem Report dokumentiert und können später ausgelesen werden.

Alle Fehlermeldungen werden im Web-IO gespeichert und bleiben auch erhalten, wenn die Fehlerursache bereits behoben ist.

Wählen Sie dazu im Navigationsbaum *Diag >> Report:*

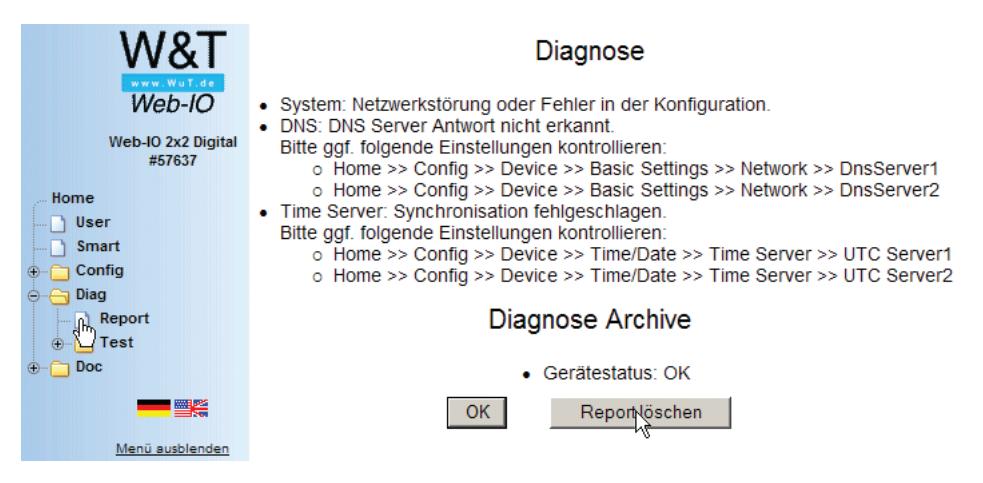

Durch Klick auf den *Report löschen* Button kann der Administrator alle Fehlermeldungen löschen.

m Notwendige Zugriffsrechte: *Administrator*

Ein Reset, unabhängig ob er durch Drücken der Resettaste am Gerät, durch Unterbrechung der Versorgungsspannung oder durch Reset aus der Logout Seite ausgelöst wurde, löscht ebenfalls den Report.

i *Eine genaue Liste möglicher Fehlermeldungen und deren Ursache finden Sie im Anhang. Im Kapitel Socket-Programmierung wird gezeigt, wie Fehler auch aus eigenen Anwendungen heraus verarbeitet werden können.*

*Darüber hinaus können Fehler- und Diagnosemeldungen auch über SNMP-Traps oder als Syslog-Systemmeldung verarbeitet werden. Siehe hierzu die Kapitel SNMP bzw. Syslog*

#### **6.6.2 Konfiguration**

#### **Gesamtüberblick**

Das Web-IO bietet dem Administrator die Möglichkeit, die Konfiguration des Web-IO auf einer übersichtlichen Webseite zu überblicken und zu überprüfen.

#### Wählen Sie im Navigationsbaum *Diag >> Test >> Check Config.*

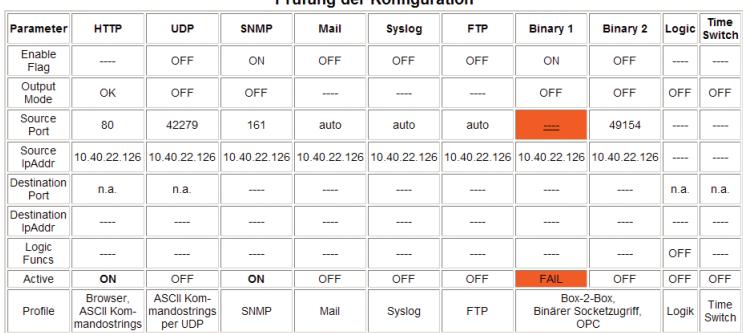

**Drifting der Kenfiguration** 

Fehlerhafte oder unvollständige Eingaben werden orange markiert. Wählen Sie in diesem Fall unter<br>Config>>Session Control>>Profiles das entsprechende Profil aus und überprüfen Sie die blau gekennzeichneten Parameter.

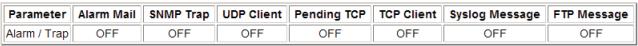

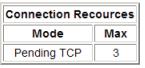

Die Webseite zeigt, welche Zugriffsarten mit welchen Parametern aktiviert sind. Dabei nimmt das Web-IO eine Plausibilitätsprüfung der Einstellungen vor. Werden fehlende Parameter erkannt, die den ordnungsgemäßen Betrieb der Zugriffsart verhindern, werden die entsprechenden Felder orange hinterlegt. Ein Klick auf den Fail-Link führt direkt zu der fehlerhaften Konfiguration.

Ferner wird überprüft und angezeigt, welche Übertragungswege für die Alarme gewählt wurden und ob alle benötigten Parameter konfiguriert wurden. Auch hier werden die Zugangsarten orange hinterlegt, die nicht vollständig konfiguriert wurden.

Zuletzt wird überprüft und angezeigt wieviele statische Verbindungen auf Port 80 des Web-IO möglich sind. Der Port 80 des Web-IO kann sowohl für den Aufruf der Web-Seiten, als auch für Socketanwendungen genutzt werden.

Bei Werkseinstellungen sind alle freien Ports so konfiguriert, dass sie auf Port 80 als Serverport arbeiten. Dabei werden auf zwei Ports nur dynamische Verbindungen zugelassen.

Sind z.B. 5 Ports auf HTTP (Port 80 ) konfiguriert, können 3 davon durch dauerhafte TCP-Verbindungen, z.B. von Socket-Anwendungen genutzt werden. Bei den verbleibenden zwei freien Ports werden Verbindungen zwar entgegengenommen, vom Web-IO aber nach kurzer Timeout-Zeit wieder abgeworfen.

Durch diese Maßnahme ist gewährleistet, dass man das Web-IO zu jeder Zeit über den Browser erreichen kann.

#### **Überblick der Output-Konfiguration**

Neben der Übersicht über die allgemeine Konfiguration bietet das Web-IO noch eine zusätzliche Webseite, die die Konfiguration und den Status der Outputs wiedergibt.

Wählen Sie im Navigationsbaum *Diag >> Test >> Output Config*

m Notwendige Zugriffsrechte: *Administrator*

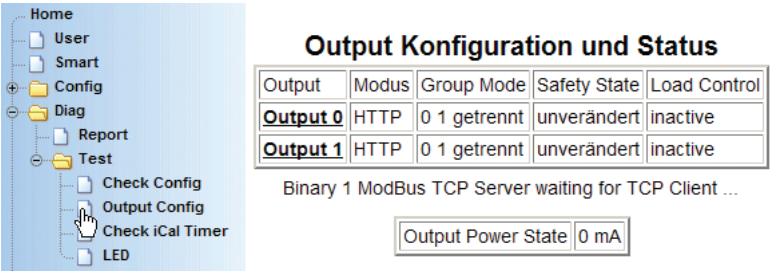

Für jeden der Outputs werden folgende Informationen ausgegeben:

#### **Modus**

Hier wird die konfigurierte Betriebsart angezeigt:

- **B** HTTP
- **UDP ASCII**
- **NO**. SNMP
- **Binary 1**
- **Binary 2**
- **Logic**

#### **Group Mode**

Wurden 2 oder 4 Outputs zu einer Gruppe zusammengefasst, wird das in dieser Spalte angezeigt.

#### **Safety State**

Diese Spalte kann folgende Einträge enthalten:

. *unverändert*

Es wurde keine Watchdog Funktion für diesen Ausgang gesetzt.

. *ON*

Es wurde eine Watchdog Funktion für diesen Ausgang festgelegt.

. *Error*

Bei aktivierter Load Control wurde eine Überlast oder eine fehlende Last erkannt.

Bei Überlast wurde der Output vom Web-IO abgeschaltet. *(nicht bei Web-IO mit Relaisausgängen)*

Logout

Rücksetzen

# i *Da es sich im letzten Fall um einen schwerwiegenden Fehler handelt, werden die Felder im Fehlerfall rot hinterlegt.*

#### **Load Control**

*(nicht bei Web-IO mit Relaisausgängen und PoE versorgten Geräten)*

Das Web-IO Digital verfügt neben der thermischen Kurzschlusssicherung über eine Lastüberwachung, die im Fehlerfall die Outputs solange abschaltet, bis sie vom Administrator wieder freigeschaltet werden.

In den Werkseinstellungen ist die Load Control nicht aktiviert.

Unter *Config >> Device >> Output Mode* kann durch das Markieren von *Load Control Enable* die Lastüberwachung aktiviert bzw. deaktiviert werden.

m Notwendige Zugriffsrechte: *Administrator* t. **Output 9** t. Home Output 10  $\sim$ **N** User  $\overline{\phantom{a}}$  Smart Output 11  $\sqrt{2}$  $\stackrel{\circ}{\ominus}$   $\stackrel{\circ}{\ominus}$  Config Select all  $\sqrt{2}$ ⊕ Session Control o Pa Device **Safety Timeout:**  $\Box$  Text ⊕ Time/Date Enable: **□ Load Control enable** 

i *Unabhängig davon, ob Load Control aktiviert ist oder nicht, schützt die thermische Kurzschlusssicherung den betroffenen Output vor Beschädigung.*

Zwischenspeichern

Mit der Aktivierung von Load Control wird ein Management eingeschaltet, welches im Überlastfall die betroffenen Outputs in den Status OFF schaltet und den Anwender informieren kann.

Aus hardwaretechnischen Gründen findet die Lastüberwachung paarweise, also immer für zwei Outputs statt, z.B. Output 0 und Output 1. Je nach Zustand der Outputs und Art des Fehlers

**Basic Settings** 

**Output Mode** 

 $\Theta$  - f

g, Alarm kann das Web-IO nicht eindeutig bestimmen, welcher Output ursächlich für den Fehler ist. In diesem Fall werden beide Outputs auf OFF gesetzt.

Es wird zusätzlich überwacht, ob überhaupt eine Last vorhanden ist. Kann das Web-IO eindeutig feststellen, dass es sich bei dem aufgetretenen Fehler um eine fehlende Last handelt, wird (nur) für dieses Outputpaar die Load Control deakiviert.

Durch Klick auf den *Report löschen* Button unter *Diag >>Report* kann der Administrator abgeschaltete Outputs wieder einschalten.

m Notwendige Zugriffsrechte: *Administrator*

I *Bei Fehlermeldungen durch Load control muss in jedem Fall die physikalische Beschaltung der betroffenen Outputs überprüft werden, bevor diese wieder freigeschaltet werden.*

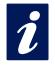

i *Overload-Fehler können auch als Trigger für einen Alarm konfiguriert werden. Siehe Kapitel* Alarme

#### **6.6.3 LED -Test**

Um alle LEDs des Input/Output-Teils des Web-IO Digital auf Funktion zu prüfen wählen Sie im Navigationsbaum *Diag >> Test >> LED* und klicken Sie auf den *LED Test* Button.

**Example 20 Instituted Manuel Config, Admi-**<br> **Example 20 Institute: Default User, Config, Admi***nistrator.*

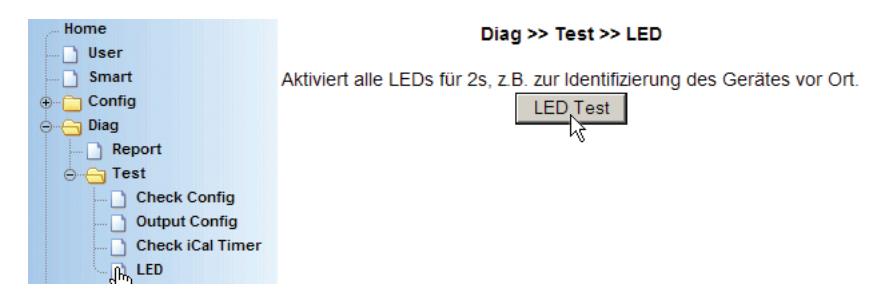

Alle LEDs werden für ca. 2 Sek. eingeschaltet.

Mit Hilfe dieser Funktion kann ein Web-IO im Schaltschrank eindeutig identifiziert werden.

i *Am tatsächlichen Zustand der Outputs ändert sich natürlich nichts. Die 3 LEDs über dem Ethernet-Anschluss werden von diesem Test nicht berührt.*

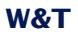

## **7 Anhang**

- Aternative bei der IP-Adressvergabe
- **Firmware Udate**
- **Notzugang**
- . Verwendete Portnummern und Netzwerksicherheit
- Fehlermeldungen und ihre Ursachen
- Technische Daten
- . Konformitätserklärung
- **n** Index

#### **7.1 Alternativen bei der IP-Adressvergabe**

In den meisten Fällen in denen die IP-Adressvergabe nicht per DHCP erfolgt ist es am einfachsten, dem Web-IO eine IP-Adresse mit dem Wutility Tool zuzuweisen (Siehe Abschnitt 2.2).

In Ausnahmefällen oder wenn kein PC mit Windows-System zur Verfügung steht bieten sich folgende Alternativen:

**No Vergabe mit Hilfe des ARP-Kommandos** 

. Vergabe über die serielle Schnittstelle

**No Vergabe per RARP-Protokoll** 

Vergabe per DHCP-Protoll

**November BOOTP-Protoll** 

#### **7.1.1 Vergabe der IP mit Hilfe des ARP-Kommandos**

**1** Diese Methode ist nur ausführbar, wenn das Web-IO<br>**Allementary of the IP-Adresse hat, der Eintrag also 0.0.0.0 lau***tet. Verwenden Sie zum Ändern einer IP-Adresse eine der anderen in diesem Kapitel beschriebenen Methoden oder den Menüpunkt Config/Device/Network im Web-Based Management des Web-IO.*

Weitere Voraussetzung ist ein Computer, der sich im gleichen Netzwerksegment des Web-IO befindet und auf dem das TCP/ IP-Protokoll installiert ist. Lesen Sie die Ethernet-Adresse des Web-IO von dem Aufkleber an der Gehäuseseite ab:

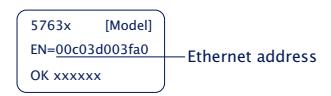

Fügen Sie jetzt mit der folgenden Befehlszeile der ARP-Tabelle des Rechners einen statischen Eintrag hinzu:

arp -s [IP-Adresse] [MAC-Adresse] Beispiel unter Windows: arp -s 10.40.72.15 00-C0-3D-00-3F-A0 Beispiel unter SCO UNIX: arp -s 10.40.72.15 00:C0:3D:00:3F:A0

i *Ältere Windows-Systeme akzeptieren einen statischen Eintrag nur dann, wenn bereits ein dynamischer vorhanden ist. Führen Sie hier zunächst ein PING auf einen anderen Netzwerkteilnehmer durch.*

Starten Sie abschließend den Web-Browser und geben Sie folgende URL ein:

#### http://[IP-Adresse] [*Return*]

*Beispiel:* Adresse http://10.40.72.15

*1In Windows-Umgebungen darf die Eingabe von IP-Adressen nur ohne führende Nullen erfolgen. Ansonsten wird die Eingabe vom System falsch interpretiert und dem Web-IO wird eine falsche IP-Adresse zugewiesen.*

Das Web-IO übernimmt die IP-Adresse des ersten an seine Ethernet-Adresse gesendeten Netzwerkpaketes als seine eigene und speichert diese nichtflüchtig ab. Die HTTP-Verbindung wird daraufhin aufgebaut und die Homepage des Web-IO erscheint im Browser. Alle weiteren Einstellungen können nun bequem per Web-Based Management vorgenommen werden (siehe *Kapitel Grundeinstellung der Netzwekparameter*).

#### **7.1.2 Vergabe der IP über die serielle Schnittstelle**

Nach einem Reset des Web-IO wird am seriellen Port ein Zeitfenster von ca. 1-2 Sekunden zur Verfügung gestellt, in dem durch die Eingabe von mindestens 3 "x" die Vergabe einer neuen IP-Adresse ermöglicht wird.

1 *Im Gegensatz zur vorher beschriebenen Methode über ARP funktioniert der serielle Weg unabhängig davon, ob* *das Web-IO bereits eine IP-Adresse hat oder nicht. Der Vorgang ist beliebig oft wiederholbar. Verwenden Sie deshalb diese Methode, wenn Sie die IP-Adresse nicht kennen oder vergessen haben.*

*Der Anhang enthält hierzu eine detaillierte Vorgehensweise unter Windows mit dem Terminalprogramm Hyperterminal.*

Verbinden Sie zunächst das Web-IO seriell mit einem Computer. Für einen Standard-PC wird ein *gekreuztes* RS232-Kabel (=Nullmodemkabel) benötigt (siehe Kapitel *Serieller Anschluss*).

Die seriellen Übertragungsparameter des verwendeten Terminalprogramms werden auf *9600 Baud, no Parity, 8 Bits, 1 Stopbit, no Handshake* konfiguriert. Betätigen Sie kurz die Resettaste des Web-IO und geben Sie am Terminal mindestens dreimal den Buchstaben "x" ein bis im Terminalprogramm das Prompt *IPno.+<Enter>:* erscheint.

Geben Sie im üblichen Format (xxx.xxx.xxx.xxx) die IP Adresse ein, und beenden Sie die Eingabe mit <*Enter*>. Wurde die Eingabe akzeptiert, wird mit der zugewiesenen IP-Adresse quittiert. Ansonsten erfolgt die Meldung *FAIL* gefolgt von der zuletzt aktuellen IP-Adresse.

Alle weiteren Einstellungen können nun bequem per Web-Based Management im Browser vorgenommen werden (siehe Kapitel *Grundeinstellung der Netzwerkparameter*).

#### **Serielle Vergabe von Subnet-Mask und Gateway**

Zusammen mit der IP-Adresse können auch die Subnet-Mask und Gateway-Adresse seriell vergeben werden. Die Angabe erfolgt durch Kommata getrennt, im Anschluss an die IP-Adresse. Durch die Eingabe im folgenden Beispiel wird dem Web-IO die IP-Adresse 10.40.72.15, die Subnet-Mask 255.255.0.0 und das Gateway 10.40.1.1zugewiesen.

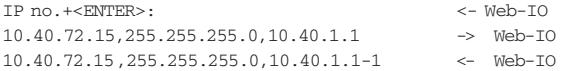

#### **Serielle Deaktivierung von DHCP-/BOOTP/RARP**

Die DHCP-/BOOTP-Funktion und RARP des Web-IO kann im Zuge einer seriellen Vergabe der IP-Adresse abgeschaltet werden. Wir empfehlen, hiervon in allen Fällen Gebrauch zu machen, in denen nicht ausdrücklich die IP-Zuweisung mittels DHCP/BOOTP oder RARP erfolgen soll.

Geben Sie zur Deaktivierung des DHCP-/BOOTP-Clients bzw. RARP im direkten Anschluss (ohne Leerzeichen!) an die IP-Adresse die Option "-0" (null) an und beenden Sie die Eingabe mit <*Enter*>.

#### Beispiel:

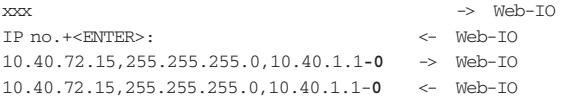

Das funktioniert selbstverständlich genauso, wenn Subnet-Mask und Gateway mit eingegeben werden.

Die Funktion kann später jederzeit wieder über Web-Based Management im Browser aktiviert werden.

Menüpunkt: *Config >> Device >> Network*

#### **7.1.3 IP-Vergabe über einen RARP-Server**

Besonders UNIX-Umgebungen bedienen sich für eine zentralisierte Zuweisung von IP-Adressen häufig des RARP-Protokolls. Hierbei senden TCP/IP-Geräte, die eine IP-Adresse beziehen möchten, RARP-Requests mit ihrer Ethernet-Adresse als Broadcast in das Netzwerk.

Aktivieren Sie den RARP-Server auf dem UNIX-System, und tragen Sie in der Datei */etc/ethers* die Ethernet-Adresse des Web-IO ein. In der Datei */etc/hosts* muss zusätzlich die IP-Adresse des Web-IO eingetragen werden.

```
5763x
          [Model]
EN=00c03d003fa0
OK xxxxxx
                     - Ethernet address
```
Das Web-IO muss sich im gleichen Subnetz wie der RARP-Server befinden.

#### **Beispiel**

Ihr Web-IO hat die MAC-Adresse EN= 00C03D003FA0 (Sticker auf dem Gerät). Er soll die IP-Adresse 172.16.232.17 und den Aliasnamen WEBIO\_1 erhalten:

- **•** Eintrag in der Datei */etc/hosts*: 10.40.72.15 WEBIO\_1
- **•** Eintrag in der Datei */etc/ethers*: 00:C0:3D:00:3F:A0 WEBIO\_1

Lautet die IP-Adresse des Web-IO 0.0.0.0 (=Factory Defaults), werden zyklisch RARP-Broadcasts erzeugt, um von einem ggf. vorhandenen RARP-Daemon eine gültige Adresse zu beziehen.

Verfügt das Web-IO bereits über eine gültige IP-Adresse, wird nach jedem Reset ein RARP-Broadcast erzeugt. Erfolgt hierauf innerhalb von 500ms ein Reply, wird die darin enthaltene IP-Adresse übernommen. Wie bei der Vergabe über die serielle Schnittstelle, ist es auf diesem Wege ebenfalls möglich, eine aktuelle IP-Adresse zu überschreiben.

### **7.1.4 IP-Vergabe per DHCP-Protokoll**

Viele Netzwerke nutzen für die zentralisierte und dynamische Vergabe der Netzwerkparameter DHCP (**D**ynamic **H**ost **C**onfiguration **P**rotocol) oder auch das im folgenden Kapitel beschriebene Vorgängerprotokoll BOOTP. Mit den Werkseinstellungen ist das DHCP-Protokoll aktiviert, so dass es in Netzwerkumgebungen mit dynamischer IP-Vergabe ausreicht, das Web-IO an das Netzwerk anzuschließen. Die folgenden Parameter können mit Hilfe von DHCP zugewiesen werden:

• IP-Adresse

- Subnet-Mask
- Gateway-Adresse
- DNS-Server
- Lease-Time

*1Zur Vermeidung ungewollter Adressvergaben oder Adressänderungen, empfehlen wir die Protokolle DHCP, BOOTP und RARP zu deaktivieren, sofern diese nicht ausdrücklich in der jeweiligen Netzwerkumgebung genutzt werden. Web-IO mit fälschlich zugeteilter IP-Adresse können nachträglich mit Hilfe der Scan-Funktion des Managementtools WuTility komfortabel gefunden und neu konfiguriert werden.*

#### **Aktivierung/Deaktivierung von DHCP**

Mit der Werkseinstellung ist das DHCP-Protokoll aktiviert. Zur Deaktivierung oder auch zum späteren Wiedereinschalten stehen die folgenden Möglichkeiten zur Verfügung.

#### • **Management-Tool WuTility**

Markieren Sie in der Geräteliste das gewünschten Web-IO und betätigen den Button *IP-Adresse*. In dem ersten Dialogfenster tragen Sie die neu zu vergebenden Netzwerkparameter ein und betätigen dann *Weiter*. Deaktivieren Sie in dem folgenden Dialogfenster die Optionen *BOOTP* und *DHCP*. Mit *Weiter* werden jetzt abschließend die neuen Konfigurationsdaten an das Web-IO übertragen.

#### • **Serielle Schnittstelle**

Im Zuge der seriellen IP-Vergabe, können in direktem Anschluss an den Adressstring folgende Optionen zur Deaktivierung/Aktivierung der Protokolle DHCP, BOOTP angegeben werden:

- **-0** → Deaktiviert DHCP und BOOTP
- **-1** → Aktiviert BOOTP/RARP
- $-2 \rightarrow$  Aktiviert DHCP

Eine detaillierte Beschreibung der Vorgehensweise finden Sie im Kapitel *Serielle Vergabe von IP, Subnet Mask und Gateway*.

#### • **Web Based Management**

Im Menüzweig *Config >> Device >> Basic Settings >> Network - > DHCP/BOOTP Enable* können die Protokolle alternierend aktiviert bzw. beide deaktiviert werden. Detailinformationen hierzu finden Sie im Kapitel *Konfiguration der Netzwerkparameter.*

#### **System Name**

Zur Unterstützung einer eventuell automatisierten Aktualisierung des DNS-Systems durch den DHCP-Server, identifiziert sich das Web-IO innerhalb des DHCP-Protokolls mit seinem System Namen. In der Werkseinstellung lautet dieser *WEBIO-* gefolgt von den letzten drei Stellen der Ethernet-Adresse. Zum Beispiel lautet der werksseitig eingestellte System Name (Device Name) eines Web-IO mit der Ethernet-Adresse 00:c0:3d:01:02:03 *WEBIO-010203*. Der Systemname des Web-IO kann per Web-Based Management geändert werden. Weitere Informationen hierzu finden Sie im Kapitel Menü: *Konfiguration der Netzwerkparameter.*

#### **Lease-Time**

Die vom DHCP-Server bestimmte und übermittelte Lease-Time legt die Gültigkeitsdauer der zugewiesenen IP-Adresse fest. Nach Ablauf der halben Lease-Time versucht das Web-IO bei dem zuweisenden DHCP-Server die Gültigkeit zu verlängern bzw. die Adresse zu aktualisieren. Ist dieses bis zum Ablauf der Lease-Time nicht möglich, zum Beispiel weil der DHCP-Server nicht mehr erreichbar ist, löscht das Web-IO die IP-Adresse und startet eine zyklische Suche nach alternativen DHCP-Servern zwecks Zuweisung einer neuen IP-Adresse.

Bedingt durch die fehlende Uhr, ist die zur aktuellen IP-Adresse gehörende Lease-Time nach einem Reset nicht mehr verfügbar. Nach dem Neustart erfolgt daher eine entsprechende Aktualisierungsanfrage bei dem ursprünglichen DHCP-Server. Sollte dieser zu diesem Zeitpunkt nicht erreichbar sein, löscht das Web-IO die IP-Adresse und startet eine zyklische Suche nach alternativen DHCP-Servern.

Ist DHCP aktiviert, wird die verbleibende Lease-Time zusammen mit der aktuellen IP-Adresse im Menüzweig *Config >> Device >> Basic Settings >> Network* im Format hh:mm:ss angezeigt.

*1Sollte nach Ablauf der zugewiesenen Lease-Time der DHCP-Server nicht erreichbar sein, löscht das Web-IO seine IP-Adresse.* Alle *bestehenden TCP/UDP-Verbindungen zwischen dem Web-IO und anderen Netzwerkteilnehmern werden hierdurch unterbrochen. Um Störungen dieser Art zu vermeiden, empfehlen wir, die zu vergebende Lease-Time im DHCP-Server möglichst auf* unendlich *zu konfigurieren.*

#### **Reservierte IP-Adressen**

Wird das Web-IO als TCP-Server oder UDP-Peer eingesetzt, stellt es Dienste zur Verfügung, die andere Teilnehmer (Clients) im Netzwerk nach Bedarf in Anspruch nehmen können. Für die Verbindungsaufnahme wird von diesen natürlich die aktuelle IP-Adresse des Web-IO benötigt, so dass es in diesen Anwendungsfällen sinnvoll ist, auf dem DHCP-Server eine bestimmte IP-Adresse für das Web-IO zu reservieren. In der Regel erfolgt dieses durch die Bindung der IP-Adresse an die weltweit einmalige Ethernet-Adresse des Web-IO, welche dem Aufkleber am Gehäuse entnommen werden kann.

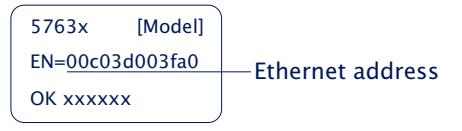

#### **Dynamische IP-Adressen**

Eine völlig dynamische Adress-Vergabe, bei welcher das Web-IO mit jedem Neustart oder auch nach Ablauf der Lease-Zeit eine andere IP-Adresse bekommt, ist nur in Netzwerkumgebungen mit automatisierter Querverbindung zwischen den Diensten DHCP und DNS sinnvoll. Das heißt, bei der Neuzuteilung einer IP-Adresse an das Web-IO, aktualisiert der DHCP-Server anschließend automatisch auch das DNS-System. Dem jeweiligen Domain-Namen wird hierbei die neue Adresse zugeordnet. Für Detailinformationen zu Ihrer Netzwerkumgebung wenden Sie sich im Zweifel an Ihren Systemadministrator.

Ist das Web-IO als TCP- oder UDP-Client konfiguriert und sucht seinerseits aktiv Verbindung zu im Netzwerk befindlichen Server-Diensten, können auch dynamische, sich ändernde IP-Adressen genutzt werden.

### **7.1.5 IP-Vergabe per BOOTP-Protokoll**

Einige Netzwerke nutzen für die zentralisierte und dynamische Vergabe von IP-Adressen BOOTP als Vorgänger des DHCP-Protokolls. Mit den Werkseinstellungen ist BOOTP abgeschaltet. Die Aktivierung kann über das Konfigurationsmenü im Zweig *Config >> Device >> Basic Settings >> Network -> DHCP/BOOTP Enable* erfolgen. Die folgenden Parameter können übergeben werden:

- IP-Adresse
- Subnet-Mask
- Gateway-Adresse
- DNS-Server

*1Zur Vermeidung ungewollter Adressvergaben oder Adressänderungen empfehlen wir, die Protokolle DHCP, BOOTP und RARP zu deaktivieren, sofern diese nicht ausdrücklich in der jeweiligen Netzwerkumgebung genutzt werden. Web-IO mit fälschlich zugeteilter IP-Adresse können nachträglich mit Hilfe der Scan-Funktion des Managementtools WuTility komfortabel gefunden und neu konfiguriert werden.*

#### **Adressreservierung**

Das BOOTP-Protokoll basiert auf Reservierungen von festen IP-Adressen für bestimmte Ethenet-Adressen. Das heißt, ein an das Netzwerk angeschlossenes Web-IO erhält nur dann eine IP-Adresse, wenn diese zuvor im BOOTP-Server entsprechend hinterlegt wurde. Für das Anlegen der Reservierung wenden Sie sich bitte an den zuständigen Systemadministrator. Die hierfür benötigte Ethernet-Adresse des Web-IOs kann dem am Gehäuse befindlichen Aufkleber entnommen werden.

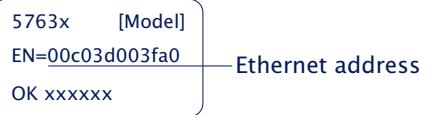

Nachdem die notwendigen Eintragungen vom Administrator vorgenommen wurden, bezieht das Web-IO nach jedem Reset automatisch die gewünschte IP-Adresse. Um die Erreichbarkeit des Web-IO auch bei ausgefallenem BOOTP-Server zu gewähr-
leisten, wird bei ausbleibender Antwort die bisherige IP-Adresse beibehalten.

### <span id="page-289-0"></span>**7.2 Firmware Update**

Die Betriebssoftware des Web-IO wird ständig weiterentwickelt. Das folgende Kapitel beschreibt aus diesem Grund das Verfahren, einen Upload der Firmware durchzuführen.

### **7.2.1 Wo ist die aktuelle Firmware erhältlich?**

g *Auf unserer Webseite www.WuT.de finden Sie links die "Suche über Artikel-Nr". Geben Sie hier die Artikel-Nr. Ihres Web-IO ein, wählen Sie in dem Feld darunter "Firmware" aus und klicken Sie auf "Los". Auf der Seite, die sich dann öffnet, wählen Sie den Link zur aktuellen Firmware.*

### **7.2.2 Firmware-Update über das Netzwerk mit Windows**

Voraussetzung ist ein PC unter Windows 9x/NT/2000/XP mit einem Netzwerkanschluss und aktiviertem TCP/IP-Stack. Für den Update-Prozess benötigen Sie zwei Files, die, wie bereits beschrieben, auf der Homepage *http://www.wut.de* zum Download bereitstehen:

- . das ausführbare *WuTility* -Tool für die Übertragung der Firmware in das Web-IO
- die Datei mit der neuen Firmware, die in das Web-IO übertragen werden soll

Das für das Update verwendete *WuTility* erkennt alle in Ihrem Netzwerk befindlichen WuT Geräte und ist weitestgehend selbsterklärend. Sollten doch Fragen oder Unklarheiten bestehen, nutzen Sie bitte die zugehörige Dokumentation oder Online-Hilfe.

**1***Benutzen Sie für das Update nur Wutility in der***<br>aktuellen Version . Die Verwendung von älteren Wutility-***Versionen kann das Web-IO beim Update funktionell zerstören.*

1*Wir empfehlen alle Passwörter zu löschen und einen Reset des Web-IO durchzuführen, bevor das Update eingespielt wird.*

1*Für das Update benötigt Wutility uneingeschränkten Netzwerkzugriff auf das Web-IO. Software-Firewalls und Internetsecuritytools sollten so konfiguriert werden, dass der Zugriff auf das Web-IO nicht behindert wird.*

*IUnterbrechen Sie nie selbstständig den Update-Prozess durch Trennen der Spannungsversorgung oder Betätigen des Reset-Tasters. Nach einem unvollständigen Update ist das Web-IO betriebsunfähig.*

Normalerweise erkennt das Web-IO selbstständig wenn die Übertragung der neuen Betriebssoftware komplett ist und führt dann selbstständig einen Reset durch. In seltenen Fällen kann es nach dem Firmware Update notwendig sein, das Web-IO per Hardware-Reset neu zu starten (Reset-Taster oder Power ON). Ein Software-Reset per Netzwerkzugriff über Port 8888 reicht dann nicht aus.

I *Web-IO, die vor dem Update eine Firmware Version 1.34/1.00 oder älter haben, können nur bei W&T auf den neusten Firmware-Stand gebracht werden.*

1*Web-IO, die vor dem Update eine Firmware Version 1.47/2.09 oder älter haben, sollten vor dem Update auf Factory Defauls zurück gesetzt werden.*

### <span id="page-291-0"></span>**7.3 Notzugang**

Über den seriellen Anschluss (DTE) des Gerätes steht ein Notzugang zur Verfügung. Dieser wird folgendermaßen aktiviert:

Verbinden Sie das Gerät über ein serielles Kabel mit einem PC (Null-Modem-Verbindung) und starten Sie ein serielles Terminal-Programm. Setzen Sie die Einstellungen des Programms auf

9600,8,N,1,no handshake

Drücken Sie den Reset-Taster am Gerät. Sobald der Signalton zu hören ist, drücken Sie auf Ihrer Tastatur 3x folgende Buchstaben für die einzelnen Zugänge:

- **3x** "u" öffnet den Update-Port. Ein Firmware-Update kann nun eingespielt werden. 3x "f" setzt das Gerät auf den Auslieferungszustand zurück. Alle vorgenommenen Konfigurations-Einstellungen (inkl. IP-Adresse) gehen verloren.
- **3x** "p" löscht alle vergebenen Passwörter.

Zur Bestätigung blinken die **system error** und die **on error http** LEDs mehrmals hintereinander auf.

**3x** "x" (Direkt nach Drücken des Reset-Tasters, vor dem Signalton eingeben) Vergabe/Änderung der IP-Adresse. Geben Sie an der erscheinenden Eingabeaufforderung die von Ihnen gewünschte IP-Adresse ein.

#### <span id="page-292-0"></span>**7.4 Verwendete Ports und Netzwerksicherheit**

### **7.4.1 Verwendete Ports**

### In der folgenden Liste finden Sie eine Übersicht, über alle im Web-IO Digital verwendeten Ports.

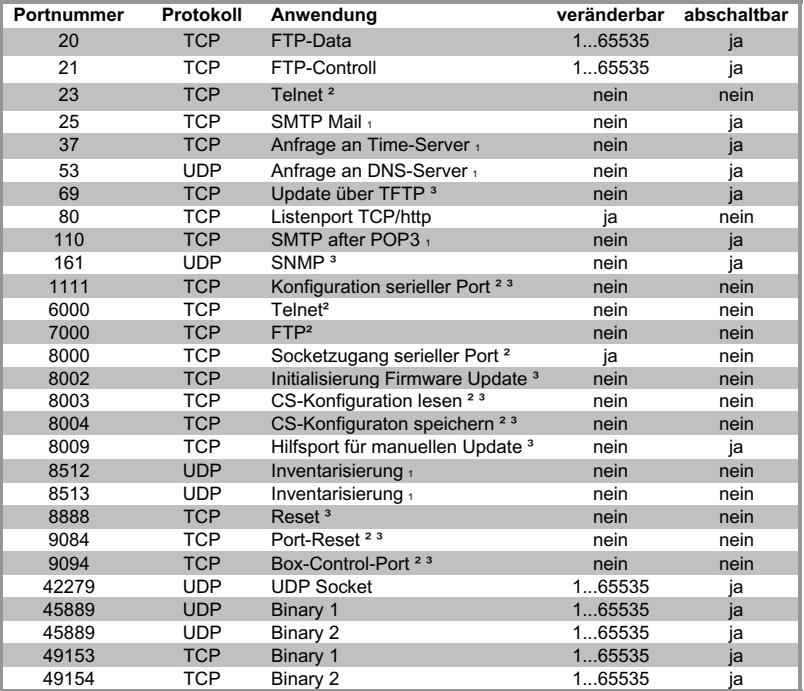

1 kein schreibender Zugriff auf das Web-IO möglich

2 nur Web-IO 57631 mit Com-Server Funktion

3 passwortgeschützt

1*Jede Portnummer darf im Web-IO nur für einen Dienst verwendet werden. Sollen bei den veränderbaren Ports abweichende Nummern zum Einsatz kommen, ist darauf zu achten, dass keine Portnummer doppelt verwendet wird.*

### <span id="page-293-0"></span>**7.4.2 Das W&T Web-IO und die Netzwerksicherheit**

Die Sicherheit in Netzwerken wird heute zu Recht zunehmend beachtet. Alle Experten sind sich darüber einig, dass es eine absolute Sicherheit beim heutigen Stand der Technik nicht geben kann. Jeder Kunde muss daher für seine konkreten Voraussetzungen ein angemessenes Verhältnis zwischen Sicherheit, Funktionsfähigkeit und Kosten festlegen.

Um hier dem Kunden eine größtmögliche Flexibilität zu ermöglichen, die sich an wechselnden Sicherheitsanforderungen von einer reinen Test- und Installationsumgebung bis hin zu kritischen Produktionsanwendungen orientiert, sind die Sicherheitsmaßnahmen in hohem Maße durch den Kunden konfigurierbar. Das vorliegende Dokument gibt einen Überblick über die Sicherheitsmaßnahmen, die auf dem Wiesemann & Theis Web-IO implementiert sind bzw. genutzt werden können. Es wird hierbei vorausgesetzt, dass die Original-Firmware von W&T (ohne kundenspezifische Anpassungen) eingesetzt wird. Weitere Details sind den jeweiligen Abschnitten der Bedienungsanleitung zu entnehmen.

### **7.4.3 Das Berechtigungskonzept des Web-IO**

Wie bereits im Kapitel Web-Based Management beschrieben, kennt das Web-IO drei Stufen von Berechtigungen:

- **Default User (ohne besondere Anmeldung)**
- **Derator**
- **Admin**

Diese Benutzer greifen im Normalfall über die Web-Oberfläche über den bei http üblichen Port 80 zu.

Der Default User hat mit Hilfe der Web-Oberfläche lesenden Zugriff auf die Nutzdaten des Web-IO, auf die Diagnose-Tools sowie die Angaben der Online-Dokumentation (Kurz-Manual, Datenblatt des Geräts, Support-Informationen). Der Operator kann darüber hinaus die Outputs setzen und die Alarmausgaben konfigurieren. Alle anderen Einstellungen sind <span id="page-294-0"></span>durch den Operator nicht veränderbar. Der User Admin hat vollen Zugriff auf alle Funktionalitäten des Geräts. Er legt die verwendete(n) Betriebsart(en) und die Netzwerkparameter fest. Für die User *Operator* und *Admin* können Passwörter festgelegt werden. Das Gerät erzwingt weder die Verwendung von Passwörtern, noch dass diese für *Operator* und *Admin* unterschiedlich sind, noch Mindestlänge, Zusammensetzung oder regelmäßigen Wechsel der Passwörter. Dies ist bei Bedarf durch den Kunden organisatorisch sicherzustellen.

Die Übertragung des Passworts an das Web-IO geschieht ohne Verschlüsselung. Es ist also sicherzustellen, dass passwortgeschützte Zugriffe nur über ein vom Kunden als sicher betrachtetes Intranet erfolgen. Bei Zugriffen über das öffentliche Internet sind also gegebenenfalls zusätzliche Maßnahmen wie Aufbau eines VPN-Tunnels (Virtual Private Network) zu treffen. Dies ist jedoch eine generelle Problematik der Netzwerksicherheit, für die jeder Kunde entsprechende Lösungen finden muss.

### **7.4.4 Ports mit Sonderfunktion**

Neben dem Zugriff über die Web-Oberfläche sind eine Reihe von Funktionen über verschiedene TCP- bzw. UDP-Ports aktivierbar. Diese sind in Tabelle 1 (Excel-Tabelle) dargestellt. Eine Reihe von Funktionen ist ein- und ausschaltbar, jedoch nur mit der Berechtigung "Admin". Grundsätzlich ist zu empfehlen, alle nicht benötigten Funktionen abzuschalten. Näheres hierzu ist der Bedienungsanleitung zu entnehmen.

#### **SNMP:**

Um das Web-IO in ein SNMP-basierendes Systems Management einbinden zu können, sind alle wesentlichen Konfigurationseinstellungen auch über SNMP veränderbar. Der Zugriff ist geschützt, indem das Admin-Passwort in SNMP als *community string* verwendet wird. Der SNMP-Zugriff ist abschaltbar.

### <span id="page-295-0"></span>Ports für die Inventarisierung über das Tool "WuTility":

Wie alle "intelligenten" Komponenten von W&T kann das Web-IO über das Tool "WuTility" angesprochen werden. Hierbei kann das Tool über die Ports 8512 und 8513 Informationen wie Hard- und Firmware-Version, IP-Adresse etc. auslesen. Dieser Zugriff ist grundsätzlich nicht abschaltbar. Ein schreibender Eingriff in das Gerät ist auf diesem Wege jedoch nicht möglich.

#### **Firmware-Update:**

Über das Protokoll TFTP (TCP-Port 69) ist ein Firmware-Update und damit ein Überschreiben aller Konfigurations-Einstellungen möglich. Jedoch nur, wenn der Update-Modus vorher freigeschaltet wurde. Hierzu gibt es mehre Möglichkeiten:

- Einmalige Aktivierung über einen speziellen http-String in Verbindung mit dem Admin-Passwort (falls gesetzt)
- Einmalige Aktivierung, über *Config >> Session Control >> Logout* und den *Firmware Update* Button

### **Reset über Port 8888:**

Durch den Aufbau einer Verbindung (z.B. mit Telnet) auf den Port 8888 kann ein Reset des Gerätes ausgelöst werden. Hierzu ist sofort nach dem Verbindungsaufbau das Admin-Passwort (falls gesetzt) anzugeben. Diese sofortige Übergabe des Passworts ist praktisch nicht manuell, sondern nur durch ein Progamm möglich. Die Folgen eines Resets sind die gleichen, wie die einer kurzzeitigen Unterbrechung der Stromversorgung oder das Drücken des Reset-Tasters am Gerät.

### **7.4.5 Wiederherstellung der Factory Defaults**

Durch Wiederherstellen der Werkseinstellungen (Factory Defaults) können alle vom Kunden vorgenommenen Sicherheitseinstellungen wieder rückgängig gemacht werden. Unter anderem sind dann auch die Userrechte Administrator und Operator nicht mehr durch Passwort geschützt. Diese Option stellt also zugleich einen "Notzugang" für den Fall dar, dass das Passwort vergessen wurde oder im Notfall die Personen, die die Passwörter kennen, nicht verfügbar sind. Dieser Notzugang ist jedoch gegen unbefugten Zugriff über die Netzwerkschnittstelle geschützt:

Per Software über den Netzzugang sind die Factory Defaults nur mit Admin-Berechtigung herstellbar. Über den seriellen Zugang des Web-IO dagegen können die Factory Defaults durch eine Tastenkombination nach dem Einschalten bzw. Reset wieder hergestellt werden. Es ist also in jedem Fall darauf zu achten, dass nur berechtigte Personen physischen Zugriff auf das Gerät einschließlich der seriellen Schnittstelle erhalten, bei Bedarf also z.B. durch abschließbare Schaltschänke.

### **7.5 Timing und Grenzen bei der Signalverarbeitung**

Die Systemarchitektur des Web-IO versucht bei möglichst geringem Energieverbrauch ein hohes Maß an Verarbeitungsgeschwindigkeit zu erreichen. Dabei arbeitetet das Web-IO in einem Multithreading-Verfahren, bei dem sich alle benutzten Dienste und Funktionen die Gesamtsystemleistung teilen.

### **7.5.1 Signalerkennung**

Die Signalerkennung an den Inputs arbeitet mit einer besonders hohen Priorität. Es werden bis zu 500 Signalwechsel pro Sekunde sicher erkannt und gezählt. Die Signale müssen dazu min. 1ms (bei den Inputs 0 - 3 im Shortpuls-Modus 50µs) anstehen.

### **7.5.2 Signalübermittlung**

Die Signalübermittlung über die Netzwerkschnittstelle arbeitet asynchron zur Signalerkennung. Das hat verschiedene Gründe: Zum einen steht je nach Netzwerkauslastung nicht immer die volle Netzwerkbandbreite zur Verfügung, zum anderen schwankt je nach Netzwerkprotokoll das Verhältnis von Protokoll-Overhead und Nutzdatenanteil (das Versenden von Sinalzuständen per Email ist z.B. deutlich aufwändiger als die Übertragung über eine simple TCP-Verbindung. Abhängig von der gewählten Betriebsart nehmen die Anwendungsprozesse des Web-IO darüber hinaus mehr oder weniger Zeit in Anspruch. Das zeitliche Verhalten kann deshalb je nach Betriebsart und Protokoll erheblich variieren.

### **7.5.3 Signaltiming**

Beim Timing der Signalübermittlung sind zwei Faktoren zu berücksichtigen:

### $\blacksquare$  Signalabstand

Der Signalabstand ist die Zeit, die zwischen zwei Signalwechseln mindestens nötig ist, damit beide Wechsel nicht nur erkannt (gezählt) sondern auch übertragen werden.

### $l$  Latenzzeit

Die Latenzzeit gibt an, wieviel Zeit vom Auftreten eines Signalwechsels benötigt wird bis die entsprechende Meldung beim Kommunikationspartner ankommt.

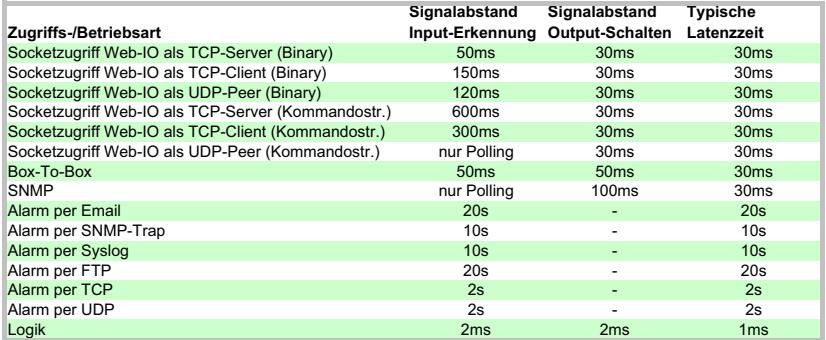

1*Die angegeben Zeiten sind Richtwerte für einen exclusiven Zugriff in einem lokalen, unbelasteten Netzwerk. Je nach Netzwerkumfeld und Anwendung, können die Werte erheblich abweichen - vor allem dann, wenn mehrere Betriebsarten paralell genutzt werden.*

#### <span id="page-299-0"></span>**7.6 Inventarisierung von W&T Geräten**

Besonders bei größeren Installationen besteht häufig die Anforderung, aktuell im Netzwerk befindliche Web-IO, aber auch W&T Com-Server zu inventarisieren. Zu diesem Zweck steht der UDP-Port 8513 zur Verfügung. Nach Empfang eines an diesen Port gerichteten Netzwerkpaketes antwortet das Web-IO dem jeweiligen Absender mit einem Infopaket. Dieses enthält Informationen über das Web-IO und dessen Netzwerk-Parameter.

Ob ein Paket per Broadcast oder direkt adressiert vom Web-IO empfangen wurde, spielt für die Generierung der Infostruktur keine Rolle. Entscheidend ist lediglich die UDP-Port Nr. 8513.

1*Aus Gründen der Abwärtskompatibilität unterstützen die Web-IO auch weiterhin den bisherigen UDP-Infoport 8512. In neuen Anwendungen sollte jedoch ausschließlich der hier beschriebene Port 8513 verwendet werden.*

# **7.6.1 Das Boxinfopaket**

Jedes Boxinfopaket besteht aus 3-6 Datenstrukturen:

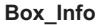

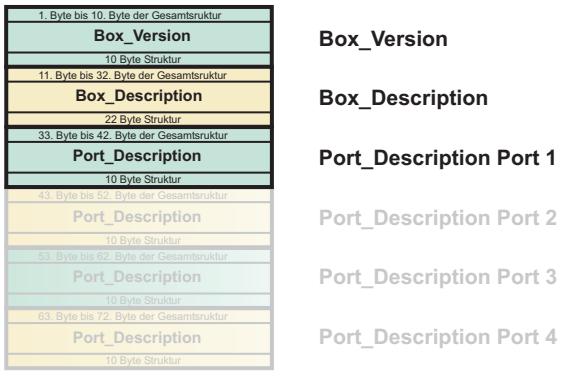

Die Einzelstrukturen Port\_description für Port 2 - 4 sind optional.

Die Gesamtlänge des Infopaketes errechnet sich wie folgt: *10 + 22 + (Portanzahl × 10) Bytes.*

### **Die Box-Version Struktur**

*Box\_Version* enthält Informationen zum jeweiligen Modell des Web-IO bzw. Com-Servers und dessen Firmwarestand.

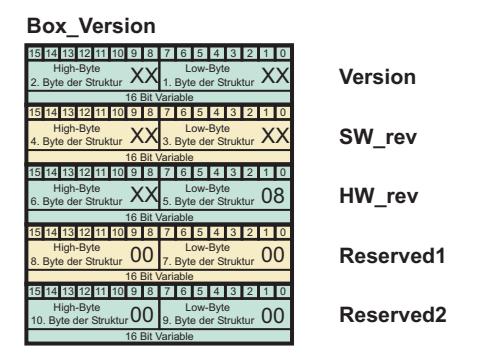

### **Version**

In Version wird die aktuell gültige Version der *Box\_Info*-Struktur übergeben.

### **SW\_rev**

Bei Web-IO Produkten: Firmware-Version der Neztwerkplatine Bei Com-Servern: Firmware-Version des Com-Servers

### **HW\_rev**

Bei Web-IO Produkten: Hardware-Version der Netzwerkplatine Bei Com-Servern: Hardware-Version des Com-Servers

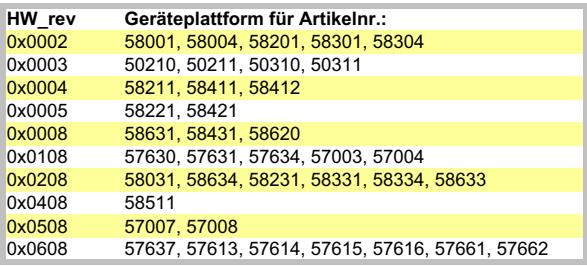

### **Reserved1, Reserved2**

Aktuell nicht benutzt

### **Die Struktur Box\_Description**

Der Struktur *Box\_Description* können die netzwerkrelevanten Daten wie z.B. MAC- und IP-Adresse entnommen werden.

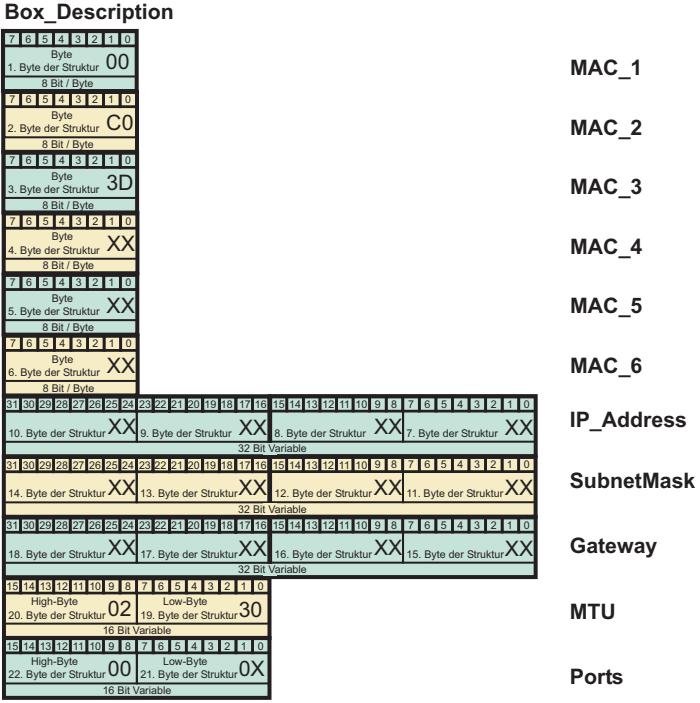

### **MAC\_1 bis MAC\_6**

Ethernet-Adresse des Web-IO bzw. des Com-Servers

### **IP\_Address**

IP-Adresse des Web-IO bzw. des Com-Servers

### **SubnetMask**

Subnet-Maske des Web-IO bzw. des Com-Servers

#### **Gateway**

Beim Web-IO bzw. Com-Server konfiguriertes Gateway

### **MTU**

Maximum Transfer Unit des Web-IO bzw. Com-Servers. Netzwerkseitig größte Sendepaketgröße.

### **Ports**

Anzahl der verfügbaren seriellen Ports. (Beim Web-IO wird die gesamte IO-Einheit ebenfalls als ein serieller Port gezählt.)

### **Port\_Description**

Die 3.-6. Struktur des *BoxinfoPakets* ist die Struktur *Port\_Description und* liefert Informationen über die eingestellte serielle Betriebsart des Ports (nur bei W&T Com-Servern) bzw. den aktuellen Verbindungsstatus der einzelnen Schnittstellen.

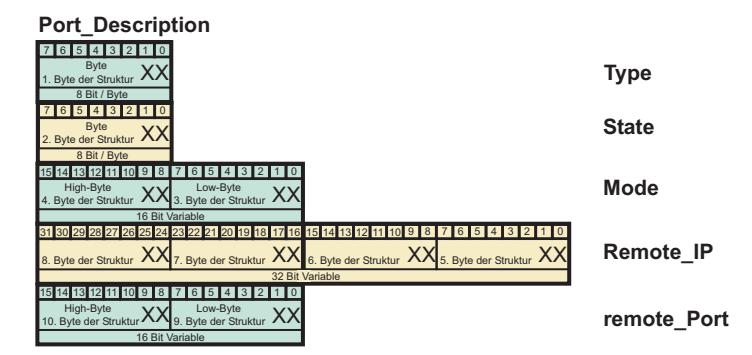

Die Struktur Port\_Description muss für das Web-IO nicht ausgewertet werden. Sie ist ausschließlich für W&T Com-Server betreffende Informationen gedacht.

### **Type**

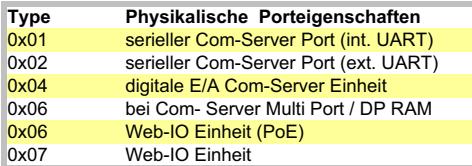

#### **State**

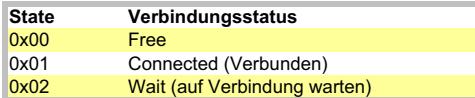

### **Mode**

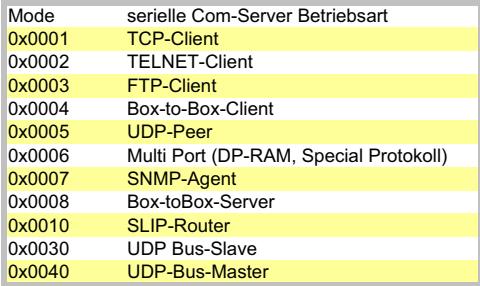

1*Alle Variablen der Typen "Integer" und "Long" werden in Host-Order abgebildet. D.h., die niederwertigen Bytes werden als erste aufgeführt. Die IP-Adresse 172.17.2.3 erscheint z.B. in der Byte-Reihenfolge 3, 2, 17, 172.*

Die Einzel-Variablen der Struktur werden Byte-bündig übertragen. In Hochsprachen sollte das bei der Typendefinition berücksichtigt werden (C: #pragmapack(1), Delphi: packet record).

*Bei UDP-Paketen handelt es sich um verbindungslose und ungesicherte Datagramme. Besonders bei der Verwendung mit Broadcasts kann sowohl das eigene Request- wie auch das Reply-Paket des Web-IO/Com-Servers verloren gehen. Zur sicheren Ermittlung aller in einem Subnet installierten Web-IOs/Com-Server sollte der Request-Broadcast daher ggf. wiederholt werden.*

# **7.6.2 HIT - Hardware Identification Table**

Anstelle der PortInfo-Struktur des BoxInfos-Paketes können bei Web-IO Produkten die Anschlusseigenschaften über das Kommando GET /portinfo abgerufen werden.

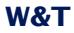

Der Abruf erfolgt über TCP, wobei die Kommunikation über den eingestellten HTTP-Port (ab Werk 80) abgewickelt wird.

Die Antwort des Web-IO besteht aus einem mehrzeiligen ASCII-Text. Hier beispielhaft für das Web-IO 2xDigital In, 2xDigital Out Type #57637:

```
1.0|9
22|Terminal at the bottom side||||0|0||||
2|Network||||0|0||||
3|Vdd / GND (+/-)||||0|0||||
4|Inputs 0 / GND|1|Input 0||2|2||0|10.40.22.128|00:C0:3D:BA:FF:28|80
4|Inputs 1 / GND|2|Input 1||2|2||1|10.40.22.128|00:C0:3D:BA:FF:28|80
8|Inputs 0 / GND|1|Input 0||4|4||0|10.40.22.128|00:C0:3D:BA:FF:28|80
8|Inputs 1 / GND|2|Input 1||4|4||1|10.40.22.128|00:C0:3D:BA:FF:28|80
5|Outputs 0 / GND|3|Output 0||3|3||0|10.40.22.128|00:C0:3D:BA:FF:28|80
5|Outputs 1 / GND|4|Output 1||3|3||1|10.40.22.128|00:C0:3D:BA:FF:28|80
```
Die erste Zeile enthält Informationen über die Revision der HIT-Tabelle und die Anzahl der HW-Schnittstellen. Die Syntax ist stets "X.Y|Z".

# **X**

ist die Grundversion und bestimmt den Aufbau der Struktur bzw. der Zeile, die pro Schnittstelle geliefert wird.

# **Y**

Wird hochgezählt, wenn die bisher bekannte Struktur erhalten bleibt und nur neue Informationen angehängt werden.

# **Z**

kündigt die Anzahl der folgenden Zeilen an. Da jede Hardwareschnittstellenbeschreibungen eine separate Zeile umfasst, ist die Gesamtzeilenanzahl Z+1.

Die folgenden Zeilen enthalten Informationen zu den verfügbaren Anschlüssen des Web-IO. Jede Zeile besteht aus 12 Informationsfeldern die durch "|" (ASCII 124) getrennt sind.

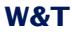

Die Informationsfelder können Werte oder textuelle Beschreibungen enthalten. Gibt es eine entsprechende Information für den Anschluss nicht, folgt sofort das nächste Trennzeichen.

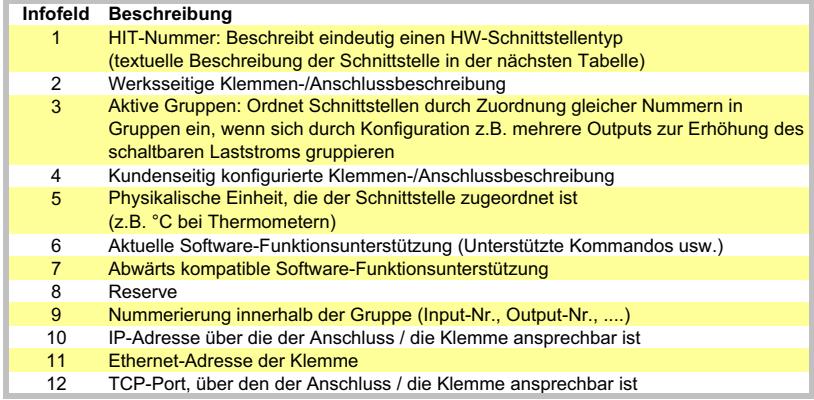

# Die folgende Tabelle zeigt die Beschreibung zu den HIT-Nummern der z.Zt. bei Web-IO eingesetzten Anschlusstypen.

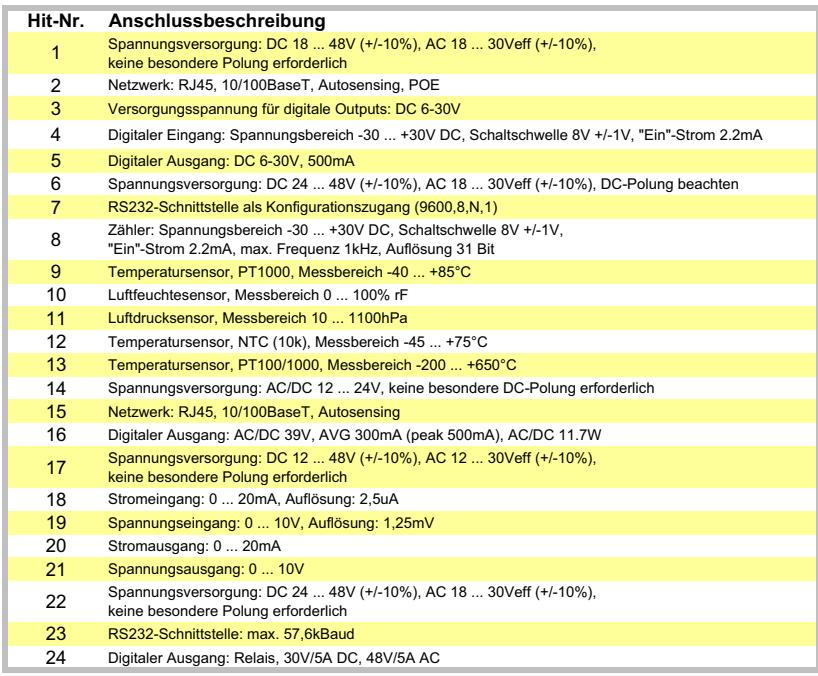

### In Infofeld 6 ist festgelegt, welche Software-Funktionen unterstützt werden.

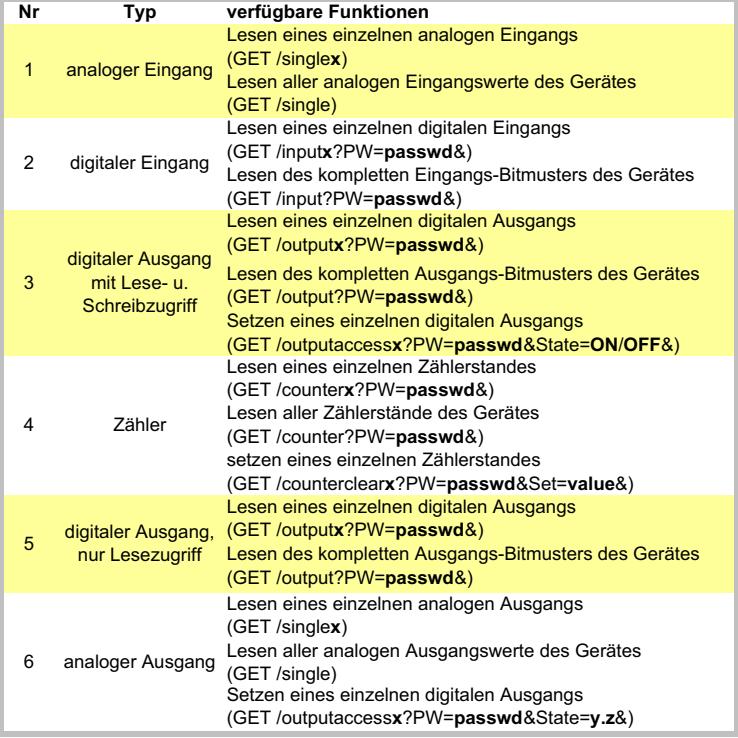

1*Wenn für einen physikalischen Anschluss mehr als eine Funktion unterstützt wird (z.B. Input-Status und Counter), wird er in der HIT-Tabelle für jede Funktion separat - also ggf. mehrfach - aufgeführt.*

Das Commando *GET /portinfo* wird bei Web-IO Digital Geräten ab Firmware 2.26 bzw 3.26 unterstützt.

# <span id="page-307-0"></span>**7.7 Fehlermeldungen**

Die hier gezeigte Liste gibt einen Überblick über alle Fehlermeldungen, die im Report unter *Diag >> Report* angezeigt werden können

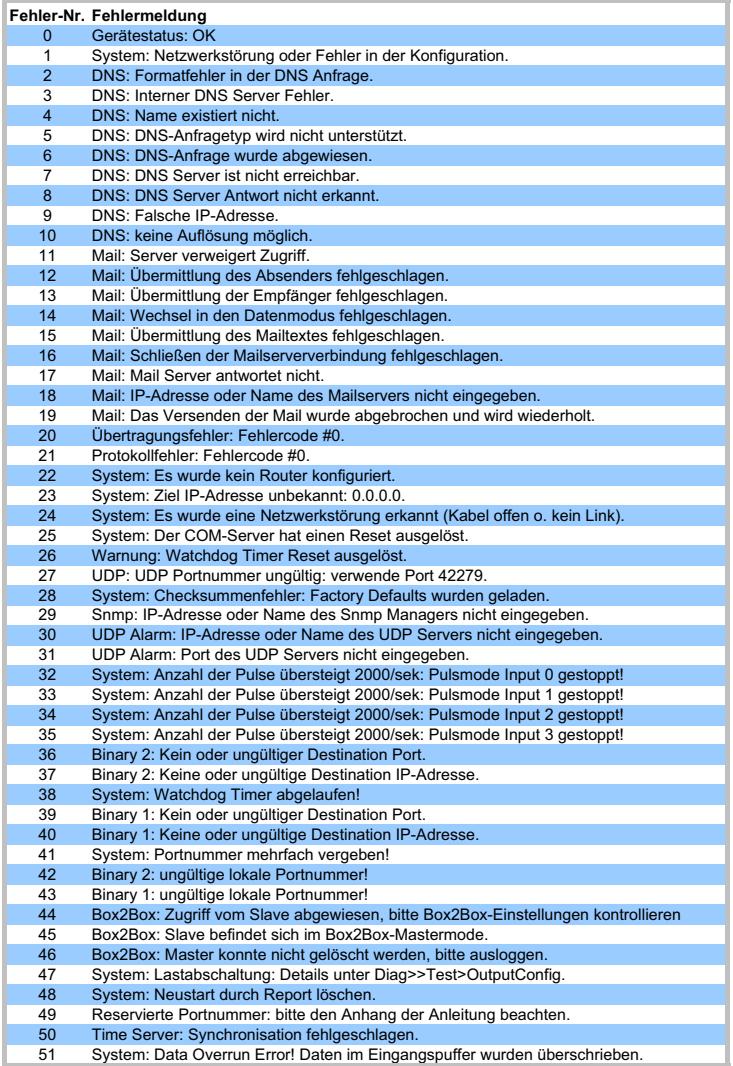

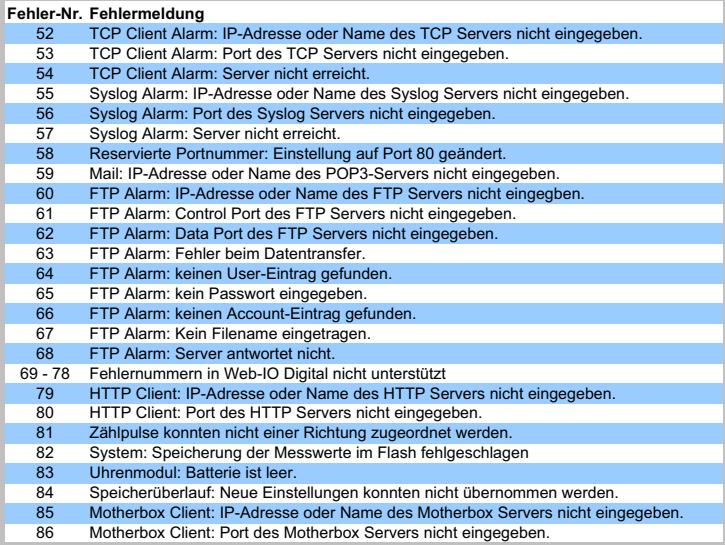

# <span id="page-309-0"></span>**7.8 Technische Daten**

# **7.8.1 Technische Daten 57630 / 57631**

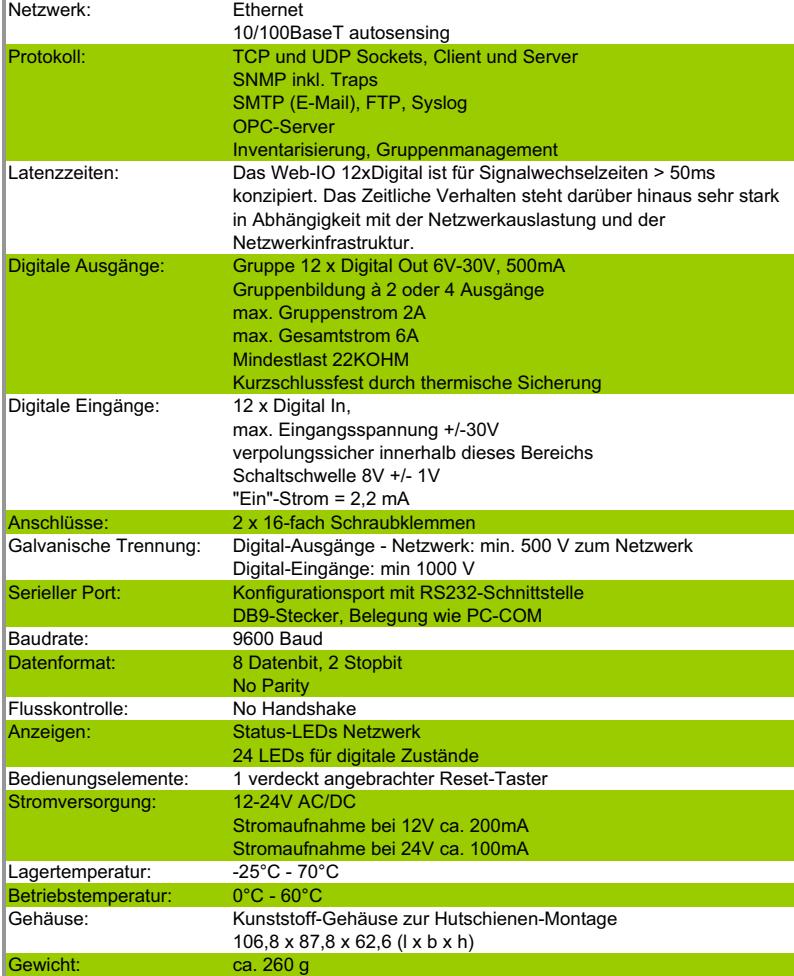

# **7.8.2 Technische Daten 57637, 57638**

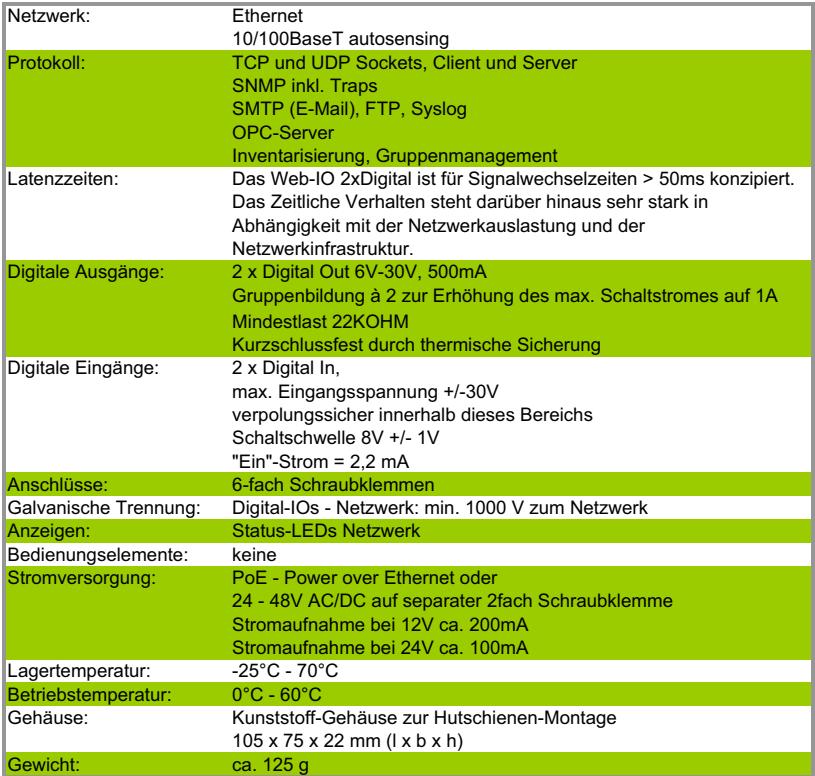

# **7.8.4 Technische Daten 57634**

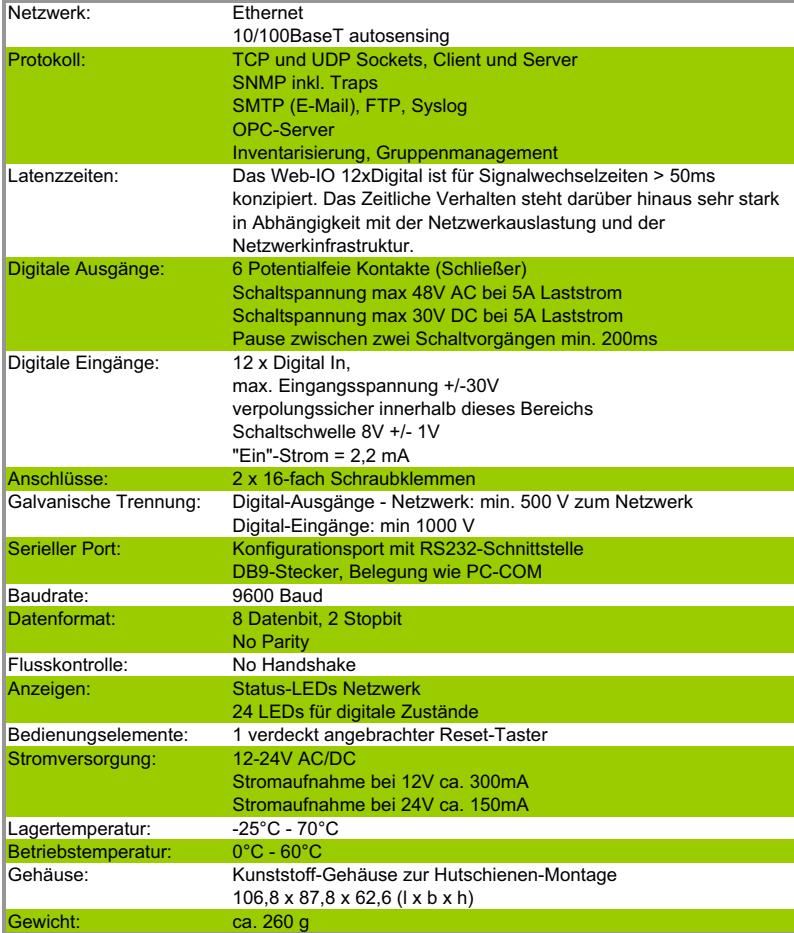

### <span id="page-312-0"></span>**7.9 Entsorgung**

Web-IO Geräte dürfen nicht über den normalen Hausmüll entsorgt werden, sondern sind einer offiziellen Sammelstelle für Elektroschrott zuzuführen.

**Web-IO des Types 57634,57637 und 57638** enthalten eine nicht aufladbare Lithium-Knopfzelle Typ BR (Lithium-Kohlenstoffmonofluorid) zum Erhalt der Uhrzeit auch bei ausgeschaltetem Gerät, welche nach Ablauf der Lebensdauer gesondert entsorgt werden muss.

Bringen Sie diese zum Recycling zu einer offiziellen Sammelstelle für Batterien.

Zur Entnahme der Batterie trennen Sie zunächst das Gerät von allen angeschlossenen Kabeln und Sensoren.

Lösen Sie die vier Klammern an der Gehäuseseite und öffnen Sie das Gehäuse.

Entfernen Sie die beiden Schrauben mit denen die beiden unteren Platinen miteinander verbunden sind und entfernen Sie die untere Platine.

Auf der Rückseite der mittleren Platine befindet sich die Knopfzelle. Entfernen Sie diese aus der Halterung und führen Sie sie dem Recycling zu.

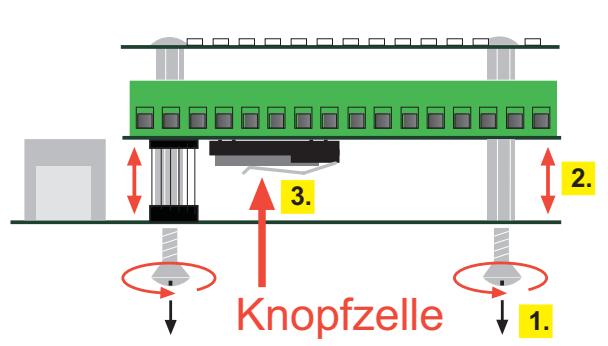

Seitenansicht

#### **Index**

### **Symbole**

 $*$  280 [10/100BaseT 39](#page-38-0) [127.0.0.1 155](#page-154-0) [50xxx-Mode 214](#page-213-0)

# **A**

[Administrator 47](#page-46-0) [Adressreservierung 288](#page-287-0) [AJAX 173](#page-172-0) [Alarm bei Kaltstart 145](#page-144-0) [Alarm bei Warmstart 146](#page-145-0) [Alarm über UDP 152](#page-151-0) [Alarmbedingungen 140](#page-139-0) [Alarmmeldung 156](#page-155-0) [Alarmzustand 141](#page-140-0) [AllCounter 234](#page-233-0) [Anschlussbeispiel 24](#page-23-0) [Anschlüsse 22](#page-21-0) [Application Mode](#page-71-0) [72,](#page-71-0) [76,](#page-75-0) [115,](#page-114-0) [118,](#page-117-0) [216,](#page-215-0) [222](#page-221-0) [ARP-Kommandos 280](#page-279-0) [ASCII 189](#page-188-0) [Ausgangsspannungsversorgung 27](#page-26-0) [Authentification 148](#page-147-0) [Auto Negotiation 39](#page-38-0)

### **B**

[Batterien 313](#page-312-0) [Beenden des Box-to-Box Modus 78](#page-77-0) [Berechtigungskonzept 294](#page-293-0) [Beschreibung 65](#page-64-0) [Beschriftungen 65](#page-64-0) [Binärstrukturen 189](#page-188-0), [190](#page-189-0)[, 213](#page-212-0) [BINARY 189,](#page-188-0) [213](#page-212-0) [BinInfo 223](#page-222-0) [BOOTP 53](#page-52-0) [BOOTP-Protokoll 288](#page-287-0) [BOOTP-Protoll 280](#page-279-0) [Box-to-Box 10,](#page-9-0) [70](#page-69-0) [Browser 167,](#page-166-0) [172,](#page-171-0) [177](#page-176-0) [Browser Zugriff 10](#page-9-0)

# **C**

[C 189](#page-188-0) [C++ 189](#page-188-0) [Change Detection 256](#page-255-0) [ClearCounter 235](#page-234-0) [clearCounter 181](#page-180-0) [ClearDiagnosis 237](#page-236-0) [Client HTTP Port 72](#page-71-0)[, 114](#page-113-0)[, 117,](#page-116-0) [216](#page-215-0) [CommandLoop 178](#page-177-0) [Community String 100](#page-99-0) [Compatible 50xxx 220](#page-219-0) [Config.xml 267](#page-266-0)

[Contact 56](#page-55-0) [Counter 233](#page-232-0) [counterpolling 184](#page-183-0)

# **D**

[DataRequest 179](#page-178-0) [Date 246](#page-245-0) [Datum 246](#page-245-0) [Default User 47](#page-46-0) [Delphi 189](#page-188-0) [device 183](#page-182-0) [Device Name 55](#page-54-0) [Device Text 56](#page-55-0) [Device Type 265](#page-264-0) [DHCP 18](#page-17-0)[, 53](#page-52-0) [DHCP-Protokoll 284](#page-283-0) [Diag Messages 100](#page-99-0) [Diagnose 271](#page-270-0) [Diagnosis 236](#page-235-0) [DNS Server 53](#page-52-0) [Download 267](#page-266-0) [DstPort 225](#page-224-0) [Dummy 224](#page-223-0) [Duration 263](#page-262-0) [Dynamische IP-Adressen 287](#page-286-0) [Dynamische Webseiten 173](#page-172-0)

# **E**

[E-Mail 146](#page-145-0) [E-Mail Addr. 149](#page-148-0) [Eigene Webseiten 10](#page-9-0) [Einzelereignis 141](#page-140-0) [Email 12,](#page-11-0) [140](#page-139-0) [Entsorgung 313](#page-312-0) [ERP 239](#page-238-0) [ERP-Gateway 239](#page-238-0) [Error-LED 42](#page-41-0) [Ethernet-Anschluss 39](#page-38-0) [Exception Code 132](#page-131-0)

# **F**

[Factory Defaults 296](#page-295-0) [Fehler-Report 271](#page-270-0) [Fehlermanagement 209](#page-208-0) [Fehlermeldungen 209](#page-208-0)[, 308](#page-307-0) [File Name 163](#page-162-0) [Firmware Update 290](#page-289-0) [FTP 162](#page-161-0) [FTP Alarm Text 163](#page-162-0) [FTP Control Port 165,](#page-164-0) [242](#page-241-0) [FTP Local Data Port 163](#page-162-0) [FTP Server IP 165](#page-164-0) [FTP-Account 165](#page-164-0) [FTP-Server 162](#page-161-0) [Function Code 120,](#page-119-0) [121](#page-120-0)

# **G**

[Galvanische Trennung 39](#page-38-0) [Gateway 52](#page-51-0)[, 282](#page-281-0) [Gerätenamen 65](#page-64-0) [Gerätetyp 111](#page-110-0) [Google-Kalender 87](#page-86-0) [Google-Konto 85](#page-84-0) [Group Mode 258](#page-257-0)[, 274](#page-273-0) [Grundeinstellung 51](#page-50-0)

# **H**

[Header 197](#page-196-0) [HextoInt 178](#page-177-0) [Hilfspannung 25](#page-24-0) [Hochsprachen 189](#page-188-0) [Home-Seite 60](#page-59-0) [home.htm 167](#page-166-0), [268](#page-267-0) [HTML 175](#page-174-0) [HTML Upload 269](#page-268-0) [HTTP 60](#page-59-0) [HTTP Client 202](#page-201-0) [HTTP-Port 68](#page-67-0) [HTTP-Requests 12](#page-11-0)[, 175](#page-174-0) [HTTPLogin\[n\] 224](#page-223-0)

# **I**

[iCal 90](#page-89-0) [iCal Datei 268](#page-267-0) [iCal-Datei 85](#page-84-0) [Inactive Timeout 76,](#page-75-0) [219](#page-218-0) [Inactivity Timeout 203](#page-202-0)[, 257](#page-256-0) [Input Inverter 262](#page-261-0) [Input Mask 261](#page-260-0) [Input Mode 256](#page-255-0) [Input Trigger](#page-71-0) [72](#page-71-0)[, 76](#page-75-0)[, 114](#page-113-0)[, 117](#page-116-0)[, 197](#page-196-0)[, 199,](#page-198-0) [203](#page-202-0)[, 216,](#page-215-0) [219](#page-218-0)[, 222](#page-221-0) [Input-Beschaltung 23,](#page-22-0) [30](#page-29-0)[, 35](#page-34-0) [Input-Konfiguration 255](#page-254-0) [Inputmustern 198](#page-197-0) [inputpolling 183](#page-182-0) [Integration 99](#page-98-0) [Interval 76,](#page-75-0) [200,](#page-199-0) [219](#page-218-0)[, 222](#page-221-0) [Inventarisierung 300](#page-299-0) [IO-Strukturen 226](#page-225-0) [IP Addr 52](#page-51-0)[, 154](#page-153-0)[, 160](#page-159-0) [IP-Adresse 18](#page-17-0), [51](#page-50-0) [IP-Adressvergabe 280](#page-279-0)

# **J**

[Java-Applets 182](#page-181-0) [JavaScript 173](#page-172-0)[, 185](#page-184-0)

### **K**

[Kalender 94](#page-93-0) [Keep Alive Timeout 54](#page-53-0) [Klemmen 24](#page-23-0) [Kommandosstrings 191](#page-190-0) [Kommandostrings 189](#page-188-0)

# **L**

[Lease-Time 286](#page-285-0) [LED -Test 276](#page-275-0) [Length 120](#page-119-0) [length 227](#page-226-0) [Link-Status 40](#page-39-0) [Links und Rücklinks 172](#page-171-0) [Load Contro 275](#page-274-0) [Local Port 72,](#page-71-0) [75,](#page-74-0) [114,](#page-113-0) [117,](#page-116-0) [203,](#page-202-0) [218](#page-217-0)[, 221](#page-220-0) localhost<sup>155</sup> [Location 56](#page-55-0) [Logic Func 262](#page-261-0) [Logik Funktionen 260](#page-259-0) [Logo 67,](#page-66-0) [266](#page-265-0) [logo Upload 269](#page-268-0)

# **M**

[Mail Server 148](#page-147-0) [Mailtext 149](#page-148-0) [Manager IP 100](#page-99-0)[, 151](#page-150-0) [Modbus 99](#page-98-0) [Modbus Speicheraufteilung 138](#page-137-0) [Modbus TCP 11](#page-10-0), [116](#page-115-0) [Modbus TCP Kommunikation 119](#page-118-0) [Modbus-Adressbereiche 133](#page-132-0) [Modbus-Alarm-Auslösung 135](#page-134-0) [Modbus-Zugriff 63](#page-62-0) [Mode 219,](#page-218-0) [248](#page-247-0) [Month 248](#page-247-0)

### **N**

[Navigation 46](#page-45-0) [Netzteile 22](#page-21-0) [Netzwerkanschluss 16](#page-15-0) [Netzwerkbuchse 39](#page-38-0) [Netzwerkparameter 45](#page-44-0) [Netzwerksicherheit 294](#page-293-0) [Notzugang 292](#page-291-0)

# **O**

[on error 43](#page-42-0) [Online-Kalender 85](#page-84-0) [OPC 11](#page-10-0)[, 99](#page-98-0) [OPC - Standarisierter Zugriff 109](#page-108-0) [OPC Device 115](#page-114-0) [OPC-Device 112](#page-111-0) [OPC-Gerätename 111](#page-110-0) [Operator 48](#page-47-0) [Option 164](#page-163-0) [Options 237](#page-236-0)

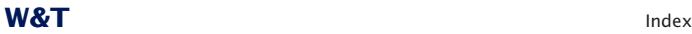

[Output 27](#page-26-0) [Output Inverter 262](#page-261-0) [Output verändern 104](#page-103-0) [Output-Beschaltung 26,](#page-25-0) [32](#page-31-0), [37](#page-36-0) [Output-Konfiguration 273](#page-272-0) [outputaccess 155](#page-154-0) [outputpolling 184](#page-183-0)

# **P**

[Password 148,](#page-147-0) [165](#page-164-0) [Passwort-Schutz 223](#page-222-0) [Passwörter 49](#page-48-0) [Passwortschutz 185](#page-184-0) [Pinbelegung 41](#page-40-0) [PoE 16](#page-15-0), [22](#page-21-0), [39](#page-38-0) [Polarität 29](#page-28-0) [pollen 111](#page-110-0) [pollingrate 185](#page-184-0) [POP3 Server 148](#page-147-0) [Port 154,](#page-153-0) [158,](#page-157-0) [160,](#page-159-0) [206](#page-205-0) [Port Bezeichnung 66](#page-65-0) [Power-LED 42](#page-41-0) [PPS 239](#page-238-0) [Private-MIB 99](#page-98-0) [Profile 47](#page-46-0) [Protocol Identifier 120](#page-119-0) [Puls Polarity 257,](#page-256-0) [263](#page-262-0) [Pulsmode 262](#page-261-0)

# **R**

[RARP-Protokoll 280](#page-279-0) [RARP-Server 283](#page-282-0) [Read Coils 121](#page-120-0) [Read Discret Inputs 121](#page-120-0) [Read Discrete Inputs 123](#page-122-0) [Read Excaption State 121](#page-120-0) [Read Exception State 131](#page-130-0) [Read Holding Registers 121](#page-120-0)[, 123](#page-122-0) [Read Input Register 121](#page-120-0) [Read Input Registers 125](#page-124-0) [Read Register 228](#page-227-0) [ReadAllCounter 233](#page-232-0) [ReadClearAllCounter 234](#page-233-0) [ReadClearCounter 232](#page-231-0) [ReadCounter 232](#page-231-0) [ReadDiagnosis 235](#page-234-0) Refresh<sub>90</sub> [RegisterRequest 230](#page-229-0) [RegisterState 230](#page-229-0) [Remote IP Addr 221](#page-220-0) [Remote Port 206](#page-205-0)[, 221](#page-220-0) [Reply Address 147](#page-146-0) [Reset 296](#page-295-0)

# **S**

[Safety State 253,](#page-252-0) [258](#page-257-0) [Safety Timeout 252](#page-251-0) [Schaltuhr 84](#page-83-0) [Schaltvorgaben 85](#page-84-0) [Schaltzeiten 85,](#page-84-0) [91](#page-90-0) [SendMode 231](#page-230-0) [serielle Schnittstelle 280](#page-279-0) [Serieller Anschluss 41](#page-40-0) [Server HTTP Port 76](#page-75-0)[, 218](#page-217-0) [Server IP Addr 76,](#page-75-0) [218](#page-217-0) [Server IP-Adress 203](#page-202-0) [Server Password 76](#page-75-0)[, 219](#page-218-0) [Server Port 203,](#page-202-0) [218](#page-217-0) [Server URL 203](#page-202-0) [ServerPort 75](#page-74-0) [Session Login 102](#page-101-0) [SetBit 229](#page-228-0) [setOutput 181](#page-180-0) [setPassword 182](#page-181-0) [Short Puls Detection 256](#page-255-0) [showerrors 183](#page-182-0) [Slave 77](#page-76-0) [Slave Web-IO 70](#page-69-0) [Smart-Seite 64](#page-63-0) [smart.htm 167,](#page-166-0) [268](#page-267-0) [Smartphone 10](#page-9-0) [SNMP 11](#page-10-0)[, 99](#page-98-0) [SNMP Alarm 150](#page-149-0) [SNMP-Zugriff 99](#page-98-0) [Socket Device 220](#page-219-0) [Socket-Client 217](#page-216-0) [Socket-Server 215](#page-214-0) [Socketprogramme 213](#page-212-0) [Sommerzeit 247](#page-246-0) [Sonderfunktion 295](#page-294-0) [Spannungsversorgung 22](#page-21-0) SrcPort<sub>225</sub> [Start Address 121](#page-120-0) [Start\\_1 227](#page-226-0) [Start\\_2 227](#page-226-0) [StructLength 227](#page-226-0) [strukt\\_typ 227](#page-226-0) Subject<sup>1</sup>149 [Subnet Mask 52](#page-51-0) [Subnet-Mask 282](#page-281-0) [SubType 225](#page-224-0) [Sunbird 94](#page-93-0) [Sync. Time 249](#page-248-0) [Syslog 159](#page-158-0) [Syslog-Server 159](#page-158-0) [Syslog-Text 161](#page-160-0) [system error 43](#page-42-0) [System Name 286](#page-285-0) [System Traps 100](#page-99-0)

# **T**

[TCP Kommunikation 200](#page-199-0) [TCP-Text 158](#page-157-0) [TCP-Verbindung 194](#page-193-0) [Technische Daten 310](#page-309-0) [Termineinzelheiten 95](#page-94-0) [Time 246](#page-245-0)[, 248](#page-247-0) [Time Swich 262](#page-261-0) [Time Switch 84](#page-83-0) [Time Switch File Upload 270](#page-269-0) [Time Trigger 203](#page-202-0) [Time-Server 248](#page-247-0) [Transaction Identifier 120](#page-119-0) [Trap-Text 151](#page-150-0) [Trigger 141](#page-140-0) [Type 224](#page-223-0)

# **U**

[Überlast 143](#page-142-0) [UDP-Peer 221](#page-220-0) [UDP-Text 154](#page-153-0) [Uhrzeit 246](#page-245-0) [Unit identifier 120](#page-119-0) [updateDisplay 180](#page-179-0) [Upload 267](#page-266-0) [User 165](#page-164-0) [User-Seite 61](#page-60-0) [user.htm 167](#page-166-0), [268](#page-267-0) [UTC 247](#page-246-0) [UTC-Server 249](#page-248-0) [UTCOffset 247](#page-246-0)

# **V**

[Vergabe der IP-Adresse 18](#page-17-0) [Versorgung 23](#page-22-0) [Versorgungsspannung 16](#page-15-0) [Versorgungsspannungseingang 29](#page-28-0) [Verwendete Ports 293](#page-292-0) [Virtuelle Register 134](#page-133-0) [Visual Basic 189](#page-188-0) [Visual Basic for Applications 189](#page-188-0) [Vorschau 97](#page-96-0)

### **W**

[W&T Tags 168](#page-167-0) [Wayback 239](#page-238-0) [Wayback Response 242](#page-241-0) [Wayback-Zugriff 241](#page-240-0) [Web Based Management 285](#page-284-0) [Web-Based Management 45](#page-44-0) [Weekday 248](#page-247-0) [Winterzeit 247](#page-246-0) [Write Multiple Coils 121](#page-120-0)[, 127](#page-126-0) [Write Multiple Register 121](#page-120-0) [Write Multiple Registers 129](#page-128-0) [Write Single Coil 121](#page-120-0)[, 126](#page-125-0) [Write Single Register 121](#page-120-0)

[WriteRegister 228](#page-227-0) [WuTility 285](#page-284-0) [Wutility 18](#page-17-0)

# **Z**

[Zeitgesteuerter Alarm 144](#page-143-0) [Zeitgesteuertes Schalten 10](#page-9-0) [Zeitzonen 246](#page-245-0) [Zugriffspasswörter 48](#page-47-0) [Zugriffsrechte 47](#page-46-0) [Zuleitungen 31](#page-30-0)